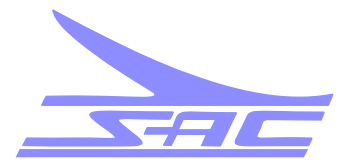

MANUFACTURERS OF LOW FREQUENCY RADIOBEACONS AND ASSOCIATED PRODUCTS

## **SE Series Transmitter**

## **SE125**

# **Digital Non-Directional Beacon**

# **Installation and Setup Manual**

# **Manual #SD433001**

# **Revision M**

This material is and shall remain the proprietary and confidential property of Southern Avionics Company Inc. and no part thereof shall be copied, disclosed to others or used in connection with any work or project other than the specific project for which it has been prepared and developed without the written consent of Southern Avionics Company.

> Printed May 14, 2012

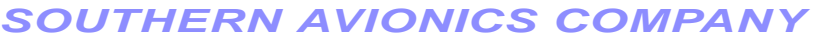

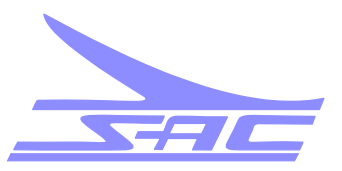

MANUFACTURERS OF LOW FREQUENCY RADIOBEACONS AND ASSOCIATED PRODUCTS

## **STANDARD LIMITED WARRANTY**

Southern Avionics Company (hereinafter called SAC) warrants to the original Purchaser for a period of Fourteen (14) months from the date of shipment to the original Purchaser, that the goods sold under this warranty were at the time of the delivery, free from defects resulting from faulty material or workmanship.

This limited warranty is in lieu of all other representations and express warranties and is made for the benefit of the original purchaser only and is not made for the benefit of any party other than original Purchaser. All implied warranties existing under the law are hereby expressly negated; particularly, SAC hereby negates and disclaims the implied warranty of merchantability and implied warranty of fitness for a particular purpose.

This warranty applies only if the goods are submitted to normal use and service and does not apply if the goods are misused or mismatched with other goods such as antennas, couplers, or any other third party goods, which have not been approved by SAC in writing, for use with SAC equipment.

If Purchaser believes that these goods do not comply with the express warranty stated above, or any existing and applicable implied warranty which under the law cannot be disclaimed, or negated, as provided above, then Purchaser may request that SAC inspect such goods using the following contact information: telephone: +409-842-1717; fax: +409-842-2987; email: [sales@southernavionics.com](mailto:sales@southernavionics.com); or, by shipping the goods prepaid to SAC at 5055 Belmont Street, Beaumont, Texas, 77707 U.S.A. to the attention of Warranty Repair, within Sixty (60) days after Purchaser knows, or should have known, that the goods allegedly do not conform with the warranty.

Shipments must include written documentation specifying (a) Purchaser's name, address, telephone number and email address, (b) date of purchase, (c) Serial Number(s) of the equipment (d) location from which the goods were purchased, (e) location of the installation, and (f) description of the alleged nonconformity with the warranty.

If the goods are covered by this warranty and SAC's determines that they do not conform to the terms herein, SAC will repair or replace the goods and return them F.O.B. point of manufacture. In no event will SAC be obligated or required to remove the non-conforming goods from their place of installation and/or to install any replacement goods. All replacement goods are warranted to the extent provided herein for the remaining term of this warranty.

In the event purchaser chooses to commence an action for breach of warranty or breach of contract arising out of the sale of the goods pursuant to this invoice, the purchaser must commence such action within One (1) year after the course of action accrues. The remedy provided herein shall be the sole and exclusive remedy for breach of this warranty, for any breach of any implied warranty existing and applicable under the laws of the United States of America (to the extent that any such warranty has not been successfully negated and disclaimed hereinabove) and for any act of negligence or other tortuous act committed by SAC, and in no event shall SAC be liable to the Purchaser or any third party for any incidental, consequential or special damages resulting from any defect in the goods or any failure of the goods to conform with this warranty or any implied warranty existing and applicable under U.S. law (to the extent that any such implied warranty has not been successfully negated and disclaimed hereinabove.)

### **SD9SD001 Rev D**

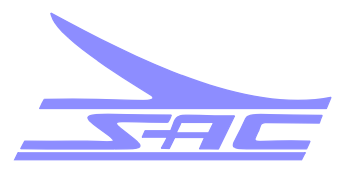

MANUFACTURERS OF LOW FREQUENCY RADIOBEACONS AND ASSOCIATED PRODUCTS

## **REPAIR POLICY**

Southern Avionics Company (SAC) offers fault analysis, repair and refurbishment of SAC equipment performed by our factory-trained staff.

Items submitted for repair must be accompanied by an Return Merchandise Authorization (RMA) number which will enable us to address your request in the most efficient manner.

Contact our Technical Department to receive RMA before returning items to SAC.

Phone: +409-842-1717 ext. 107 Fax: +409-842-2987 Email: [techdept@southernavionics.com](mailto:techdept@southernavionics.com)

In order for us to process your repair order, the equipment sent for repair must include the following information:

### (a) RMA

- (b) Purchaser's name, address, telephone number and email address,
- (c) Serial Number of the equipment
- (d) location of the installation, and
- (e) detailed description of problem / reason for repair

Standard repair labor rate: \$150 USD per hour.

Minimum repair cost: \$150 USD.

Standard repair turnaround time: 14 days, excluding shipping time.

Turnaround time of less than 14 days will be subject to an expediting fee of \$50 USD per hour in addition to the standard repair labor rate.

SAC will notify the customer if we determine that the returned item cannot be economically repaired, or if it is more cost-effective to purchase a new item.

Items that we conclude cannot be repaired to meet our established standard of performance will be rejected and returned to the customer, upon request. Pads lifted from circuit boards or burned circuit boards are examples of non-repairable items.

Customer is responsible for all freight costs. SAC assumes no responsibility for any loss or damage of items sent for repair.

Repairs are guaranteed for 90 days after shipment. Warranty applies only to the actual repairs that were made and does not cover any subsequent equipment failures not associated with the previous repair.

### **SD9SD003 Rev D**

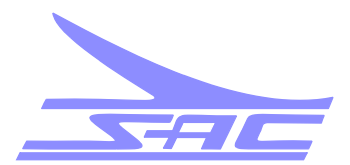

MANUFACTURERS OF LOW FREQUENCY RADIOBEACONS AND ASSOCIATED PRODUCTS *SOUTHERN AVIONICS COMPANY*

## **Council Directive 1999/5/EC R&TTE Label**

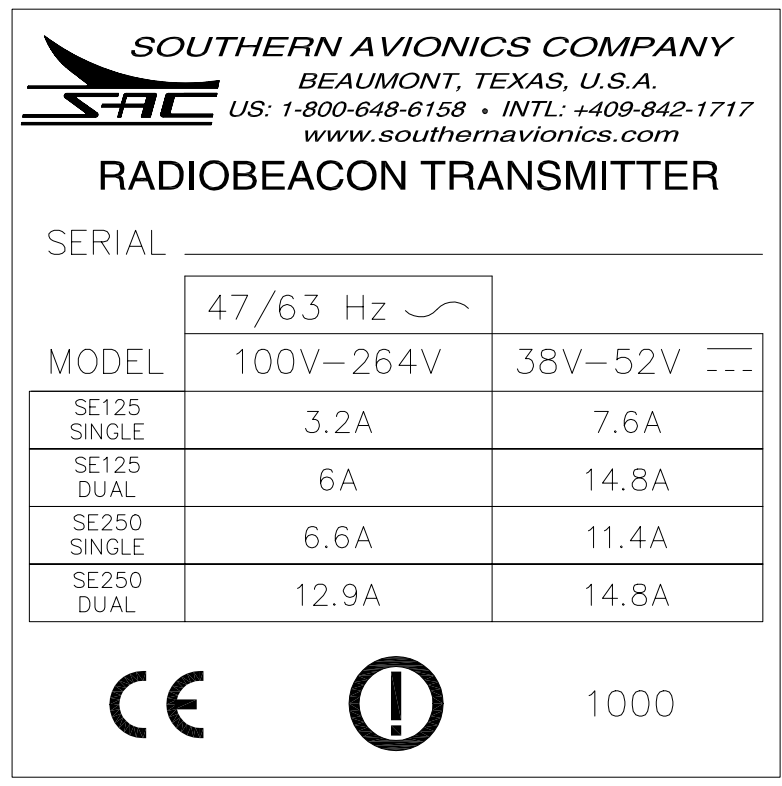

**SS210050 Rev B**

This system is intended for use in professional environment by personnel fully conversant with its use and application. It should not be operated in close proximity to domestic electrical equipment.

This system is to be operated and maintained by skilled staff in strict accordance with the manufacturer's instructions. The use of service spares not recommended by the manufacturer may compromise the electromagnetic compatibility of the equipment.

It is the responsibility of the user to ensure that any external cabling, test leads, and/or other user supplied fixtures are designed, manufactured, and maintained in accordance with engineering practices appropriate for their intended use.

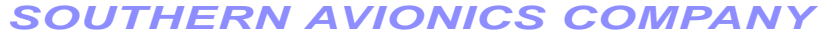

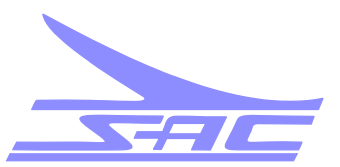

MANUFACTURERS OF LOW FREQUENCY RADIOBEACONS AND ASSOCIATED PRODUCTS

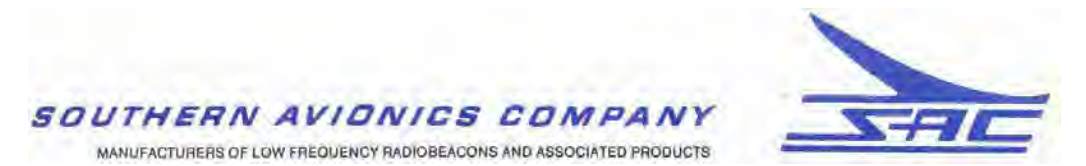

### CE DECLARATION OF CONFORMITY

In accordance with the Council of the European Communities, Southern Avionics hereby declares Conformance of the product described below with the following Directives.

Reference: Notified Body Certificate 1000- 1 - 1513P

Southern Avionics Company has demonstrated compliance with the Essential Requirements of Council Directive **1999/5/EC** on Radio Equipment and Telecommunications Terminal Equipment with specific requirements in the following areas:

**73/23/EEC** European Community Low voltage directive EN 60950-1:2006, EN 60950-22:2006 and EN 60945:2002

**2004/108/EC** EMC directive EN 61000-6-2:2005, EN 61000-6-4:2007, CISPR 16-2-1:2008, CISPR 16-2-3:2010, IEC 61000-3-2:2009, IEC 61000-3-3:2008, IEC 61000-4-2:2008, IEC 61000-4-3:2008, IEC 61000-4-4:2004, IEC 61000-4-5:2005, IEC 61000-4-6:2008, IEC 61000-4-8:2009, IEC 61000-4-11:2004

Equipment Description:

This Declaration covers all single and dual SE125 and SE250 Series Non Directional Beacon Transmitters in the following frequency bands: Standard 190 kHz – 650 kHz, Medium 500 kHz – 1250 kHz and High 1500 kHz – 1800 kHz.

European Agent: Muirhead Avionics

Mallory House Navigator Park Southall Lane, Southall Middlesex UB2 5NH - UK Tel: +44.2085.713422

Company Signatory: Tim Hamilton

Date: July 19, 2010

Director of Engineering Southern Avionics Company P.O. Box 5345 Beaumont, Texas, USA 77726-5345 409-842-1717(tel) 409-842-2987(fax)

SD0EN020 REV A Page 1 of 1

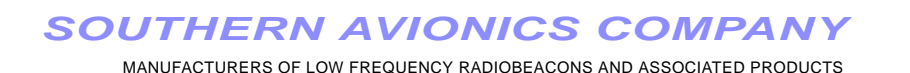

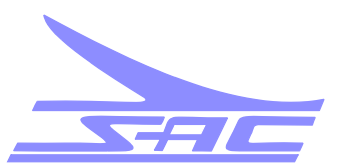

EC DSU

### **Interoperability Declaration**

## **SE Series Transmitter EC Declaration of Suitability for Use**

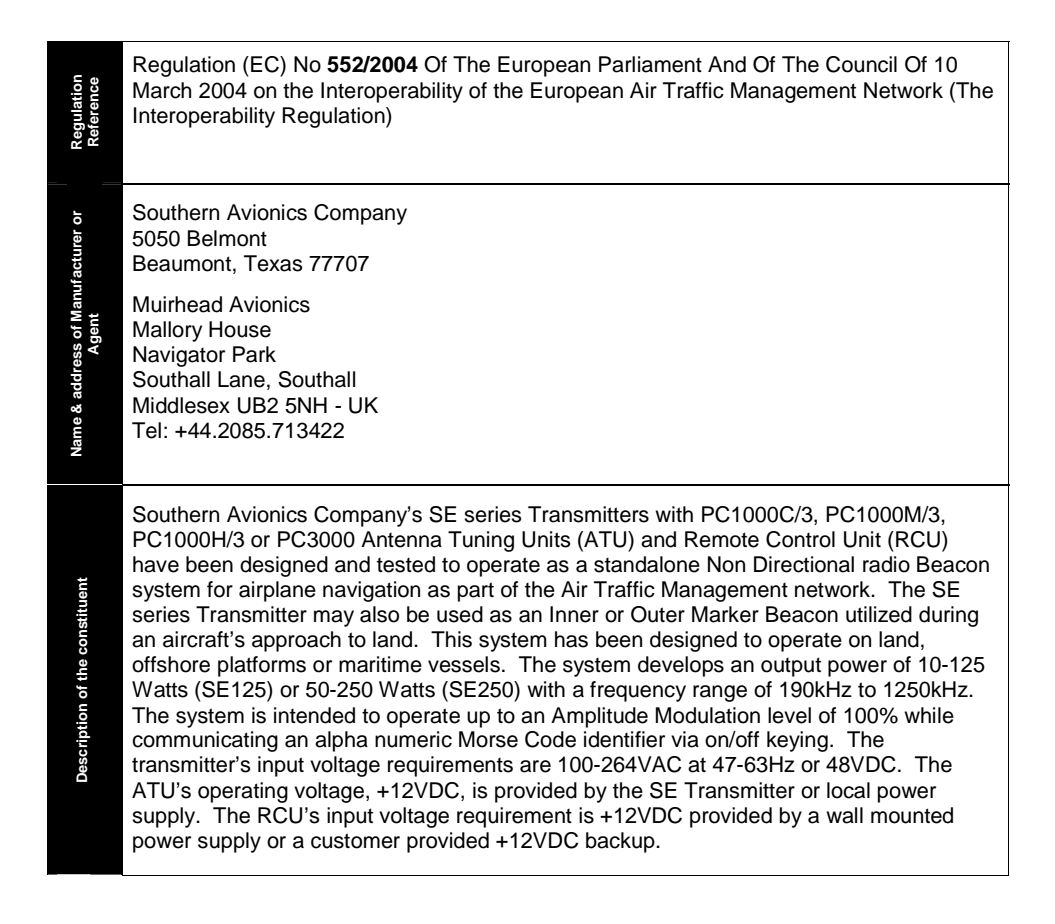

**SD0EN021 REV A** Issue **Active** Page 1 of 4 Date 07/20/10

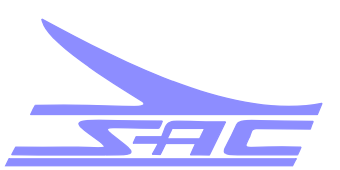

MANUFACTURERS OF LOW FREQUENCY RADIOBEACONS AND ASSOCIATED PRODUCTS

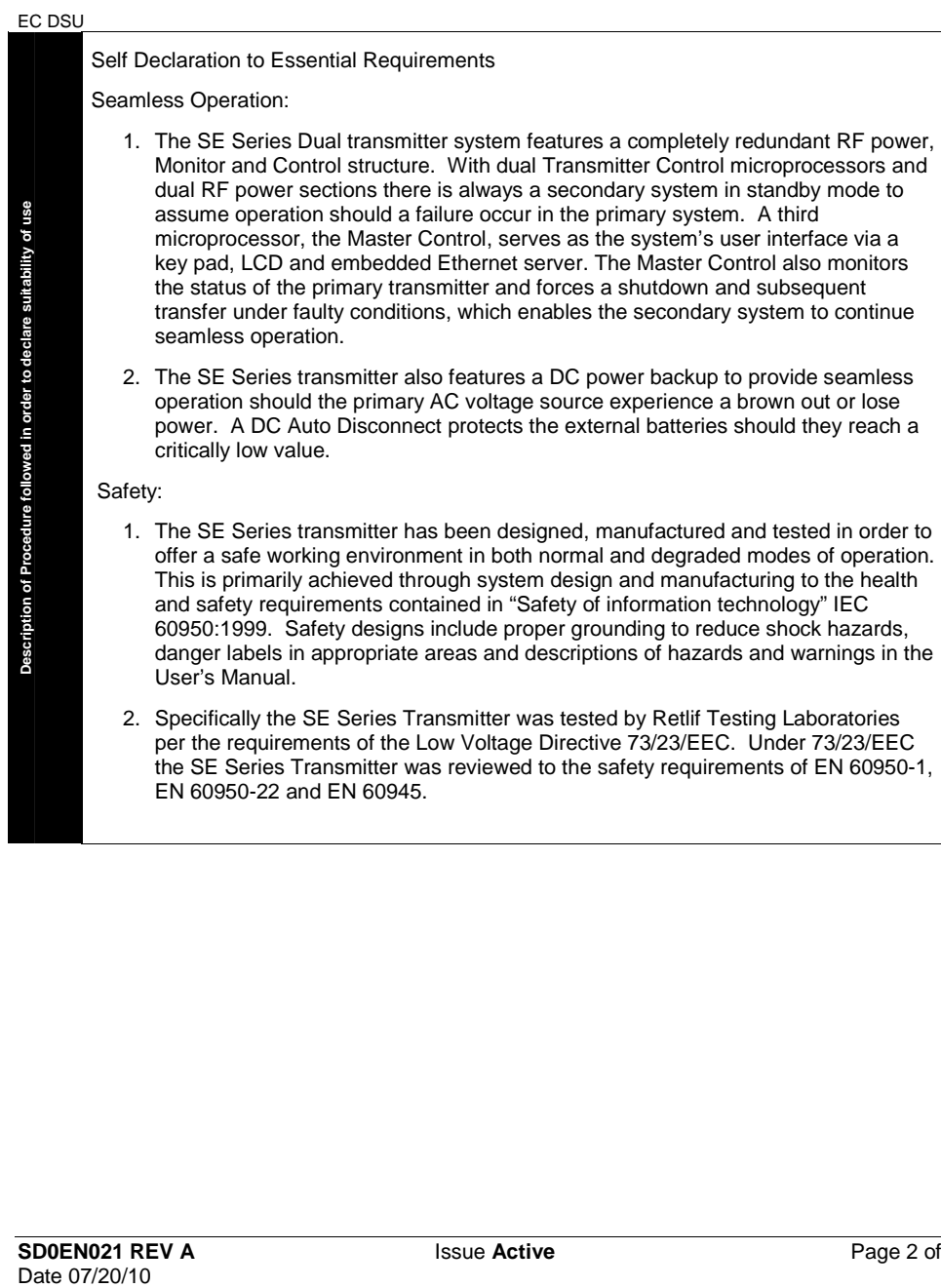

**SD0EN021 REV A** Issue **Active** Page 2 of 4<br>Date 07/20/10

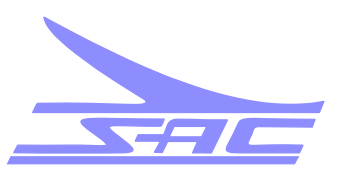

MANUFACTURERS OF LOW FREQUENCY RADIOBEACONS AND ASSOCIATED PRODUCTS

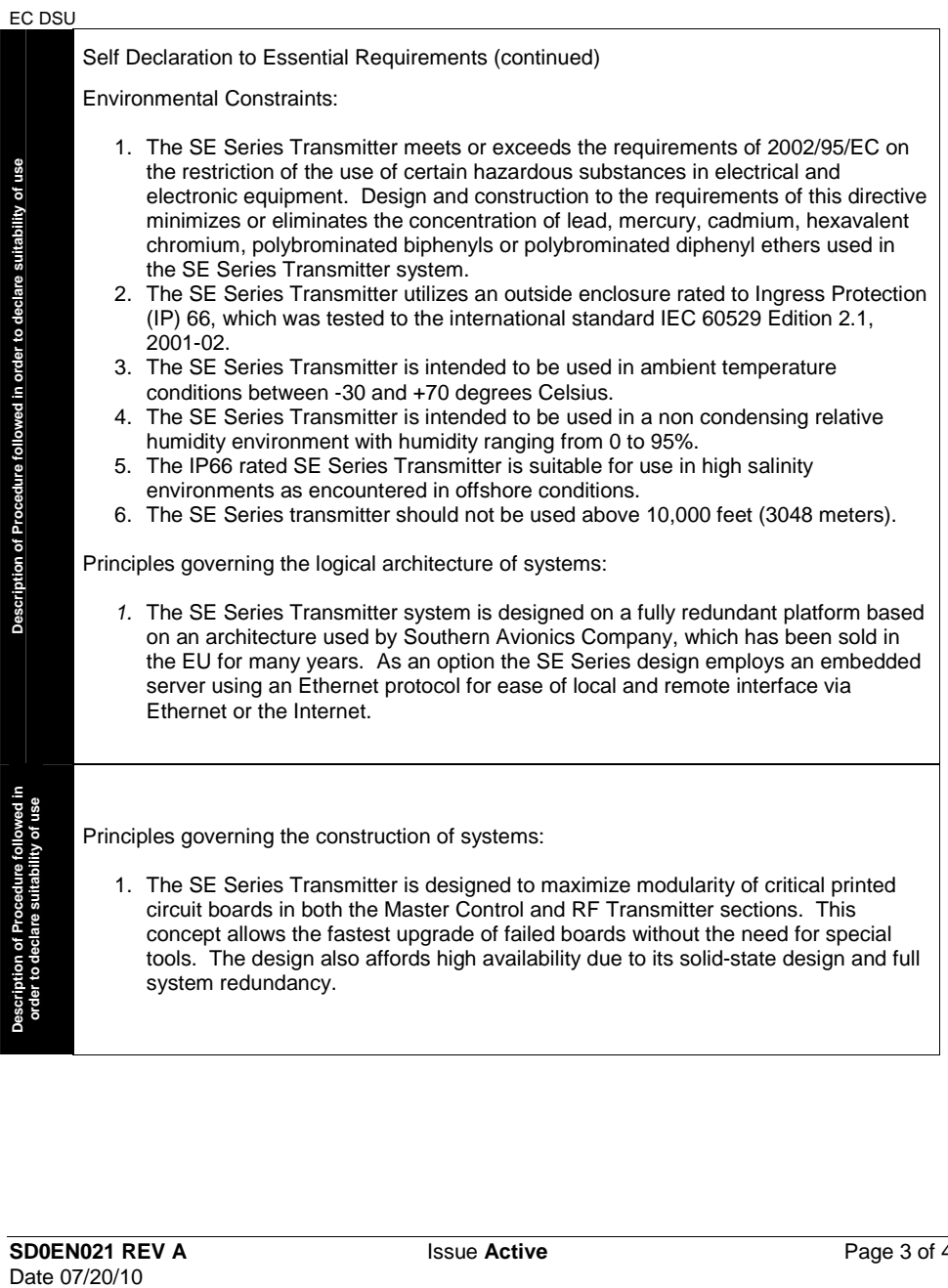

**SD0EN021 REV A** Issue **Active** Page 3 of 4<br>Date 07/20/10

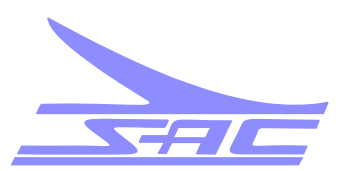

MANUFACTURERS OF LOW FREQUENCY RADIOBEACONS AND ASSOCIATED PRODUCTS

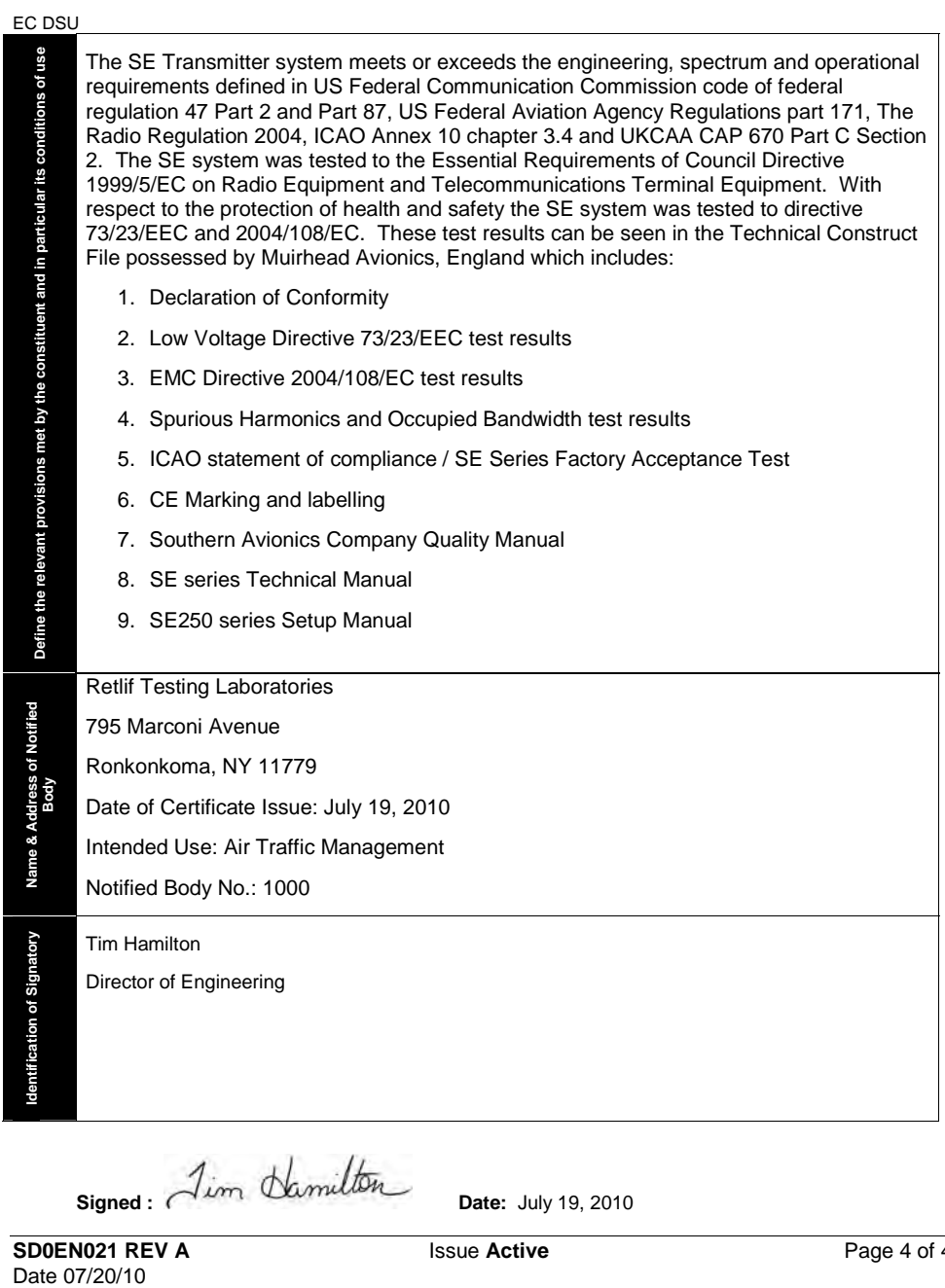

**Signed : Date:** July 19, 2010

**SD0EN021 REV A** Issue **Active** Page 4 of 4<br>Date 07/20/10

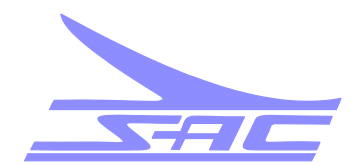

MANUFACTURERS OF LOW FREQUENCY RADIOBEACONS AND ASSOCIATED PRODUCTS *SOUTHERN AVIONICS COMPANY*

This page intentionally left blank.

# Change Control Record

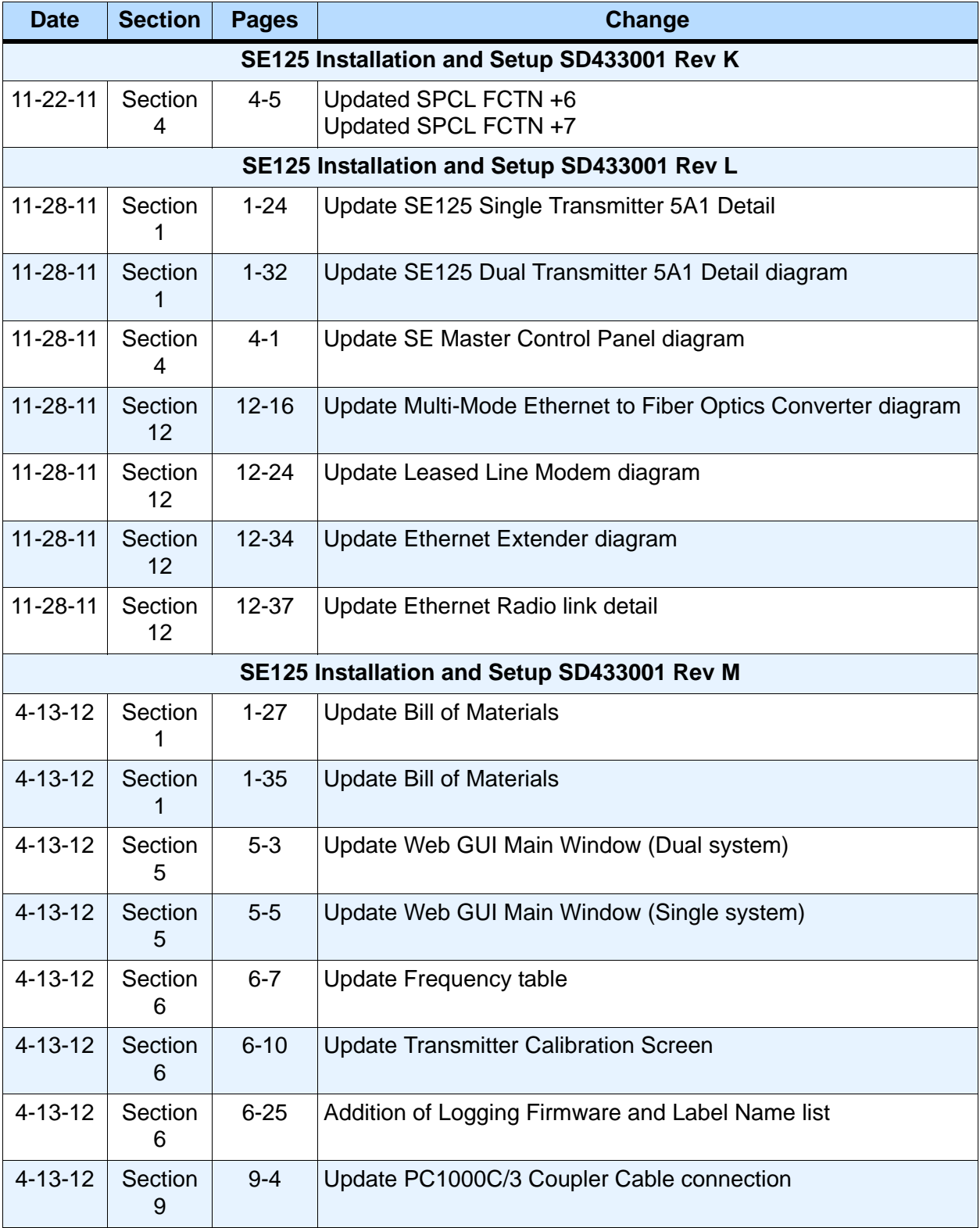

This page intentionally left blank.

# **Table of Contents**

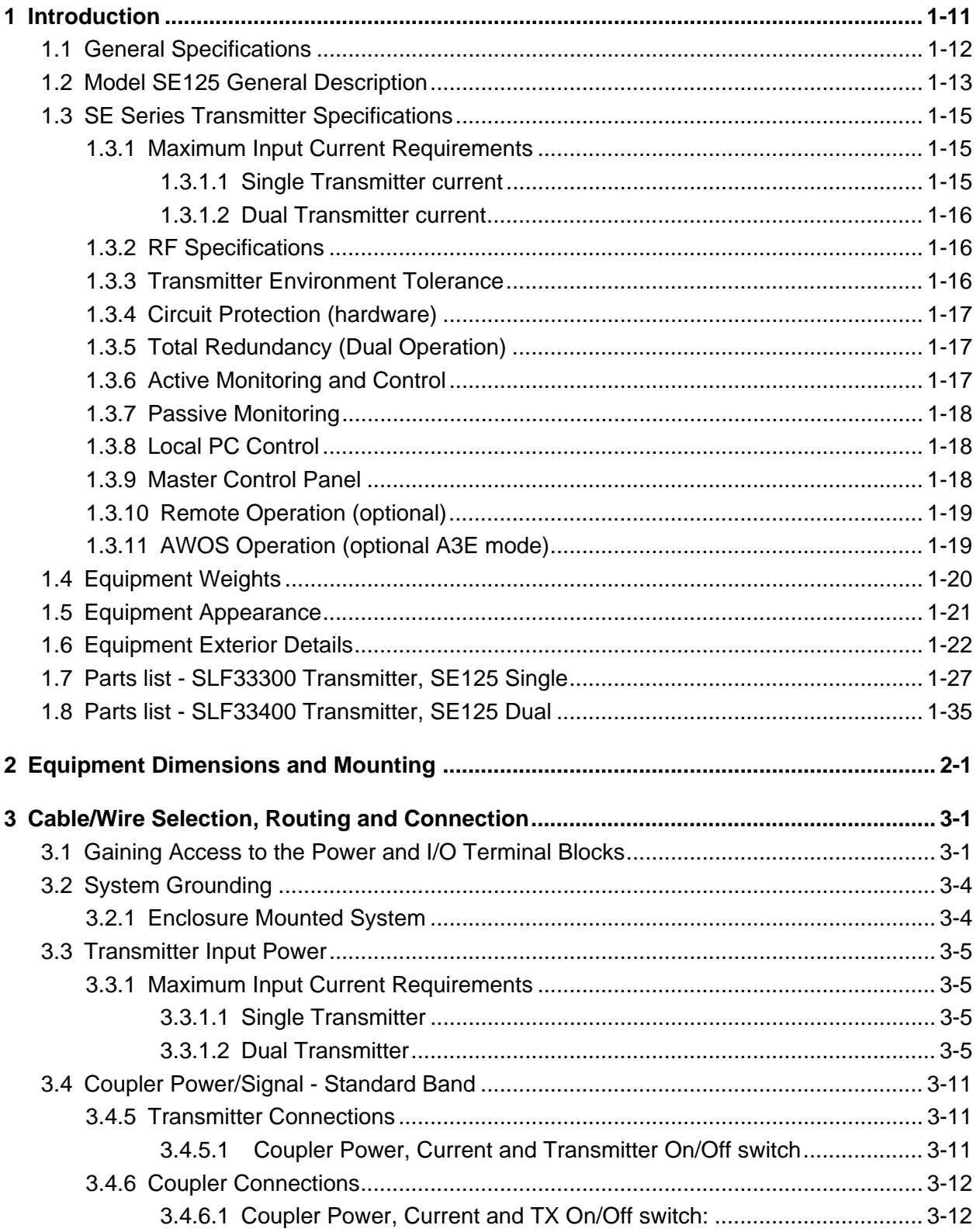

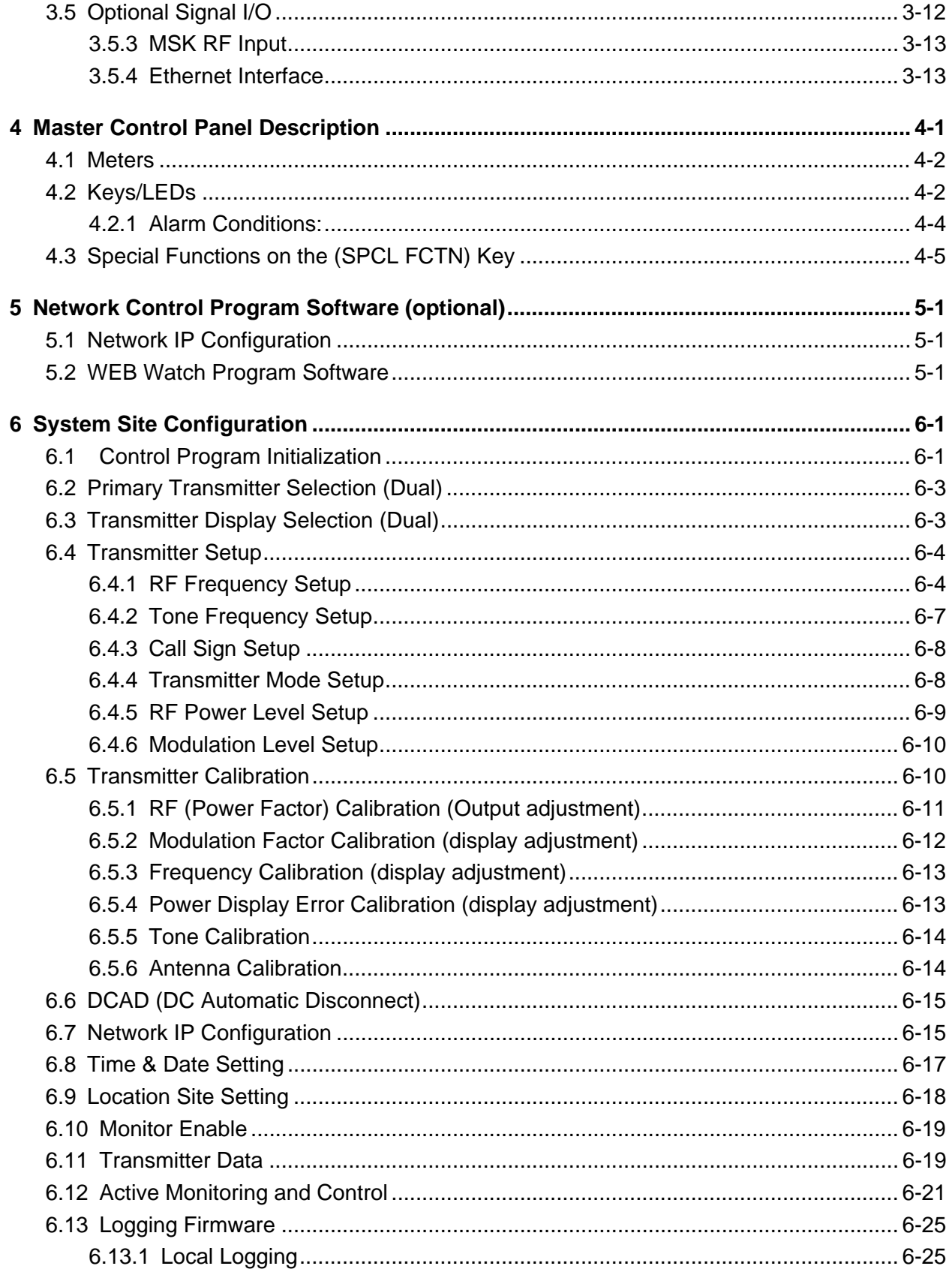

 $\overline{2}$ 

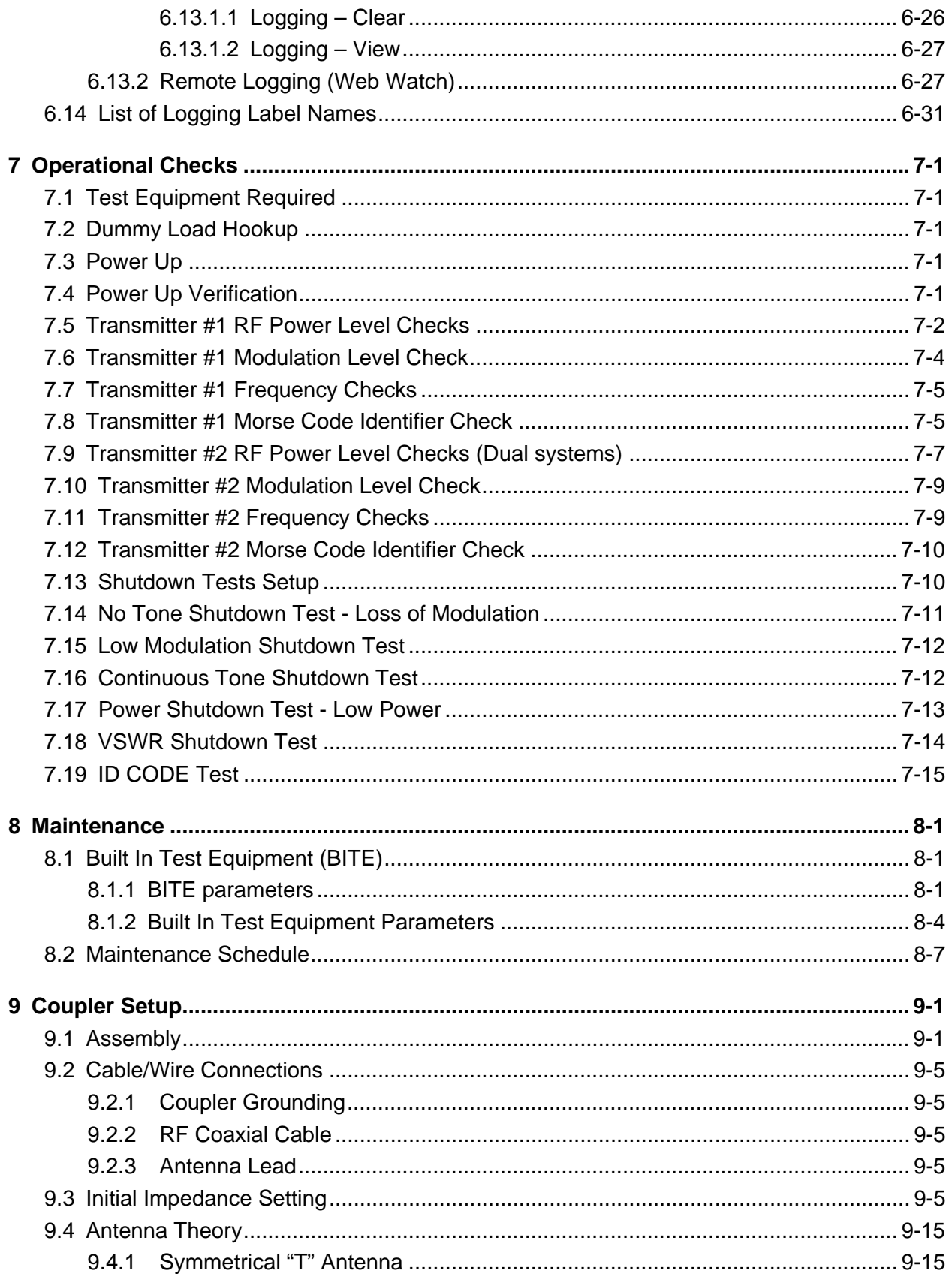

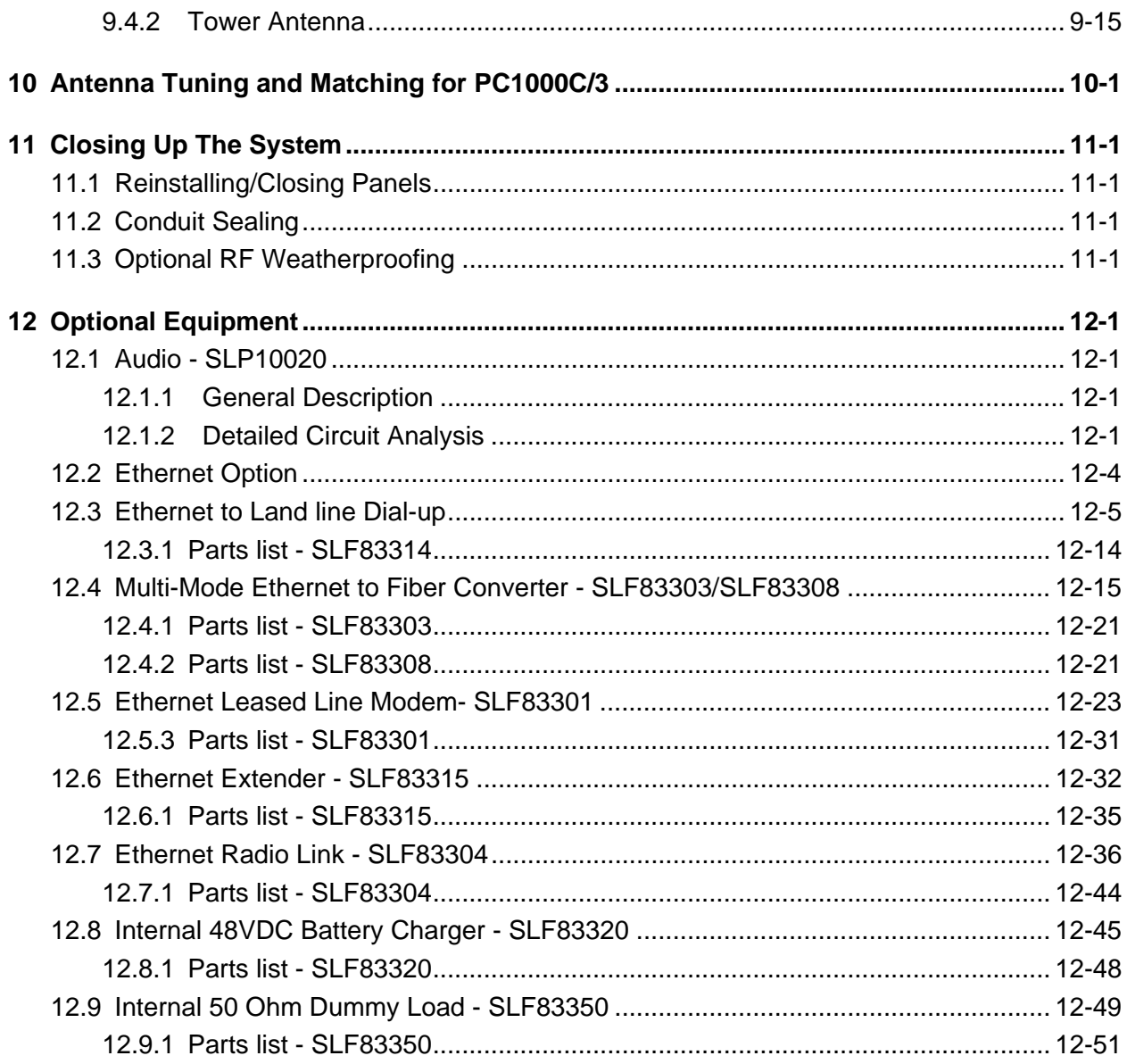

# **List of Figures**

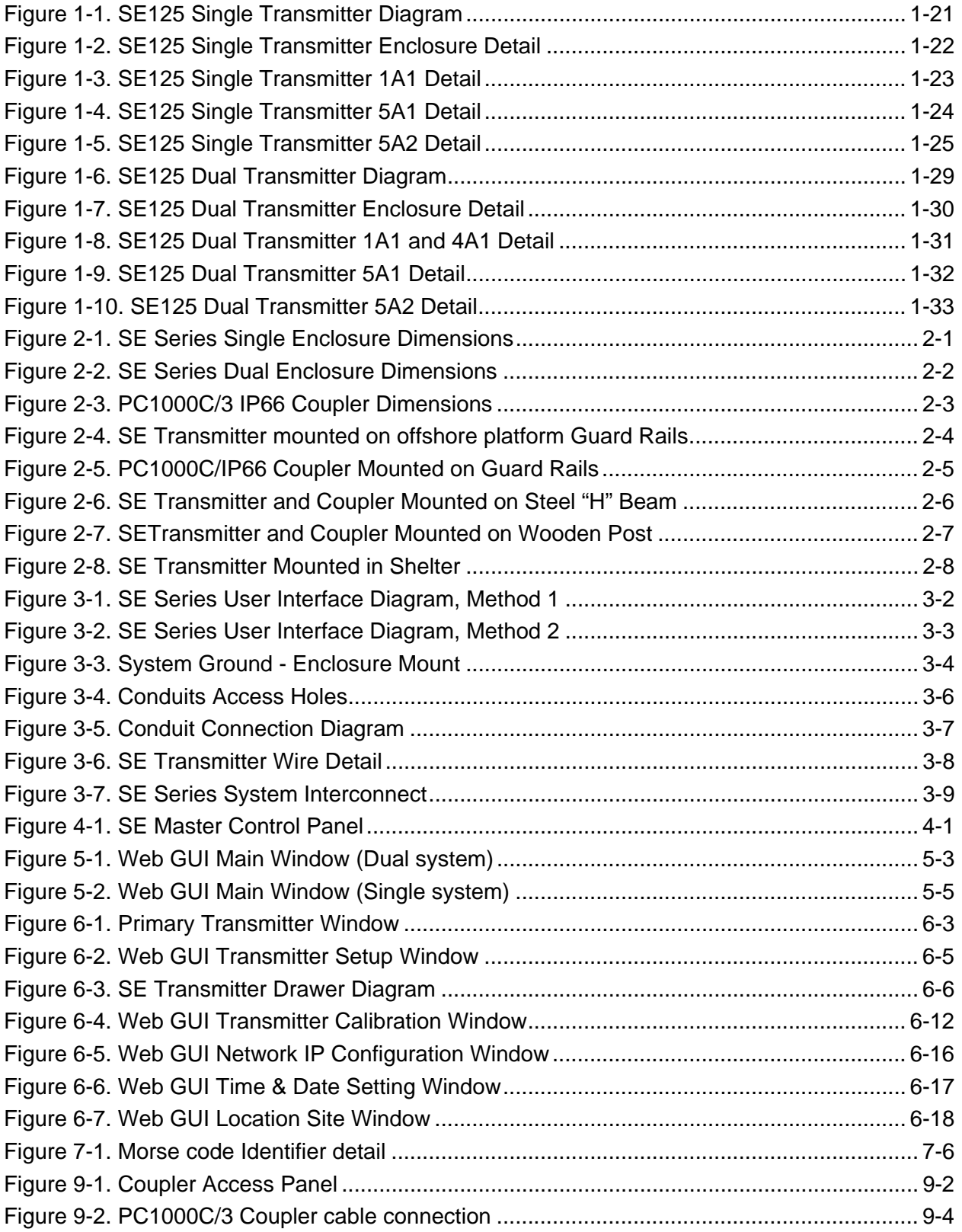

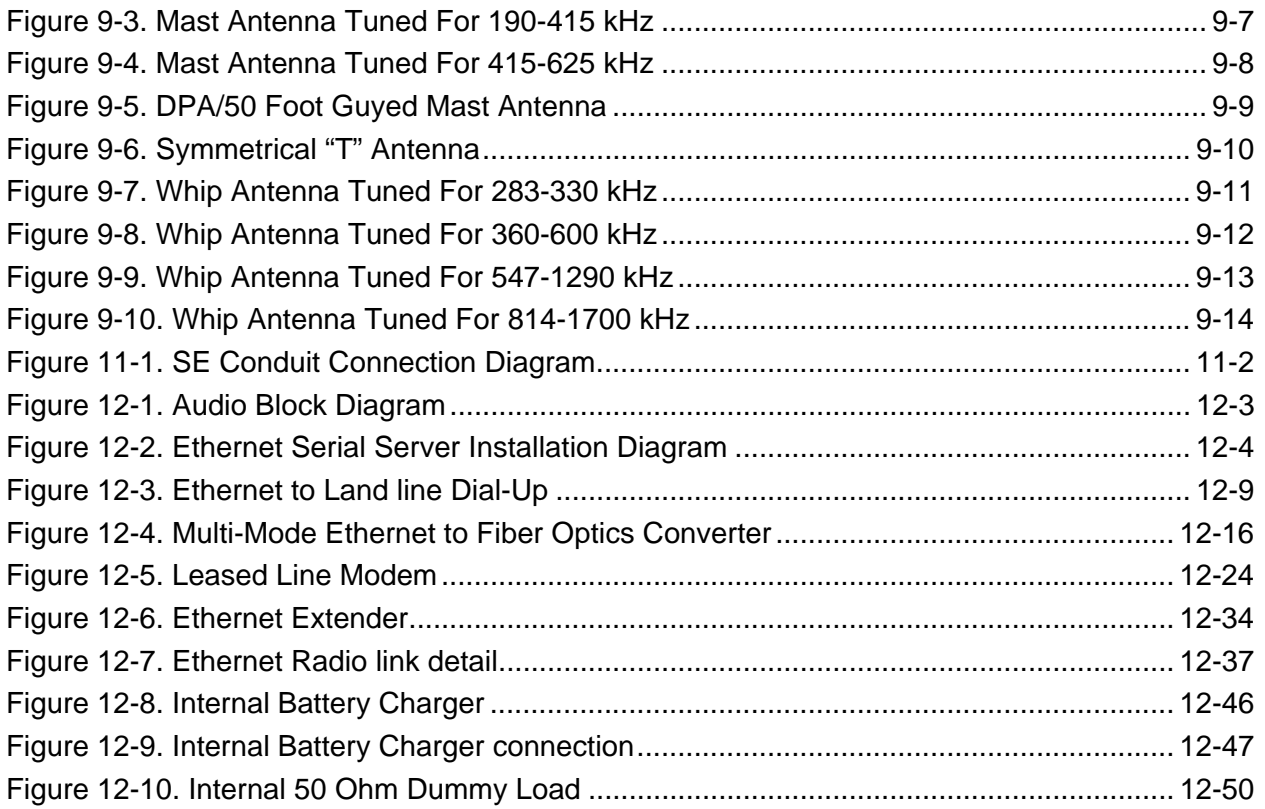

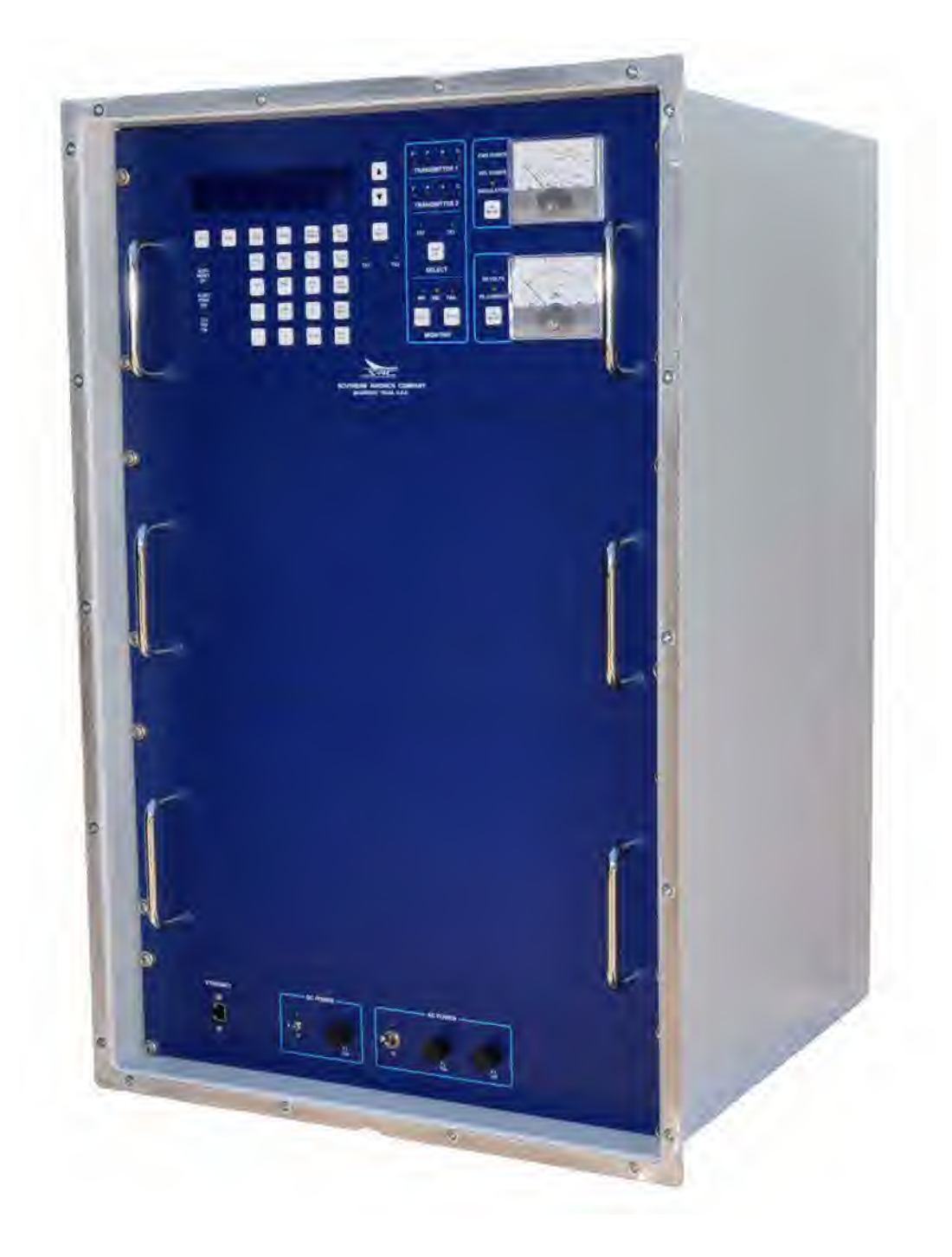

## **SE 125 Dual Transmitter in IP66 enclosure**

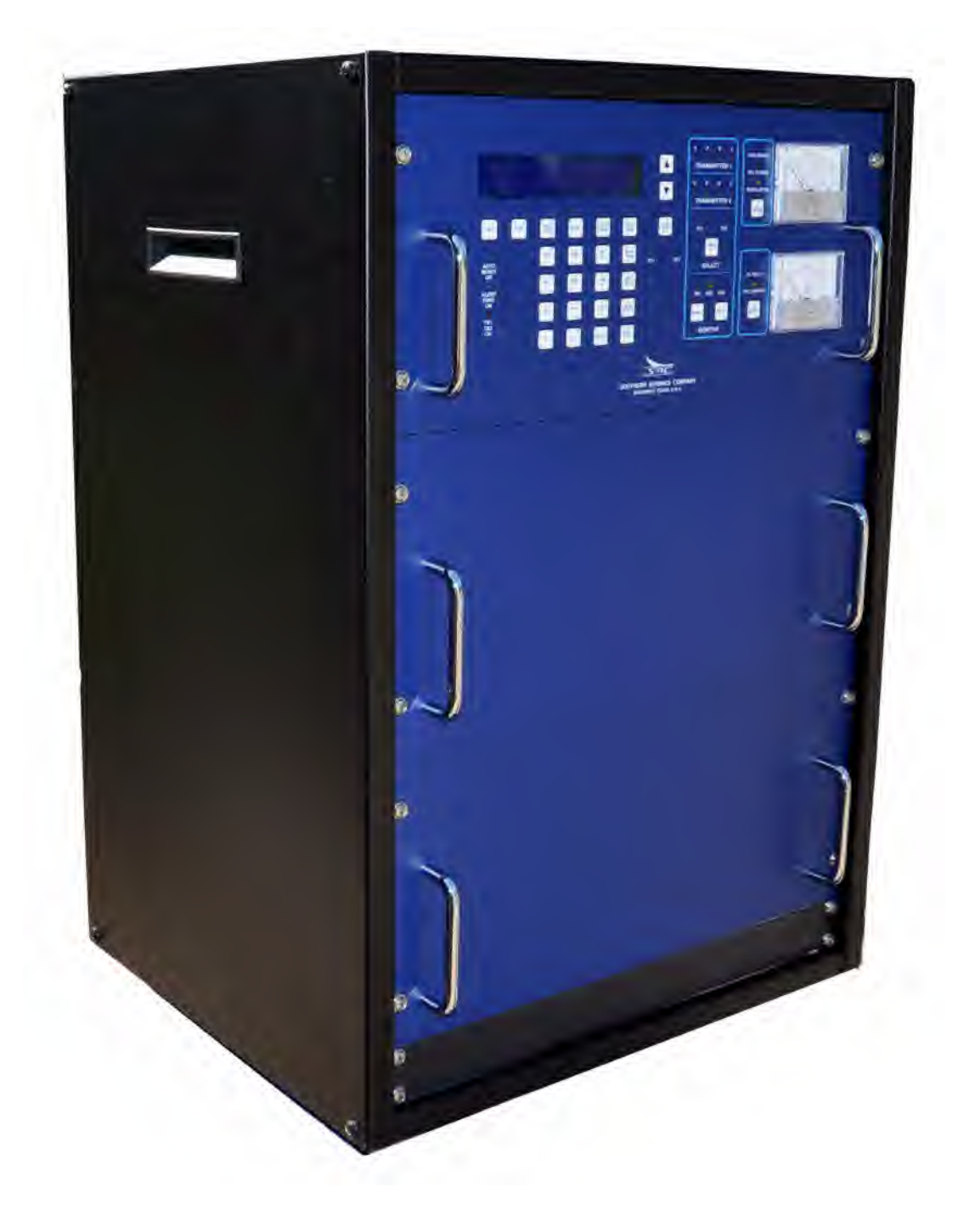

**SE 125 Dual Transmitter in rack cabinet**

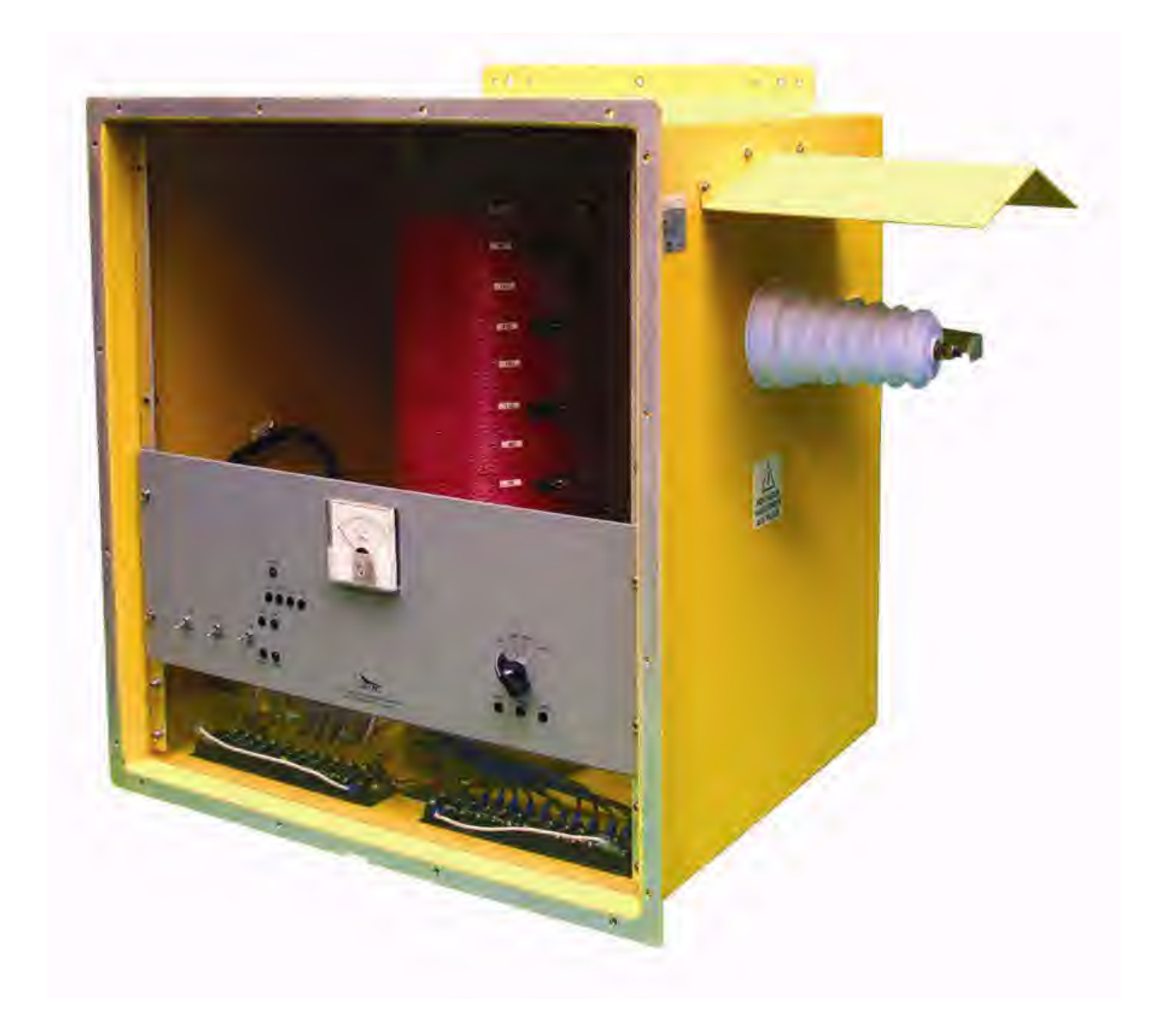

**PC1000C/3 Antenna Tuning Unit in IP66 enclosure**

**Safety Symbols** Become familiar with the safety symbols presented in this section. These symbols will alert you to safety hazards and conditions that may result in personal injury, death, or property and equipment damage.

**WARNING**: Electric shock hazard, high voltages capable of causing personal injury or death.

**WARNING**: Red lightning flash: High reactive voltages present capable of causing personal injury.

**HIGH VOLTAGE**

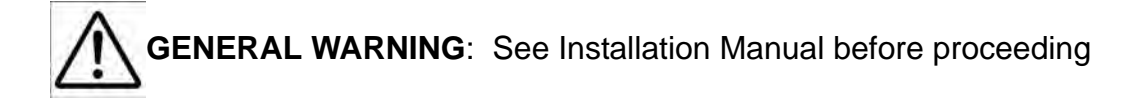

**CAUTION**: Heat hazard – allow heated components to cool before handling

Alternating Current

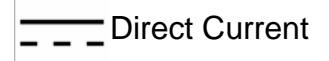

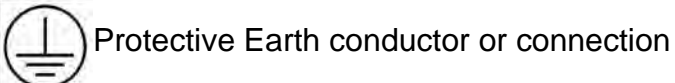

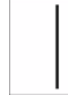

ON (power switch)

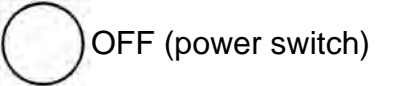

# **ACRONYMS & ABBREVIATIONS**

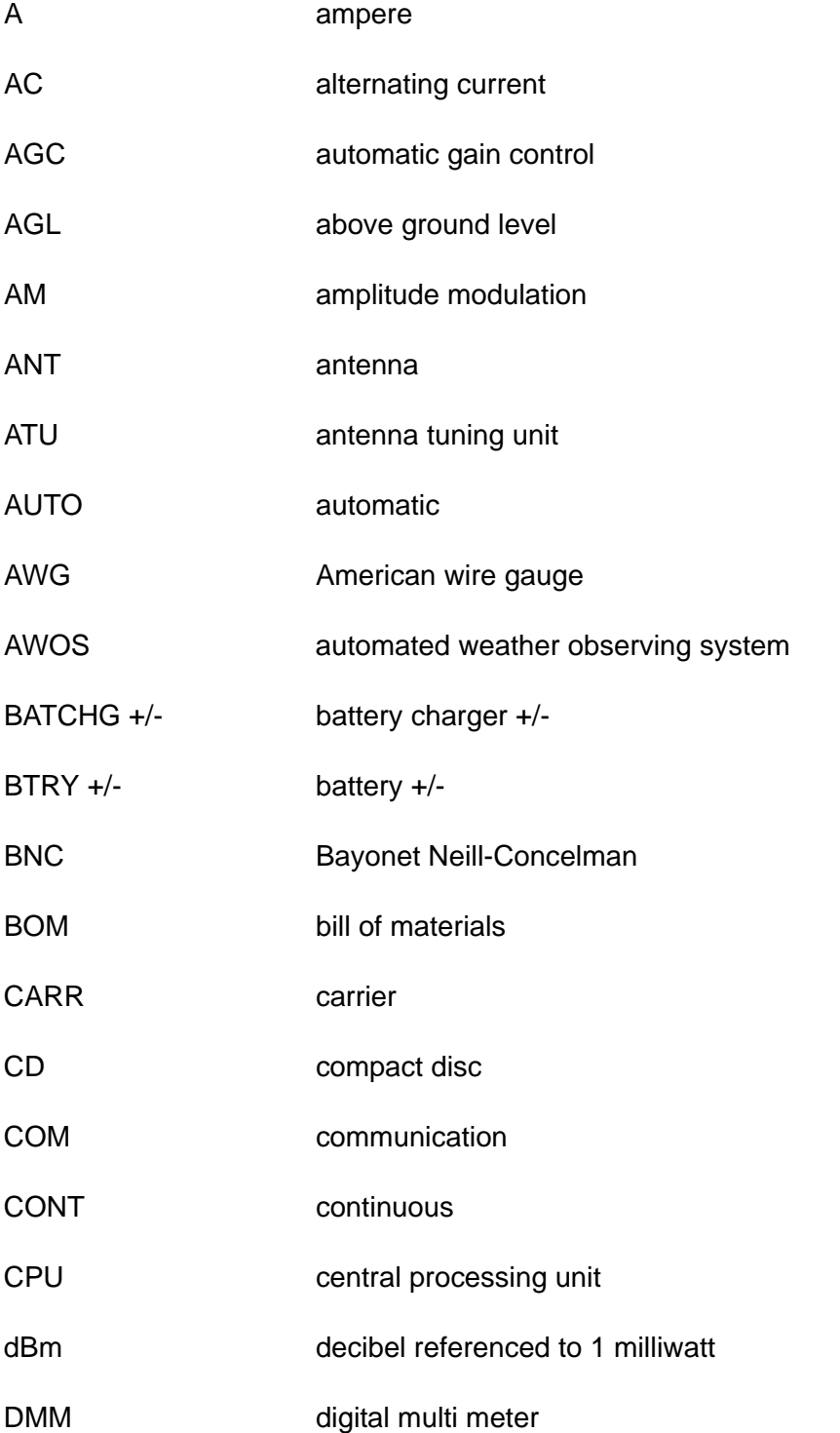

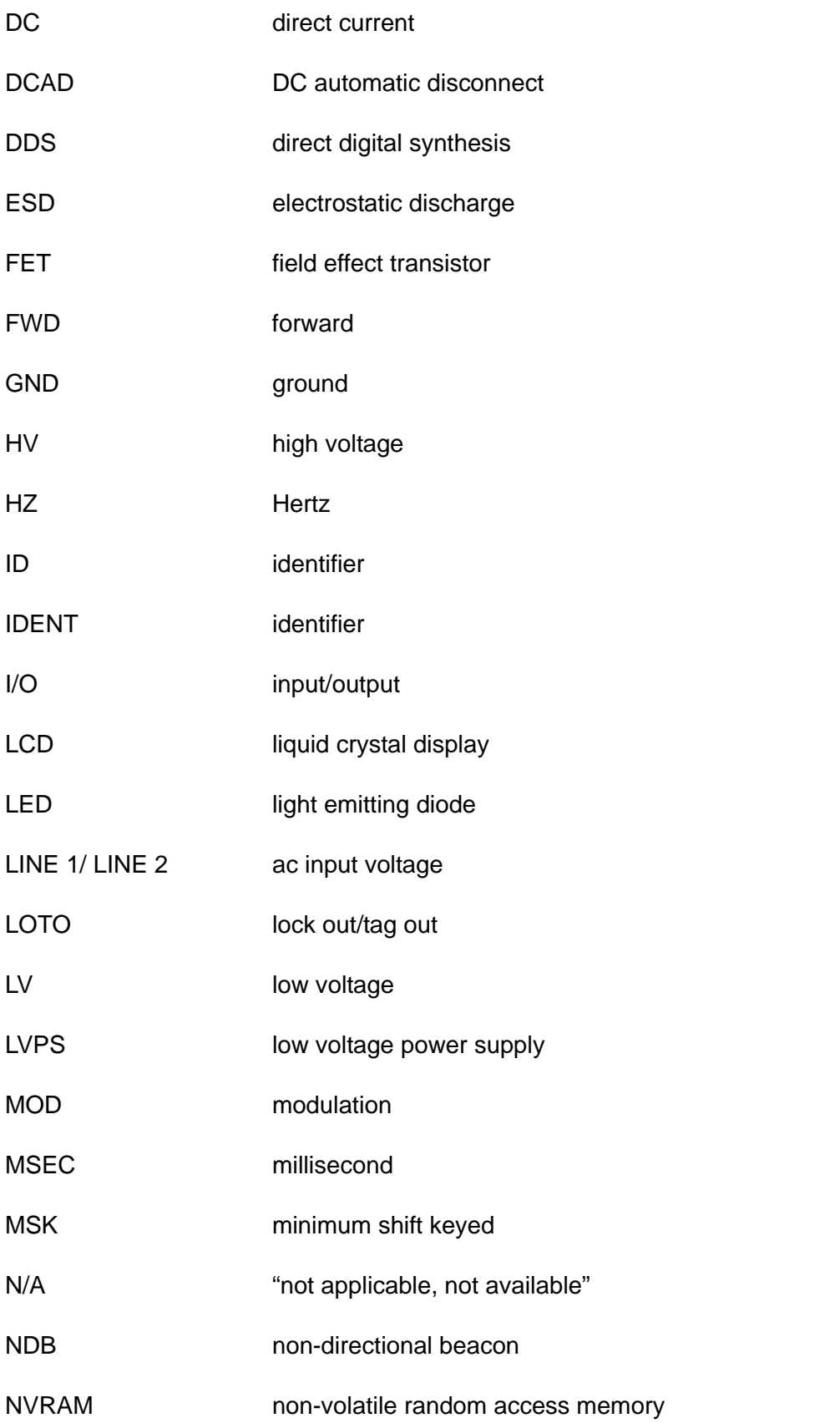

- PA power amplifier
- PAI power amplifier current
- PC personal computer
- PCB printed circuit board
- PE GND protective earth ground
- PPM parts per million
- PWM pulse width modulation
- RAM random access memory
- RFFI reflected
- RF radio frequency
- RG radio grade
- ROM read only memory
- RS recommended standard
- SAC Southern Avionics Company
- SE **current digital series transmitter**
- sd shutdown
- SPA switching power amplifier
- TX transmit
- V "volts, voltage"
- V<sub>AC</sub> alternating current voltage
- V<sub>DC</sub> direct current voltage
- V<sub>MAX</sub> maximum voltage
- V<sub>MIN</sub> v<sub>MIN</sub> minimum voltage

V<sub>PP</sub> volts peak-to-peak

VSWR voltage standing wave ratio

# **PREFACE**

This document is intended to serve as a guide to the user in the installation and setup of Southern Avionics Company's (SAC) "SE Series" of Non-Directional Beacons (NDB).

Instructions for the installation of the transmitter system and coupler include suggested techniques for various mounting configurations of both the transmitter and the coupler, point to point interconnection instructions and diagrams for all associated cabling and wiring, recommended cable/wire selection, and optional solutions for preventing dust/water ingress at cable entry of the coupler enclosure.

Additionally, a detailed step-by-step procedure is offered to guide the user through the Site Configuration, the checkout and calibration of the various operating parameters, and finally, placing the system in operation.

This page intentionally left blank.

# <span id="page-28-0"></span>**1 Introduction**

The SE Series transmitters are computer controlled systems designed around an embedded microprocessor. These systems are capable of remote monitoring and maintenance via Ethernet (optional).

All aspects of transmitter setup and operation, with the exception of main power application, come under the direct control of the Controller/Monitor. Setup and control of the Transmitter is performed at the local control panel or by a separate personal computer (PC)/laptop connected locally or remotely via Ethernet. Options are available for control remotely using phone lines or other carrier, which can handle leased line or dial up modems. The PC or laptop uses custom software to generate a graphical user interface (Web Watch) which allows monitoring of system parameters and provides setup and control of the following:

- **•** Direct Digital Synthesis (DDS) generated RF carrier frequency and Audio Tone **Frequencies**
- **•** Identifier Morse Code (up to eight (8) characters or numbers)
- **•** Standard alarms, view and reset
- **•** Additional fault handling based on multipoint voltage, current, and temperature monitoring
- **•** Transfer criteria (dual transmitter only)
- **•** Power levels
- **•** Modulation levels

An optional Remote Control Unit (RCU) is available which uses RS-485 communication lines between it and the transmitter. The RCU allows full monitoring and basic control of the transmitter from up to 4000ft (1220m) away.

## <span id="page-29-0"></span>**1.1 General Specifications**

- **• Frequency Range**  continuously variable from 190 1800 kHz
- **• Frequency Tolerance**  5ppm standard (1ppm optional) Temperature Controlled Crystal Oscillator (TCXO)
- **• RF Power Output** 10 to 125 Watts RF Output Amplitude Modulated 0-95%; power and modulation level adjustable from local keypad
- **• Central Processor** Renesas M16C 16 bit processor operating at 20 MHz
- **• Residual Noise and Hum Levels** more than 40dB below the carrier level at 95% modulation
- **• Spurious Emission** using the matching antenna coupler, radiated harmonics are more than 70dB below the carrier
- **• Type of Emission** NON, A2A, A3E (optional) or any combination; GID (with optional GPS beacon modulator)
- **• Modulation** NON produces blank carrier with no modulation; A3E Amplitude Modulated voice carrier from audio input line; A2A continuous or keyed tone modulation available with internal 400 Hz or 1020 Hz tone ; Morse Code operation at a speed of 5-15 WPM. Modulation frequency is user-programmable.
- **• Power Amplification** Class D using power MOSFETS
- **• Audio Line Input**  balanced, 600 Ohms, -25 to 0dBm
- **• Audio Distortion** less then 1% @ 95% modulation
- **• Antenna Connection**  Type N female output standard
- **• Monitoring** monitoring firmware will shutdown the transmitter under the following conditions:

loss of tone continuous tone reduced modulation level reduced power output below 3dB increased power output above 2dB VSWR rise above a preset level loss of heartbeat pulse from Renesas processor incorrect Morse code identification

With a dual transmitter, the front panel processor initiates a transmitter transfer, when a fault condition occurs.

- **• Built-in Test Equipment (BITE)** Front panel or remote monitoring (via Web Watch) of critical parameters within transmitter modules covers all stages of operation; built in frequency monitor maintains proper frequency operation
- **• Display** 40 character by 4 line LCD with white characters on a blue background
- **• User Interface** power control keypad with numeric and functional membrane switches for ease of data entry and control without the need of a computer
- **• Metering**  dual front panel analog meters for forward and reflected power, modulation percentage, final PA voltage and current
- **• Interface** barrier block connector for user selectable RS232/RS485 standard for Remote Control Unit interface.
- **• Optional RJ45 Ethernet Connection**  Ethernet can be configured either hard wired IP address or server set using DHCP (TCP/IP or UDP). Full control and monitoring available through IP connection. Internal firmware supports Ethernet interface. No additional user software required.
- **• Power Input**  100-264VAC, 47-63Hz, or 48VDC
- **• Environmental** ambient temperature -50ºC to +55ºC, relative humidity 100% noncondensing.

## <span id="page-30-0"></span>**1.2 Model SE125 General Description**

The SE series non-directional beacon is a microprocessor controlled Amplitude Modulated (AM) transmitter with output power adjustable from 10 - 125 Watts. The radio frequency (RF) section uses field effect transistor (FET) switching technology in the power amplifier (PA), modulator, high voltage (HV) and low voltage (LV) regulator modules resulting in a highly efficient system.

The front control panel utilizes membrane switches and an easy to view 40 line by 4 character LCD with white characters on a blue background. Front panel controls include Desired Carrier Frequency, Tone Frequency, Call Sign/Identifier, Output Power, Modulation Level, Main Transmitter select, Mode of Operation, Monitor Enable, and controls for monitoring critical transmitter parameters and test modes.

The Master Control and Transmitter Control sections utilize the Renesas M16C/29 microprocessor, which was designed specifically for efficient embedded systems. The Transmitter Control utilizes modern direct digital synthesis (DDS) technology to create the precision audio and radio frequencies needed by the RF section. Beacon operation is program controlled and monitored. Most of the operational parameters are user-definable thus facilitating customized equipment configurations. Using an Ethernet connection, the user has complete control of the SE transmitter. In addition, a personal computer (PC) running an Internet Browser and connected to the Transmitter's IP address can communicate with, configure, and monitor the system.

All standard fault conditions such a Low Power, No-Tone, VSWR, and Continuous Tone are monitored. Additional fault conditions designed to protect the equipment are reported via an interrupt request (IRQ) to trigger an immediate response from the controller.

Other important system parameters such as PA current, PA voltage, AC and DC current and voltage, high voltage, and RF current are also monitored.

RF frequency is monitored with an independent counter and is correctable beyond the stated base frequency accuracy. RF Power and Modulation percentage readings are also corrected to yield near test equipment quality measurements.

System configuration includes discreet control Morse Code entry as well a maximum of eight (8) character ID sequences. Dual system operation is available in a totally redundant system including two independent Transmitter Controllers, RF sections and Power Supplies.

Optional emergency battery power is supported with battery voltage and both charge and discharge current being monitored. The DC automatic disconnect (DCAD) feature, which protects the battery stack from excessive discharge, is user-definable, and allows the system to be optimized for whatever battery type the user chooses.

Optional automated weather observing system (AWOS) voice operation is supported with automatic gain control (AGC) ensuring proper operation over a wide range of user inputs. Band pass filtering limits the audio output to satisfy Federal Communications Commission (FCC) bandwidth requirements.

The transmitter is provided in an IP66 rated enclosure or a 19 inch rack mountable configuration.

Qualifications: Transmitter is designed to meet applicable requirements of International Civil Aviation Organization (ICAO), Federal Communications Commission (FCC), Federal Aviation Authority (FAA), Transport Canada, United Kingdom's Civil Aviation Authority (CAA), and the European Commission (CE).

## <span id="page-32-0"></span>**1.3 SE Series Transmitter Specifications**

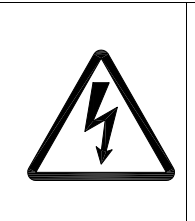

**Danger: Shock Hazard. Serious injury or death** from electrical shock is possible when handling electrical power input wiring. Ensure AC and DC main breakers are open. Observe any applicable standards regarding Logout/Tagout (LOTO) procedures.

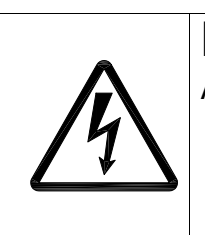

**Danger:** Shock Hazard. Residual voltage may be present accross AC Voltage input terminals for a short time after removal of input voltage.

## <span id="page-32-1"></span>**1.3.1 Maximum Input Current Requirements**

The maximum continuous AC and DC current requirements are tabulated in [Table 1-1.](#page-32-3) and [Table 1-2.](#page-33-3) The main AC and DC power breakers selected should be rated accordingly and, in the case of the AC breaker, incorporate appropriate delay.

## <span id="page-32-2"></span>*1.3.1.1 Single Transmitter current*

The maximum current is based on a single transmitter running at 125 Watts power and 100% continuous modulation. Fault protection circuitry will shutdown the system if these are exceeded.

<span id="page-32-3"></span>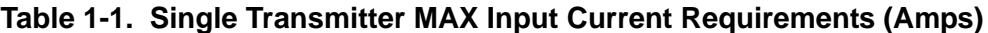

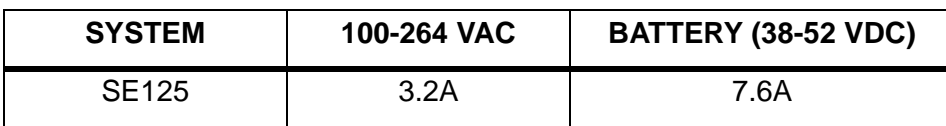

## <span id="page-33-0"></span>*1.3.1.2 Dual Transmitter current*

The maximum current is based on both transmitters running simultaneously (AC only) at 125 Watts and 100% continuous modulation. Fault protection circuitry will shutdown the system if these are exceeded.

<span id="page-33-3"></span>**Table 1-2. Dual Transmitter MAX Input Current Requirements (Amps)**

| <b>SYSTEM</b>     | 100-264 VAC | <b>BATTERY (38-52VDC)</b><br>DC BACKUP NOT INTENDED<br>FOR TEST MODE OPERATION |
|-------------------|-------------|--------------------------------------------------------------------------------|
| SF <sub>125</sub> | 6.0A        | 14.8                                                                           |

## <span id="page-33-1"></span>**1.3.2 RF Specifications**

- **• Type of Emission** NON, A2A, A3E (optional) or any combination; GID (with optional GPS beacon modulator)
- **• Frequency Range**  continuously variable from 190 650 kHz or optionally 650-1250kHz and 1500-1800kHz
- **• Frequency Stability** better than 5ppm from -20ºC to +70ºC
- **• RF Power Output** continuously variable from 10 125 Watts
- **• PA Efficiency** better than 90%
- **• Tone Modulation Frequency** user definable 400 or 1020 Hz
- **• Tone Modulation Depth** user definable from 0 95%; modulation tracks carrier power changes
- **• Identification Keying** any combination of Morse code letters or numerals (8 character maximum length)
- **• Spurious Emission** harmonics are more than 65dB below the 125 Watt carrier (measured at a dummy antenna)
- **• Residual Noise and Hum Levels** more than 40dB below the carrier level at 95% modulation

## <span id="page-33-2"></span>**1.3.3 Transmitter Environment Tolerance**

Continuous unattended operation in the following environments:

- **•** ambient temperature, -40°C to +55°C
- **•** relative humidity, 0-100% non-condensing
- **•** high salinity (as encountered in offshore conditions)
- **•** operation up to 10,000ft (3050m)

## <span id="page-34-0"></span>**1.3.4 Circuit Protection (hardware)**

- **•** input AC fusing
- **•** input DC fusing
- **•** ATU 12VDC fusing
- **•** Low voltage/High voltage Power Supply over current shutdown
- **•** modulator automatic over-current shutdown
- **•** RF PA automatic over-current shutdown
- **•** hardware triggered fault interrupts for:

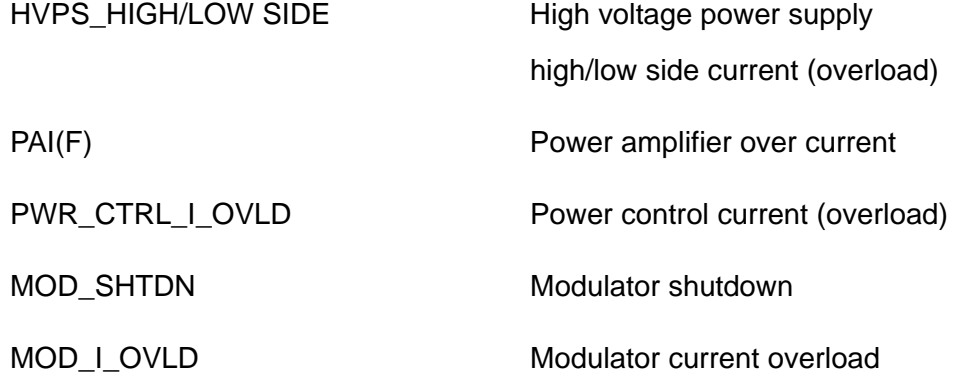

## <span id="page-34-1"></span>**1.3.5 Total Redundancy (Dual Operation)**

- **•** two independent transmitter sections with independent transmitter controller sections with separate AC Power suppies, Power Amplifiers, Modulators, RF Filters and LV/HV power supplies.
- Monitor Control communicates and controls both Transmitters via I<sup>2</sup>C bus.
- **•** automatic transferring.

## <span id="page-34-2"></span>**1.3.6 Active Monitoring and Control**

Transmitter shutdown (single) or transfer (dual) conditions:

- loss of modulation (carrier only, duration = 30 sec)
- **•** low modulation (70%, duration = 30 sec)
- continuous modulation (no keying, duration = 30 sec)
- low power (50%, duration = 30 sec)
- high power (120%, duration = 30 sec)
- VSWR  $(>2.62:1,$  duration = 2 sec)
- under-temperature (<-40°C, duration = 120 sec)
- **•** over-temperature (>70°C, duration = 120 sec)
- **•** ID sequence error (immediate action)
- **•** over/under-frequency (>100Hz, duration = 120 sec)

## <span id="page-35-0"></span>**1.3.7 Passive Monitoring**

- **•** battery charge and discharge rates
- **•** antenna current

## <span id="page-35-1"></span>**1.3.8 Local PC Control**

Local PC control is established using a Desktop or Laptop personal computer (PC) running Vista, XP or Windows 7 running an Internet browser connected to the Ethernet port located on the front panel of the SE Transmitter.

## <span id="page-35-2"></span>**1.3.9 Master Control Panel**

Displays the following without the need of a PC:

- **•** selected transmitter
- **•** RF forward power
- **•** RF reflected power
- **•** modulation percent
- **•** PA voltage
- **•** PA current
- **•** RF frequency
- **•** AF frequency
- **•** power select status (transmitter activated)
- **•** primary transmitter selected
- **•** operational mode (Carrier/Ident/Continuous)
- **•** shutdown alarms
- **•** monitor disabled

Controls the following without the need of a PC:

- **•** displayed transmitter selection
- **•** RF forward power, RF reflected power, or modulation % display
- **•** PA voltage, PA temperature, or PA current display
- **•** RF frequency or AF frequency display
- **•** primary transmitter selection
- **•** operational mode (Carrier/Ident/Continuous) selection
- **•** monitor functions (alarms) disable
- **•** simultaneous test mode operation for both transmitters (dual only)

### **1.3.10 Remote Operation (optional)**

- **•** Allows full monitoring and basic control over the existing transmitter
- **•** All readings at the transmitter are available at the RCU via RS-485 at a distance of up to 4,000ft (1,220m)
- **•** Selection of Primary Transmitter can be made and the system Powered Up or Down. All Built-In Test Equipment data is displayed on the LCD screen
- **•** Indications for Primary, Secondary and Fail are provided, as well as those for ICAO Annex 10 Chapter 3.4 shutdown requirements
- **•** Power provided by external 12VDC wall-mounted power supply or customer's 12VDC source

### **1.3.11 AWOS Operation (optional A3E mode)**

Optional PCB enabling external voice modulation and featuring:

- **•** automatic gain control (prevents over-modulation) capture, -30dBm to +5dBm
- **•** automatic keyer tone modulation level reduction
- **•** band pass filtering, 300 3000 Hz
- **•** nominal user input of -17dBm @ 600 Ohms for 95% modulation

# **1.4 Equipment Weights**

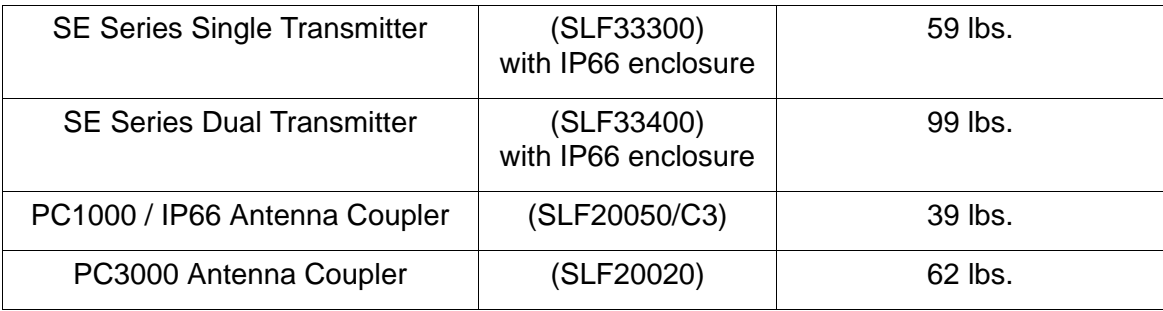

# **1.5 Equipment Appearance**

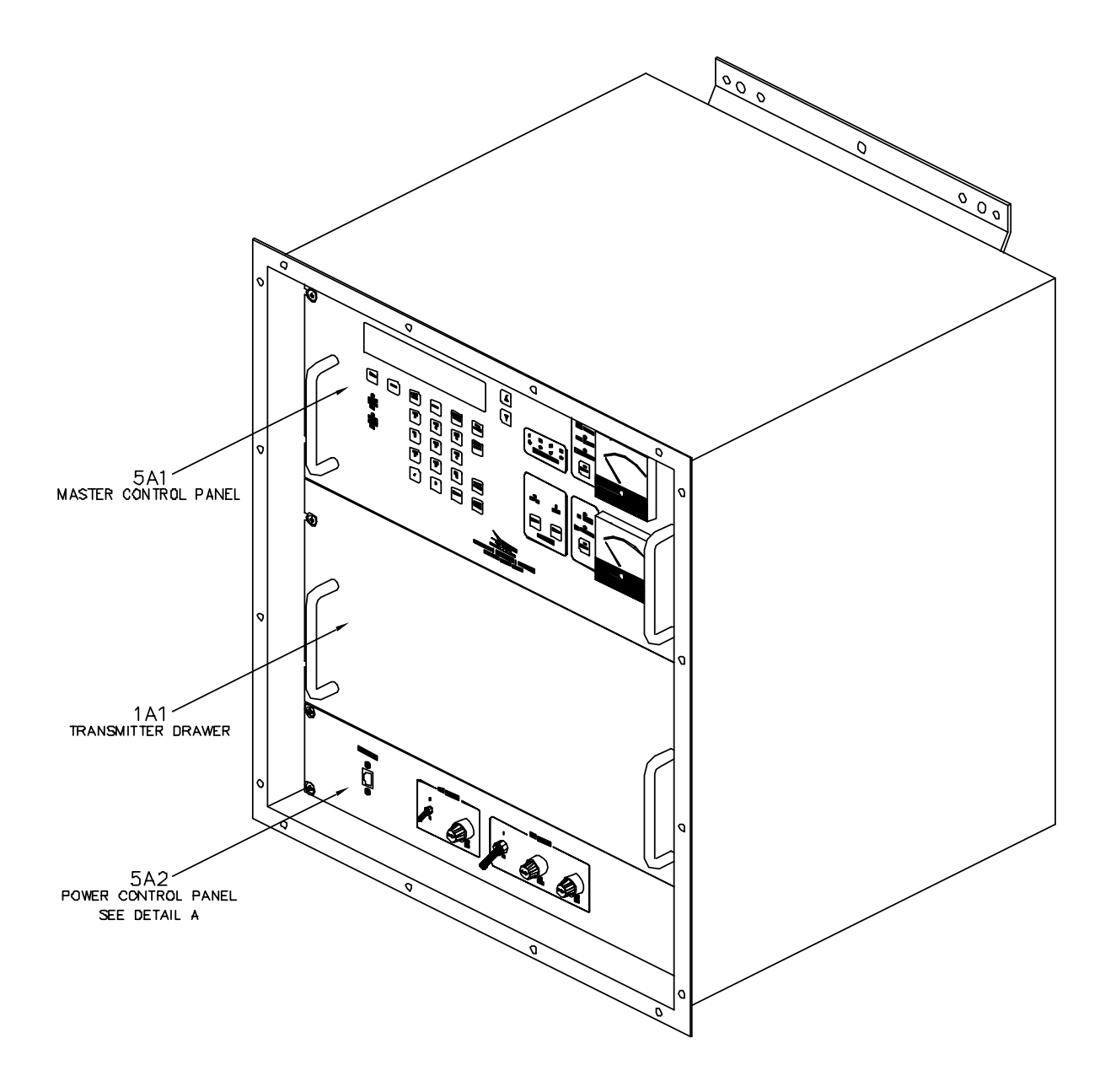

**SDF33300 Rev A Figure 1-1. SE125 Single Transmitter Diagram**

# **1.6 Equipment Exterior Details**

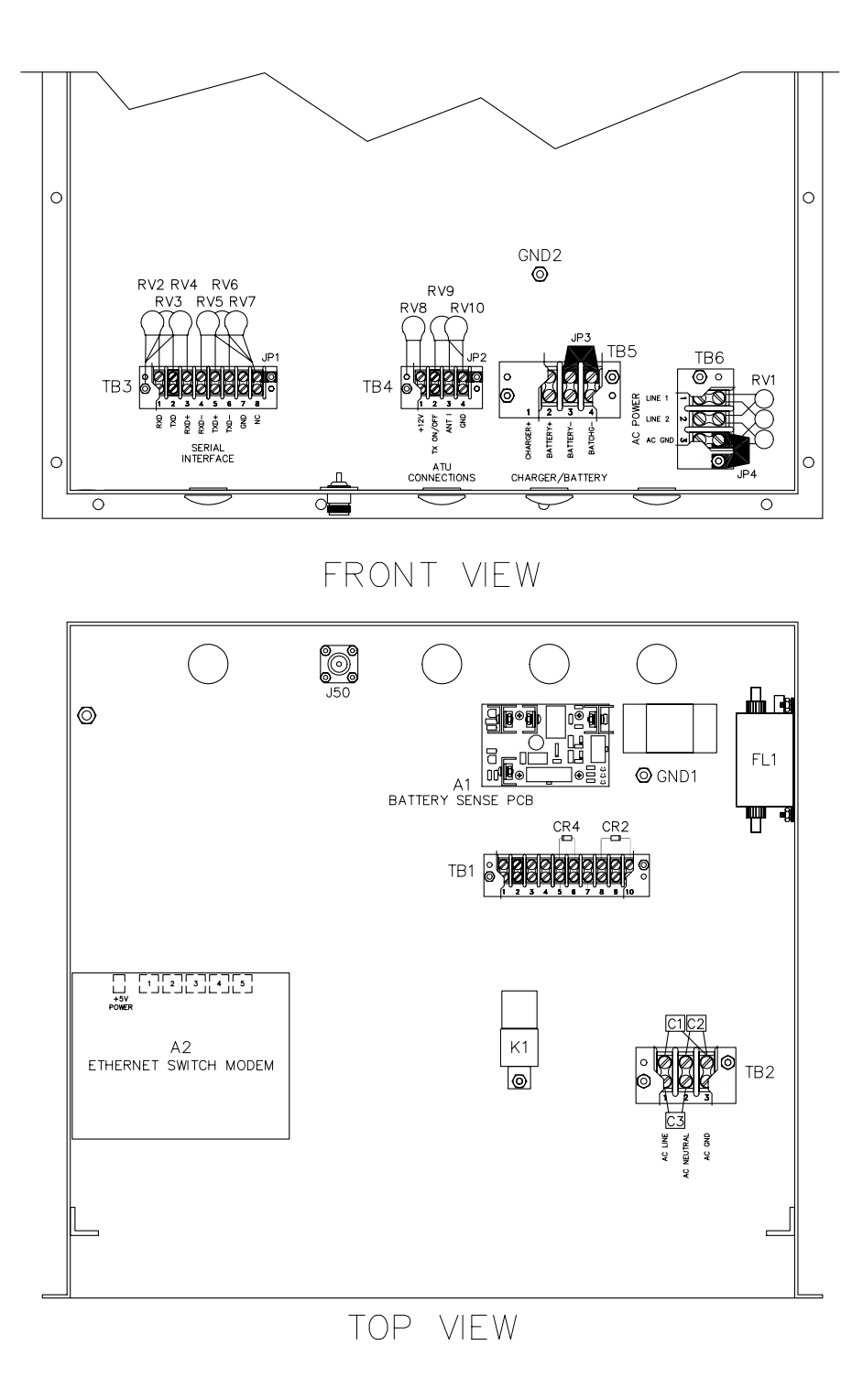

**SDF33300 Rev A Figure 1-2. SE125 Single Transmitter Enclosure Detail** 

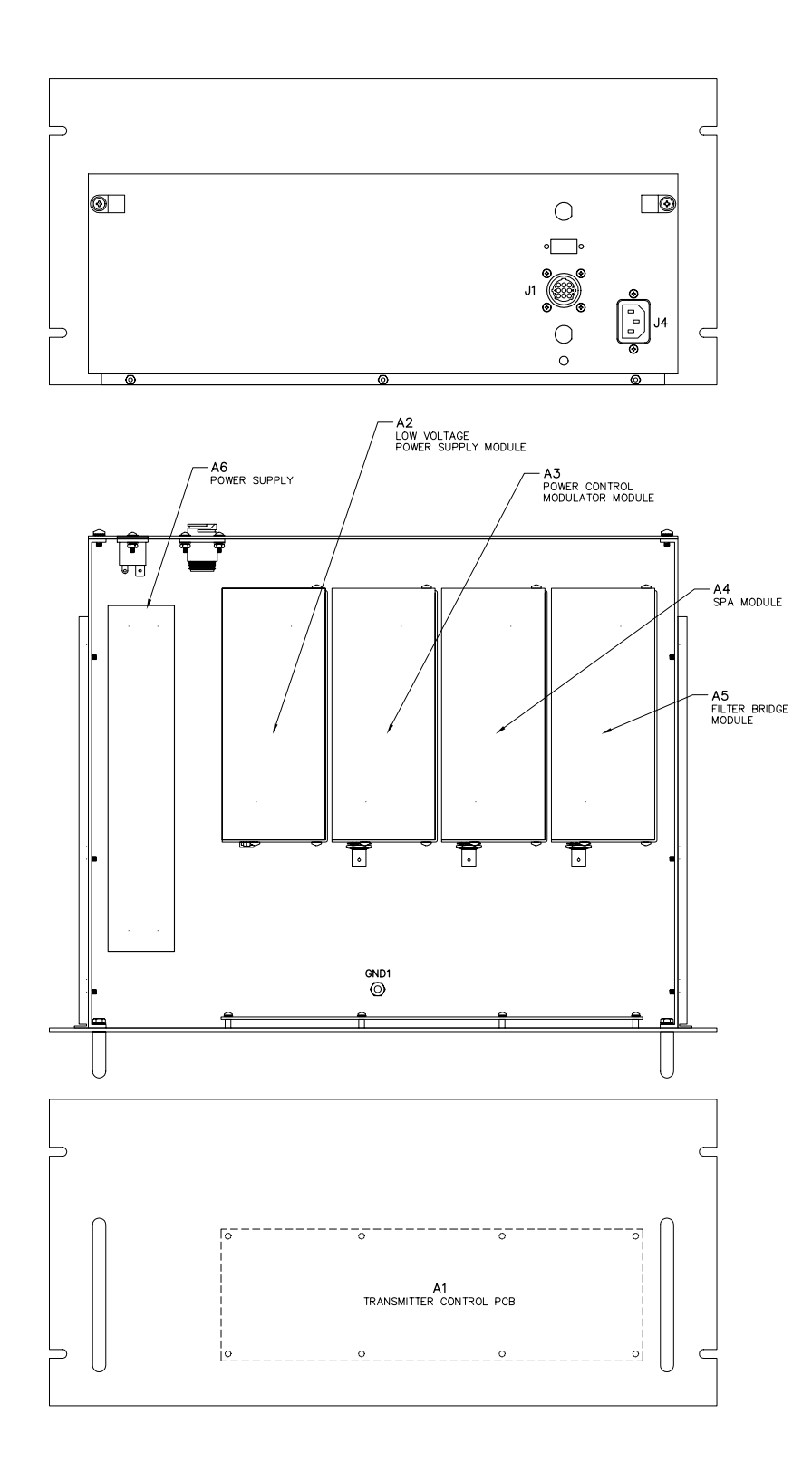

**SDE33200 Rev 1 Figure 1-3. SE125 Single Transmitter 1A1 Detail** 

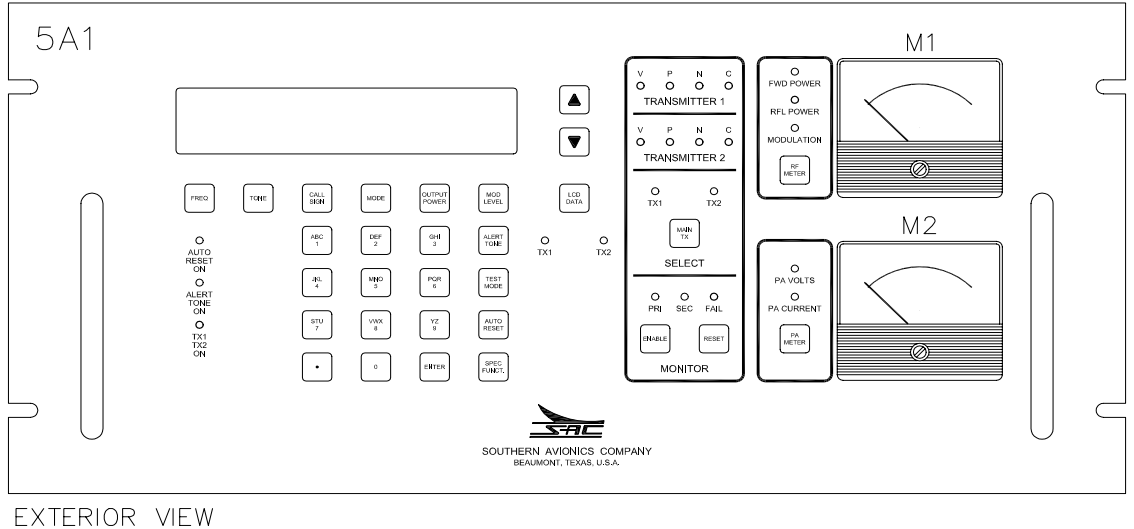

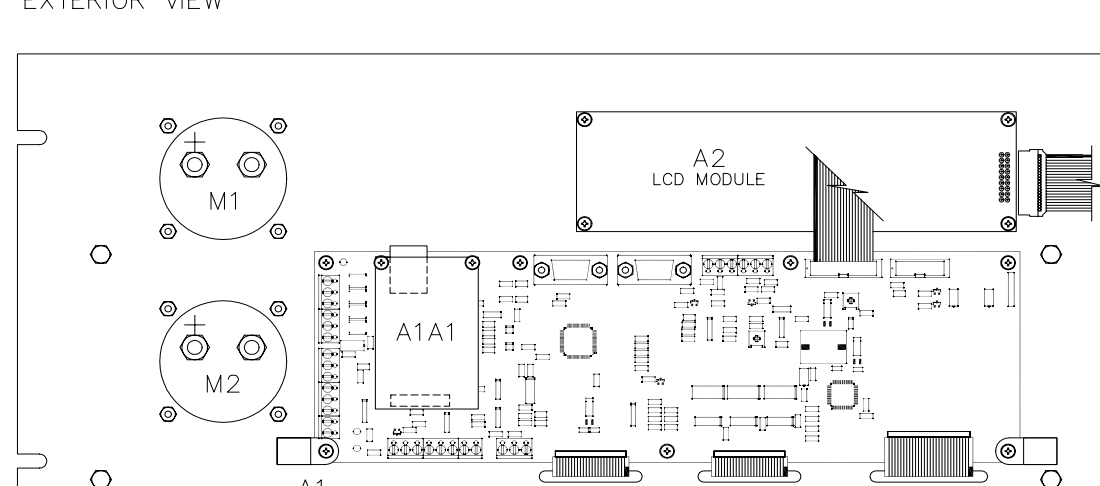

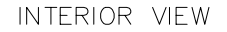

A1<br>MASTER CONTROL PCB

 $\circ$ 

**SDE33010 Rev B Figure 1-4. SE125 Single Transmitter 5A1 Detail**

ō

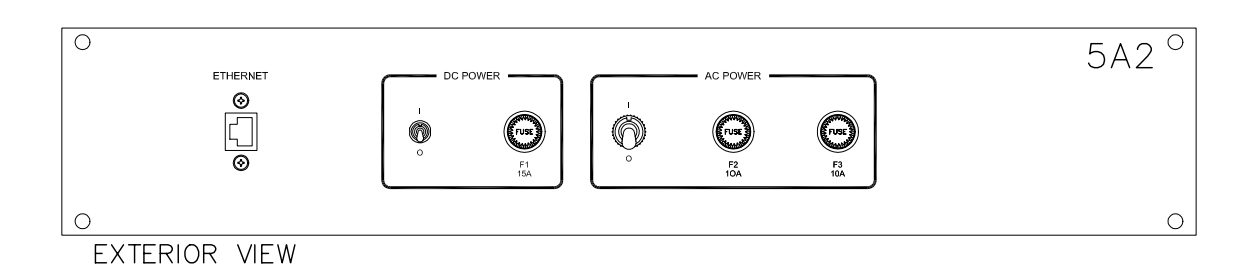

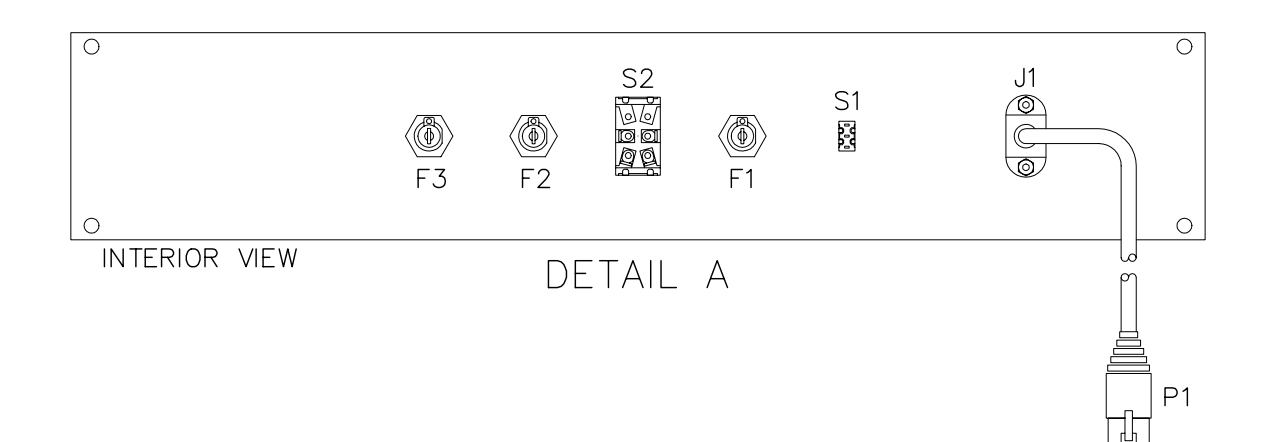

**SDF33400 Rev 1 Figure 1-5. SE125 Single Transmitter 5A2 Detail** 

This page intentionally left blank.

# **1.7 Parts list - SLF33300 Transmitter, SE125 Single**

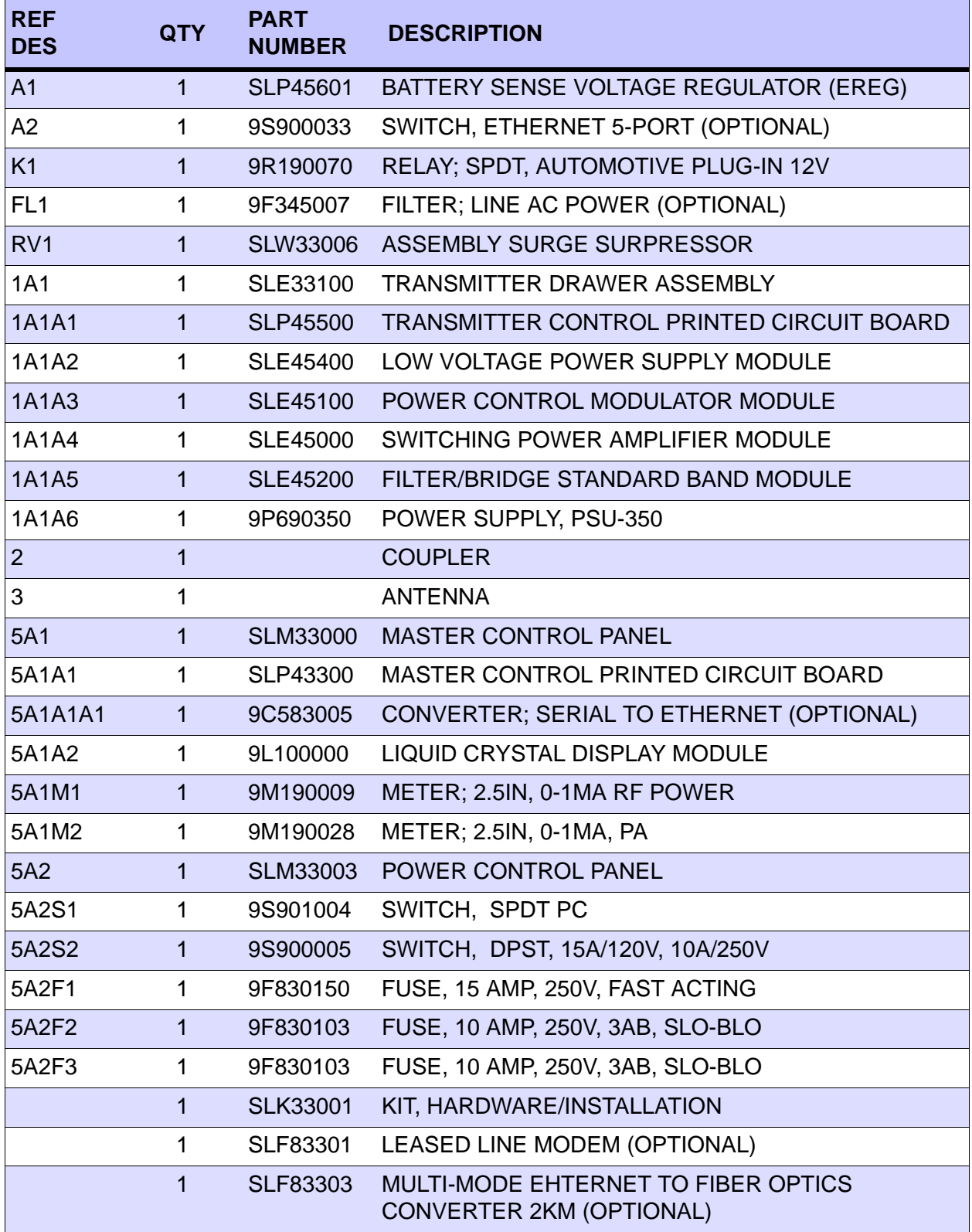

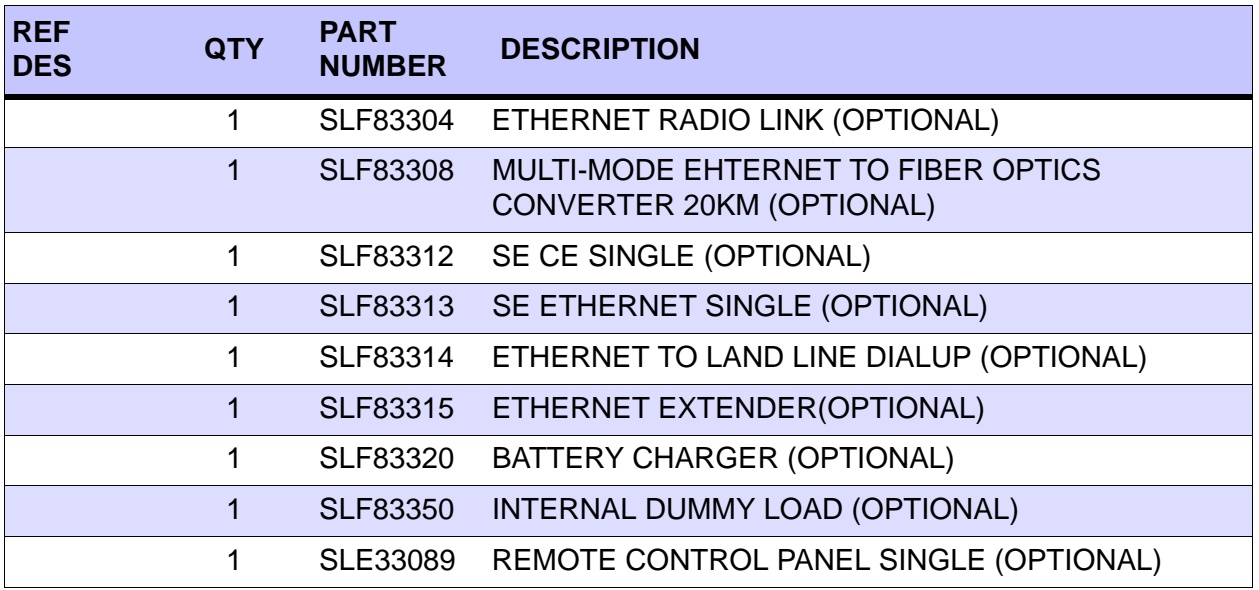

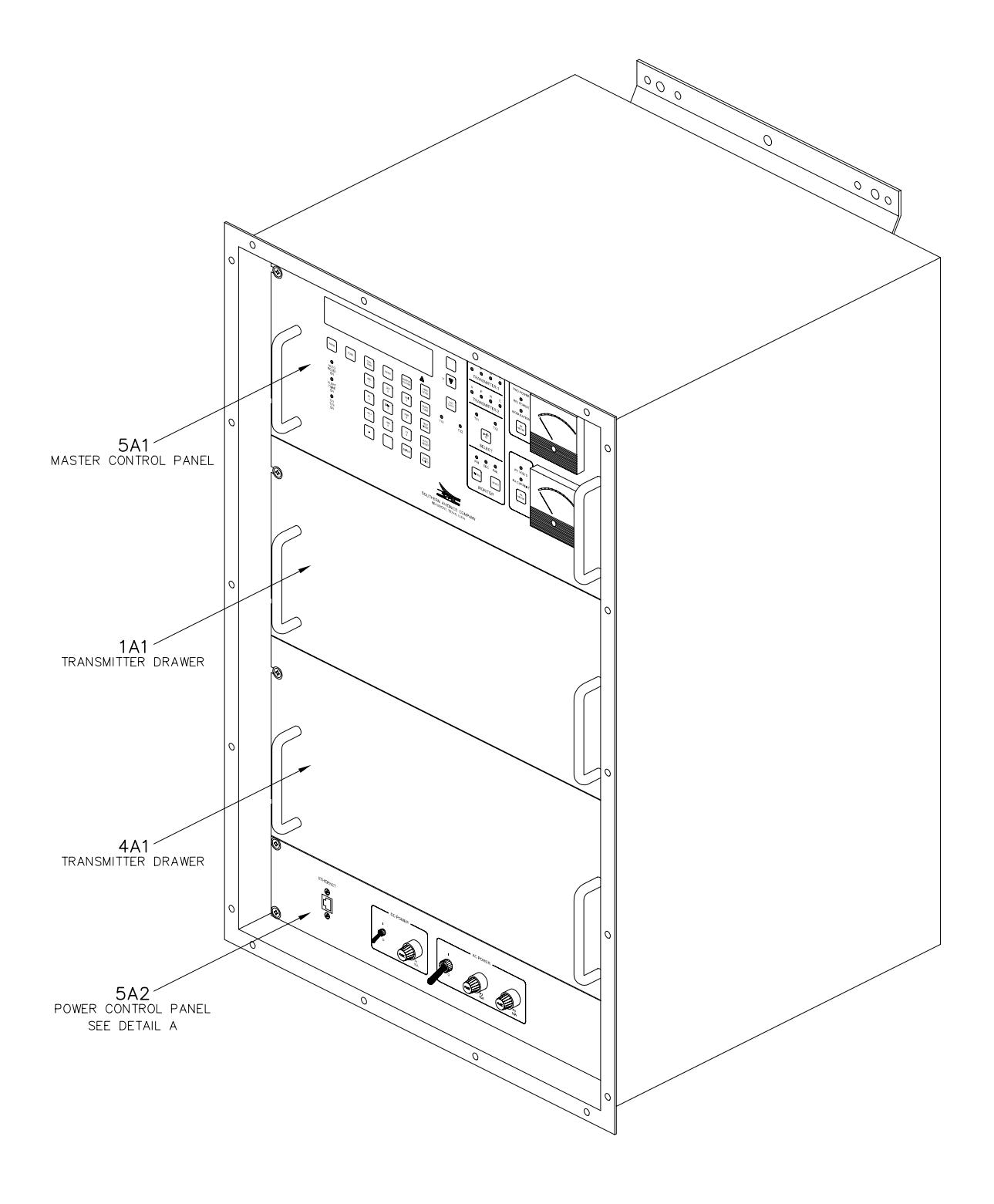

**SDF33400 Rev 1 Figure 1-6. SE125 Dual Transmitter Diagram**

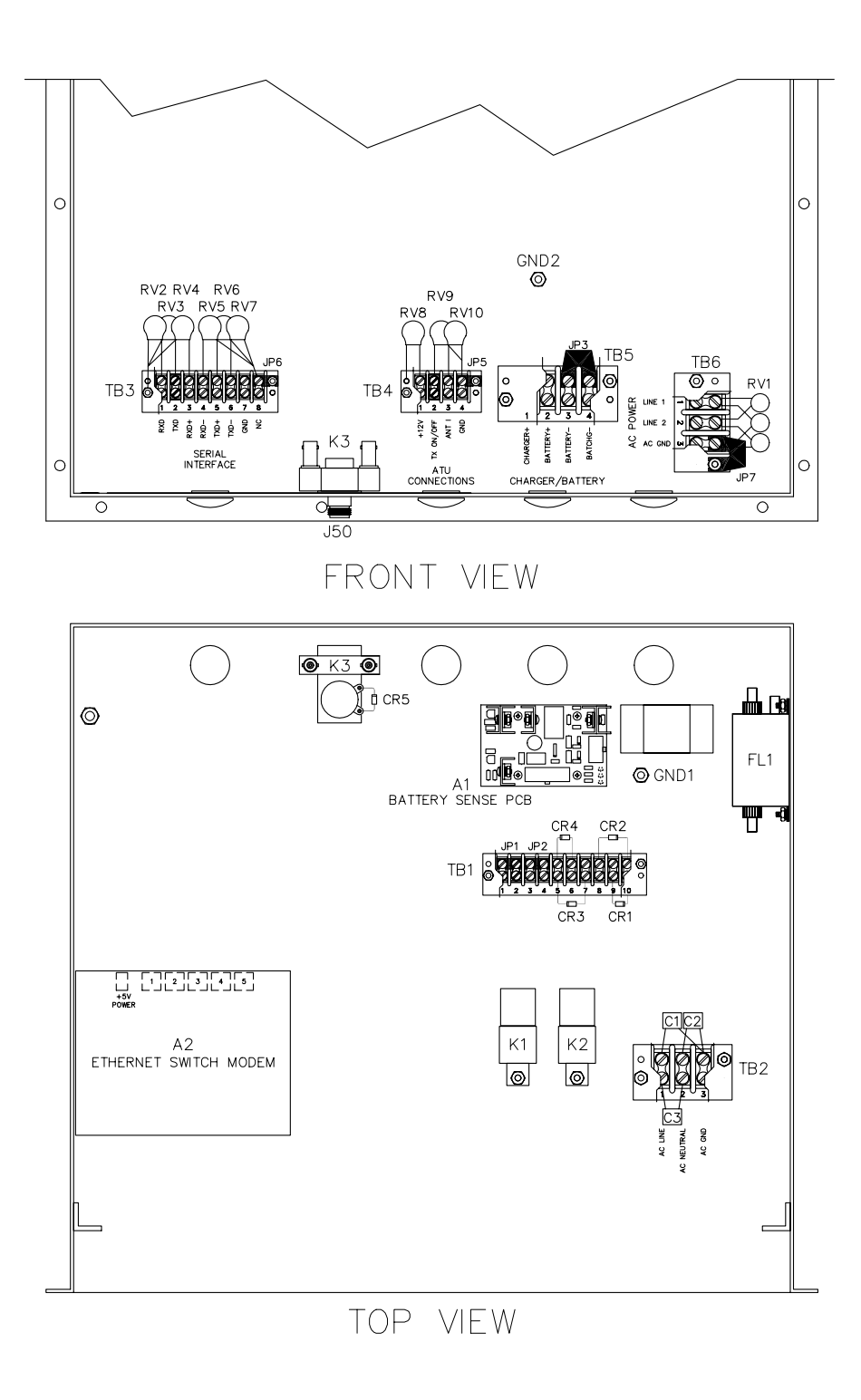

**SDF33400 Rev A Figure 1-7. SE125 Dual Transmitter Enclosure Detail**

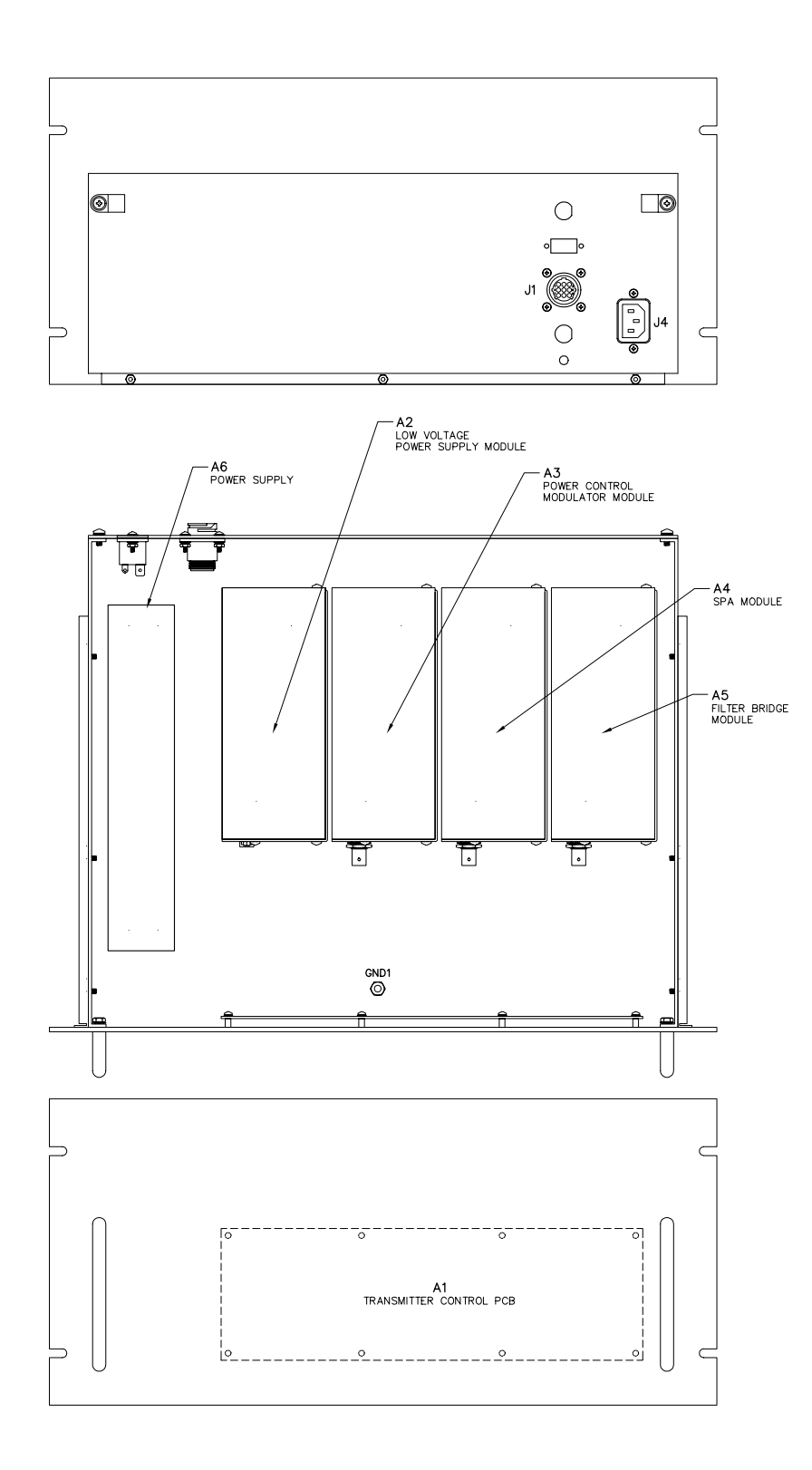

**SDE33200 Rev 1 Figure 1-8. SE125 Dual Transmitter 1A1 and 4A1 Detail**

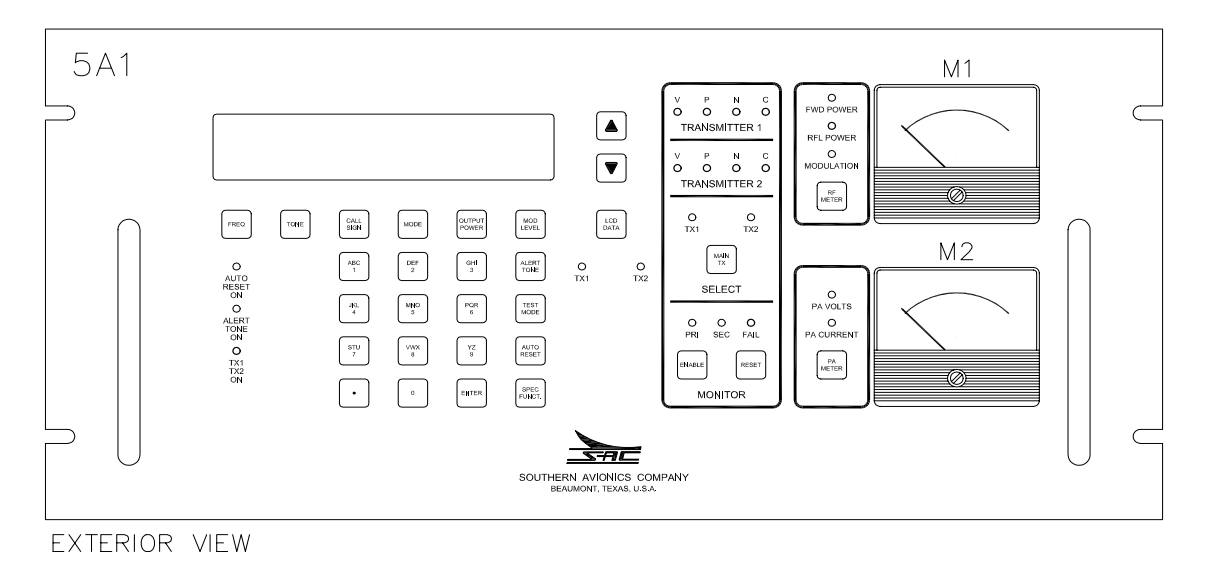

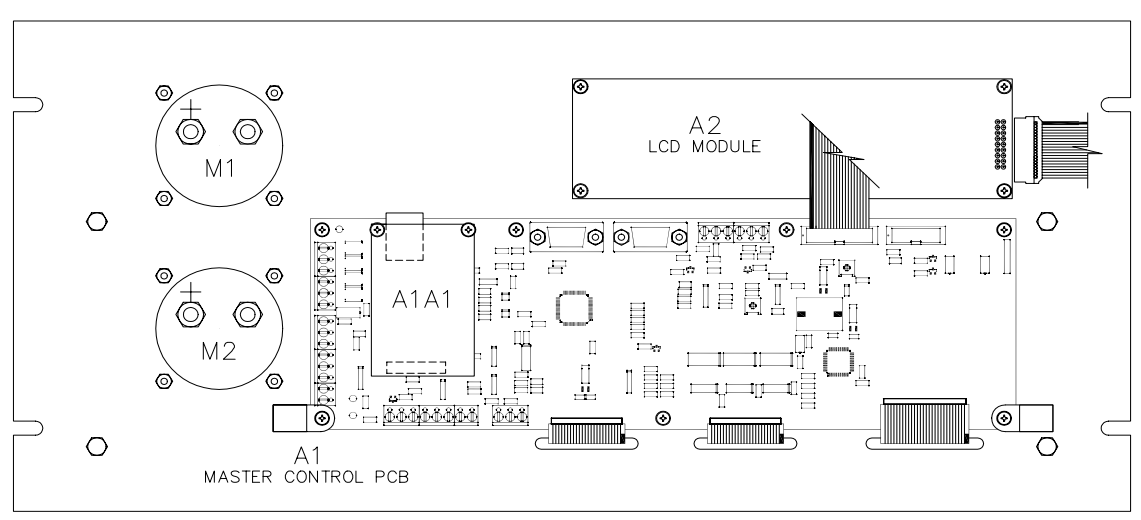

INTERIOR VIEW

**SDE33010 Rev B Figure 1-9. SE125 Dual Transmitter 5A1 Detail**

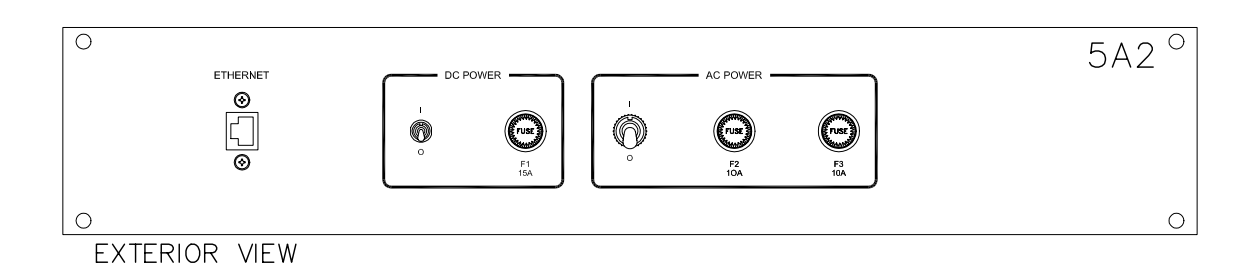

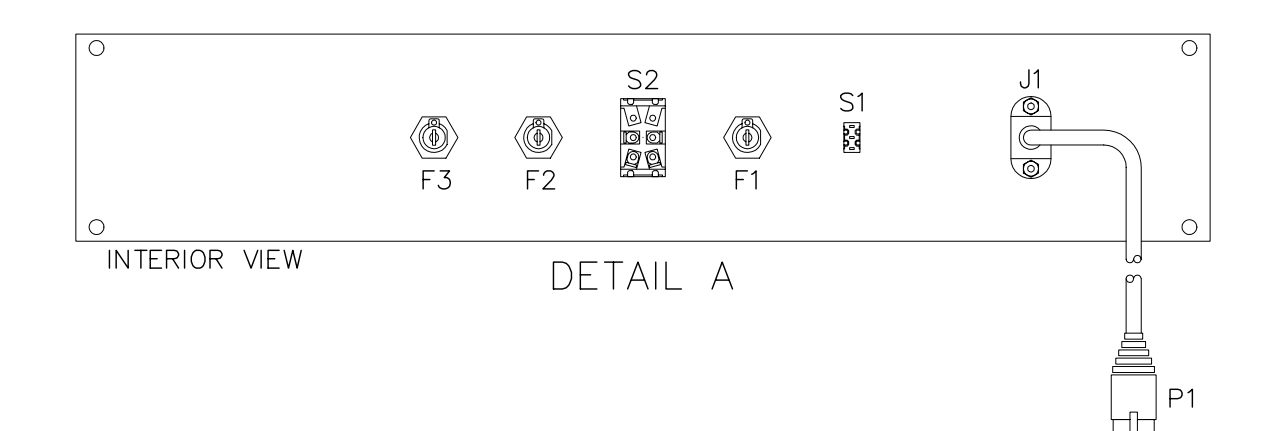

**SDE33400 Rev 1 Figure 1-10. SE125 Dual Transmitter 5A2 Detail** 

This page intentionally left blank.

# **1.8 Parts list - SLF33400 Transmitter, SE125 Dual**

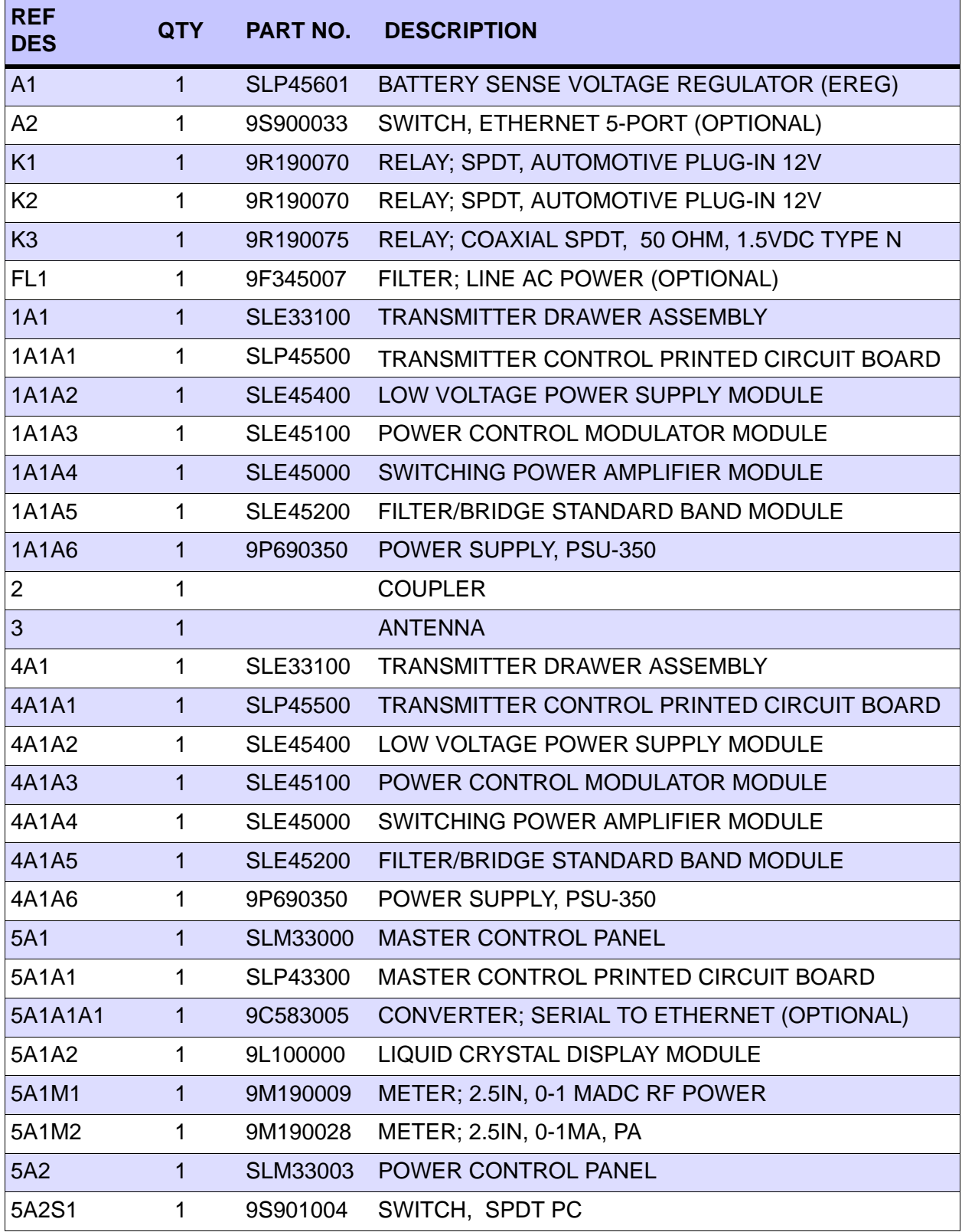

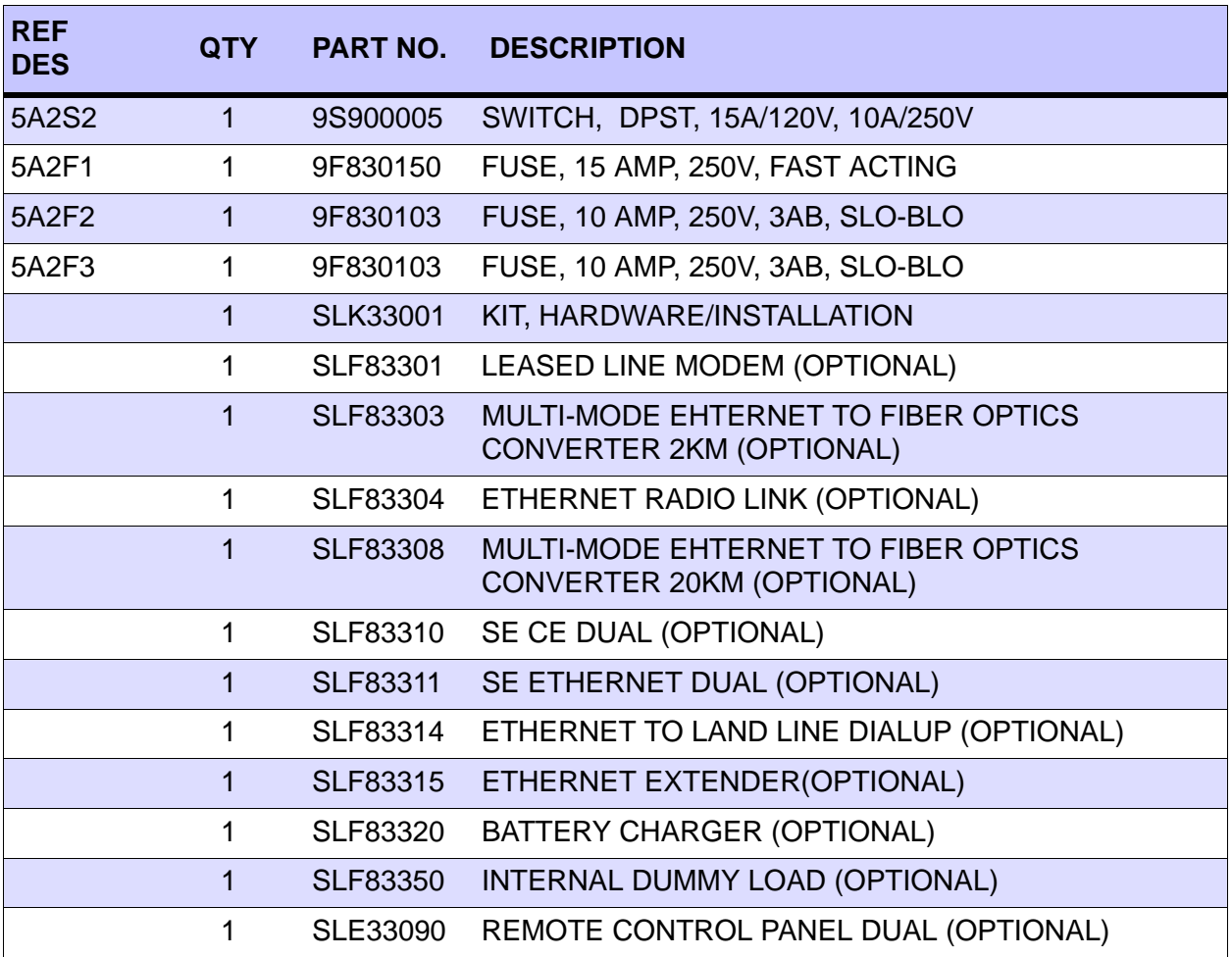

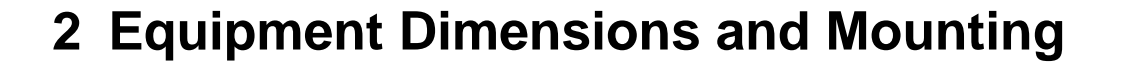

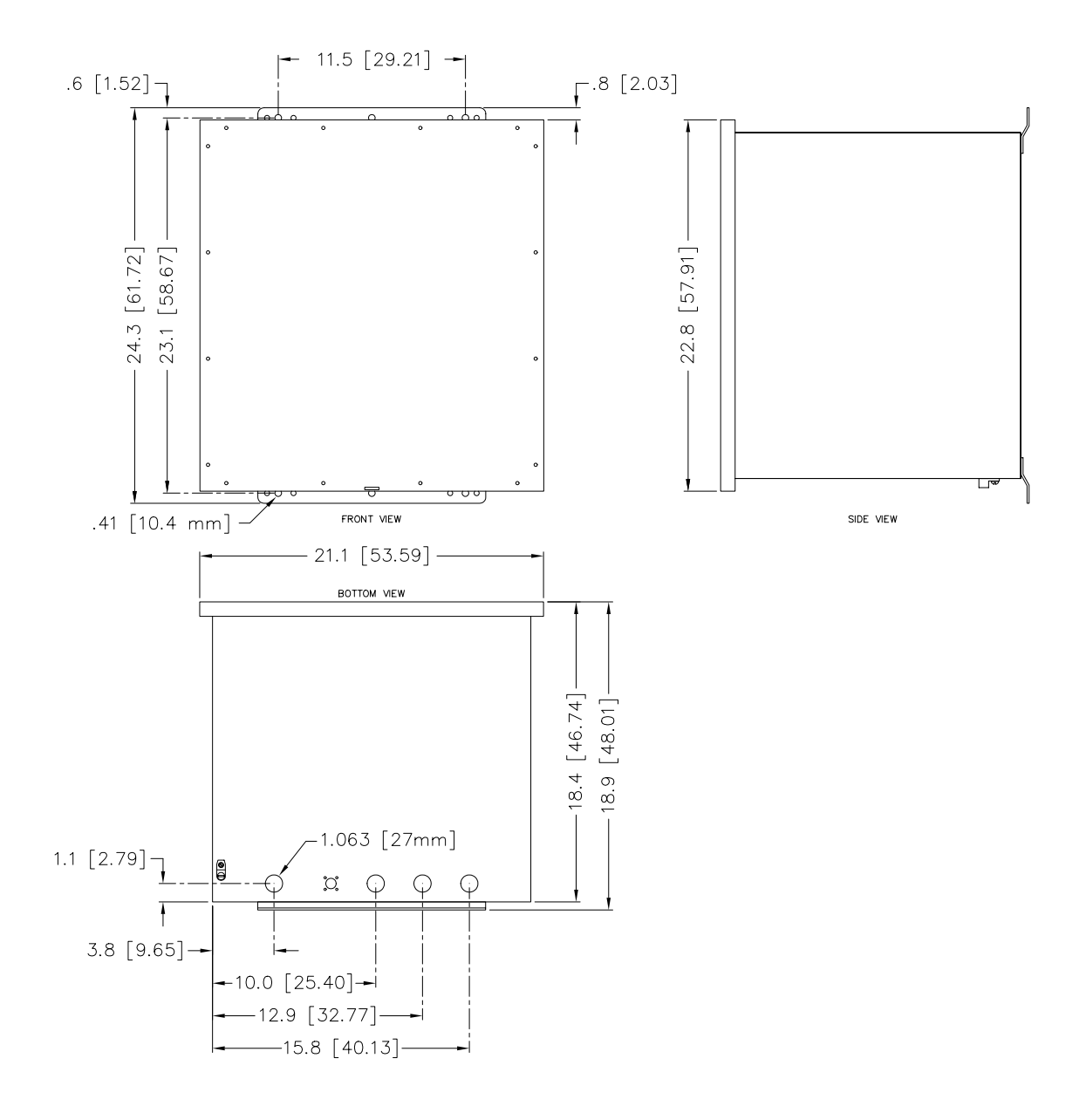

 **SDE33075 Rev 1 Figure 2-1. SE Series Single Enclosure Dimensions** 

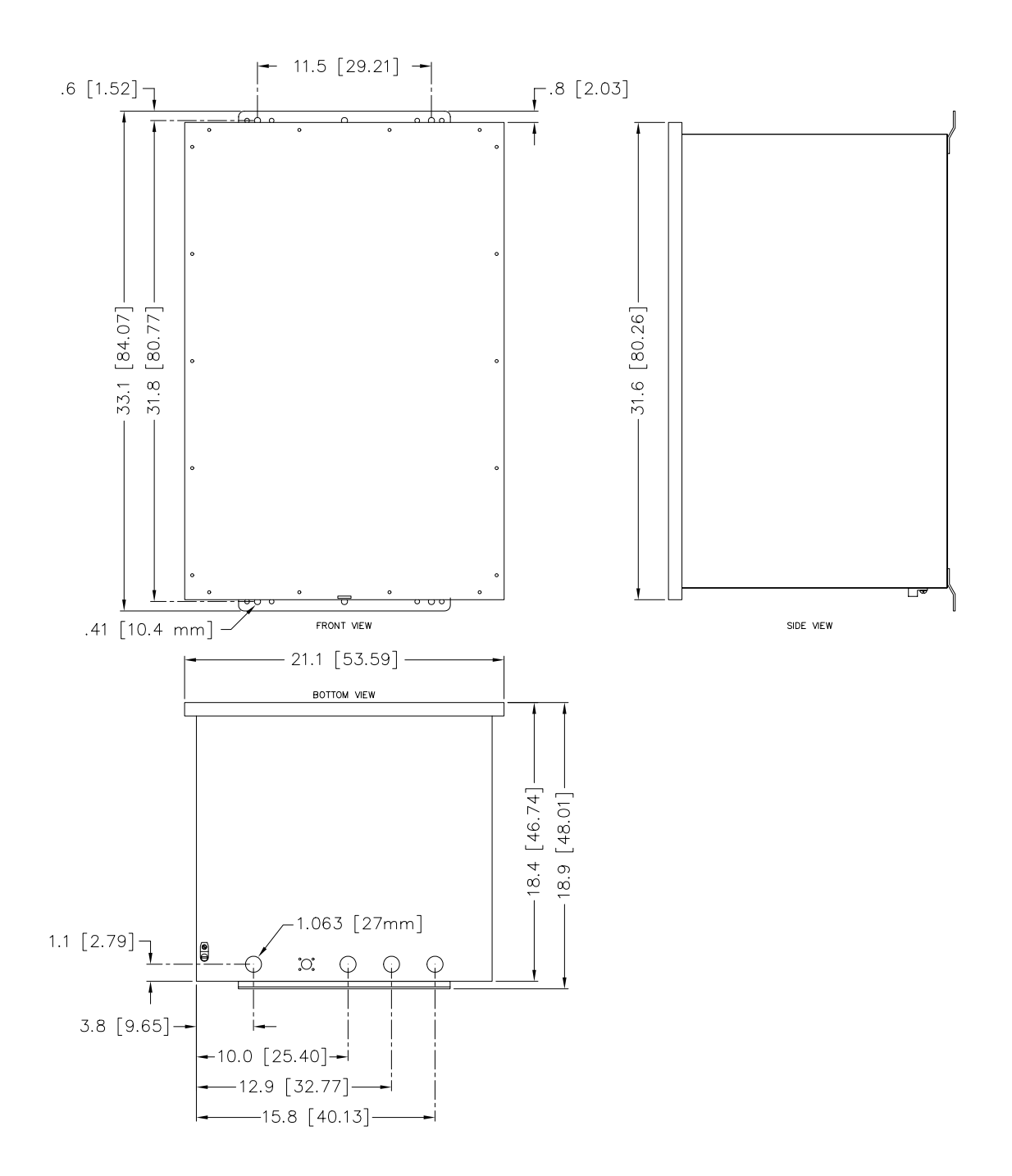

 **SDE33052 Rev 1 Figure 2-2. SE Series Dual Enclosure Dimensions** 

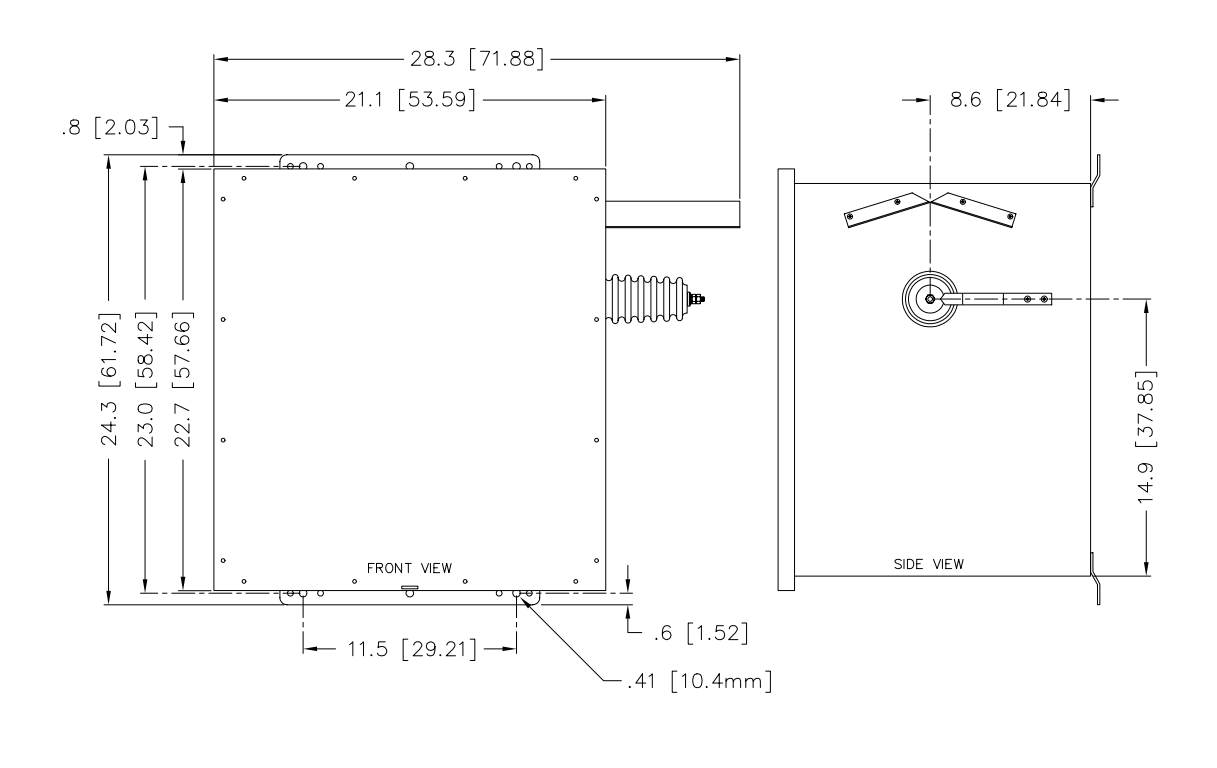

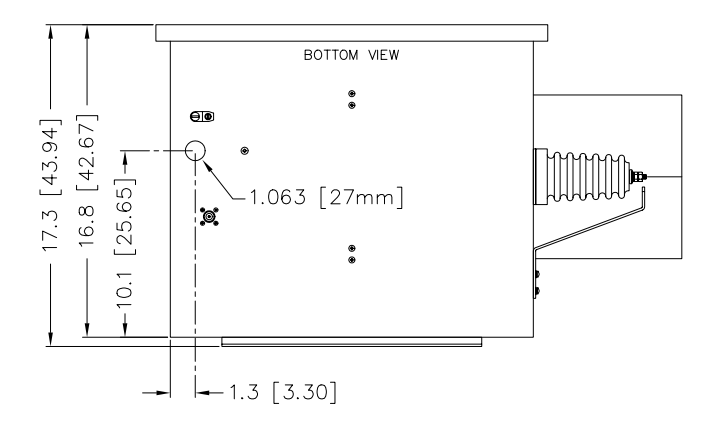

 **SDE69000 Rev C Figure 2-3. PC1000C/3 IP66 Coupler Dimensions** 

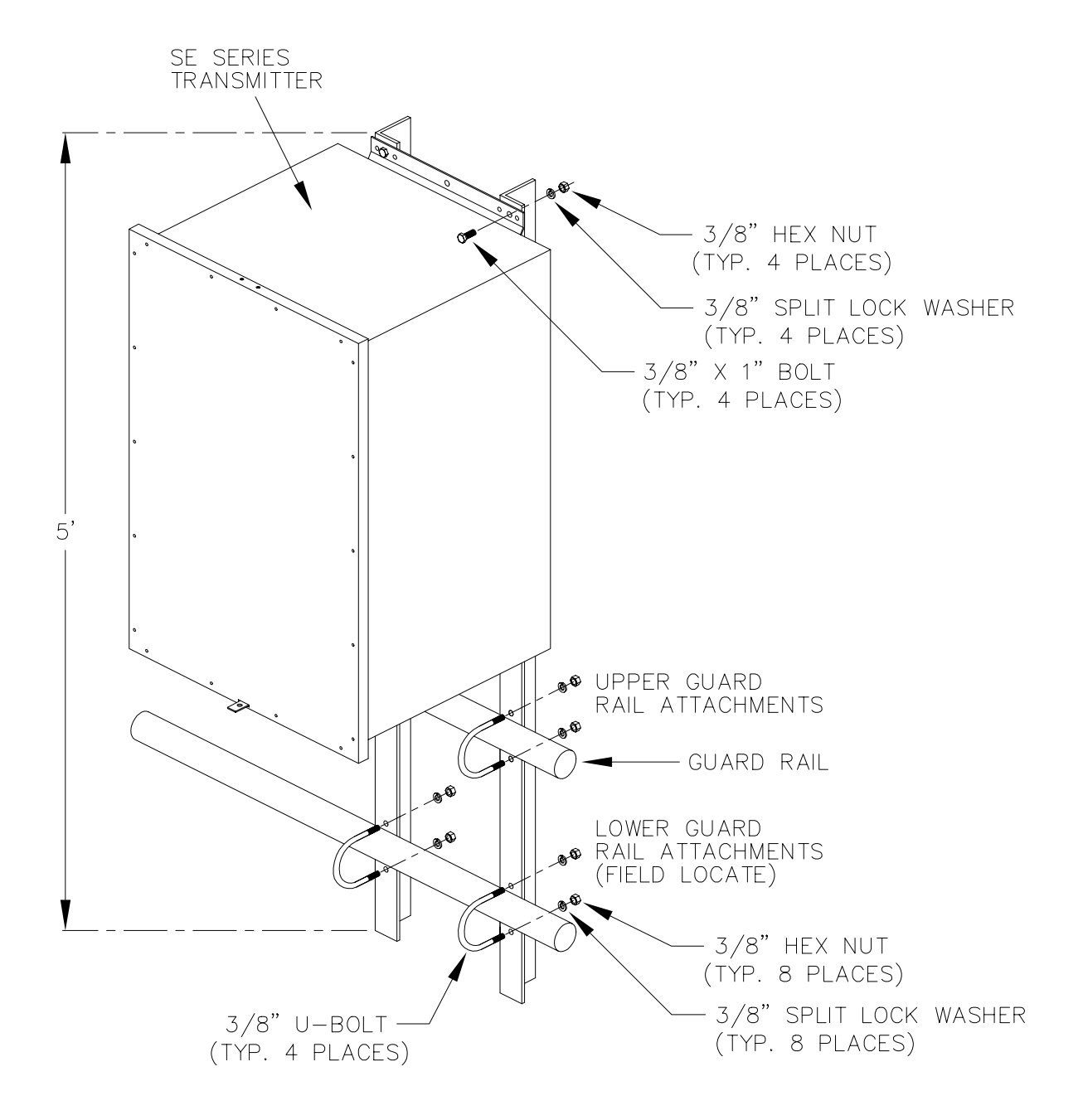

**SDE33060 Rev 1 Figure 2-4. SE Transmitter mounted on offshore platform Guard Rails**

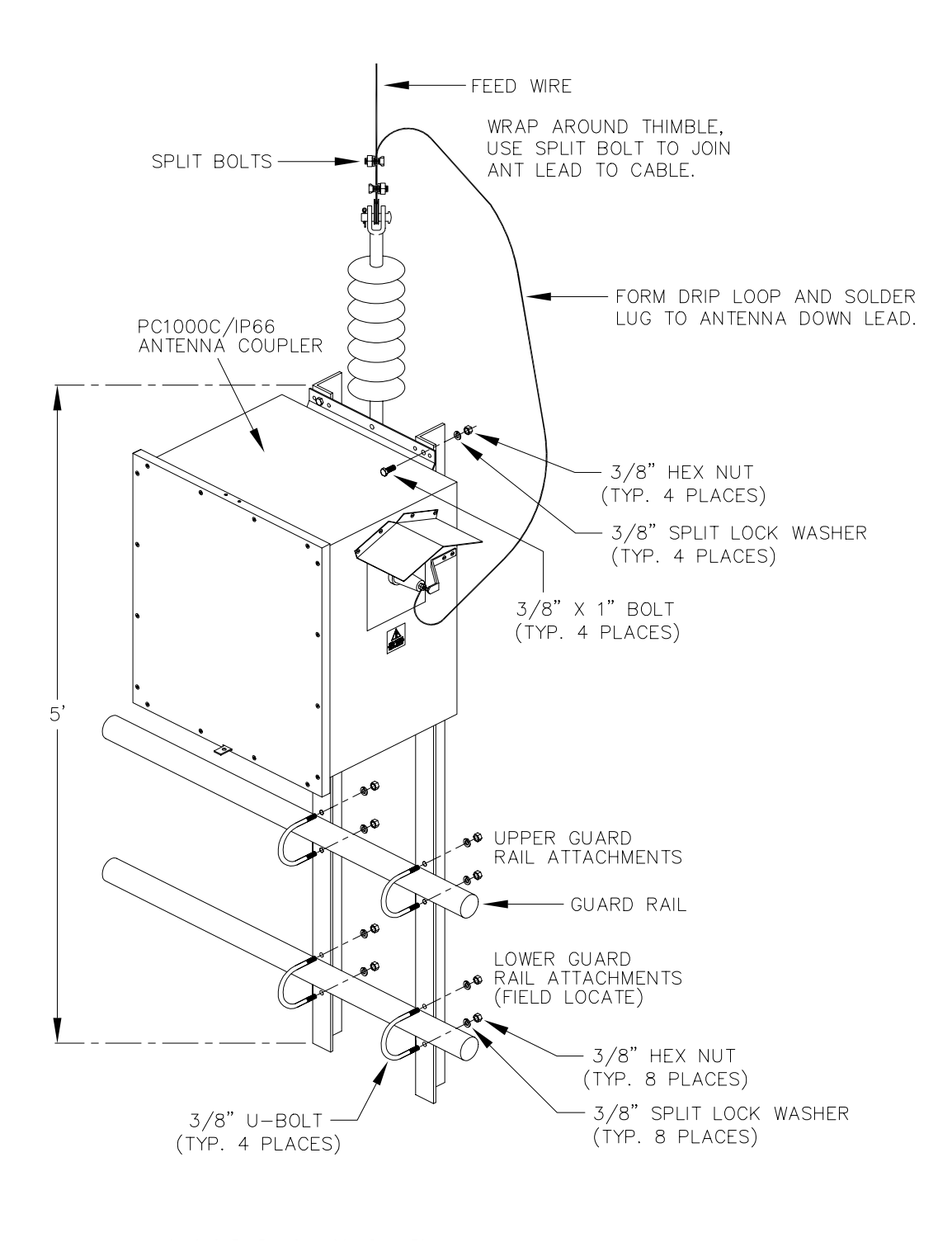

**SDE07800 Rev B Figure 2-5. PC1000C/IP66 Coupler Mounted on Guard Rails** 

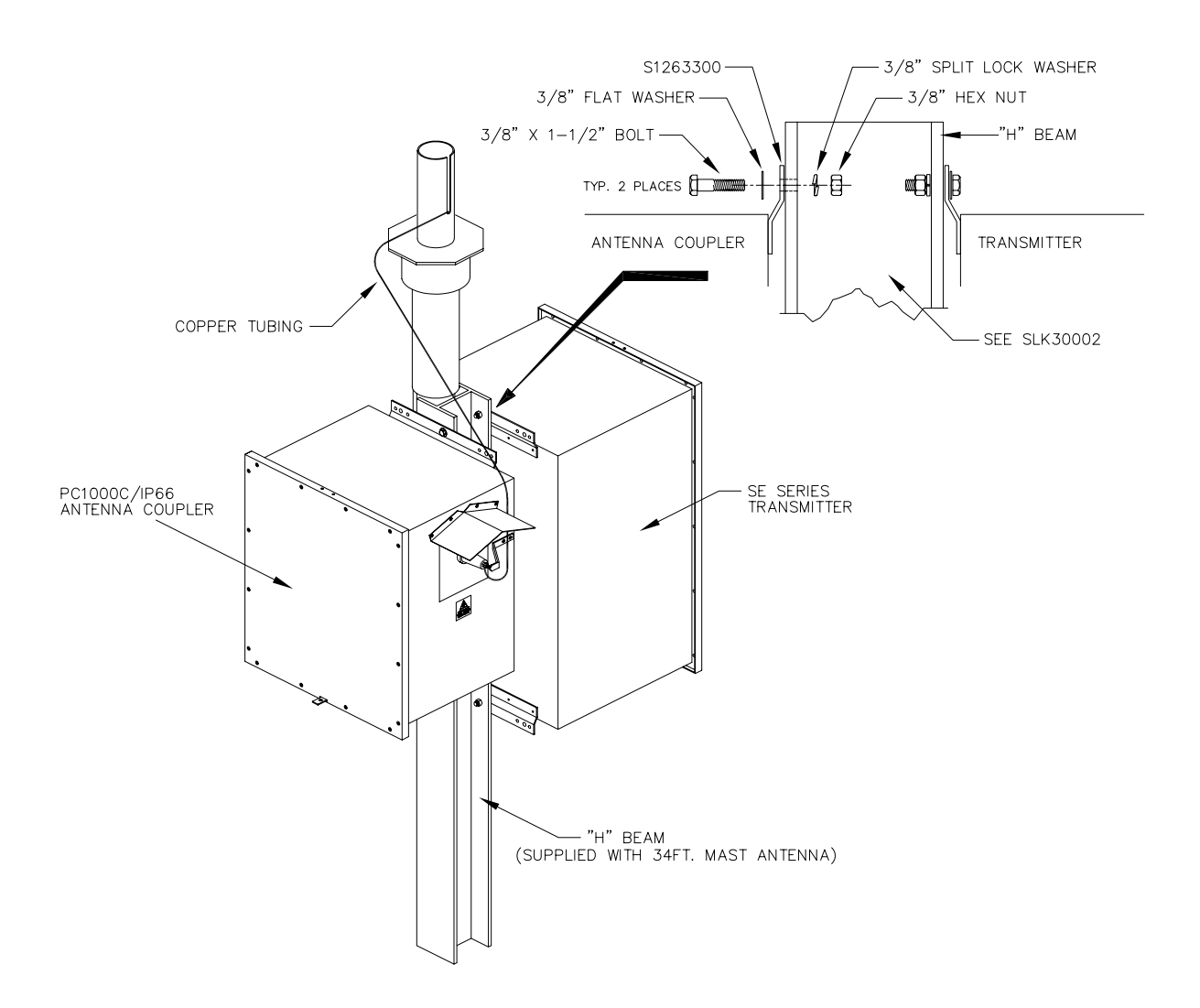

**SDE33061 Rev A Figure 2-6. SE Transmitter and Coupler Mounted on Steel "H" Beam**

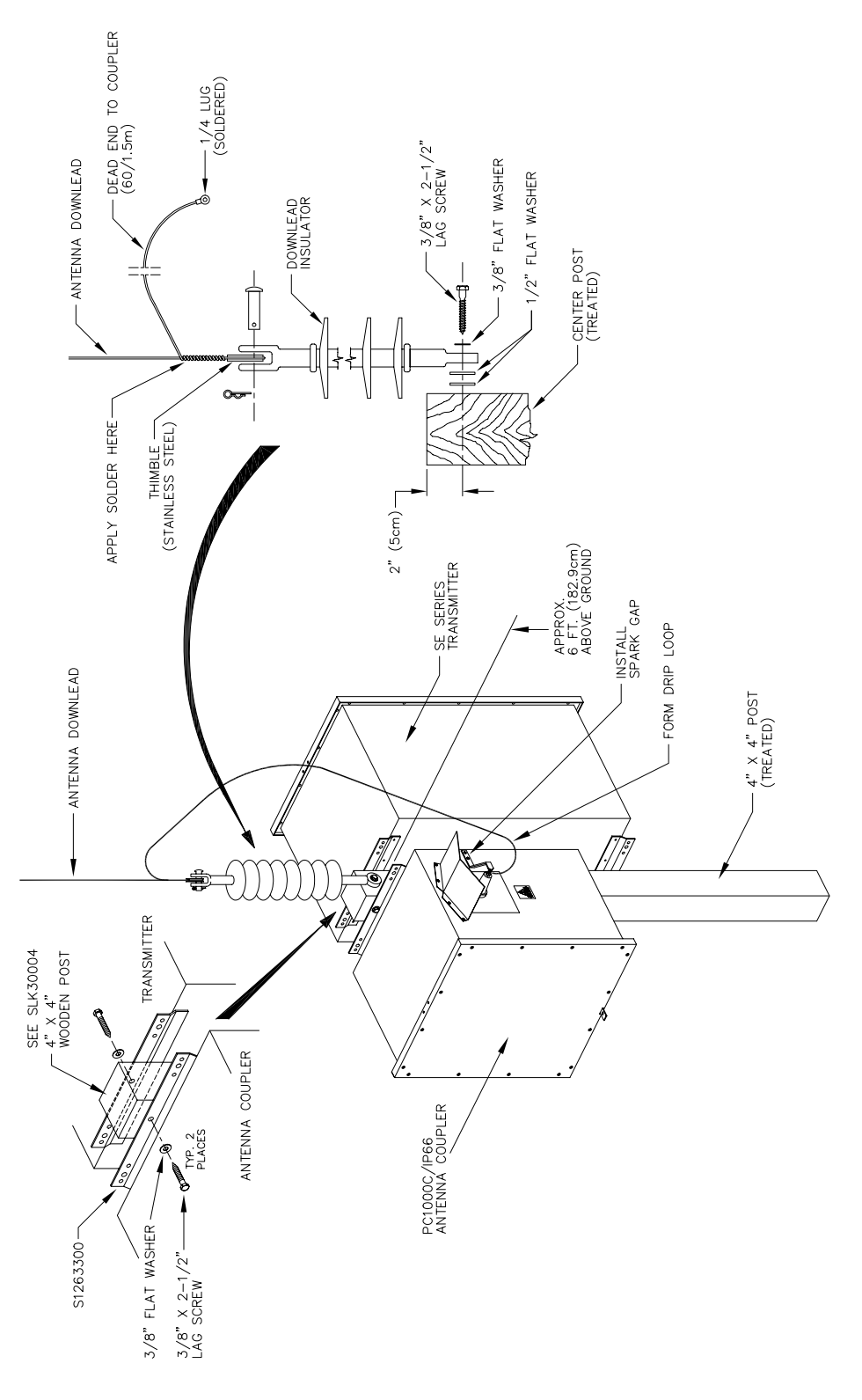

**SDE33062 Rev 1 Figure 2-7. SETransmitter and Coupler Mounted on Wooden Post**

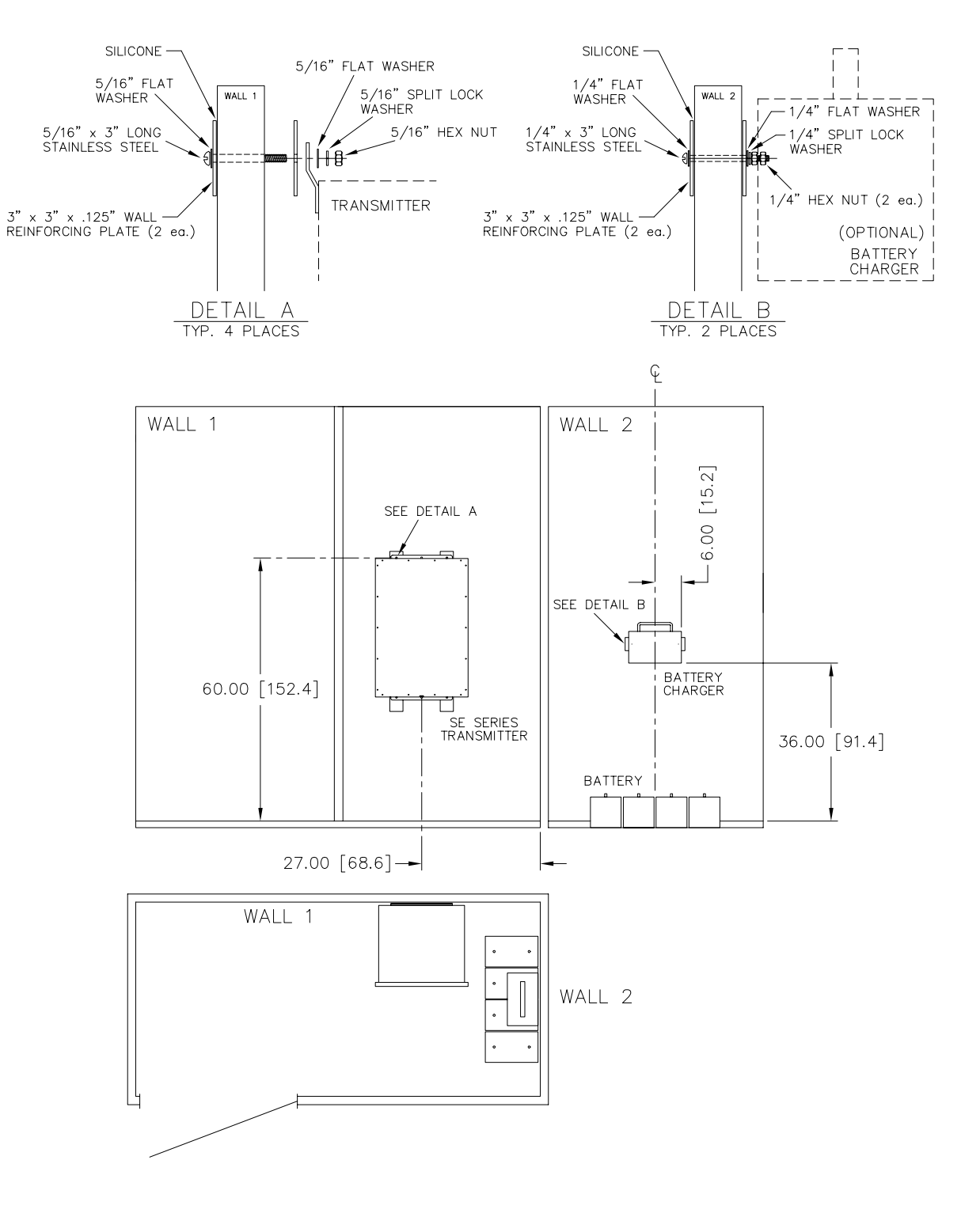

 **SDE33063 Rev 1 Figure 2-8. SE Transmitter Mounted in Shelter** 

*SOUTHERN AVIONICS COMPANY*

# **3 Cable/Wire Selection, Routing and Connection**

## **3.1 Gaining Access to the Power and I/O Terminal Blocks**

Requirements not supplied in Installation/ship kit.

- 1 11/32" nut driver (6") to remove terminal block covers for TB5 and TB6
- 1 #2 Phillips head screwdriver (6") to loosen hardware on TB5 and TB6
- 1 1/4" nut driver (6") to remove terminal block covers on TB4
- 1 #1 Phillips head screwdriver (6") to loosen hardware on TB4

The Ship kit is a part of the SE125 and contains the following:

- 1 Alignment tool 9A460000
- 2 7" Cable wraps 9C013002
- 1 7' Cable SLW33010
- 2 Conduit Assemblies SLM25000, SLM25040

### **3.1.1**

Prior to making any wiring connection, remove the four (4) dresser screws holding the lower Transmitter Drawer in place. The drawer must be removed to allow full access to the system's terminal blocks. Method 1 is desired and requires a work bench or stool of suitable height to support the drawer. Method 2 simply suspends the drawer from the right extended outer slide using a tie wrap. Refer to [Figure 3-1. SE Series User Interface Diagram, Method 1 on Page 3- 2](#page-63-0) and [Figure 3-2. SE Series User Interface Diagram, Method 2 on Page 3- 3.](#page-64-0)

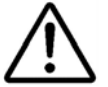

**Warning**: If Method 2 is used, ensure wind load on the suspended drawer will not cause damage to the drawer slide, metal, terminal block, or wiring.

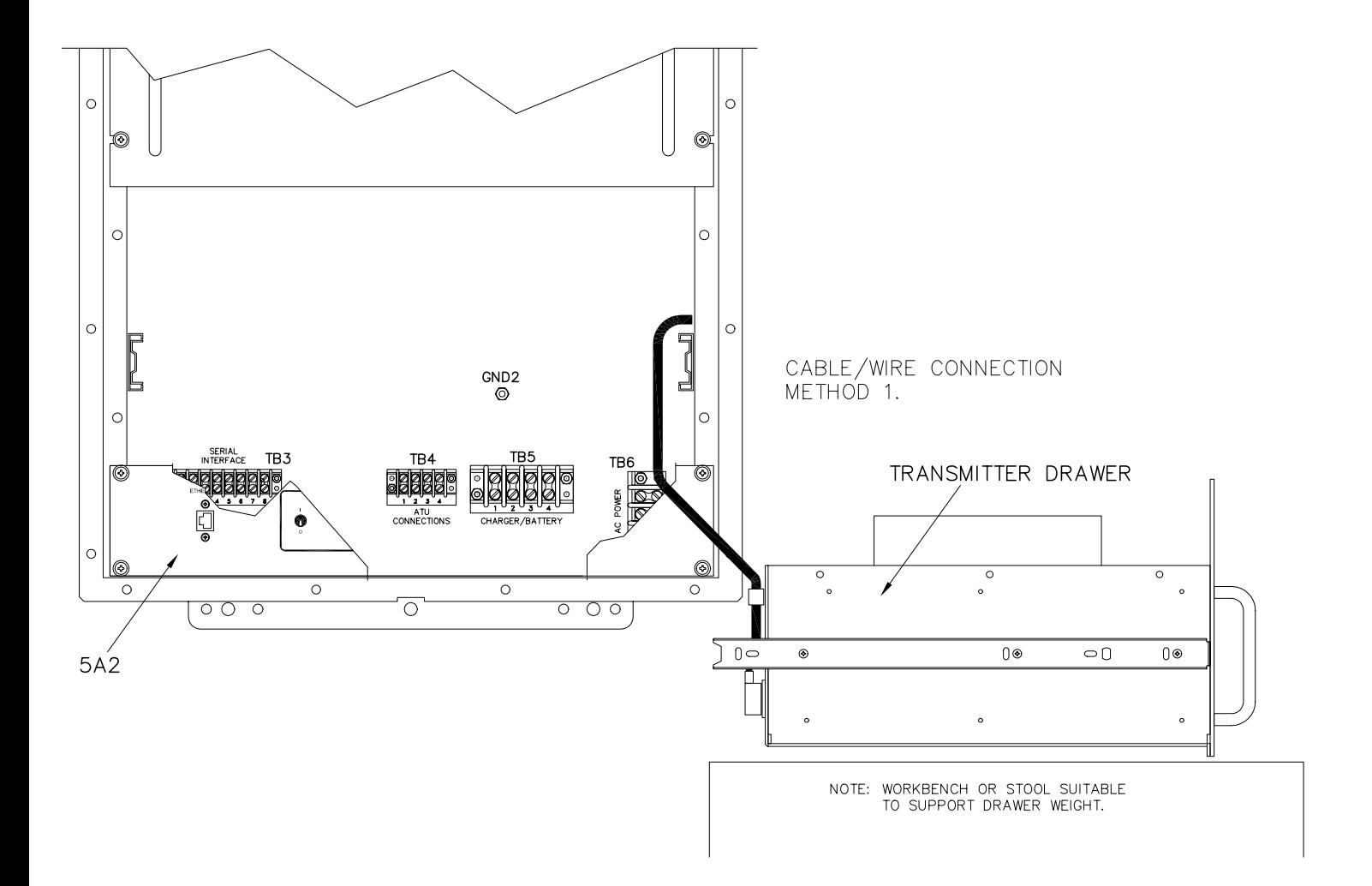

<span id="page-63-0"></span> **SDE33064 Rev B Figure 3-1. SE Series User Interface Diagram, Method 1** 

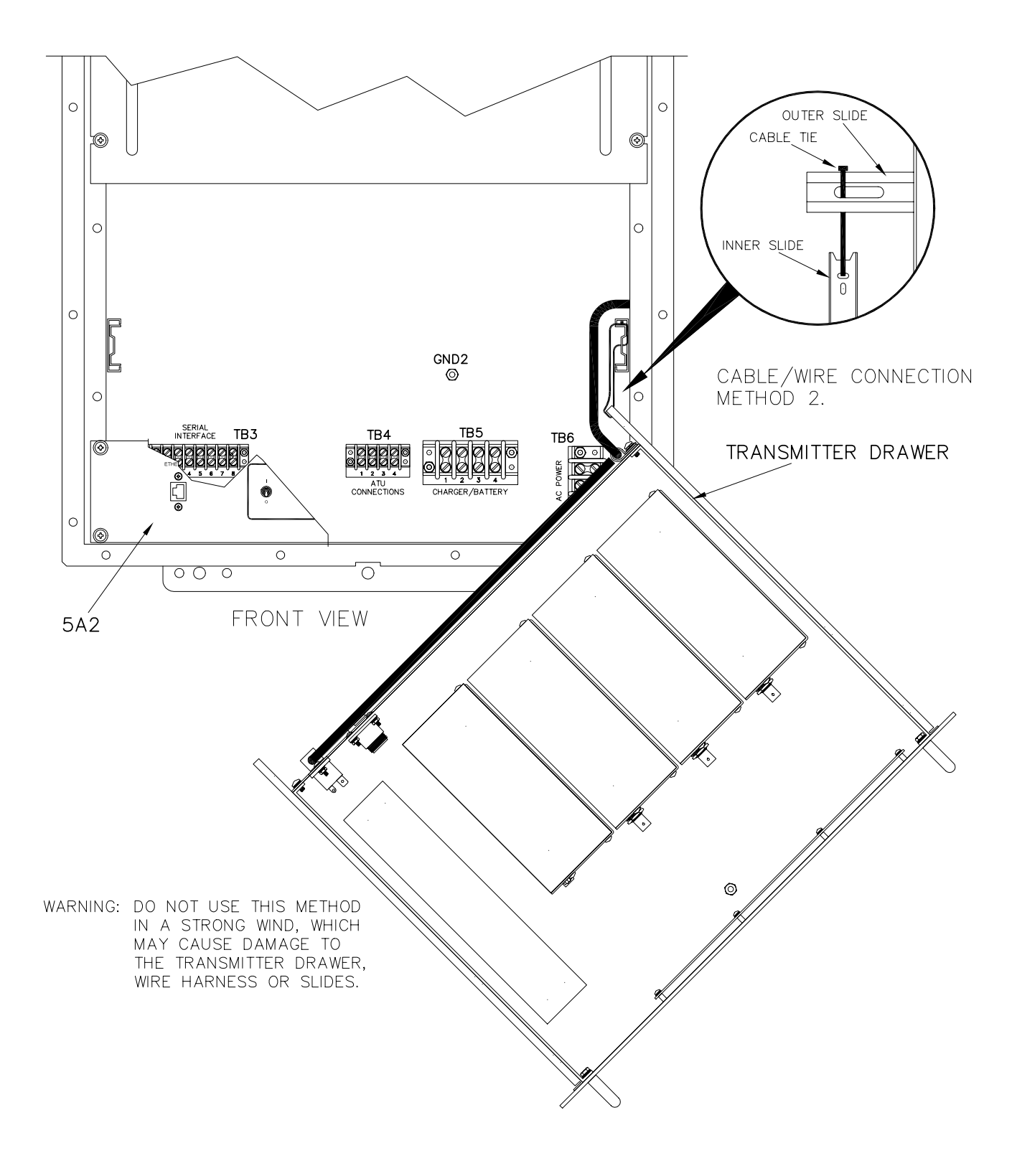

<span id="page-64-0"></span> **SDE33064 Rev B Figure 3-2. SE Series User Interface Diagram, Method 2** 

# **3.2 System Grounding**

### **3.2.1 Enclosure Mounted System**

Connect the bronze ground lug, located on the outside bottom of the enclosure, to a good Earth ground, as shown in **Figure 3-3. System Ground - Enclosure Mount on Page 3-4.** 

Recommended conductor: 12 AWG, multi-stranded copper wire, or better

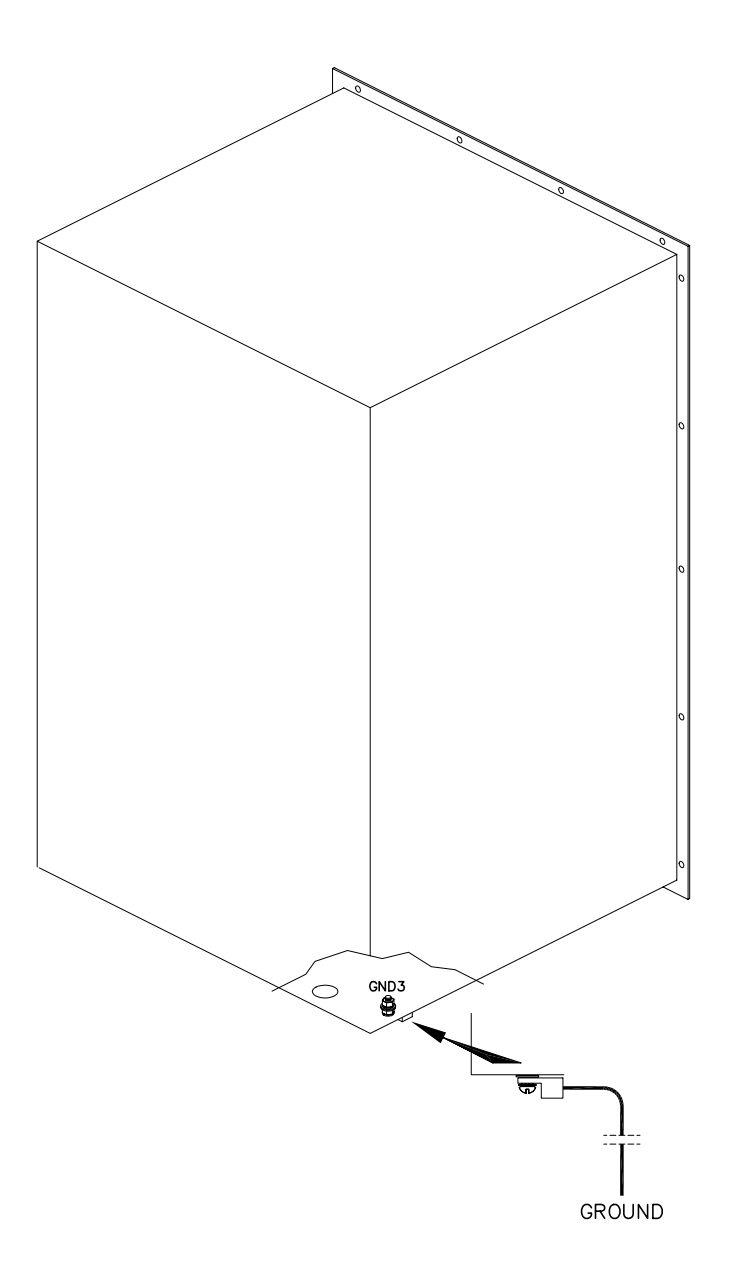

<span id="page-65-0"></span>**SDE33065 Rev 1 Figure 3-3. System Ground - Enclosure Mount** 

# **3.3 Transmitter Input Power**

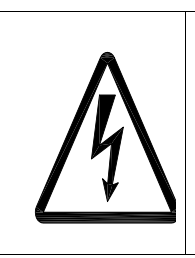

**Danger: Shock Hazard. Serious injury or death** from electrical shock is possible when handling electrical power input wiring. Ensure AC and DC main breakers are open. Observe any applicable standards regarding Logout/Tagout (LOTO) procedures.

### **3.3.1 Maximum Input Current Requirements**

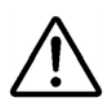

The maximum continuous AC and DC current requirements are tabulated in [Table 3-](#page-66-1) [1](#page-66-1) and [Table 3-2.](#page-66-0) The main AC and DC power breakers selected should be rated accordingly and, in the case of the AC breaker, incorporate appropriate delay.

### *3.3.1.1 Single Transmitter*

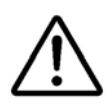

The maximum current is based on a single transmitter running at 125% maximum power and 100% continuous modulation. Fault protection circuitry will shutdown the system if these are exceeded.

#### <span id="page-66-1"></span>**Table 3-1 Single Transmitter MAX Input Current Requirements (Amps)**

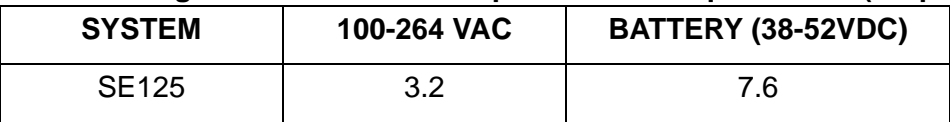

#### *3.3.1.2 Dual Transmitter*

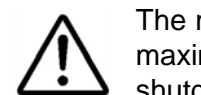

The maximum current is based on both transmitters running simultaneously at 125% maximum power and 100% continuous modulation. Fault protection circuitry will shutdown the system if these are exceeded.

<span id="page-66-0"></span>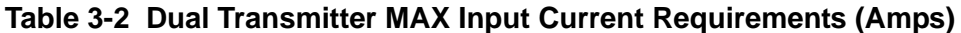

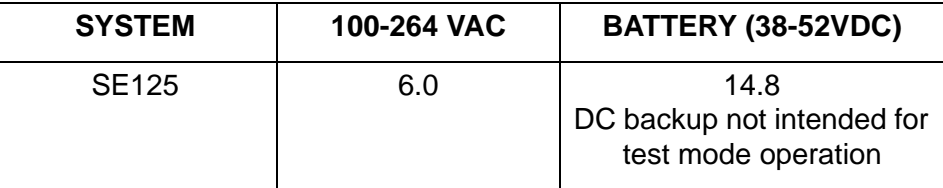

### **3.3.2**

Install the short piece of flexible conduit, contained in the ship kit (SLK33001), in one of the open holes in the bottom of the transmitter's enclosure, as shown in [Figure 3-4. Conduits Access](#page-67-0) [Holes on Page 3- 6](#page-67-0) and [Figure 3-5. Conduit Connection Diagram on Page 3- 7.](#page-68-0)

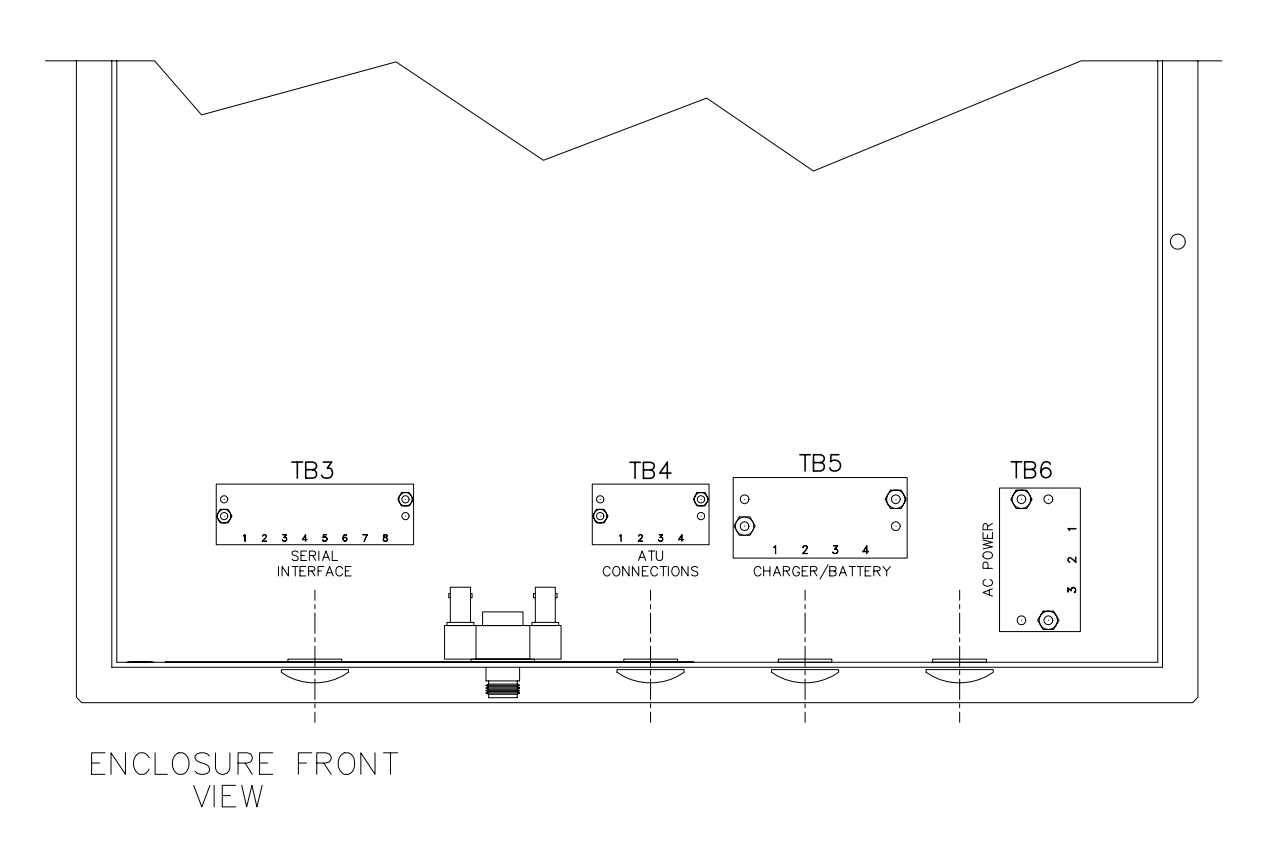

**SDE33066 Rev D Figure 3-4. Conduits Access Holes** 

<span id="page-67-0"></span>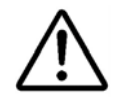

Since the manufacturer cannot anticipate the length of conduit needed for each installation, a short length is provided for possible use. The user may provide a more appropriate conduit, if desired.

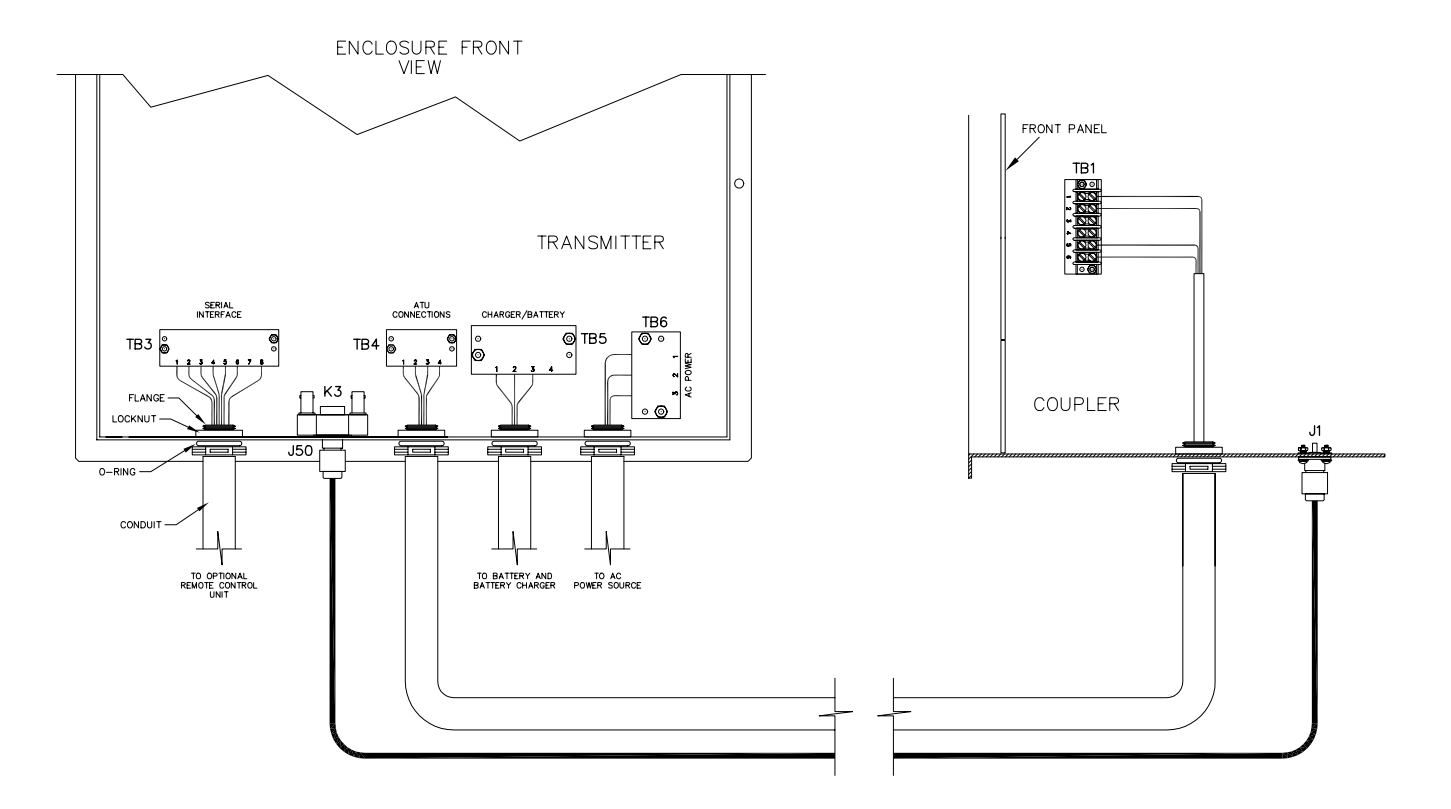

<span id="page-68-0"></span>**SDE330066 Rev D Figure 3-5. Conduit Connection Diagram** 

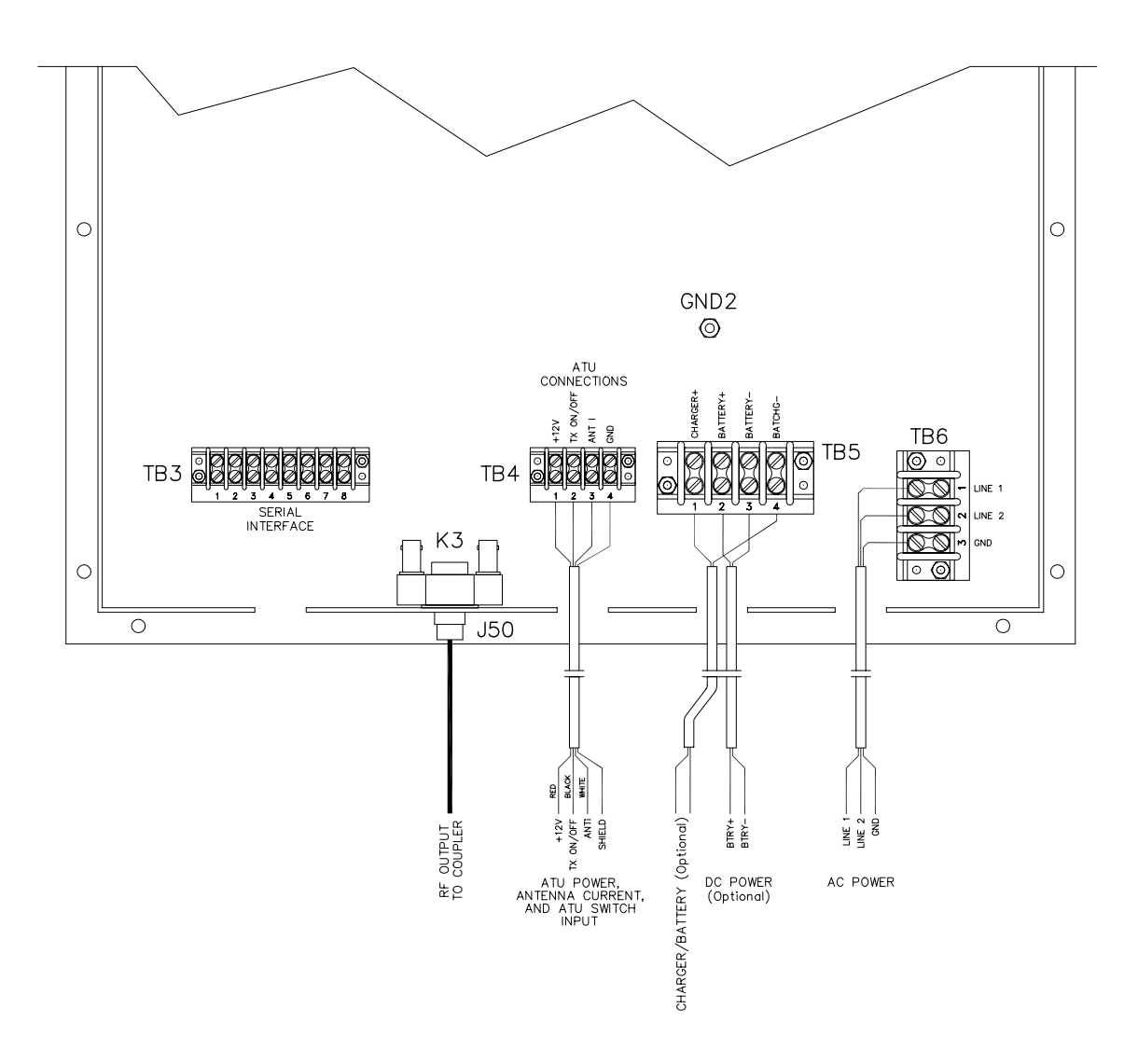

**SDE33067 Rev D Figure 3-6. SE Transmitter Wire Detail** 

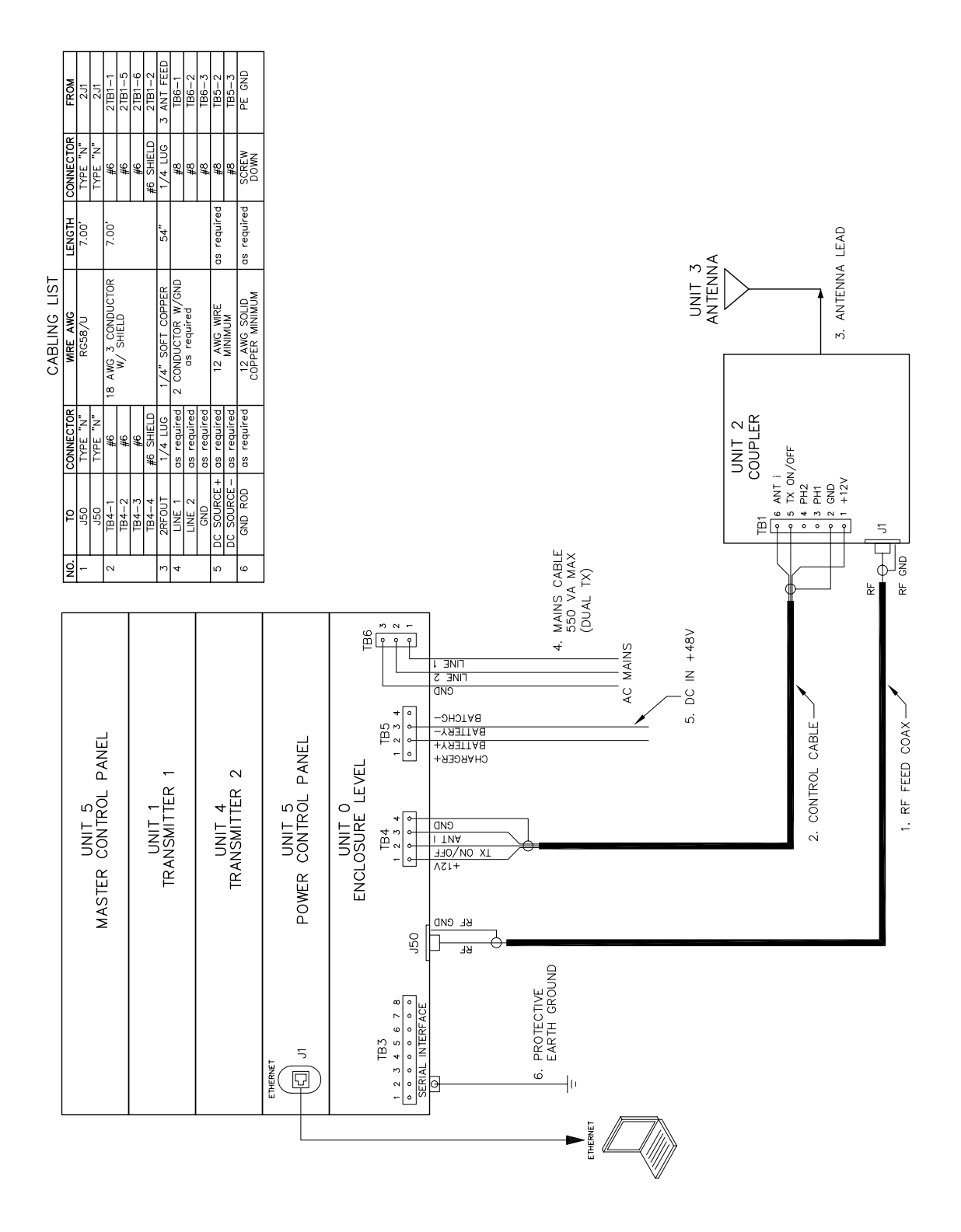

**SDE33055 Rev C Figure 3-7. SE Series System Interconnect**

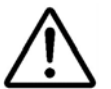

The SE Series Transmitter is intended to operate from a secondary battery source and primary AC source. The secondary DC source must be batteries or a source not requiring suppression of conducted emissions.

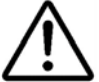

If the system is provided with optional DC backup power, the DC power wiring should be routed through a separate hole from the AC wiring.

Recommended conductors:

- **• AC Power** insulated 14AWG, multi-stranded, copper wiring; observe local electrical code for insulator color
- **• DC Power (optional)** insulated 12AWG, multi-stranded, copper wiring; observe local electric code for insulator color

#### *3.3.2.1*

For Steps 3.3.2.2 - 3.3.2.4, and Steps 3.3.2.6 - 3.3.2.7, if using battery backup, trim all wires to the proper length for neat routing. Terminate the AC power wiring with insulated 14AWG, #8 crimp spade terminals (supplied in installation/ship kit). Terminate the optional DC power wiring with the insulated 12AWG, #8 crimp spade terminals.

### *3.3.2.2*

Connect AC Power line 1 ("hot" wire Line1 in 115 and  $230V_{AC}$  systems) to position 1 of TB6.

### *3.3.2.3*

Connect AC Power line 2 ("neutral" wire in  $115V_{AC}$  or 230 single phase systems; "hot" wire Line 2 in 220 $V_{AC}$  two phase systems) to position 2 of TB6.

#### *3.3.2.4*

Connect AC Input ground to position 3 of TB6.

### *3.3.2.5*

Connect the battery charger "-" (BATCHG-) lead to position 4 of TB5.

### *3.3.2.6*

Connect DC Power BTRY+ (Battery "+"/positive wire of  $48V_{DC}$  battery stack) and the battery charger "+" (BATCHG+) lead to position 2 and 1 of TB5 respectively.
### *3.3.2.7*

Connect DC Power BTRY- (Battery "-"/negative wire of  $48V_{DC}$  battery stack) to position 3 of TB5.

# **3.4 Coupler Power/Signal - Standard Band**

## **3.4.1**

Remove/open, the Coupler enclosure's front panel.

## **3.4.2**

Remove the Coupler's coil access panel located above the tuning controls panel, as shown in [Figure 9-1. Coupler Access Panel on Page 9-2](#page-147-0)

## **3.4.3**

If the transmitter is mounted outdoors adjacent to the coupler as in [Figure 2-6. SE Transmitter](#page-59-0) [and Coupler Mounted on Steel "H" Beam on Page 2- 6](#page-59-0). install one end of the long flexible conduit, contained in the installation kit, in the remaining open hole in the bottom of the transmitter's enclosure. Install the other end in the hole in the bottom of the coupler's enclosure. Refer to [Figure 3-5. Conduit Connection Diagram on Page 3- 7](#page-68-0) for typical installation.

If the transmitter is mounted in a shelter as in [Figure 2-8. SE Transmitter Mounted in Shelter on](#page-61-0) [Page 2- 8,](#page-61-0) install the remaining short flexible conduit, contained in the installation kit in the remaining open hole in the bottom of the transmitter's enclosure. The user must provide a conduit to route the wires/cables from the transmitter to the coupler.

## **3.4.4**

Route the Coupler DC power cable and the Antenna Current/Coupler Switch cable, both supplied with the installation kit, from inside the coupler's enclosure, down through the conduit and up into the bottom of the transmitter's enclosure. Southern Avionics Company recommends a maximum distance of 328ft (100m) for these two cables.

# **3.4.5 Transmitter Connections**

### *3.4.5.1 Coupler Power, Current and Transmitter On/Off switch*

- connect the red wire  $(+12V_{DC})$  to position 1 of TB4
- **•** connect the black wire (TX On/Off) to position 2 of TB4
- **•** connect the white wire (ANT I) to position 3 of TB4
- **•** connect the cable's shield to position 4 of TB4

## **3.4.6 Coupler Connections**

Refer to Figure 9-2. PC1000C/3 Coupler cable connection on Page 9-4 in the Coupler setup section for wiring illustrations. If ATU is spaced further from the Transmitter than the distance necessary to utilize the provided 7' long interface cable, it will be necessary to provide the correct length with proper terminations as described [Figure 3-7. SE Series System Interconnect on Page](#page-70-0) [3- 9.](#page-70-0)

### *3.4.6.1 Coupler Power, Current and TX On/Off switch:*

- connect the red wire  $(+12V_{DC})$  to position 1 of TB1
- **•** connect the cable's shield to position 2 of TB1
- **•** connect the black wire (TX On/Off) to position 5 of TB1
- **•** connect the white wire (ANT I) to position 6 of TB1

# **3.5 Optional Signal I/O**

## **3.5.1**

Remove the rubber knockout seal from one of the holes in the bottom of the transmitter enclosure. Install a suitable conduit with a sealing connector.

## **3.5.2**

Route all of the optional signal cables (MSK, Telephone, Voice) through the flexible conduit into the bottom of the enclosure and over to the proper connector for Ethernet, MSK, Audio or modem phone connection.

Recommended conductors:

- **• MSK RF Input**  20AWG, single conductor, shielded coaxial cable such as RG58, or similar, terminated with a male BNC connector.
- **• Voice Input**  20AWG, two conductor, shielded cable terminated with a male RCA plug.

## **3.5.3 MSK RF Input**

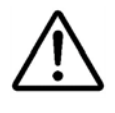

If the user wishes to supply the system with an external RF signal instead of using the internally generated one, the signal must be modulated in the Minimum Shift Keyed (MSK) format. Typical inputs are 10dBm sine wave, 283.5 kHz to 325kHz with a 200 BPS data rate.

### *3.5.3.1*

Connect the MSK signal cable to J1 of the Master Controller PCB 5A1A1.

## **3.5.4 Ethernet Interface**

#### *3.5.4.1*

With the Ethernet cable routed to the interior of the enclosure, find the Ethernet switch and insert in an available RJ45 port. See [Figure 12-2. Ethernet Serial Server Installation Diagram on Page](#page-171-0) [12- 4](#page-171-0).

This page intentionally left blank.

# **4 Master Control Panel Description**

The Master Controller Panel is the main control panel for the SE series transmitters. The following gives directions on how to operate the SE transmitter using the Master Controller Panel keypad. The Master Controller keypad consists of 30 keys, 23 LEDs, a 4 line by 40 character LCD display and dual analog meters.

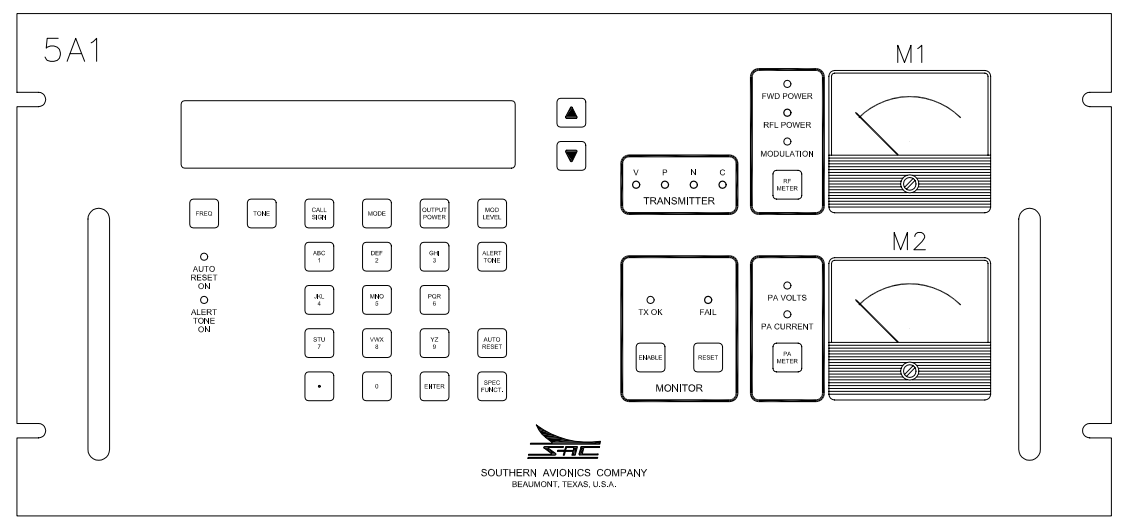

EXTERIOR VIEW

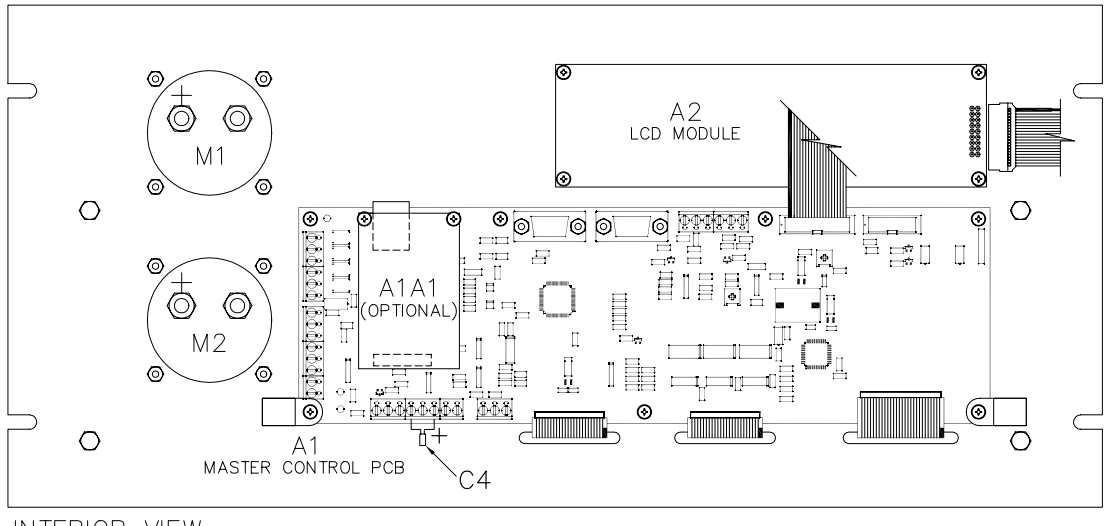

INTERIOR VIEW

**SDE33011 Rev A Figure 4-1. SE Master Control Panel** 

# **4.1 Meters**

The upper analog meter monitors the following three functions

- **• Forward Transmit Power**  Indicates how much radio frequency transmit power the SE transmitter is sending to the ATU
- **• Reflected Transmit Power**  Indicate how much, of the forward power, is being reflected back to the transmitter from the ATU because of mismatches in the antenna impedance
- **• Modulation**  Indicates the modulation index

The lower analog meter monitors the following two functions

- **• Power Amplifier Voltage (PAV) -** This gives an indication of the voltage applied to the final FETS in the **Switching Power Amplifier**
- **• Power Amplifier Current (PAI) -** This gives an indication of the current flowing through the final FETS in the **Switching Power Amplifier**

Taking these two values and multiplying them together will give an indication of the power input to the final FETS.

SPA Power Input = PAV \* PAI

The efficiency of the Switching Power Amplifier is calculated by taking the forward transmit power from the upper meter and dividing this number by the calculated SPA power input to the final FETS.

Efficiency (%) = (Forward Transmit Power)/(SPA Power Input) \* 100%

# **4.2 Keys/LEDs**

**Frequency Key (FREQ) -** This key sets the transmitting frequency of the transmitter. The transmitter can be set to the desired frequency by pressing the FREQ key, then entering the desired frequency using the numeric keys and then pressing the ENTER key. Although the transmitter can cover any frequency from 190.0 KHz to 1800.0 KHz, the Filter/Monitor module must be configured for the desired frequency.

**Tone Key (TONE)** - This key sets the tone frequency of the Identifier. The frequency can be toggled to either 400 Hz or 1020 Hz using the tone key.

**Call Sign Key (Call Sign)** - This key allows the user to enter the identifier of the station. An alphanumeric identifier up to 8 characters may be used. The default call sign is "SAC". Using the numeric part of the keypad, the user may enter the identifier. This type of entry is identical to text messaging on a cell phone. To begin this procedure, the operator presses the call sign key. The present call sign, if present, will clear to all blanks. The most significant character is entered first. For example, by pressing the "1" key the first time produces an "A" for the character. Pressing the key again, changes the character from an "A" to a "B". If the user continues to press the "1" key, they would see the character "C" next, then the number "1", and then the character "A" again. To keep the desired character, wait for 2 seconds and the character place will shift over. This process continues until the entire identifier is in place. The user presses the enter key and the identifier is stored into memory. An example of this procedure is as follows for an Identifier "SAC". The user would perform the following:

- **•** press "**CALL SIGN"** key
- **•** press the **"7"** key once
- **•** wait 2 seconds
- **•** press the **"1"** key once
- **•** wait 2 seconds
- **•** press the **"1"** key 3 times
- **•** wait 2 seconds
- **•** press **"Enter"** key.

This completes the operation.

**Mode Key (MODE)** - This key toggles between 3 modes of operation the SE transmitter will operate in. They are as follows:

- **• Ident** In this mode the transmitter will send out the identifier of the transmitter. This process repeats continuously.
- **• CARR**  In this mode, the transmitter simply sends out a dead carrier with no modulation.
- **• CONT. -** In this mode, the transmitter sends out a continuous tone.

**Output Power** -This key sets the RF output power of the transmitter. Press Output Power, enter a power level between 0 and 125 Watts and then press Enter.

**Modulation Level (Mod Level)** - This key sets the amplitude modulation level of the transmitter. Press Mod Level, enter a modulation level between 50% and 100%, and then press Enter.

**Alert Tone** - This key turns an audio alert tone ON or OFF. An LED (Alert Tone ON) on the left hand side of the keypad indicates the status of Alert Tone.

#### **DO NOT PRESS THIS KEY WITHOUT CONNECTING A DUMMY LOAD ON THE OUTPUT OF THE TRANSMITTER NOT CURRENTLY OPERATING. DOING SO WILL DAMAGE THE COAXIAL RELAY AND POSSIBLY ONE OR BOTH TRANSMITTERS**.

**Test Mode** - This key allows both transmitters to operate at the same time. This mode is for troubleshooting one transmitter while the other transmitter is still on the air. AN LED (TX1TX2 ON) on the left hand side of the keypad indicates whether both transmitters are activated.

**Special Function (SPCL FCTN)** - This switch is discussed under the special function section [4.3 on page 4-5](#page-80-0).

**LCD DATA** - This switch allows the user to select the type of data that is seen on the **LCD Display** whether it is operating parameters or special parameters including observed frequency, modulation index, forward and reflected power. The LED's (TX1 TX2) below this switch indicate which transmitter the data relates to.

**UP/DWN Switches above LCD Data** - These switches allow the user to **scroll up and down** through the data observed or data selections.

**Main TX Select (Main TX)** - This switch allows the user to select which transmitter is selected as the main transmitter - **TX1 or TX2**. The **LED's (TX1 TX2)** above the switch indicate which TX is selected.

**Monitor Enable (Enable)** - This switch enables the transmitting monitoring circuitry. This function monitors for a number of faults. These are: VSWR, Power, Continuous and No Tone.

**RF Meter Select -** This switch toggles through forward power, reflected power and modulation index indicating which parameter is currently being viewed on the RF meter. An LED indicates the selected parameter.

**PA Meter** - This switch toggles between PA voltage and PA current indicating which parameter is displayed on the PA meter. An LED indicates the selected parameter.

## **4.2.1 Alarm Conditions:**

**VSWR Overload** - This alarm occurs when the VSWR exceeds a preset limit.

**Power Output OVER/UNDER** - This alarm occurs when the output power either goes below or above the preset limits set in the transmitter.

**No Tone** - This alarm occurs if the monitoring circuitry detects a **No Tone Condition** where the transmitter is producing a dead carrier.

**Continuous Tone** - This alarm occurs when the monitoring circuitry detects a continuous tone and not an identification sequence or low modulation (<70%).

These alarms are indicated by LED's for each transmitter in the upper middle of the keypad. These are indicated by

 $V = VSWR$ ,  $P = Power$ ,  $N = No$  Tone, and  $C = Continuous$  Tone

These alarms will cause a transmitter transfer in the case of a dual transmitter and a transmitter shutdown in the case of a single.

Two other alarms that are indicated on the LCD, but not by LED, are

**Observed Frequency** - This alarm occurs when the built in frequency counter detects the measured frequency is out of tolerance with the desired frequency.

**Incorrect Identification** - This alarm occurs when the monitoring circuitry detects a different Identifier from the desired Identifier. The LED's above the monitor enable switch indicate the present status of the transmitters. The PRI LED indicates the primary transmitter selected by the main TX select key is the operating transmitter. The SEC LED indicates failure in the Primary t*r*ansmitter and the monitoring circuitry has commanded the transmitter to switch to the secondary transmitter. The fail LED indicates that both transmitters have failed and the system has shut down.

When testing the SE transmitter, Monitor Enable must be turned OFF.

# <span id="page-80-0"></span>**4.3 Special Functions on the (SPCL FCTN) Key**

All Functions are SPCL FCTN Key + Number

#### **SPCL FCTN +1**

This function stores all data into the onboard EEPROM. Once data is stored, the transmitter will come back to the original settings if AC and DC power are lost.

#### **SPCL FCTN +5**

This function configures the Remote Control Unit.

#### **SPCL FCTN +6**

This function is a special test mode. In this mode the Master Controller will test for improper identification. The Master Controller commands the Transmitter Control to add 32 to the ascii value of every ID chararter. After the transmitter changes identification, it is still sending back data on all of the parameters associated with that transmitter including identification. Once the identification changes, the Master Controller will institute a transmitter changeover and shutdown of the offending transmitter.

#### **SPCL FCTN +7**

This function is a special test mode. In this mode, the Master Controller will test for under power shutdown. The Master Controller commands the Transmitter Controller to decrease the output power by over 50%. As the transmitter changes power level, it is still sending back data on all of the parameters associated with that transmitter. Once the power level drops below an acceptable level, the Master Controller will institute a transmitter changeover and shutdown of the offending transmitter.

#### **SPCL FCTN +8**

This function calibrates the modulation power, antenna current and frequency for each transmitter. This offset compensates for the error that exists between the Transmitter Control digital to analog converter and the measured output.

#### **SPCL FCTN +9**

This function configures the DCAD or network for SE systems.

#### **SPCL FCTN +0 (Software not available at this time)**

This function puts the Master Controller into a logging mode. It stores all pertinent data for a given interval.

#### **SPCL FCTN + "Down Arrow Key" (Software not available at this time)**

This test function tests the linearity of the forward/reflected power and modulation meter. First the Master Controller commands the Transmitter Control to increase the RF output power in increments of 5 Watts starting at 10 Watts and increasing to 125 Watts. It then reverses and decreases by 5 Watts until the transmitter returns to 10 Watts output. It then will start increasing the modulation level by 5% from 0 to 95%. The modulation then returns to 0% and the unit goes back to power increase and decrease.

# **5 Network Control Program Software (optional)**

Network Requirements:

- **•** Desktop or laptop personal computer (PC) running Vista, XP or Windows 7
- **•** Operating System: Microsoft Windows
- **•** Mouse or touchpad
- **•** Windows Internet Explorer or FireFox (preferred)
- **•** Network IP capability
- **•** Ethernet cable

# **5.1 Network IP Configuration**

If the user does not have an IP address, set the IP address, network Mask, and gateway as described in Section [6.6 on page 6-15.](#page-102-0) In some instances you may need to contact your network administrator for assistance.

# **5.2 WEB Watch Program Software**

The main **Web Watch** window is shown below, and the following four groups are used for transmitter system monitoring.

- **•** Transmitter status (Power ON/OFF, Primary TX selected (dual only), ATU ON/OFF, TEST mode ON/OFF and voice present)
- **•** System status (PRI, SEC, FAIL) and TX shutdowns / Faults
- **•** Overall system parameters (i.e. Date/Time, Call Sign, Frequency, Fwd, RFL Power, etc.)
- **•** Transmitter parameters include Built In Test Equipment readings for
- 1. Low Voltage Regulator and High Voltage Power Supply (LV/HVPS)
- 2. Power Control and Modulator Input/Output (PCM)
- 3. Switching Power Amplifier (SPA)

The Web Watch program includes ten operational controls buttons:

- **•** Power (ON/OFF)
- **•** Toggle (from TX1 or TX2 to allow LCD view / control) Dual only
- **•** Monitor (Enable or Disable fault shutdown)
- **•** Primary TX (TX1 or TX2) Dual only
- **•** TX Setup (RF Frequency, Tone Frequency, Call Sign, TX Mode, RF Power Level, and Modulation Level)
- **•** Calibration (Power Factor, Modulation Display Error, Tone Factor (1020Hz), Power Display Error, Frequency, and Antenna Factor)
- **•** IP Configuration (IP Address, Network Mask, and Gateway)
- **•** Time & Date
- **•** Site Location
- **•** Save

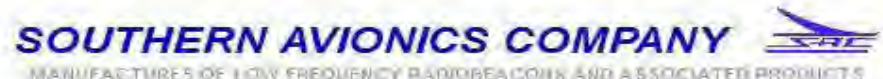

#### **SE Series Dual Transmitter (Version 2.10)**

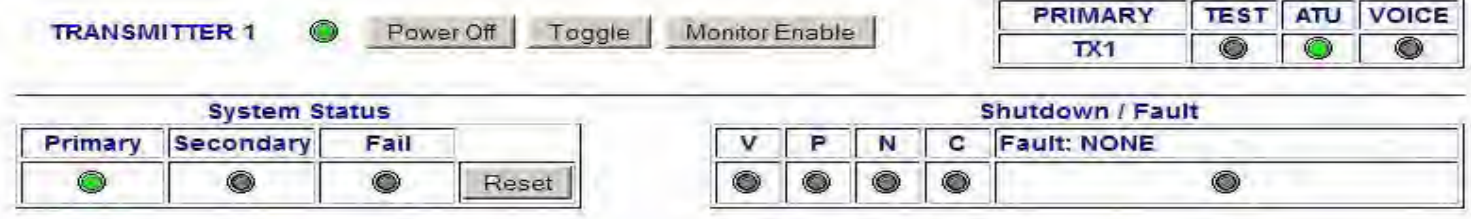

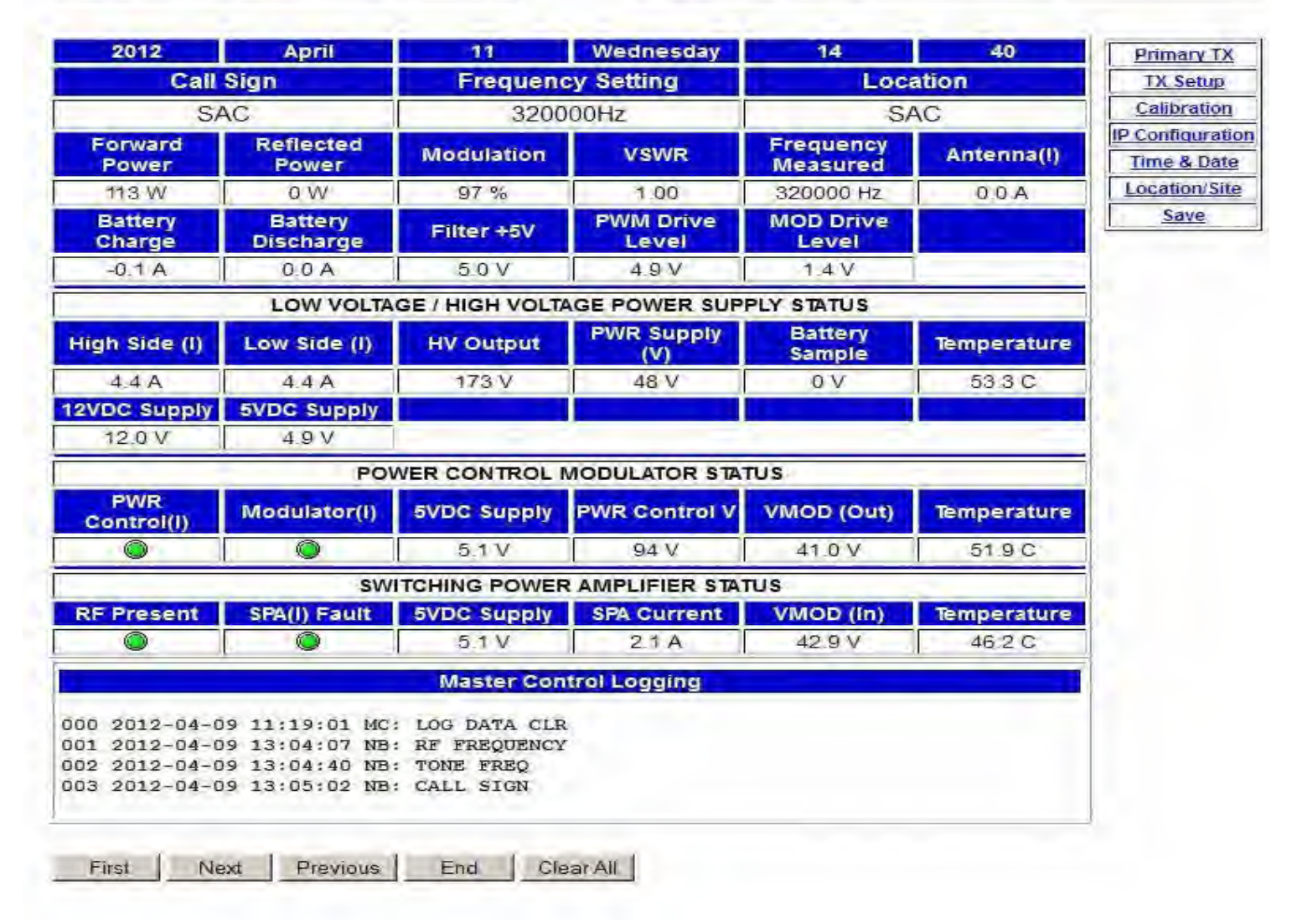

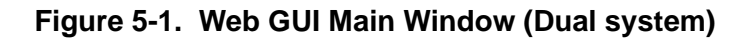

This page intentionally left blank.

# **SOUTHERN AVIONICS COMPANY**

JAARIEACTURES OF LOW FREQUENCY RABIOSEA CONS AND A SSOCIATED PRODUCTS

#### **SE Series Single Transmitter (Version 2.10)**

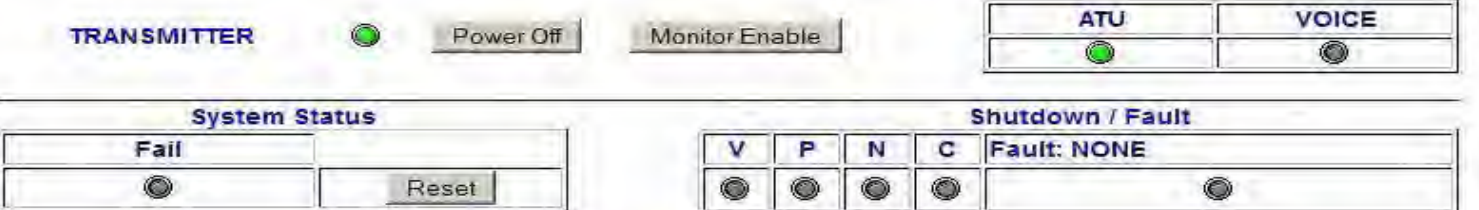

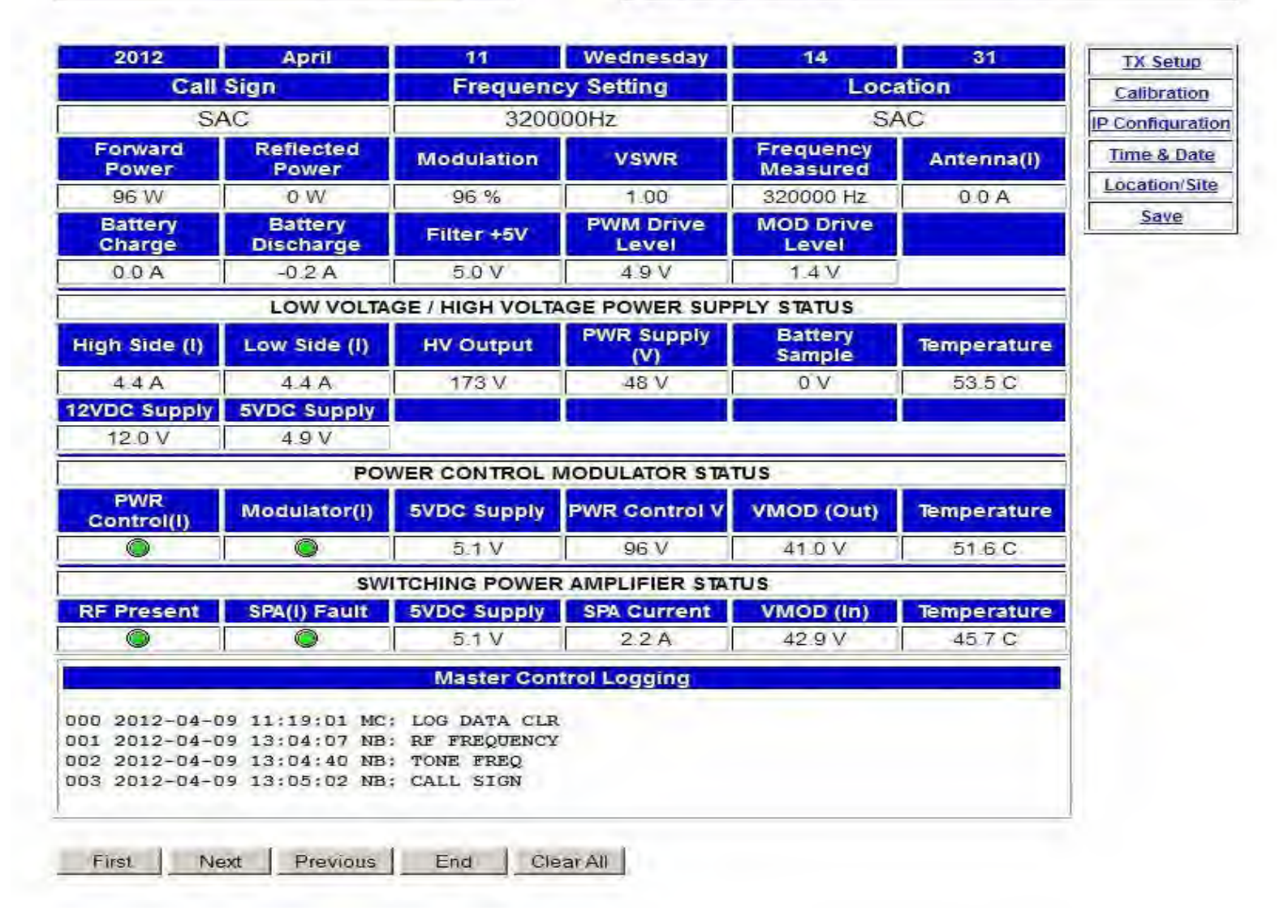

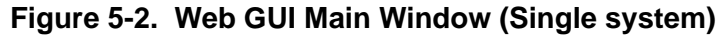

This page intentionally left blank.

# **6 System Site Configuration**

# **6.1 Control Program Initialization**

Once the SE125 has been installed, the system is ready for operation. The unit is powered on by the AC power switch located on the Power Control Panel. Actuating this switch begins the initialization process. The SE125 will proceed through two initialization screens on the LCD indicating which version of firmware is being used. When communicating with the factory, please have the version available. The system will default to transmitter 1 as the primary transmitter; LCD data on TX1, Monitor Enabled, FWD POWER meter, PA VOLTS meter, and System Status are also primary. All other functions are turned OFF. The initialization screens are as follows:

> **SE125 Southern Avionics Company Beaumont Texas USA Firmware Version X.XX © 2010**

**SE125 Initialization System Please wait … MM-DD-YYYY** 

**SE125 8-bit;1-stop;ODD-parity;19200 NO XON/XOFF RCU ID: 0** 

SE SERIES [DUAL] Fault: NONE **RF Frequency Setting ......... 320000 Hz Tone Frequency Setting ....... 1020 Hz**  Call Sign: SAC TX Mode:IDENT

Or

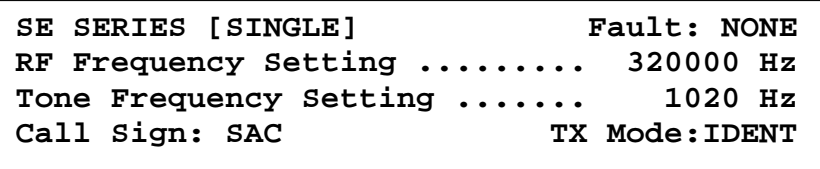

NOTE: Normally the ATU switch should be in the ON position. If the ATU switch is OFF, the SE system will show the ATU message (shown below) automatically on the main menu.

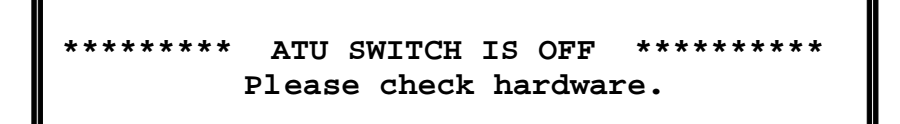

The dual or single transmitter system will be defined in the upper left hand side of the screen following "SE SERIES" (see Main Menu above). If any faults exist, they will be shown in the upper right hand side of the screen. Additional display screens are chosen by using the UP and DOWN keys to more menus which show the overall / transmitter data.

The dual system also utilizes the following four keys:

- **•** LCD DATA to choose TX1 or TX2 display and control.
- **•** TEST MODE to allow both transmitters to operate simutaniously for testing purposes.
- **•** MAIN TX to allow primary/secondary assignment monitor.
- **•** MONITOR (system status: PRI, SEC, FAIL) to enable or disable monitoring usually for testing purposes.

Use the **UP** key to cancel or go the previous menu anytime.

# **6.2 Primary Transmitter Selection (Dual)**

#### **LCD DISPLAY**

Use the **MAIN TX** key to change TX1 <->TX2 as primary transmitter.

Example: Press the **MAIN TX** key to change to TX2. The TX2 green indicator will illuminate and the TX1 indicator will extinguish.

#### **WEB WATCH**

In the SE SERIES TRANSMITTER Web Watch window, click on **Primary TX** from the right column box on the **Main** window to open the **Primary Transmitter** window, shown in [Figure 6-1. Primary Transmitter](#page-90-0)  [Window on Page 6-3](#page-90-0)."

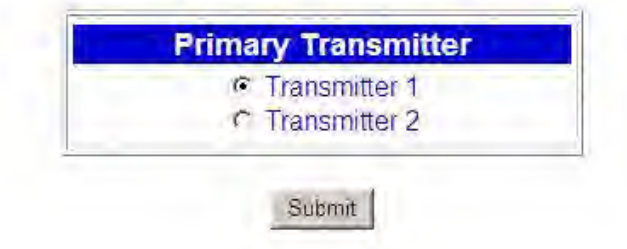

**Figure 6-1. Primary Transmitter Window**

#### <span id="page-90-0"></span>**CAUTION**:

This window allows the user to select which transmitter is primary in a dual transmitter system. In the case of a single transmitter system, the Transmitter 2 option is not allowed, and the **Primary TX** key will not be functional.

# **6.3 Transmitter Display Selection (Dual)**

#### **LCD DISPLAY**

Use the **LCD DATA** key to select TX1 or TX2 for display / control of the transmitter.

#### **WEB WATCH**

Click on the **Toggle** button on the **Main** menu to toggle between TX1 and TX2 for display and control of the Transmitter.

# **6.4 Transmitter Setup**

This section details how to set RF frequency, tone frequency, call sign, power and modulation as dictated by the site license.

## **6.4.1 RF Frequency Setup**

#### **LCD DISPLAY**

Press the **FREQ** key to open the **RF FREQUENCY ENTRY** menu as shown below.

**RF FREQUENCY ENTRY**

**FREQ should be between 190K and 1800K Hz Enter RF Frequency: [ 320000] Hz**

Repeat pressing the **FREQ** key to clear then enter the desired frequency in the field.

When the **ENTER** key is pressed, the RF power level will be set to 0 Watts immediately to protect the transmitter.

Press **SPCL FCTN** then **1** to store any changes.

#### **WEB WATCH**

In the SE SERIES TRANSMITTER Web Watch window, click on **Setup** in the right column box on the **Main** window to open the **Transmitter 1/2 : Setup** window shown in [Figure 6-2. Web](#page-92-0) [GUI Transmitter Setup Window on Page 6-5.](#page-92-0)

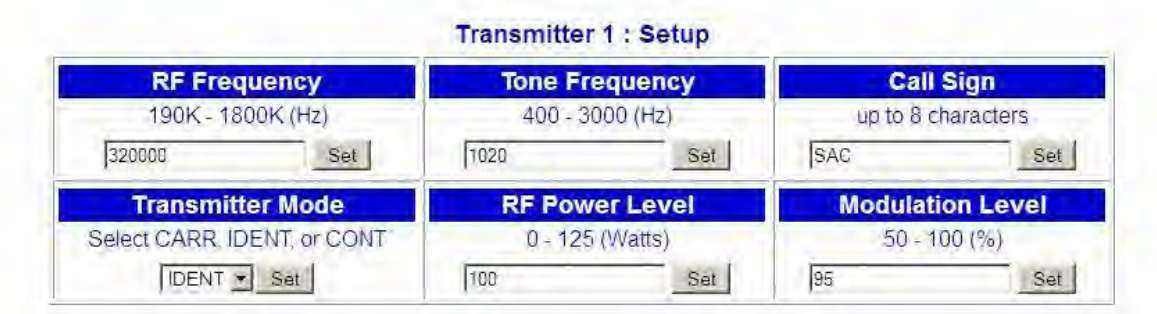

#### **Figure 6-2. Web GUI Transmitter Setup Window**

<span id="page-92-0"></span>After making changes, click the **Set** button to send the value to**Transmitter Control** board memory.

Click the **Back** button to close the **Transmitter Setup** window and return to the **Main** window.

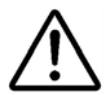

Verify beforehand that any frequency selected is within the Filter/Bridge modules configuration limits as described below:

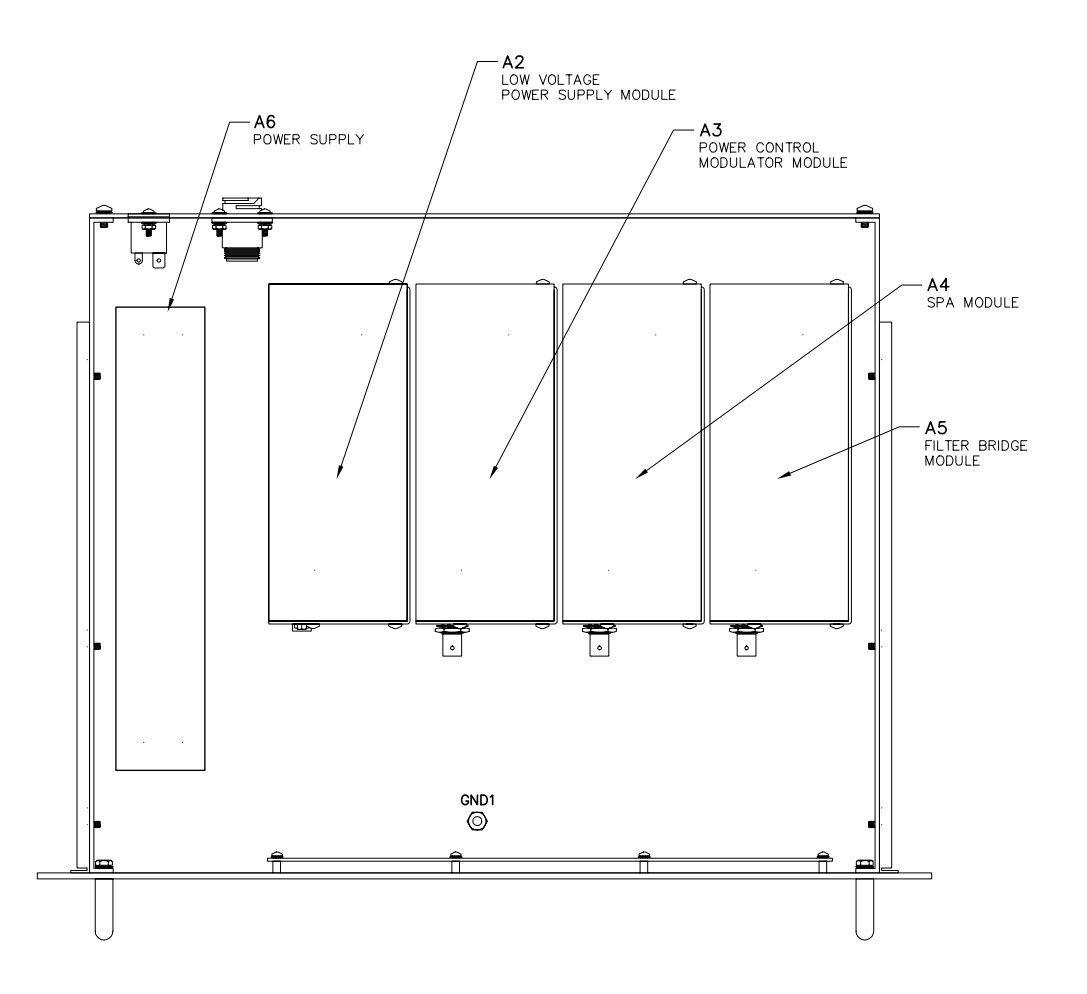

**SDE33200 Rev 1 Figure 6-3. SE Transmitter Drawer Diagram** 

The Filter/Bridge PCB includes a modified 10 element Butterworth-Cauer low pass filter capable of more than 60dB harmonic attenuation, a broadband RF power bridge, a modulation envelope detector and associated level sampling circuitry. The entire PCB is enclosed in a metal enclosure to form a module. The module is available in three different bands, Standard (190- 650kHz), Medium (500-1250kHz) and High (1500-1800kHz).

The Standard and Medium band filters are further subdivided as follows:

Standard Band: 190-300kHz, 300-450kHz and 450-650kHz

Medium Band: 500-750kHz, 700-950kHz and 900-1250kHz

These sub-bands are selected using on board jumpers, JP1 – JP10 as indicated in the tables below.

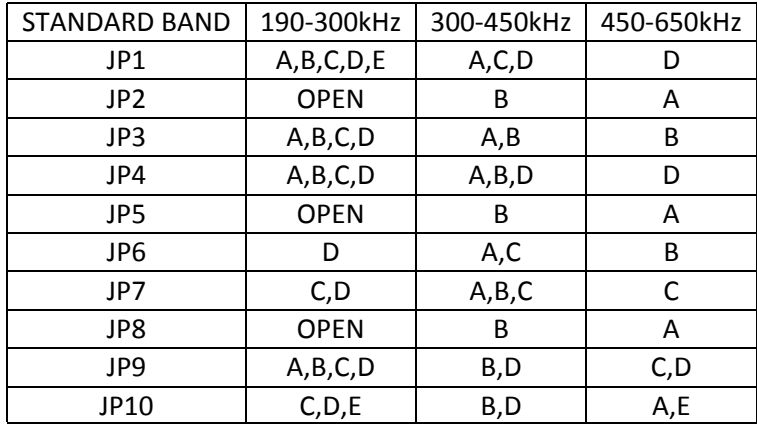

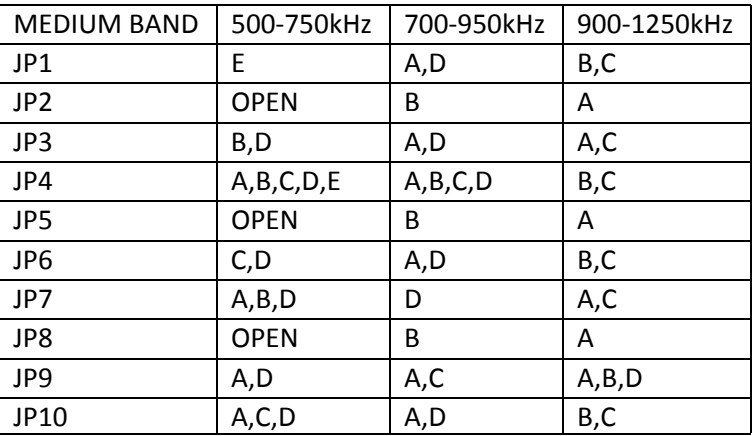

# **6.4.2 Tone Frequency Setup**

#### **LCD DISPLAY**

Press the **TONE** key to toggle between 400 Hz or 1020 Hz.

#### **WEB WATCH**

In the Transmitter 1 : Setup window, for instance, Transmitter 1 is selected as shown in **[Figure](#page-92-0)** [6-2. Web GUI Transmitter Setup Window on Page 6-5](#page-92-0). Enter the desired tone frequency and click the **Set** button to send the desired value to the **Transmitter Control** board.

When the transmitter setup is done completely, click the **Back** button to close the **Transmitter Setup** window and return to the **Main** window.

## **6.4.3 Call Sign Setup**

#### **LCD DISPLAY**

Press the **CALL SIGN** key to open the **CALL SIGN ENTRY** menu, as shown below.

**CAL SIGN ENTRY Enter 1 to 8 Characters Entry Call Sign: SAC** 

Repeat pressing the **CALL SIGN** key to clear the entry in the field box.

Press the **ENTER** key when complete.

#### **WEB WATCH**

In the **Transmitter 1 : Setup** window shown in [Figure 6-2. Web GUI Transmitter Setup Window](#page-92-0) [on Page 6-5.](#page-92-0)" Set the Call Sign as desired, then click the **Set** button to send the value to **Transmitter Control** board memory.

When transmitter setup is complete, click the **Back** button to close the **Transmitter Setup** window and return to the **Main** window.

### **6.4.4 Transmitter Mode Setup**

There are three options CARR, CONT, IDENT.

#### **LCD DISPLAY**

Press the **MODE** key to toggle the CARR, CONT, IDENT.

Example: change from IDENT to CARR by pressing the **MODE** key on the LCD screen as shown below

SE SERIES [DUAL] Fault: NONE **RF Frequency Setting ......... 320000 Hz Tone Frequency Setting ....... 400 Hz**  Call Sign: SAC TX Mode: CARR

#### **WEB WATCH**

Select the desired mode from the pulldown menu and click on **Set** to send the mode to Transmitter Control board memory.

### **6.4.5 RF Power Level Setup**

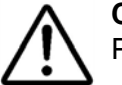

**CAUTION:** Ensure that the RF Frequency setting corresponds to that of the Filter PCB.

#### **LCD DISPLAY**

Press the **OUTPUT POWER** key to open the **RF POWER SETTING** menu, as shown below

RF POWER SETTING **POWER should be 0 through and 125. Enter RF Power Level: [100] Watts**

Repeat pressing the **OUTPUT POWER** key to clear the RF power level in the field box. Enter the desired power using the keypad.

When the **ENTER** key is pressed, the Master Control will send the desired level to the Transmitter Control board memory.

#### **WEB WATCH**

Operates similarly to the LCD DISPLAY above.

## **6.4.6 Modulation Level Setup**

#### **LCD DISPLAY**

Press the **MOD LEVEL** key to open the **MODULATION SETTING** menu, as shown below

 $MODULATION$  SETTING **MOD Level should be between 50% and 100%. Enter Modulation Level: [ 95]%**

Repeat pressing the **MOD LEVEL** key to clear the modulation level in the field box.

Enter the mod level desired using the keypad.

#### **WEB WATCH**

Operates similar to the LCD DISPLAY above.

# **6.5 Transmitter Calibration**

This section details how to calibrate the RF Frequency output, the RF output power, the Modulator output and the RF power displayed.

Using the **SPCL FCTN** key to open the special function menu as shown below

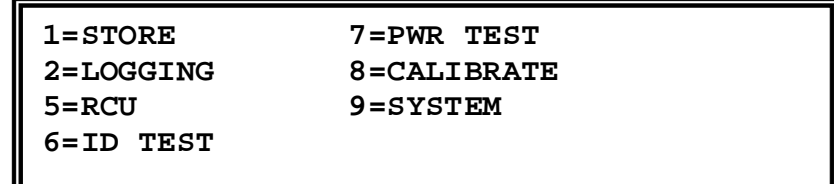

Select the **8** key to open the calibration menu as shown below

```
Select the following key ---------------
1.Power Factor Cal 4.Power Display Error 
2.MOD Factor Cal 5.Tone Calibration 
3.Frequency Cal 6.Anteena Current Cal
```
## **6.5.1 RF (Power Factor) Calibration (Output adjustment)**

Transmitters are factory calibrated at 125W for an operating range of 10-125 Watts. If desired operating range is 10-25 Watts, the Transmitter must be calibrated at 25 Watts. Power calibration should **only** be done locally with the system connected to a 50 Ohm dummy load, or incorrect readings could result.

#### **LCD DISPLAY**

Press the **1** key to open the **POWER FACTOR CALIBRATION** menu, as shown below.

**------ POWER FACTOR CALIBRATION ------- Power Factor should be between 5 and 250. Enter power factor: [100]**

Enter the **Power Factor** value in the field box to make the value measured, by either a power meter or oscilloscope, agree with the output power selected. If the measurement is being made using an oscilloscope, the power factor value should be adjusted until the waveform's peak-topeak voltage reaches the correct value.

$$
P = \left(\frac{V_{PP}}{2\sqrt{2}}\right)^2 \bigg/R_{DUMMY\ L0AD}
$$

Observe that the value displayed in the Forward Power comes into agreement with the true power measured by the power meter or the oscilloscope.

Press the **ENTER** key to store then exit.

#### **WEB WATCH** (Locally connected)

In the SE SERIES TRANSMITTER Web Watch window, click on **Calibration** in the right column box on the **Main** window to open the **Transmitter 1 : Calibration** window shown in [Figure 6-4.](#page-99-0)  [Web GUI Transmitter Calibration Window on Page 6-12.](#page-99-0)

Operation is similar to the LCD DISPLAY above. Click **set** to save the change.

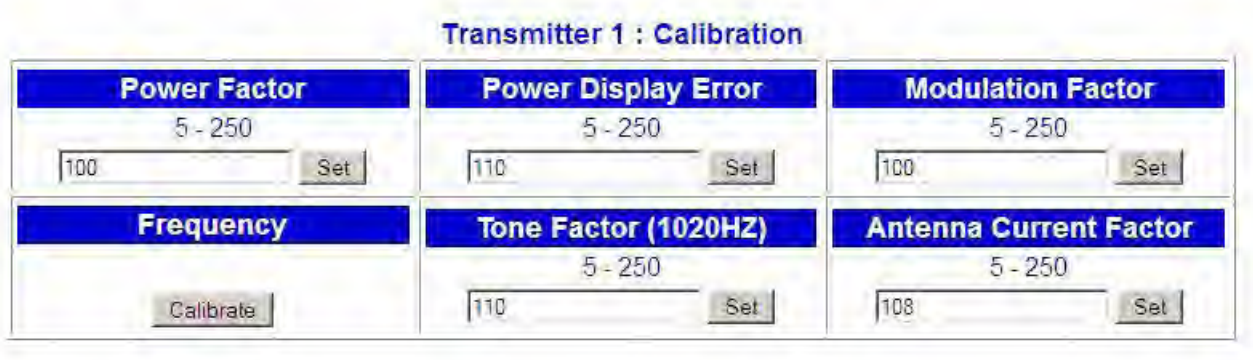

**Figure 6-4. Web GUI Transmitter Calibration Window**

## <span id="page-99-0"></span>**6.5.2 Modulation Factor Calibration (display adjustment)**

#### **LCD DISPLAY**

Press the **2** key to open the **MODULATION CALIBRATION** menu, as shown below.

**MODULATION FACTOR CALIBRATION MOD Factor should be between 5 and 250. Enter modulation factor: [100]**

Set the modulation level to 100%. Verify that this is actually 100% modulation by monitoring the RF waveform envelope on the dummy load. Vary the MOD Factor and press enter. Do this until the scope displayed modulation is 95%.

#### **WEB WATCH** (Locally connected)

Operates similar to the LCD DISPLAY above. See [Figure 6-4. Web GUI Transmitter Calibration](#page-99-0) [Window on Page 6-12](#page-99-0).

## **6.5.3 Frequency Calibration (display adjustment)**

#### **LCD DISPLAY**

Press the **3** key to open the **FREQUENCY CALIBRATION** menu, as shown below.

```
-------- FREQUENCY CALIBRATION ------- 
Setting: 320000HZ Measured:320000HZ 
           ENTER = Calibrate
```
Enter the measurement from the test frequency counter and press the **ENTER** key. After a few moments, the measured frequency displayed on the LCD screen should agree with the test equipment measurement. After a few seconds, the screen returns to the home menu automatically.

#### **WEB WATCH** (Locally connected)

Operates similar as LCD DISPLAY above. See [Figure 6-4. Web GUI Transmitter Calibration](#page-99-0) [Window on Page 6-12](#page-99-0).

## **6.5.4 Power Display Error Calibration (display adjustment)**

Note: Scope connected to 50 Ohm dummy load to read true ouput power.

#### **LCD DISPLAY**

Press the **4** key to open the **POWER DISPLAY ERROR CALIBRATION** menu, as shown below.

```
POWER DISPLAY ERROR CALIBRATION
P.D.E Factor should be between 5 and 250. 
Enter display error factor: [100]
```
Change the factor number and press return to achieve the proper LCD RF power readout agreeing with the scope.

#### **WEB WATCH**

Operates similar to the LCD Display above.

### **6.5.5 Tone Calibration**

Set Tone to 1020Hz. Enter the tone factor to agree with 95% modulation seen on the scope, then store by using **SPCL FCTN +"1"**.

#### **WEB WATCH**

Operates similar to the LCD Display above.

## **6.5.6 Antenna Calibration**

#### **LCD DISPLAY**

Operates similar to the Web Watch below.

#### **WEB WATCH**

- **•** Under Calibration, verify the antenna factor is set to 100 (default).
- **•** The displayed value of antenna current should be made to agree with the value on the ATU meter by adjusting the factor until identical readings are achieved.

When the transmitter calibration is complete, click the **Back** button to close the **Transmitter Calibration** window and return to the Main window.

# <span id="page-102-0"></span>**6.6 DCAD (DC Automatic Disconnect)**

#### **LCD DISPLAY**

Press the **SPCL FCTN** key, then the **9** key to open the **SE SYSTEM** menu, as shown below.

**-------------- SE SYSTEM ------------- 1. DCAD . . . . . . . . . . . . . . [OFF] 2. Network Press ENTER key to confirm, then exit.**

Press the **1** key to toggle "ON" or "OFF" on the LCD screen, then the ENTER key to exit. ENTER must be pressed to store the selection or it will be lost.

#### **WEB WATCH**

(Not available)

# **6.7 Network IP Configuration**

#### **LCD DISPLAY**

Press the **SPCL FCTN** key, then the **9** key to open the **SE SYSTEM** menu, as shown below.

 $SE$  SYSTEM **1. DCAD . . . . . . . . . . . . . . [OFF] 2. Network Press ENTER key to confirm, then exit.**

Press the **2** key to open the Network IP on the LCD screen, then select one of the following numbers:

- 1. DHCP
- 2. IP Address
- 3. Netmask
- 4. Gateway

**1. DHCP: [ENABLED] 2. IP Address: 192.168.1.122 3. Netmask: 255.255.255.0 Press ENTER 4. Gateway: 192.168.1.1 to confirm** 

Press the **Enter** key to confirm the Network IP settings.

#### **WEB WATCH (Read Only)**

In the SE SERIES TRANSMITTER Web Watch window, click on the **IP Configuration** from the right column box on the **Main** menu to open the **Network : IP Configuration** window, shown in [Figure 6-5. Web GUI Network IP Configuration Window on Page 6-16.](#page-103-0)

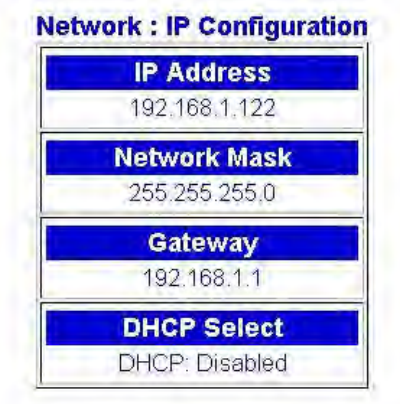

<span id="page-103-0"></span>**Figure 6-5. Web GUI Network IP Configuration Window**

# **6.8 Time & Date Setting**

#### **LCD DISPLAY**

NONE

#### **WEB WATCH**

In the SE SERIES TRANSMITTER Web Watch window, click on the **Time & Date** from the right column box on the **Main** menu to open the **Time & Date Setting** window, shown in [Figure 6-6.](#page-104-0) [Web GUI Time & Date Setting Window on Page 6-17](#page-104-0).

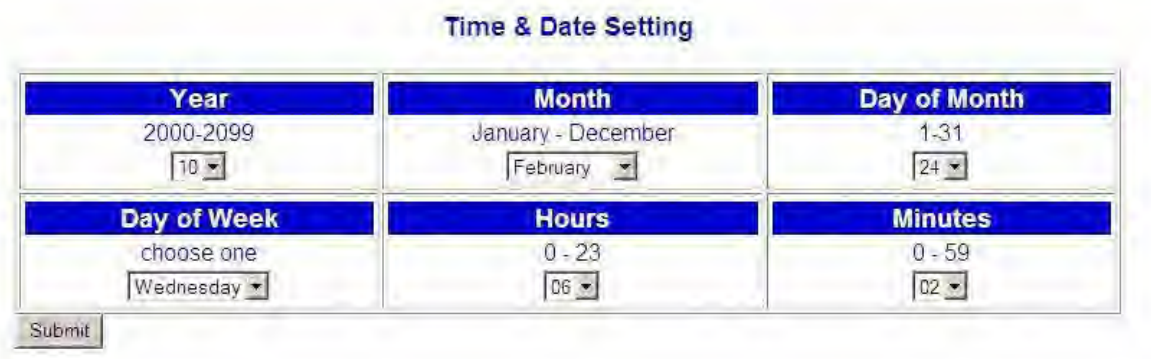

#### **Figure 6-6. Web GUI Time & Date Setting Window**

<span id="page-104-0"></span>After setting parameters desired, click the **Submit** button to store them in Netburner EEPROM memory.

# **6.9 Location Site Setting**

#### **LCD DISPLAY**

NONE

#### **WEB WATCH**

In the SE SERIES TRANSMITTER Web Watch window, click on the **Location Site** in the right column box on the **Main** window to open the **Location Site** window, shown in [Figure 6-7. Web](#page-105-0) [GUI Location Site Window on Page 6-18](#page-105-0).

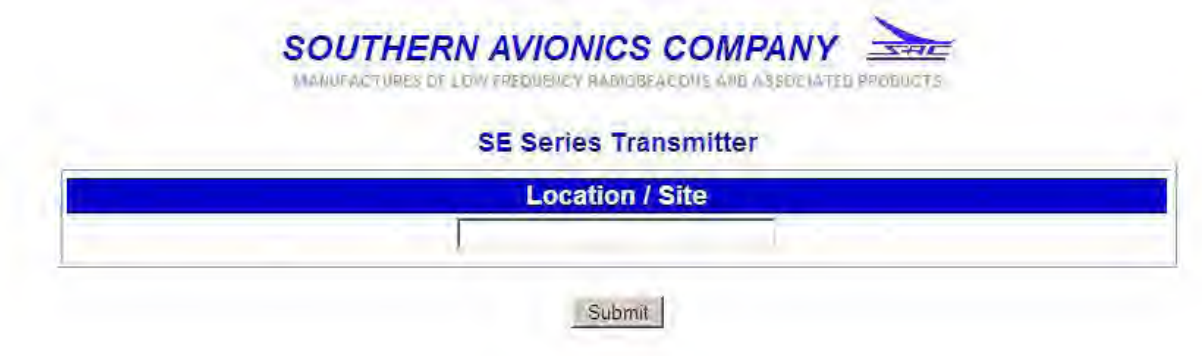

**Figure 6-7. Web GUI Location Site Window**

<span id="page-105-0"></span>A maximum of 30 characters are allowed for the location site name. Click the **Submit** button to store in (EEPROM) memory on the NETBURN board.

# **6.10 Monitor Enable**

#### **LCD DISPLAY**

Press the **ENABLE** key to open the **MONITOR** menu, as shown below (transmitter 1 is selected).

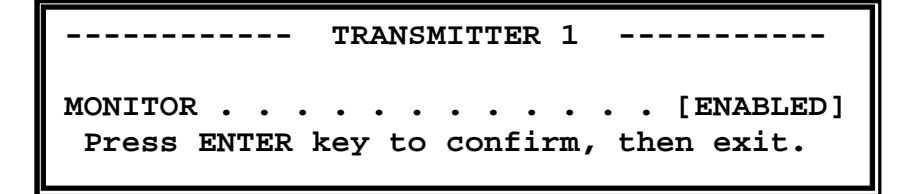

Press ENABLE to toggle "ENABLED" or "DISABLED" on the LCD screen, then the ENTER key to exit. **ENTER** must be pressed to store the selection.

#### **WEB WATCH**

Operates similar to the LCD DISPLAY above.

# **6.11 Transmitter Data**

Using the DOWN or UP arrow key to view the following previous or next menu as below:

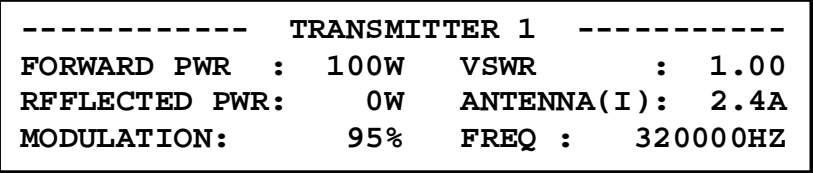

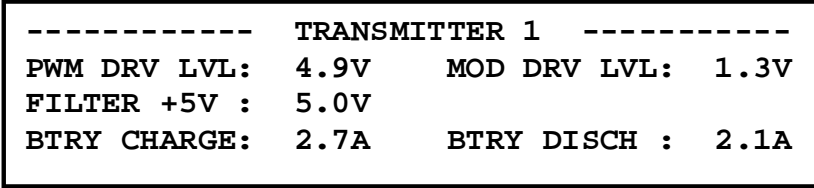

**------- LV/HVPS STATUS (1 of 2) ------ PWR SUPPLY(V): 48V BTRY SAMPLE: 48V HIGH SIDE(I) : 4.0A LOW SIDE(I): 4.1A HV OUTPUT : 207V TEMPERATURE: 32.1C**

**------- LV/HVPS STATUS (2 of 2) ------ 12VDC SUPPLY: 12.0V 5VDC SUPPLY: 5.0V**

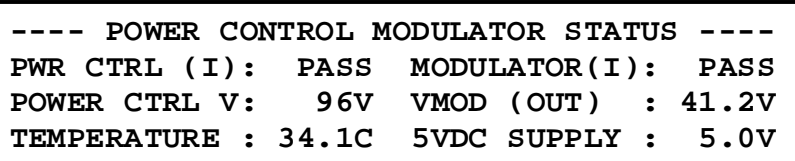

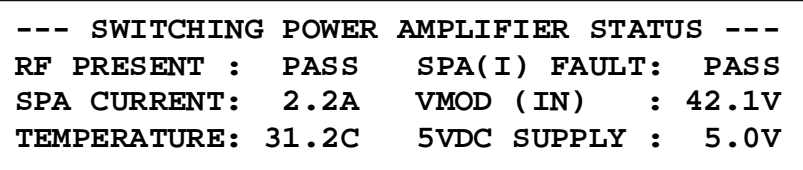
# **6.12 Active Monitoring and Control**

Transmitter shutdown (single) or transfer (dual) conditions:

- loss of modulation (carrier only, duration = 30 sec)
- low modulation (70%, duration = 30 sec)
- continuous modulation (no keying, duration = 30 sec)
- low power (50%, duration = 30 sec)
- **•** high power (125%, duration = 30 sec)
- **•** VSWR (> 2.62:1, duration = 2 sec)
- under-temperature (< 40C, duration = 120 sec)
- **•** over-temperature (> 70C, duration = 120 sec)
- **•** under-frequency (> 100Hz, duration = 120 sec)
- **•** over-frequency (> 100Hz, duration = 120 sec)
- **•** ID sequence error (immediate action)

# **SE125 Series Transmitter**

**User Software Default Setup**

Version 2.01

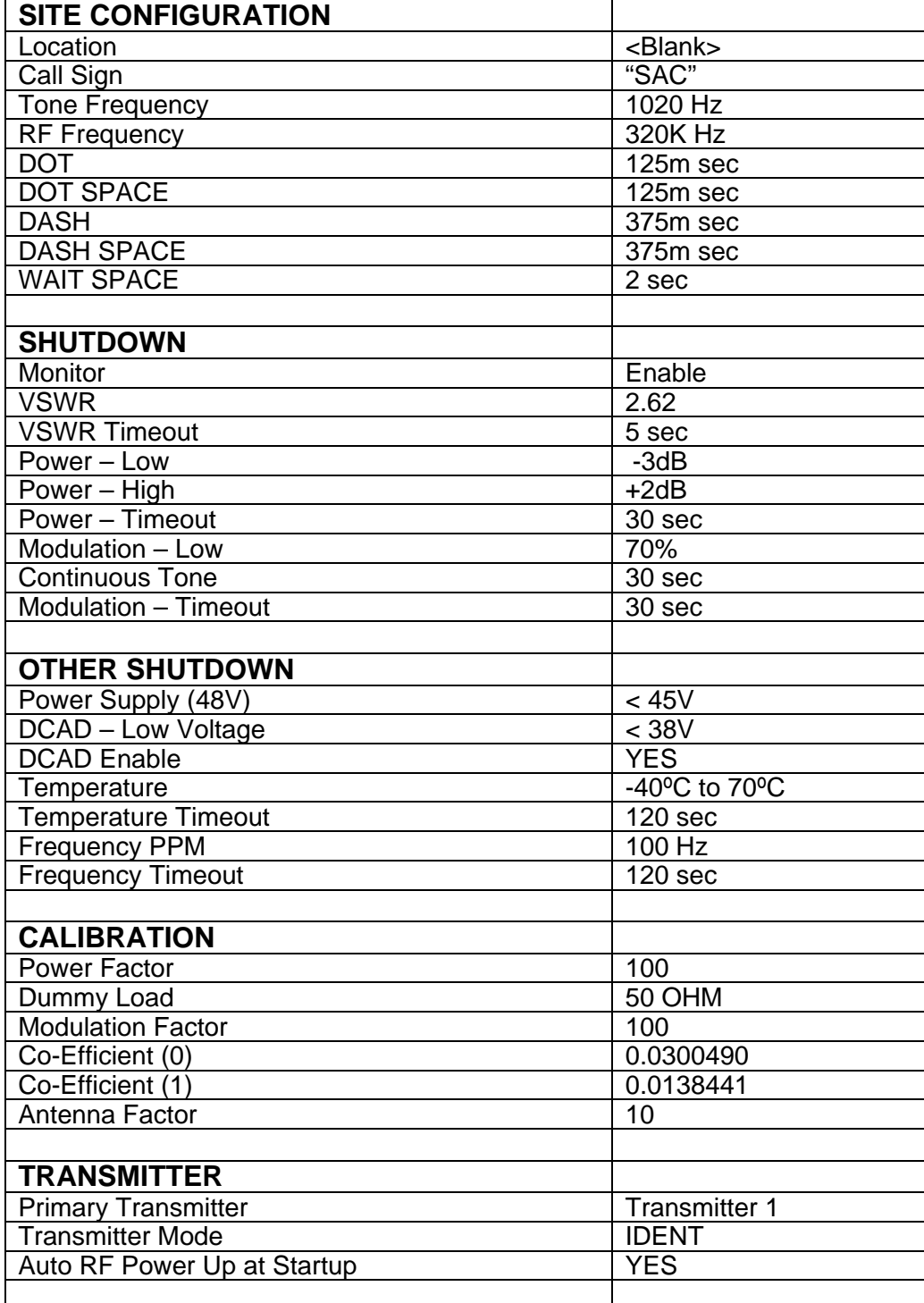

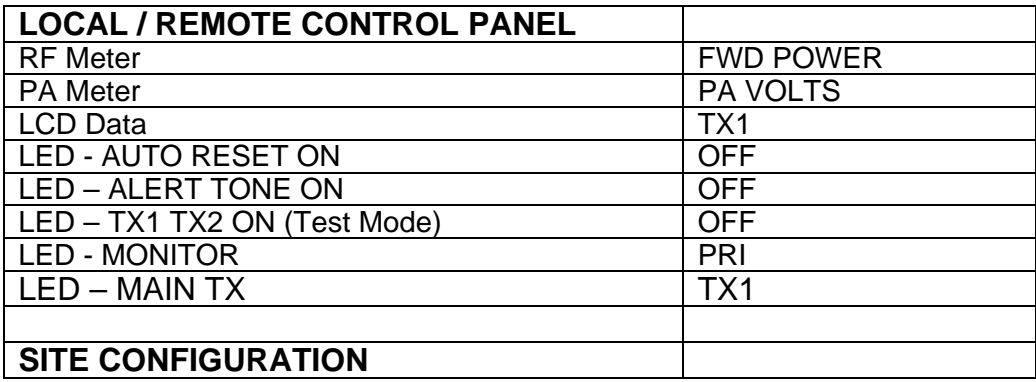

This page intentionally left blank.

# **6.13 Logging Firmware**

Logging Requirements:

- **•** FRAM device, U27, on the Master Control board SLP43300
- **•** Use of the Real Time Clock device on the Master Control board
- **•** Latest firmware installed in both the Master Control and Embedded Ethernet Server.

In either a dual or a single SE Transmitter system, the SE Master Control panel firmware records Date & Time stamp, Transmitter fault/shutdown and any Operator changes using U27's 32K bytes of FRAM on the Master Control board. The standard format follows:

nnn YYYY-MM-DD hh:mm:ss dddddddddddddddd

nnn = logged line number (3 characters)

 $YYYY = year (4 \text{ chars})$ 

 $MM = month (2 \text{ chars})$ 

 $DD = day$  of month (2 chars)

hh = hour  $(2 \text{ chars})$ 

 $mm = minutes (2 \text{ chars})$ 

ss = seconds (2 chars)

d… = data type. Either TX fault/shutdown or User changes (16 chars)

# **6.13.1 Local Logging**

The user has the option to view, on the Master Control panel, logged data containing Faults, Shutdowns and User Changes recorded for TX1 and TX2 for dual systems. When the LCD DATA key is set for TX1's data display, logged data represents only TX1's activity. Alternately, when the LCD DATA key is set for TX2's data display, logged data represents TX2's activity. A total of 300 lines of logged data for TX1 and another 300 lines logged for TX2 is available for the customer to scroll through at any given time. Once the 300 line limit is reached the oldest entry will fall out of the history. There are 40 bytes (characters) maximum on each line (row) on the LCD display as seen below. Two functions allow the user to manage the logged data at the LCD "View" and "Clear". Below are examples of the front panel LCD. The Master Control panel captures any user changes from the Web Watch screen or the Remote Control Unit.

The user presses the **SPCL FCTN** key to open the standard window below with Logging added as option **2**.

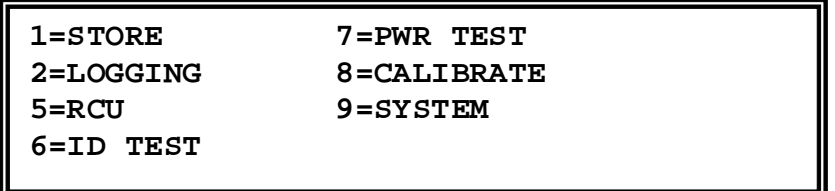

By pressing the **2** key for Logging the logging menu below is seen.

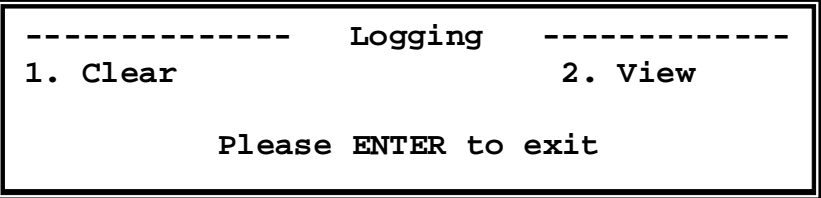

#### *6.13.1.1 Logging – Clear*

Press the **1** key to clear all TX logged data as shown below. The Please Wait processing message will appear on the LCD display.

You can verify the cleared logged data message is viewed correctly using pressing the SPCL FCTN + **2** + **2** keys to view logged data window as shown below.

```
000 2012-03-21 08:12:57 MC: LOG DATA CLR
```
#### *6.13.1.2 Logging – View*

Press the SPCL FCTN + **2** + **2** keys to see the SE system's newest logged data on the LCD display.

By using the  $\triangle$  or  $\nabla$  key the user can view all logged events.

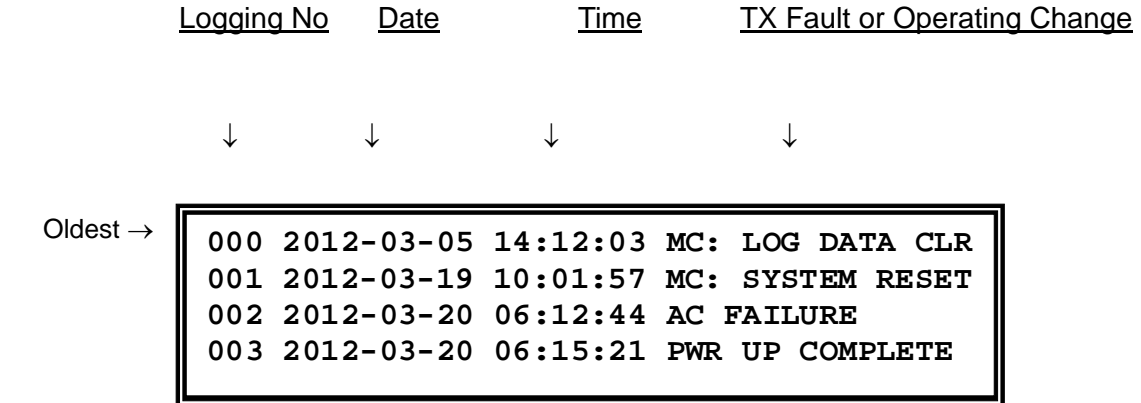

By pressing the ▲ key, older data is viewed. By pressing the ▼ key, newer data is viewed.

**004 2012-03-20 06:16:57 MC: OUTPUT POWER 005 2012-03-20 06:17:04 MC: MONITOR 006 2012-03-20 06:22:05 FAULT: NO TONE**   $0.007$  2012-03-20 06:23:19 MC: SYSTEM RESET

If the user wishes to exit to the Home menu, press the **ENTER** key.

# **6.13.2 Remote Logging (Web Watch)**

Web Watch continuously requests all logged information stored in FRAM on the Master Control Panel. The following five buttons on the Web Watch window are used to view and clear data. The remote Web Watch screen shows the same information as the Local LCD display described above.

- 1. **First** selected to view the oldest logged data.
- 2. **Next** selected to view the next group of four data lines.
- 3. **Previous** selected to view the previous group of four data lines.
- 4. **End** selected to view the newest logged data.
- 5. **Clear All** clear all logging data on TX (TX1 or TX2)

#### **SOUTHERN AVIONICS COMPANY** 771

MANUFACTURES OF LOW FREQUENCY RABIOSEACONS AND ASSOCIATED FROQUET'S

#### **SE Series Single Transmitter (Version 2.10)**

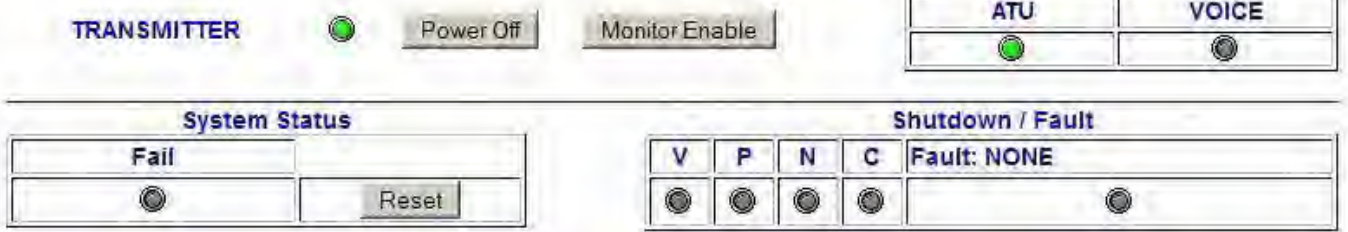

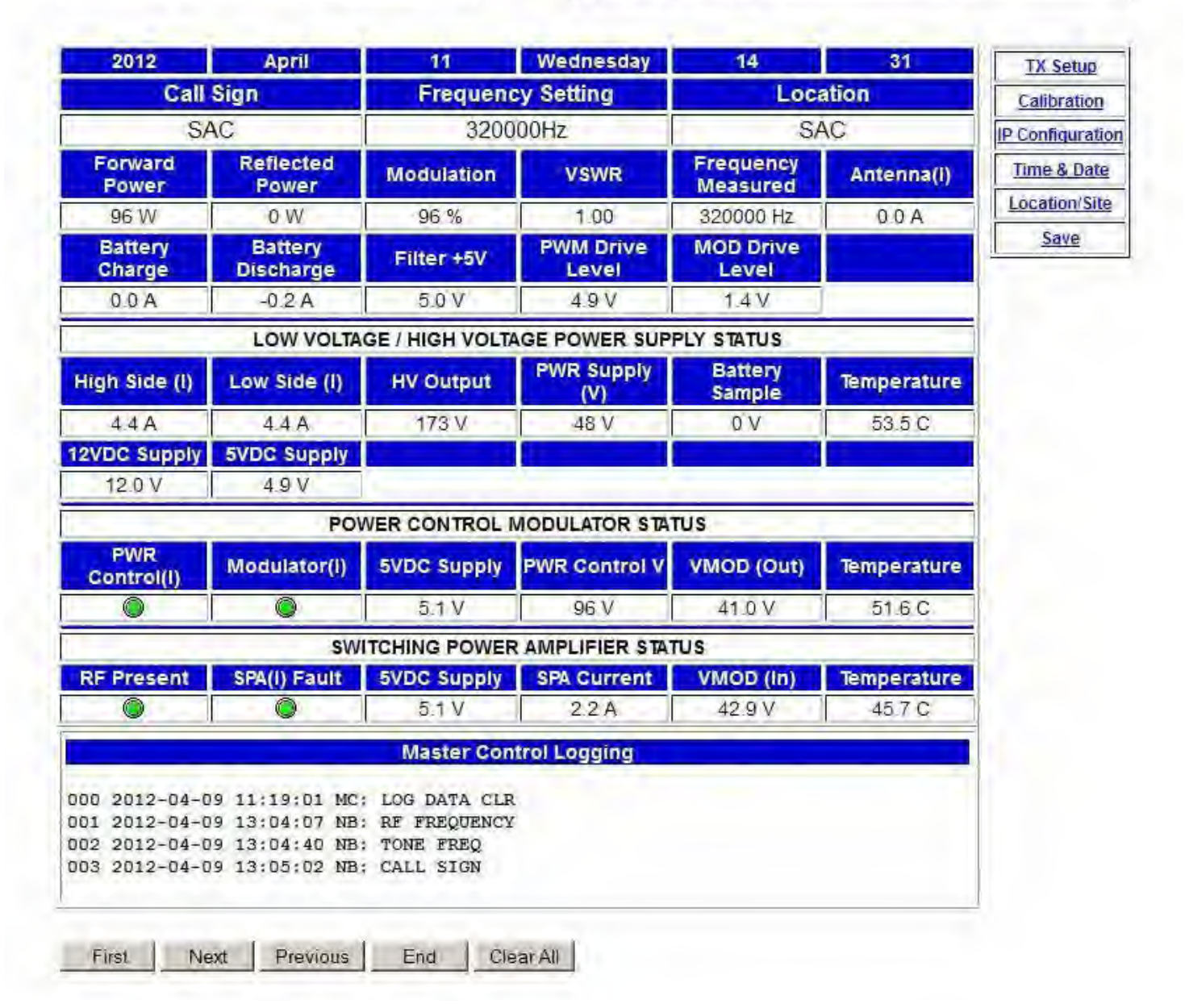

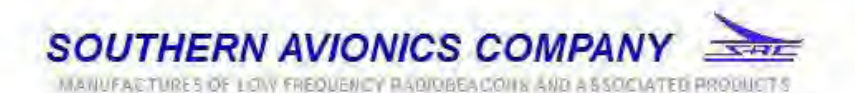

#### **SE Series Dual Transmitter (Version 2.10)**

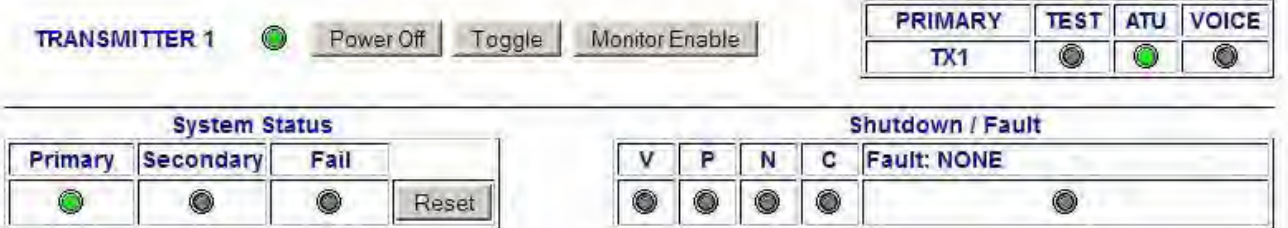

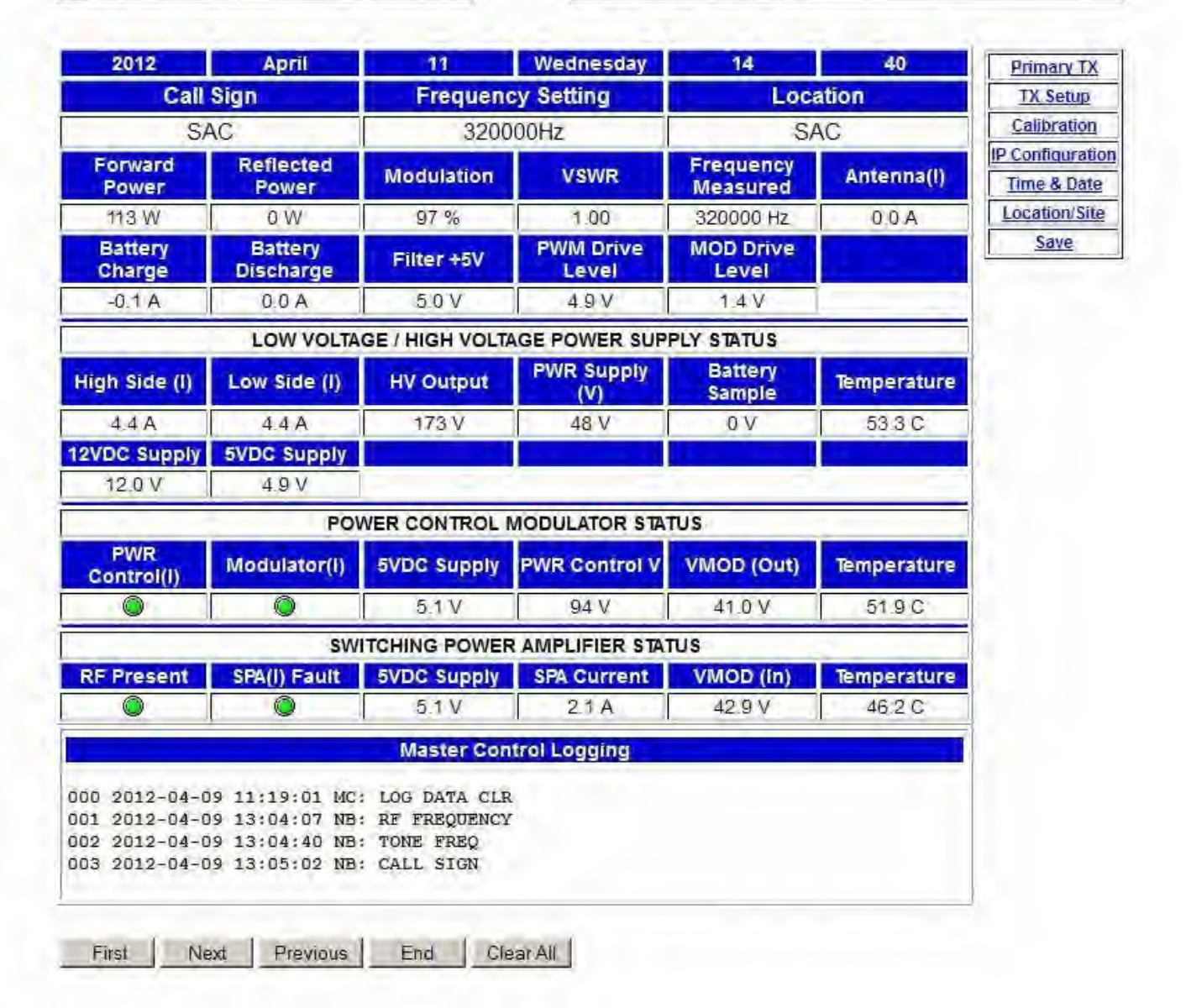

# **6.14 List of Logging Label Names**

A maximum of 16 display characters (representing) TX faults, shutdowns, and user changes are displayed after a Date and Time stamp.

For example:

000 2012-03-23 14:20:55 (16 characters of data)

The following TX faults can occur on either Transmitter 1 or Transmitter 2 and will be independently logged:

**•** VSWR Display: "FAULT: VSWR"

**•** Low Power Display: "FAULT: LOW POWER"

**•** High Power Display: "FAULT: HIGH PWR"

**•** No Tone Display: "FAULT: NO TONE"

**•** Low Modulation Display: "FAULT: LOW MOD"

**•** Continuous Tone Display: "FAULT: CONT TONE"

**•** ID Code Display: "FAULT: ID CODE"

**•** Over/Under Frequency Display: "FAULT: FREQUENCY"

**•** MOD Temperature Display: "FAULT: MOD TEMP"

**•** SPA Temperature Display: "FAULT: SPA TEMP"

**•** HVPS Temperature Display: "FAULT: HVPS TEMP"

**•** Power Control(I) Overload 1 Display: "FAULT: PWR CTLi1"

**•** Power Control(I) Overload 2 (500 Watt TX) Display: "FAULT: PWR CTLi2"

**•** Power Control(I) Overload 3 (1000 Watt TX only) Display: "FAULT: PWR CTLi3"

**•** Power Control(I) Overload 4 (1000 Watt TX only) Display: "FAULT: PWR CTLi4"

**•** Modulator(I) Overload 1 Display: "FAULT: MOD(I) 1"

**•** Modulator(I) Overload 2 (500 Watt TX) Display: "FAULT: MOD(I) 2"

**•** Modulator(I) Overload 3 (1000 Watt TX only) Display: "FAULT: MOD(I) 3"

**•** Modulator(I) Overload 4 (1000 Watt TX only) Display: "FAULT: MOD(I) 4"

**•** SPA(I) Overload 1 Display: "FAULT: SPA(I) 1"

**•** SPA(I) Overload 2 (500 Watt TX) Display: "FAULT: SPA(I) 2"

**•** SPA(I) Overload 3 (1000 Watt TX only) Display: "FAULT: SPA(I) 3"

**•** SPA(I) Overload 4 (1000 Watt TX only) Display: "FAULT: SPA(I) 4"

**•** RF Present Display: "FAULT: RF DDS"

**•** I2C Timeout Display: "I2C TIMEOUT" (not available)

**•** AC Failure Display: "AC FAILURE"

**•** TX Mismatch (checksum) Display: "TX MISMATCH" (not available)

**•** DCAD – Low Voltage Display: "DCAD LOW VOLTAGE"

**•** Software Error Display: "SOFTWARE ERROR" (not available) The following are **User Induced Operating Changes** which will be logged when acted on.

LCD display:

Master Control (MC = Front Panel Changes)

- **•** "MC: RF FREQUENCY"
- **•** "MC: TONE FREQ"
- **•** "MC: CALL SIGN"
- **•** "MC: TX MODE"
- **•** "MC: OUTPUT POWER"
- **•** "MC: MOD LEVEL"
- **•** "MC: AUTO RESET" (not available)
- **•** "MC: TEST MODE ON"
- **•** "MC: MAIN TX"
- **•** "MC: SYSTEM RESET"
- **•** "MC: MONITOR"
- **•** "MC: POWER CAL"
- **•** "MC: PWR DSP CAL"
- **•** "MC: TONE CAL"
- **•** "MC: FREQ CAL"
- **•** "MC: MOD CAL"
- **•** "MC: ANTENNA CAL"
- **•** "MC: STORE EEPROM"
- **•** "MC: DCAD SET"
- **•** "MC: NETWORK SET"
- **•** "MC: RCU SET"
- **•** "MC: LOG DATA CLR"
- **•** "MC: PASSWORD" (not available)

Netburner (NB = Web Interface Changes)

**•** "NB: RF FREQUENCY"

- **•** "NB: TONE FREQ"
- **•** "NB: CALL SIGN"
- **•** "NB: TX MODE"
- **•** "NB: OUTPUT POWER"
- **•** "NB: MOD LEVEL"
- **•** "NB: MAIN TX"
- **•** "NB: SYSTEM RESET"
- **•** "NB: MONITOR"
- **•** "NB: POWER CAL"
- **•** "NB: PWR DSP CAL"
- **•** "NB: TONE CAL"
- **•** "NB: FREQ CAL"
- **•** "NB: MOD CAL"
- **•** "NB: ANTENNA CAL"
- **•** "NB: STORE EEPROM"
- **•** "NB: RTC SET"
- **•** "NB: LOG DATA CLR"
- **•** "NB: PASSWORD" (not available)
- **•** "NB: TX POWER OFF"
- **•** "NB: TX POWER ON"

Remote Control Unit (RC = RCU Changes)

- **•** "RC: TX POWER OFF"
- **•** "RC: TX POWER ON"
- **•** "RC: MAIN TX"
- **•** "RC: SYSTEM RESET"

Default SE Transmitter System level sequences or changes

- **•** "PWR UP COMPLETE"
- **•** "DISABLE ALL" (not available)
- **•** "ATU SWITCH OFF"

# **7 Operational Checks**

At the heart of the SE series system is a class D Power Amplifier that operates through a low pass filter, with RF sourced from a Direct Digital Synthesizer (DDS). The embedded microprocessor lends itself nicely to automatic adjustment of system operating parameters. However, to ensure proper operation, verification with calibrated test equipment is required.

# **7.1 Test Equipment Required**

3 1/2 digit digital multi-meter (DMM), calibrated

dual trace oscilloscope, calibrated

frequency counter, calibrated  $(\pm 1 \text{ Hz}$  accuracy)

250 Watt, 50 Ohm non-reactive dummy load

# **7.2 Dummy Load Hookup**

Connect a 250 Watt, 50 Ohm, non-reactive dummy load to the RF output jack (J50), an N Type RF connector, on the bottom of the enclosure.

# **7.3 Power Up**

Switch the AC switch (S2) to the ON position.

# **7.4 Power Up Verification**

Observe the following sequence of Front Panel LCD displays:

**SE125 Southern Avionics Company Beaumont Texas USA Firmware Version X.XX © 2010** 

> **SE125 Initialization System Please wait … MM-DD-YYYY**

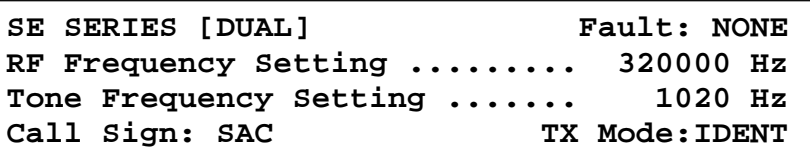

# **7.5 Transmitter #1 RF Power Level Checks**

#### **7.5.1**

Connect an oscilloscope or a calibrated power meter to the system's RF output at the dummy load.

### **7.5.2**

Use the **MAIN TX** key to select TX1 as primary transmitter. Green LED's will illuminate indicating which TX is Primary. Select TX1 as Primary.

# **7.5.3**

Use the **LCD DATA** key to select TX1 as the display / control transmitter data.

### **7.5.4**

In the Monitor section press the **ENABLE** key until "Disabled" is displayed on the LCD. Press **ENTER** to store this condition. This action will be necessary until shutdown testing is performed later in this section.

# **7.5.5**

Press the **FREQ** key to open the **RF FREQUENCY ENTRY** menu, as shown below.

**RF FREQUENCY ENTRY**

**FREQ should be between 190K and 1800K Hz Enter RF Frequency: [ 320000] Hz**

# **7.5.6**

Enter the desired frequency of operation using the numeric keypads then press **ENTER** to store the selection. (If necessary press the **FREQ** key repeatedly to clear the RF frequency field).

# **7.5.7**

Press the **TONE** key to toggle between 400 Hz and 1020 Hz modulation frequency.

# **7.5.8**

Enter the desired call-sign using the numeric keypads then press **ENTER** to store the selection. Press the **CALL SIGN** key to open the **CALL SIGN ENTRY** menu, as shown below. (If necessary press the **CALL SIGN** key repeatedly to clear the call sign field).

> **CALL SIGN ENTRY Enter 1 to 8 Characters**

**Entry Call Sign : SAC**

# **7.5.9**

Press the **MODE** key to toggle the CARR, IDENT, CONT., to Carrier Mode (CARR).

# **7.5.10**

Press the **OUTPUT POWER** key to open the **RF POWER SETTING** menu, as shown below.

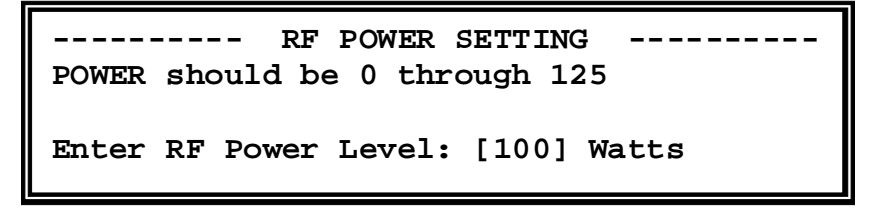

# **7.5.11**

Key in the desired power level for the site and press **ENTER** to store and activate that level. In a few seconds, the power output level selected should register on the meter and voltage on the PA meter should be indicated.

#### **Record the readings for PA voltage and PA current for reference data to be used in Section 10 for proper Antenna tuning and matching.**

# **7.5.12**

Verify the output RF power level measured at the dummy load agrees (within 5%) with the value displayed on the LCD in the Transmitter 1 section.

# **7.6 Transmitter #1 Modulation Level Check**

### **7.6.1**

Press the **MOD LEVEL** key to open the **MODULATION SETTING** menu, as shown below.

**MODULATION SETTING MOD Level should be between 50% and 100%. Enter Modulation Level: [ 95]%**

Press the **MOD LEVEL** key repeatedly to clear the modulation level box.

Enter 95% modulation and press ENTER to store that level.

# **7.6.2**

Scope the modulation waveform and record the max/min envelope values to calculate the modulation percentage. (vmax-vmin)/(vmax+vmin)=mod%

# **7.6.3**

Verify the set modulation percentage (displayed on the LCD) and the calculated modulation percentage agree to within 5%.

# **7.7 Transmitter #1 Frequency Checks**

# **7.7.1**

As an example, when calibrating RF output frequency, International Civil Aviation Organization (ICAO) regulations state a maximum variance of + 100 parts per million (ppm) Hertz is allowed provided the ouput frequency is less than 1606.5 kHz.

The formula for calculating the variance at 100ppm is::

*variance = (operating frequency \* 100) / 1,000,000*

For example, at 320,000 kHz the variance allowed would be 32 Hz.

# **7.7.2**

Connect a calibrated frequency counter to the dummy load to measure the RF output frequency.

# **7.7.3**

Verify the measured frequency equals the site frequency  $\pm$  100 ppm Hz. If the frequency is within this tolerance, disconnect the frequency counter. If it is out of tolerance, verify frequency counter's accuracy, and contact Southern Avionics' technical department for further assistance.

# **7.8 Transmitter #1 Morse Code Identifier Check**

# **7.8.1**

Attach the oscilloscope to the dummy load and verify the output RF modulation envelope is being keyed with the site's required Morse code identifier entered earlier in this section. Refer to [Figure 7-1. Morse code Identifier detail, on page 7-6](#page-127-0) to assist in verification.

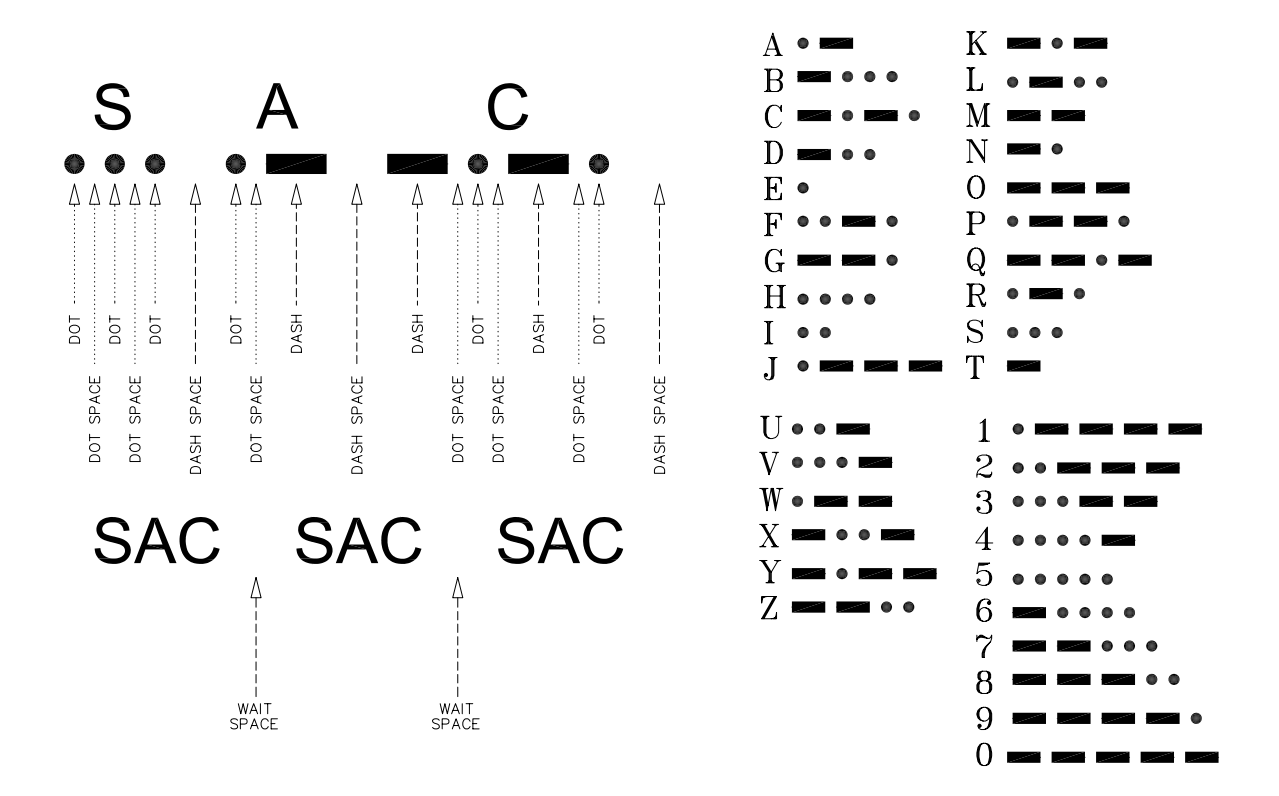

<span id="page-127-0"></span>**SDE10060 Rev A Figure 7-1. Morse code Identifier detail**

# **7.8.2**

This completes general operational tests of transmitter #1.

# **7.9 Transmitter #2 RF Power Level Checks (Dual systems)**

# **7.9.1**

Connect an oscilloscope or a calibrated power meter to the system's RF output at the dummy load.

# **7.9.2**

Use the **MAIN TX** key to select TX2 as primary transmitter. Green LED's will illuminate indicating which TX is Primary. Select TX2 as Primary.

# **7.9.3**

Use the **LCD DATA** key to select TX2 as the display / control transmitter data.

# **7.9.4**

In the Monitor section press the **ENABLE** key until "Disabled" is displayed on the LCD. Press **ENTER** to store this condition. This will be necessary until shutdown testing is performed later in this section.

### **7.9.5**

Press the **FREQ** key to open the **RF FREQUENCY ENTRY** menu, as shown below.

**RF FREQUENCY ENTRY**

**FREQ should be between 190K and 1800K Hz Enter RF Frequency: [ 320000] Hz**

# **7.9.6**

Enter the desired frequency of operation using the numeric keypads then press **ENTER** to store the selection. (If necessary press the **FREQ** key repeatedly to clear the RF frequency field).

### **7.9.7**

Press the **TONE** key to toggle between 400 HZ and 1020 HZ modulation frequency.

### **7.9.8**

Enter the desired call-sign using the numeric keypads then press **ENTER** to store the selection. Press the **CALL SIGN** key to open the **CALL SIGN ENTRY** menu, as shown below.

> **CAL SIGN ENTRY Enter 1 to 8 Characters**

**Entry Call Sign: SAC** 

### **7.9.9**

Press the **MODE** key to toggle the CARR, IDENT, CONT. to Carrier Mode (CARR).

### **7.9.10**

Press the **OUTPUT POWER** key to open the **RF POWER SETTING** menu, as shown below.

RF POWER SETTING **POWER should be 0 through and 125. Enter RF Power Level: [100] Watts**

# **7.9.11**

Key in the desired power level for the site and press **ENTER** to store and activate that level. In a few seconds, the power output level selected should register on the meter and voltage on the PA meter should be indicated.

### **7.9.12**

Verify the output RF power level measured at the dummy load agrees (within 5%) with the value displayed on the LCD in the Transmitter 2 section.

# **7.10 Transmitter #2 Modulation Level Check**

# **7.10.1**

Press the **MOD LEVEL** key to open the **MODULATION SETTING** menu, as shown below.

**MODULATION SETTING MOD Level should be between 50% and 100%. Enter Modulation Level: [ 95]%**

Press the **MOD LEVEL** key repeatedly to clear the modulation level box.

Enter 95% modulation and press ENTER to store that level.

# **7.10.2**

Scope the modulation waveform and record the max/min envelope values to calculate the modulation percentage. (vmax-vmin)/(vmax+vmin)=mod%

# **7.10.3**

Verify the set modulation percentage (displayed on the LCD) and the calculated modulation percentage agree to within 5%.

# **7.11 Transmitter #2 Frequency Checks**

### **7.11.1**

As an example, when calibrating RF output frequency, International Civil Aviation Organization (ICAO) regulations state a maximum variance of  $\pm$  100 parts per million (ppm) Hertz is allowed provided the ouput frequency is less than 1606.5 kHz.

The formula for calculating the variance at 100ppm is:

*variance = (operating frequency \* 100) / 1,000,000*

For example, at 320,000 kHz the variance allowed would be 32 Hz.

#### **7.11.2**

Connect a calibrated frequency counter to the dummy load to measure the RF output frequency.

#### **7.11.3**

Verify the measured frequency equals the site frequency  $\pm$  100 ppm Hz. If the frequency is within this tolerance, disconnect the frequency counter. If it is out of tolerance, verify frequency counter's accuracy, and contact Southern Avionics' technical department for further assistance.

# **7.12 Transmitter #2 Morse Code Identifier Check**

### **7.12.1**

Attach the oscilloscope to the dummy load and verify the output RF modulation envelope is being keyed with the site's required Morse code identifier entered earlier in this section. Refer to [Figure 7-1. Morse code Identifier detail on page 6](#page-127-0) to assist in verification.

This completes general operational tests of Transmitter #2.

# **7.13 Shutdown Tests Setup**

#### **7.13.1**

Note: fault indications will appear on the **LCD** for the transmitter selected to display. After a shutdown transfer occurs, the **LCD DATA** key must be pressed to display fault information for the TX that caused the transfer.

#### **7.13.2**

Set up both TX1 and TX2 with the same parameters. Set both transmitters in the normal IDENT mode by pressing to **MODE** key.

# **7.13.3**

Using the **LCD DATA** key to select either TX1 or TX2, turn *both* transmitter monitors on by pressing **ENABLE** in the monitor section until the LCD reads enable and press **ENTER** to store this condition.

# **7.14 No Tone Shutdown Test - Loss of Modulation**

### **7.14.1**

Set TX1 as the PRIMARY transmitter by pressing the **MAIN TX** key.

### **7.14.2**

Set TX1 mode to CARR (carrier only*)* by pressing the **MODE** key. The transmitter should shutdown within 60 seconds and transfer to TX2 with the SECONDARY lamp illuminated.

### **7.14.3**

Verify TX2 operation is stable for 2 or more minutes.

#### **7.14.4**

Set TX2 mode to CARR by pressing the **MODE** key. The transmitter should shut down within 60 seconds and the system should illuminate the red FAIL indicator.

### **7.14.5**

Set both transmitters back to the IDENT mode by pressing the **MODE** key.

### **7.14.6**

Press **RESET** and the system should return to normal stable operation.

### **7.14.7**

Repeat the above test with TX2 as PRIMARY and verify the same results..

### **7.14.8**

Return to TX1 as PRIMARY for the next test by pressing the **MAIN TX** key.

# **7.15 Low Modulation Shutdown Test**

# **7.15.1**

Press the **MOD LEVEL** key and set the modulation level to less than 70%.

### **7.15.2**

Verify that TX1 shuts down within 60 seconds, thus indicating a low modulation fault condition and transfers to TX2 with the SECONDARY lamp illuminated.

### **7.15.3**

Verify TX2 operation is stable for 2 or more minutes.

### **7.15.4**

Press the **MOD LEVEL** key and set the modulation level to less than 70%.

### **7.15.5**

Verify TX2 shutdown within 60 seconds, indicating a low modulation fault condition. The system enters the failed state with the FAIL lamp illuminated.

# **7.15.6**

Repeat the above test with TX2 as PRIMARY, using the **MAIN TX** key, and verify the same results.

# **7.15.7**

Reset both modulation levels to 95% and return to TX1 as PRIMARY for the next test by pressing the **MAIN TX** key.

# **7.16 Continuous Tone Shutdown Test**

# **7.16.1**

Press the **MODE** Button setting TX1 to CONT (Continuous Tone).

# **7.16.2**

Verify TX1 shutdown within 60 seconds, thus indicating a continuous tone modulation fault condition, and transfers to TX2 with the SECONDARY lamp illuminated.

# **7.16.3**

Press the **MODE** Button setting TX2 to CONT.

### **7.16.4**

Verify TX2 shutdown within 60 seconds, indicating a continuous tone fault condition, and enters the failed state with the FAIL lamp illuminated.

### **7.16.5**

Repeat the above test with TX2 as PRIMARY, using the **MAIN TX** key, and verify the same results.

### **7.16.6**

Reset both Transmitters modes to IDENT and return to TX1 as PRIMARY for the next test by pressing the **MAIN TX** key.

# **7.17 Power Shutdown Test - Low Power**

### **7.17.1**

Press the special function key **SPCL FCTN,** then press menu number **7.** This is a special test mode. In this mode, the Master Controller will test for under power shutdown. The Master Controller commands the Transmitter Control to decrease the output power by 5 Watt intervals in 5 second intervals. As the transmitter changes power level, it is still sending back data on all of the parameters associated with that transmitter. Once the power level drops below an acceptable level, the Master Controller will institute a transmitter changeover and shutdown of the offending transmitter.

### **7.17.2**

Verify TX1 shutdown within 60 seconds, indicating a Low Power shutdown condition, and transfers to TX2 with the SECONDARY lamp illuminated.

### **7.17.3**

Again, assert the **SPCL FCTN + 1** keys.

# **7.17.4**

Verify TX2 shutdown within 60 seconds, indicating a Low Power shutdown condition, and illuminates the FAIL indicator.

# **7.17.5**

Repeat the above test with TX2 as PRIMARY, using the **MAIN TX** key, and verify the same results.

### **7.17.6**

Press the RESET button setting TX1 as PRIMARY using the **MAIN TX** key.

# **7.18 VSWR Shutdown Test**

#### **7.18.1**

Reduce the power output to less than 50 Watts on the PRIMARY transmitter

### **7.18.2**

Disconnect the RF connector from the dummy load.

### **7.18.3**

TX1 **"V"** LED should illuminate and the system transfer to TX2.

# **7.18.4**

If the open condition is rectified before TX2 comes up to power, it will stay on the air; otherwise, TX2 will also shutdown with a VSWR **"V"** fault, and the system will enter the FAIL state.

### **7.18.5**

Repeat the above test with TX2 as PRIMARY, using the **MAIN TX** key, and verify the same results.

### **7.18.6**

Press the RESET button setting TX1 as PRIMARY using the **MAIN TX** key.

# **7.19 ID CODE Test**

# **7.19.1**

Press **SPCL FCTN +6**. This is a special test mode. In this mode the Master Controller will test for improper identification. The Master Controller commands the Transmitter Controller to reverse the identification. After the transmitter changes identification, it still sends data to the Master Control of parameters associated with that transmitter including identification. Once the identification changes, the Master Controller will institute a transmitter changeover and shutdown of the offending transmitter.

# **7.19.2**

Verify TX1 shutdown and transfer to TX2 with in 60 seconds. Press **LCD DATA** to display TX1, revealing TX1 has shutdown due to an IDENT fault.

# **7.19.3**

Press LCD DATA again to display TX2.

# **7.19.4**

Press **SPCL FCTN +6** again to test the TX2 IDENT.

# **7.19.5**

Verify TX2 shutdown within 60 seconds and the FAIL LED illuminates. The LCD should indicate TX2 has shutdown due to an IDENT fault.

# **7.19.6**

Press RESET to return to normal operation.

### **7.19.7**

This concludes SE Series Dual Transmitter Operational Checks using Front Panel Controls.

This page intentionally left blank.

# **8 Maintenance**

# **8.1 Built In Test Equipment (BITE)**

The SE125 has extensive BITE features that give the technician on site the ability to troubleshoot the transmitter. Every stage in the transmitter has built in monitors to allow the technician to troubleshoot down to an individual stage. As the signal is created and amplified, each step is carefully monitored for correct operation. Each monitored function for each module in the SE is described below.

Note: Certain parameters such as shutdown LED's and overload LED's are displayed as LED's on the hardware and on the web browser connected to the Ethernet interface. They will be displayed as a "Yes" or "No" on the LCD screen implementation of BITE

# **8.1.1 BITE parameters**

#### **Battery Backup**/**Power supply status**

- **•** input 48VDC from battery backup source (BTRY SAMPLE)
- **•** charging current supplied to the battery backup source (BTRY CHARGE)
- **•** DC current supplied to the SE transmitter (BTRY DISCH)
- **•** Power Supply High Voltage DC (PWR SUPPLY [V])

#### **LVREG/HVPS Module**

- **•** input 48VDC voltage (PWR SUPPLY [V])
- **•** output high voltage supplied to the PC/MOD module (HV OUTPUT)
- **•** high side FET current draw on high voltage oscillator output stage (HIGH SIDE [I])
- **•** low side FET current draw on high voltage oscillator output stage (LOW SIDE [I])
- **•** supply 12VDC provided by LVREG/HVPS module (12VDC SUPPLY)
- **•** internal 5VDC generated within LVREG/HVPS module (5VDC SUPPLY)
- **•** internal temperature (TEMPERATURE)

#### **Power Control Modulator status**

- **•** Power Control overload (POWER CTRL (I))
- **•** modulation current overload (MODULATOR (I))
- **•** PC board temperature (TEMPERATURE)
- **•** power controller voltage (PWR CTRL V)
- **•** modulated high voltage output from PC/MOD module (VMOD (OUT))
- **•** internal 5V generated supply in PC/MOD module (5VDC SUPPLY)

#### **SPA Module**

- **•** RF input present (RF PRESENT)
- **•** internal 5V generated supply on SPA module (5VDC SUPPLY)
- **•** Power Amplifier current (SPA CURRENT)
- **•** Power Amplifier overload (SPA (I) FAULT)
- **•** Power Amplifier voltage (VMOD (IN))
- **•** internal temperature (TEMPERATURE)

#### **Filter/Monitor Module**

- **•** internal 5V generated supply in Filter/Monitor module (FILTER +5V)
- **•** forward power level (FORWARD PWR)
- **•** reflected power level (REFLECTED PWR)
- **•** modulation index (MODULATION)

#### **TX Controller** / **Transmitter status**

- **•** modulation control voltage level (MOD DRV LVL)
- **•** measured frequency output (FREQ)
- **•** forward power level (FORWARD POWER)
- **•** reflected power level (REFLECTED POWER)
- **•** modulation index (MODULATION)
- **•** PWM drive level (PWM DRV LVL)
- **•** RF Bridge voltage (FILTER + 5V)

#### **Antenna Tuning Unit**

- **•** antenna current (ANTENNA (I))
- **•** voltage standing wave ratio (VSWR)

From the above parameters, logical deductions can be obtained for identifying a defective module during troubleshooting. The following information uses the number ID of each above parameter.

#### **Transmitter ON but NO output power:**

This would be the most common problem that could occur. To look for a solution using BITE parameters, start with the input and work to the output stage:

- 1. Is the LCD display operating? If yes, the 7.5V supply is OK. If not, check for a bad fuse or power supply.
- 2. Check the following:
	- **•** Do the LCD up/down scroll buttons work? If yes, the Master Controller is most likely OK. If no, replace the Master Controller PCB.
	- **•** Make sure none of the shutdown LED's on the front panel, are illuminated. If so, reset the transmitter.
- 3. Scroll down to the parameter MAIN DC Is its value approximately 48V If yes, move to next step. If not, replace the Master Controller PCB since the Master Controller PCB gives the command to turn on the Low Voltage (48V) Power Supply.

#### **LVREG MODULE**

- 4. Check the following parameters
	- **•** HV OUTPUT (170VDC +/- 15V)
	- **•** 12VDC SUPPLY (12VDC +/-2V)
	- **•** 5VDC SUPPLY (5VDC +/-. 5V)

If any of these parameters are missing, replace the LVREG/HVPS module.

#### **PCMOD MODULE**

- 5. Check the following parameters:
	- **•** If MODULATOR (I) or POWER CONTROL (I) LED's are on, the PCM module has shut down. Do a reset and test again.
	- **•** Check PWM DRIVE LVL. The value should be above 1.0V. If not, replace the Transmitter Controller. If this is correct, move to next step.
	- **•** Check VMOD (OUT) for 50 Watts; this value should be approximately 100V +/- 15V. If yes, move to next step. If no, replace the PCMOD module.

#### **SPA MODULE**

- 6. Check the following parameters:
	- **•** Check the SPA (I) FAULT LED. If this LED is illuminated, the SPA has shutdown due to overload from a bad antenna, coaxial cable assembly, or antenna turning unit malfunction. Find this problem first, then reset the transmitter and test again.
	- **•** RF PRESENT If this value is approximately 5V, then RF is present. If this is not ok, replace the Transmitter Controller.
	- **•** 5VDC SUPPLY (5.0V +/-.5V)

If these values are not correct, replace the SPA Module.

- **•** VMOD (IN): This value should be close to the value of VMOD (OUT).
- **•** SPA CURRENT: This value should be approximately 2A for 50W.

If these values are correct, the problem should be fixed. If not, the problem will be RELATED TO THE antenna or ATU.

# **8.1.2 Built In Test Equipment Parameters**

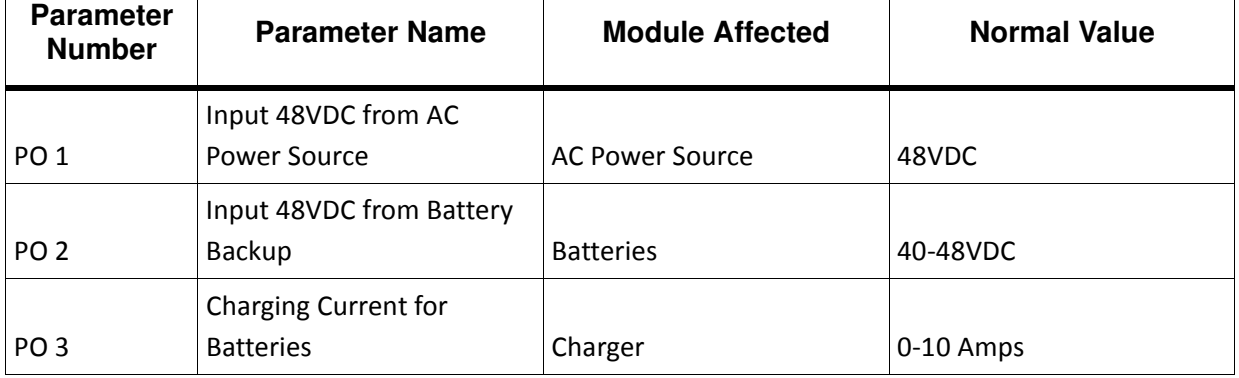

#### **Table 8-1. BITE Parameters**

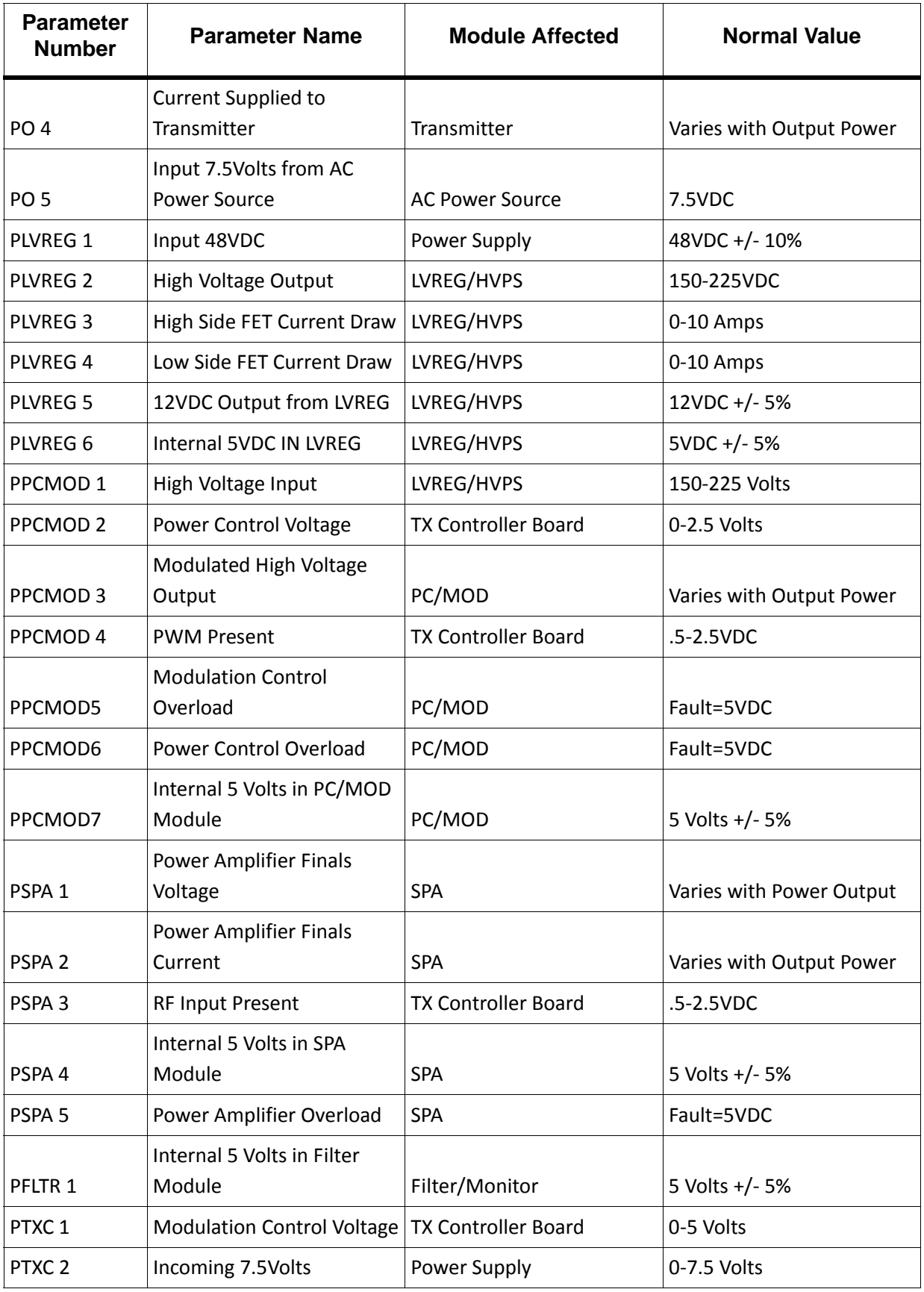

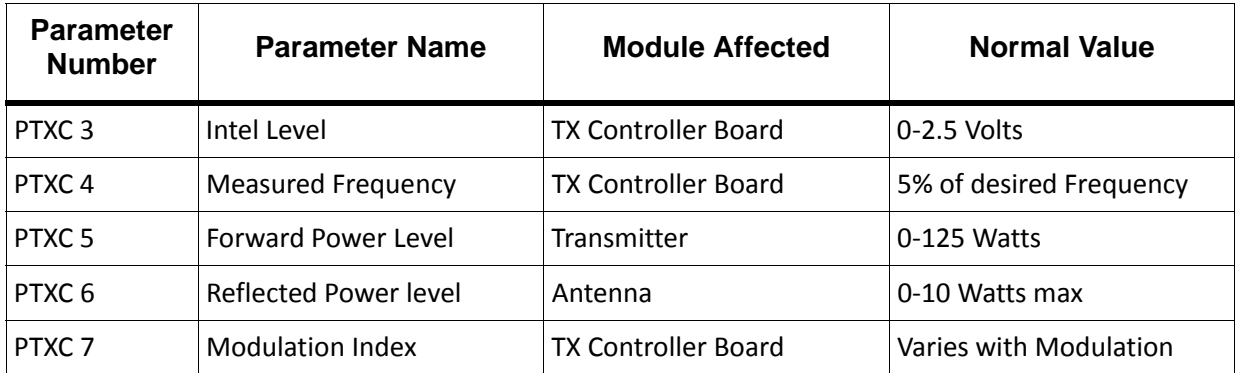
## **8.2 Maintenance Schedule**

#### **Equipment Required**

- 1. Digital Multimeter
- 2. Frequency Counter
- 3. Oscilloscope

#### **Transmitter**

Commissioning Forward Power Reflected Power\_\_\_\_\_\_\_ P.A. Amps P.A. Volts \_\_\_\_\_\_\_\_\_

Every 6 Months

Forward Power\_\_\_\_\_\_\_ Reflected Power

P.A. Voltage. At 100% forward power in CARR. Mode Record Value \_\_\_\_\_

P.A. Amps. At 100% power in CARR. Mode Record Value \_\_\_\_\_\_

Modulation level should be 95% Record value \_\_\_\_\_\_

The carrier frequency should be checked to within 5 parts per million (ppm). Tolerance is 50 ppm

Record Value \_\_\_\_\_\_

The Tone frequency should be checked for 400 Hz or 1020 Hz. Tolerance is +/- 25 hz. Record Value

The Monitor functions should be checked for Half Power, No Tone, and Continuous Tone.

Check for foreign object within the enclosure

#### **Coupler**

**Commissioning** 

Coarse Taps Fine Taps\_\_\_\_\_ Impedance\_\_\_\_\_ Operating Amps\_\_\_\_\_

Every 6 Months

Operating Amps\_\_\_\_\_

Check for water ingress

#### **Antenna**

Every 6 Months

Tighten turnbuckles and down leads (where applicable) H-Pad antenna- check insulator bushings and remove slack from long wire Check for corrosion on all connections

Yearly

Polish all insulators and fiberglass with SAC silicon polish Part # 9P610001 Note: This will be required more often in a high salinity environment

# **9 Coupler Setup**

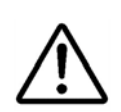

The antenna must be installed according to the Antenna Installation manual prior to setting up the coupler. The user may want to read the appended section on Antenna Theory in Section **[9.4 Antenna Theory on page 9-15](#page-160-0)**.

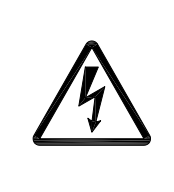

High reactive voltages are present at the couplers output and within the coupler. Use extreme caution when working on or near an energized NDB system's coupler and antenna.

# **9.1 Assembly**

### <span id="page-146-0"></span>**9.1.1**

Remove the Coupler enclosure's front panel, if not already removed.

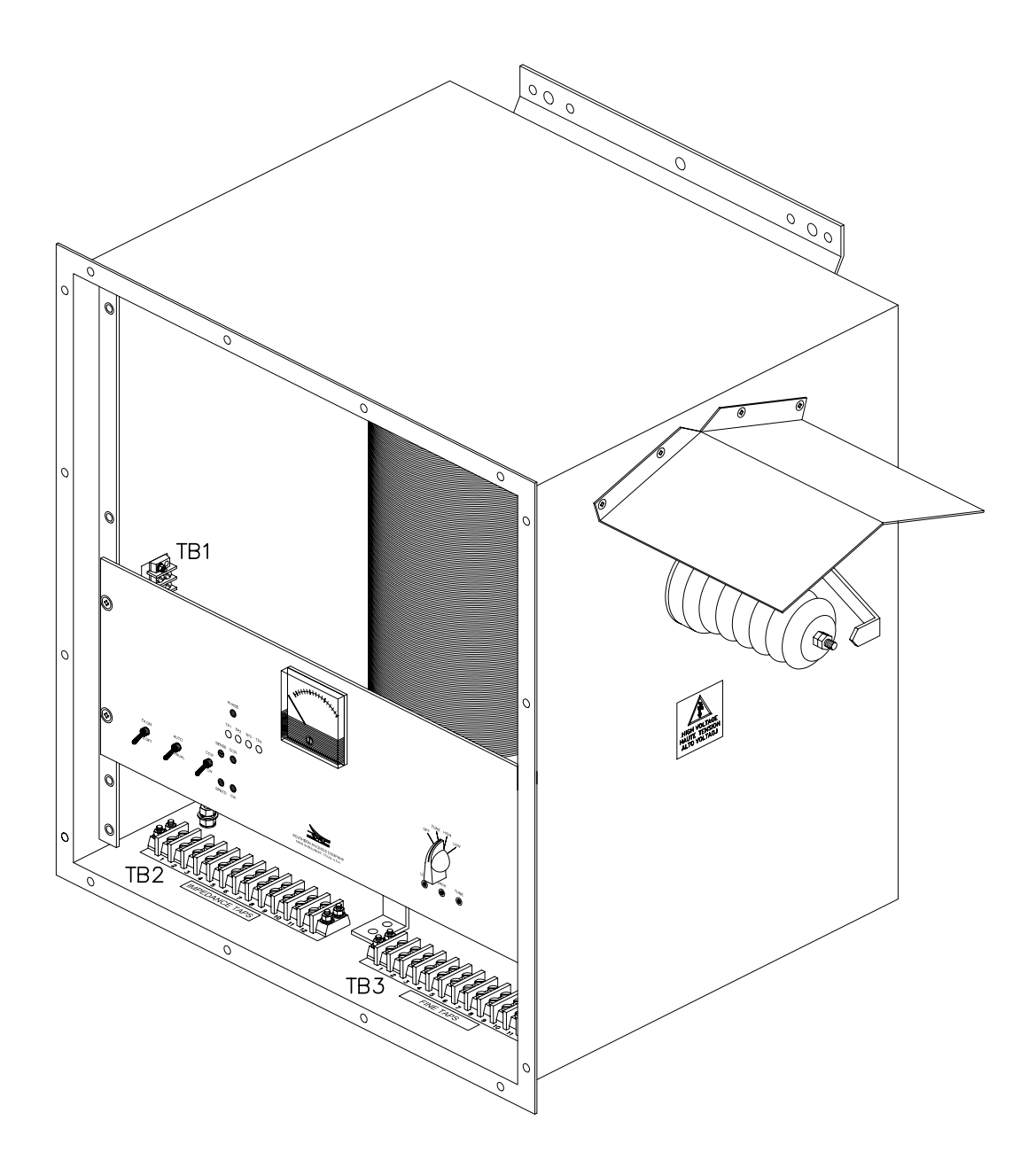

<span id="page-147-0"></span> **SDF20050/C3 Rev A Figure 9-1. Coupler Access Panel** 

## <span id="page-148-0"></span>**9.1.2**

Remove the Coupler's coil access panel located above the tuning controls panel, as shown in [Figure 9-1. Coupler Access Panel on page 9-2.](#page-147-0)

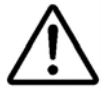

For the following steps in Section 9-1, refer to section **[Figure 9-2. PC1000C/3](#page-149-0)** [Coupler cable connection on page 9-4.](#page-149-0)

## **9.1.3**

Locate the two piece antenna feed through insulator and thread through the side panel. Do not over tighten or stress the insulator components.

### **9.1.4**

Locate the rain shield and install it according to the enclosed directions.

### **9.1.5**

Connect the wire from the top of the coil assembly in the coupler to the interior lug of the insulator bushing. Ensure the wire is routed at least three inches from metal surfaces.

### **9.1.6**

Locate and install the lightning arrestor with the two screws located between the insulator bushing and the front access door. Adjust the spark gap if necessary to approximately one inch.

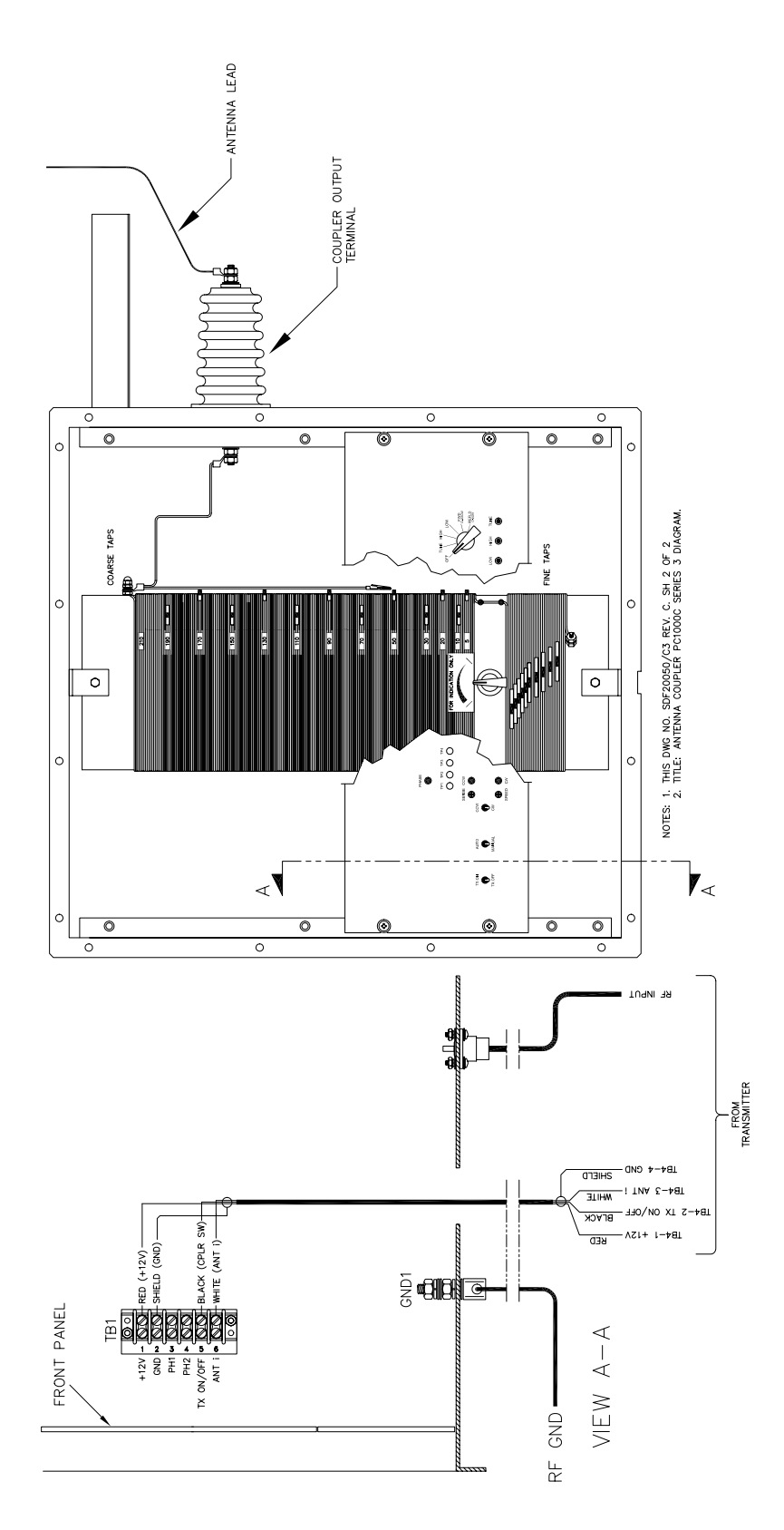

<span id="page-149-0"></span>**SDF20050/C3 Rev C Figure 9-2. PC1000C/3 Coupler cable connection** 

## **9.2 Cable/Wire Connections**

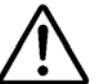

Coupler power and signal connections to the transmitter were made in step 3.4.6 [on page 3-12.](#page-73-0) Refer to [Figure 9-2. on page 9-4.](#page-149-0)

## **9.2.1 Coupler Grounding**

Attach the ground wire from the counterpoise system, ship frame, or offshore platform frame to the bronze ground lug on the bottom of the coupler.

Recommended conductor: 12AWG, multi-stranded copper wire, or better

## **9.2.2 RF Coaxial Cable**

Connect one end of the N-terminated RF coaxial cable (supplied with installation kit) to the transmitter's RF output jack (J50), route the other end over to the coupler, and connect it to the Coupler's RF input jack.

### **9.2.3 Antenna Lead**

Connect the antenna lead to the exterior lug of the insulator bushing on the coupler. Ensure the lead remains at least three inches away from metal surfaces to prevent arcing.

## **9.3 Initial Impedance Setting**

### **9.3.1**

Set the coupler's impedance by setting the **IMPEDANCE** selector wire on the Coupler's bottom left terminal block (TB2) to the position specified in the following table for the antenna being used:

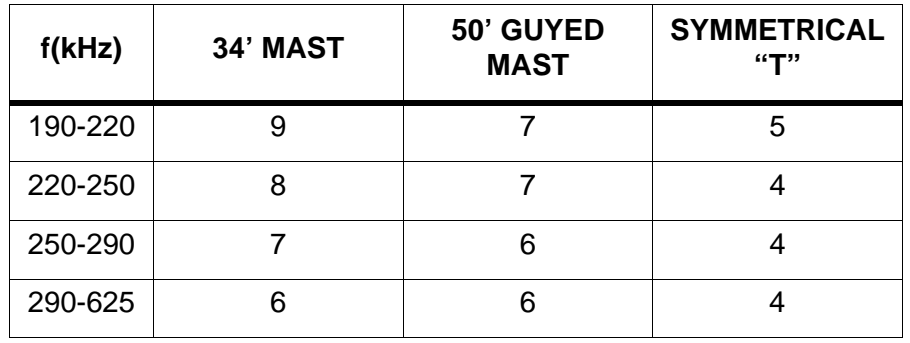

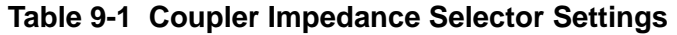

### **9.3.2**

Set the coupler's inductance by tapping its coarse tap coil windings according to the tuning charts shown in [Figure 9-3. on page 9-7](#page-152-0) through [Figure 9-10. on page 9-14](#page-159-0) below. Select the appropriate chart based upon antenna type and transmitter operating frequency.

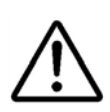

Coarse tapping is performed by connecting a clip lead to the proper coil tap (this temporary connection will be made permanent later). Fine tapping is performed by setting the **FINE TAP** selector wire on the Coupler's bottom right terminal block (TB3) in the position shown in [Figure 9-3. on page 9-7](#page-152-0) through Figure 9-10. on page  $9-14$ .

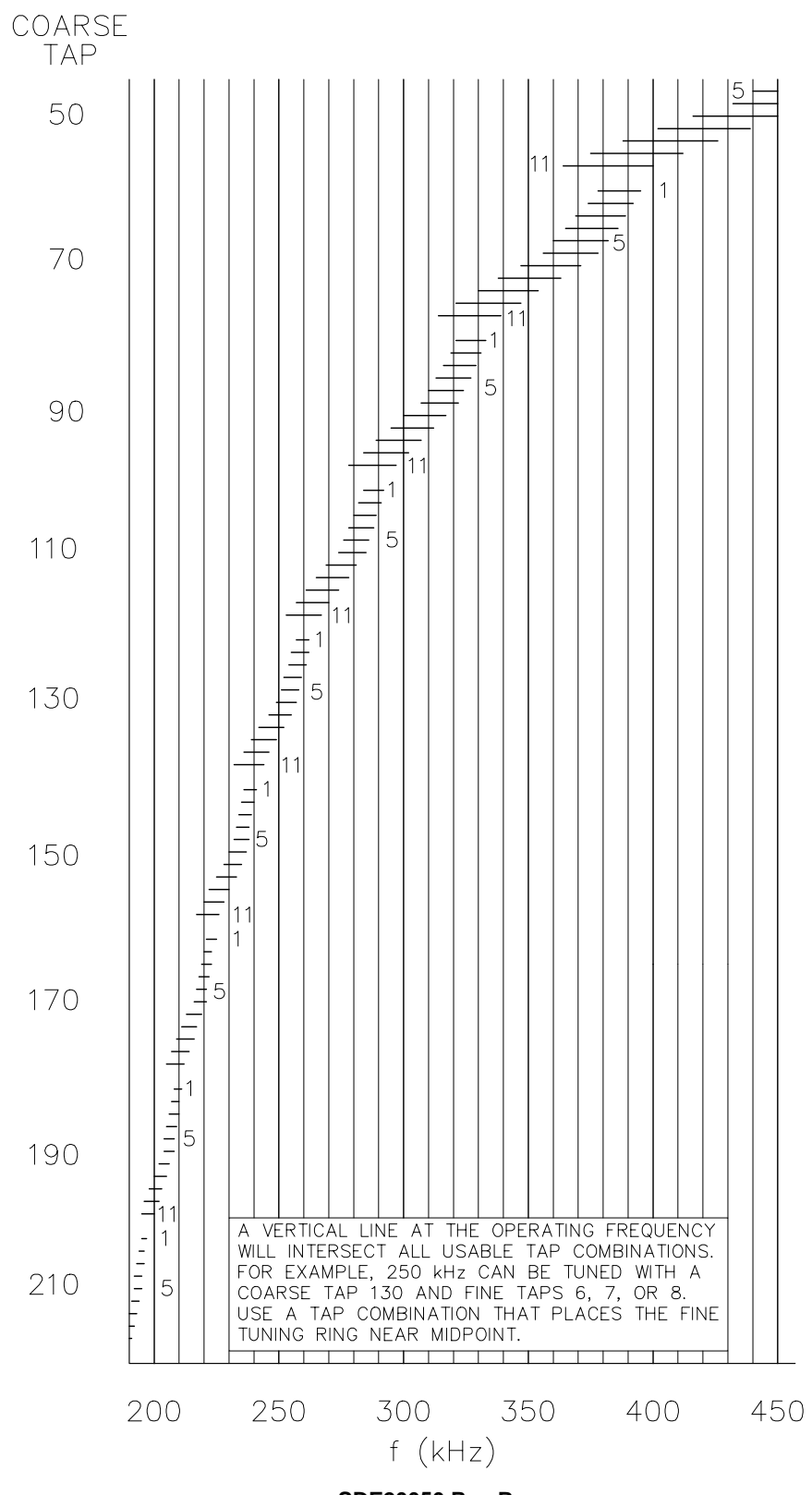

<span id="page-152-0"></span>**SDE20050 Rev B Figure 9-3. Mast Antenna Tuned For 190-415 kHz**

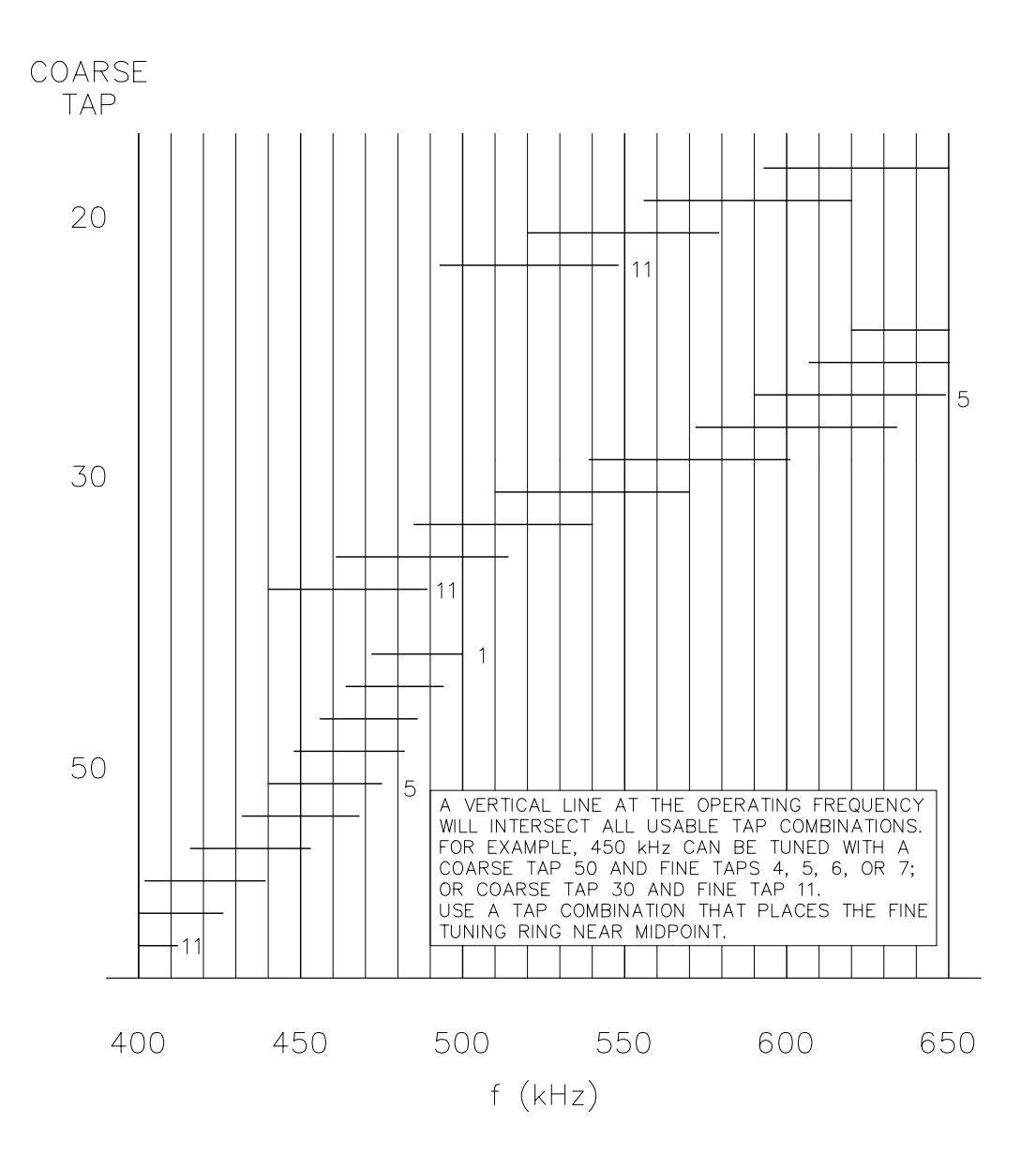

**SDE20050 Rev B Figure 9-4. Mast Antenna Tuned For 415-625 kHz**

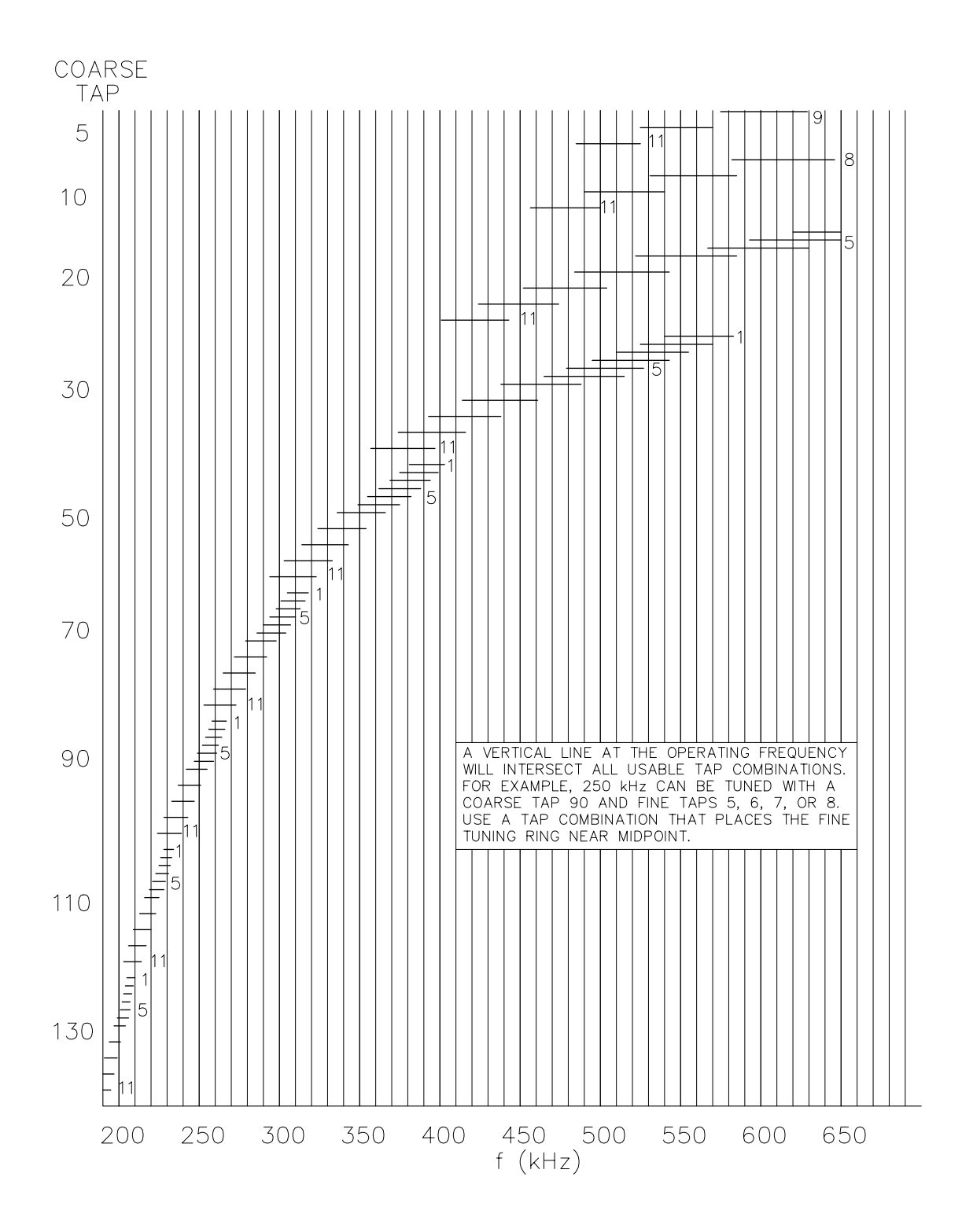

 **SDE20050 Rev B Figure 9-5. DPA/50 Foot Guyed Mast Antenna**

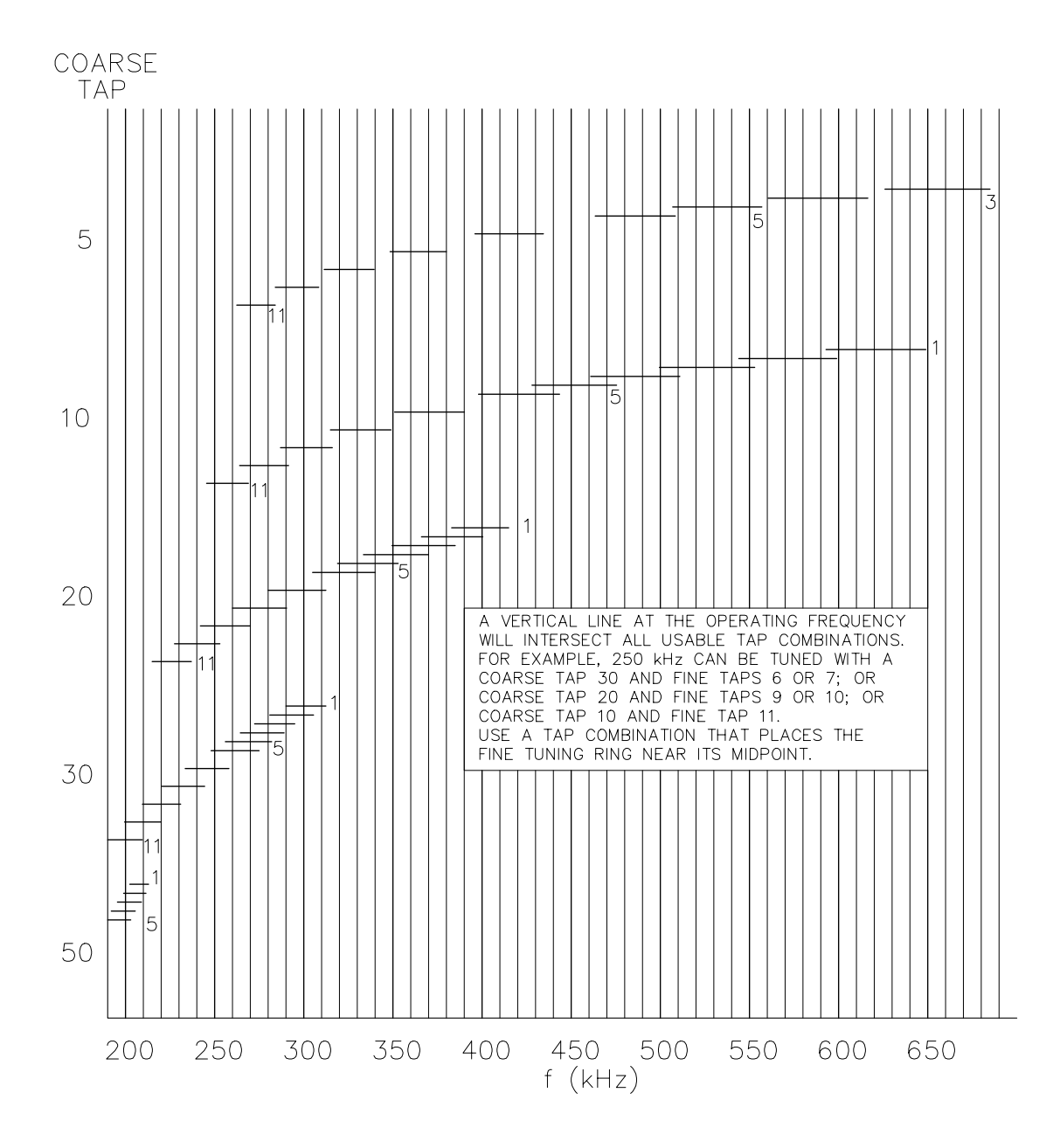

**SDE20050 Rev B Figure 9-6. Symmetrical "T" Antenna**

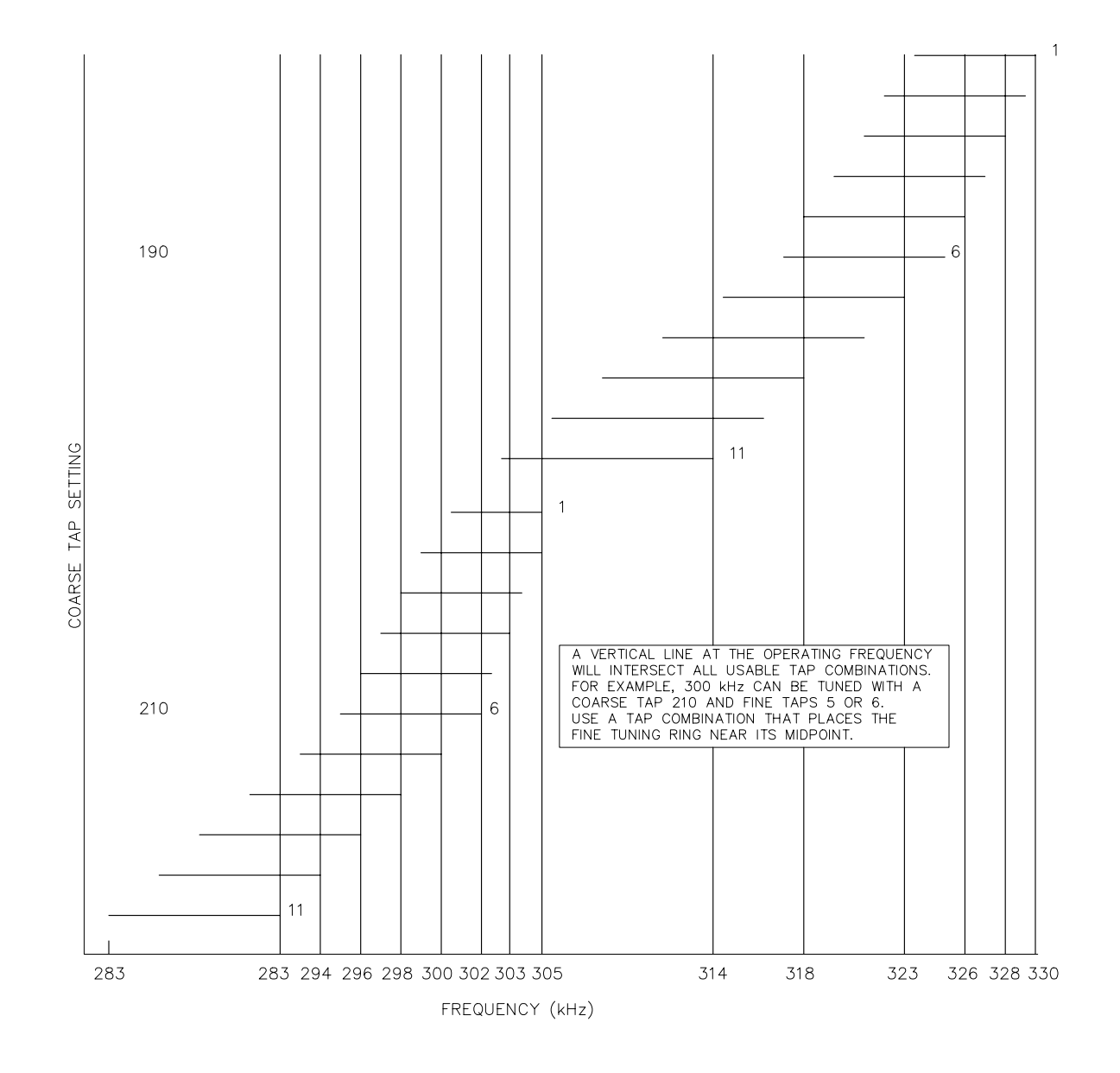

**SDE20050 Rev B Figure 9-7. Whip Antenna Tuned For 283-330 kHz**

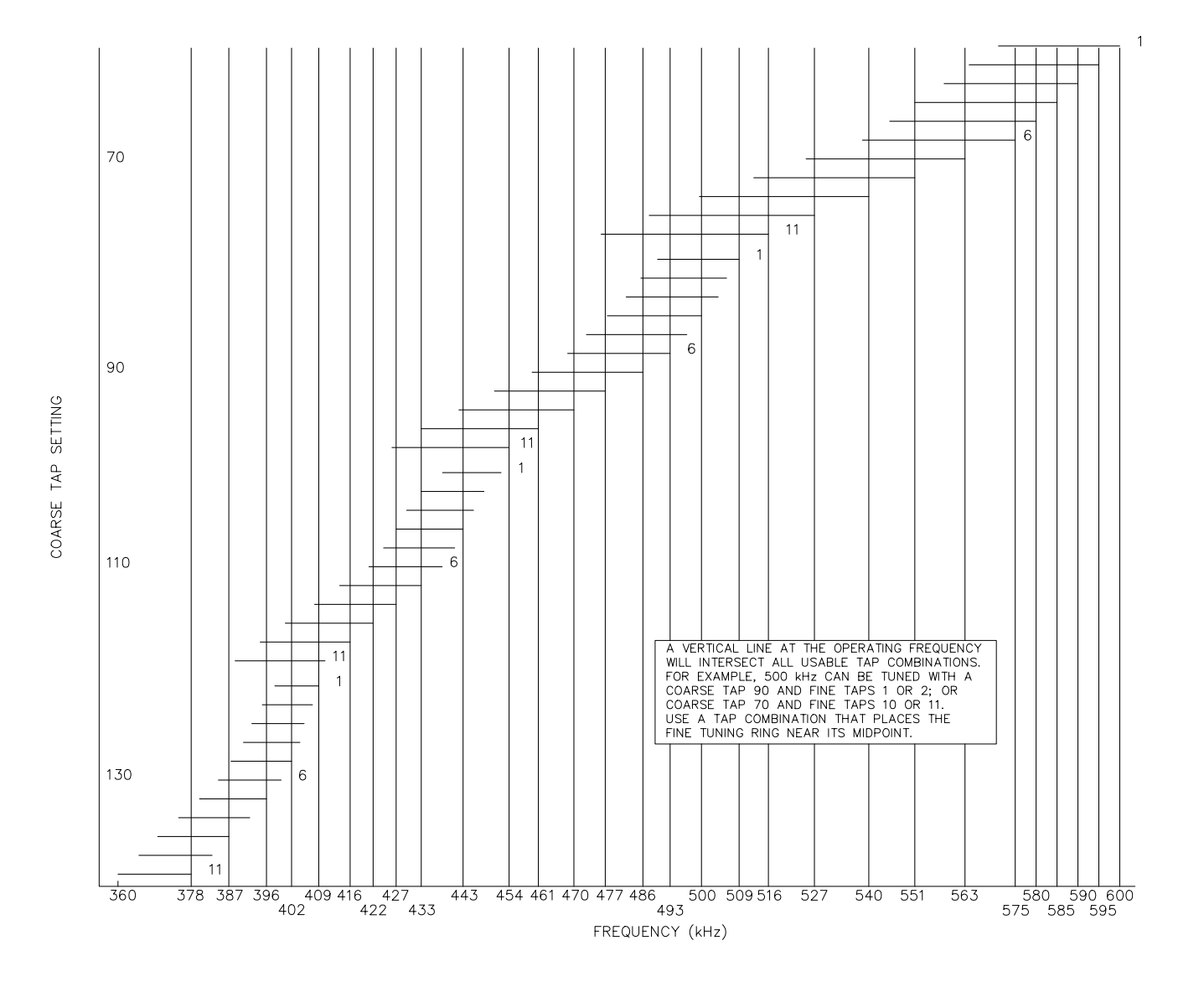

**SDE20050 Rev B Figure 9-8. Whip Antenna Tuned For 360-600 kHz**

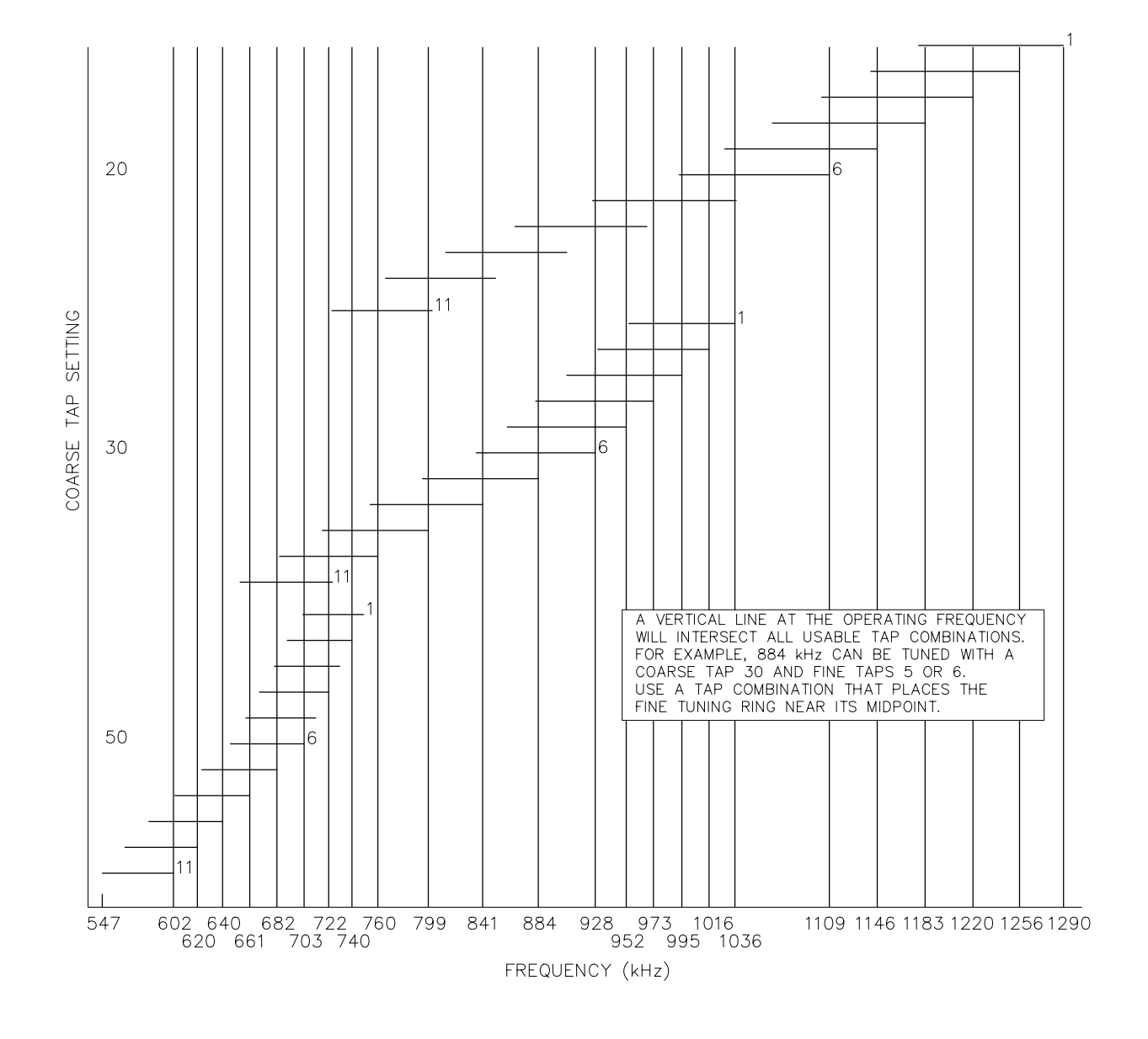

**SDE20050 Rev B Figure 9-9. Whip Antenna Tuned For 547-1290 kHz**

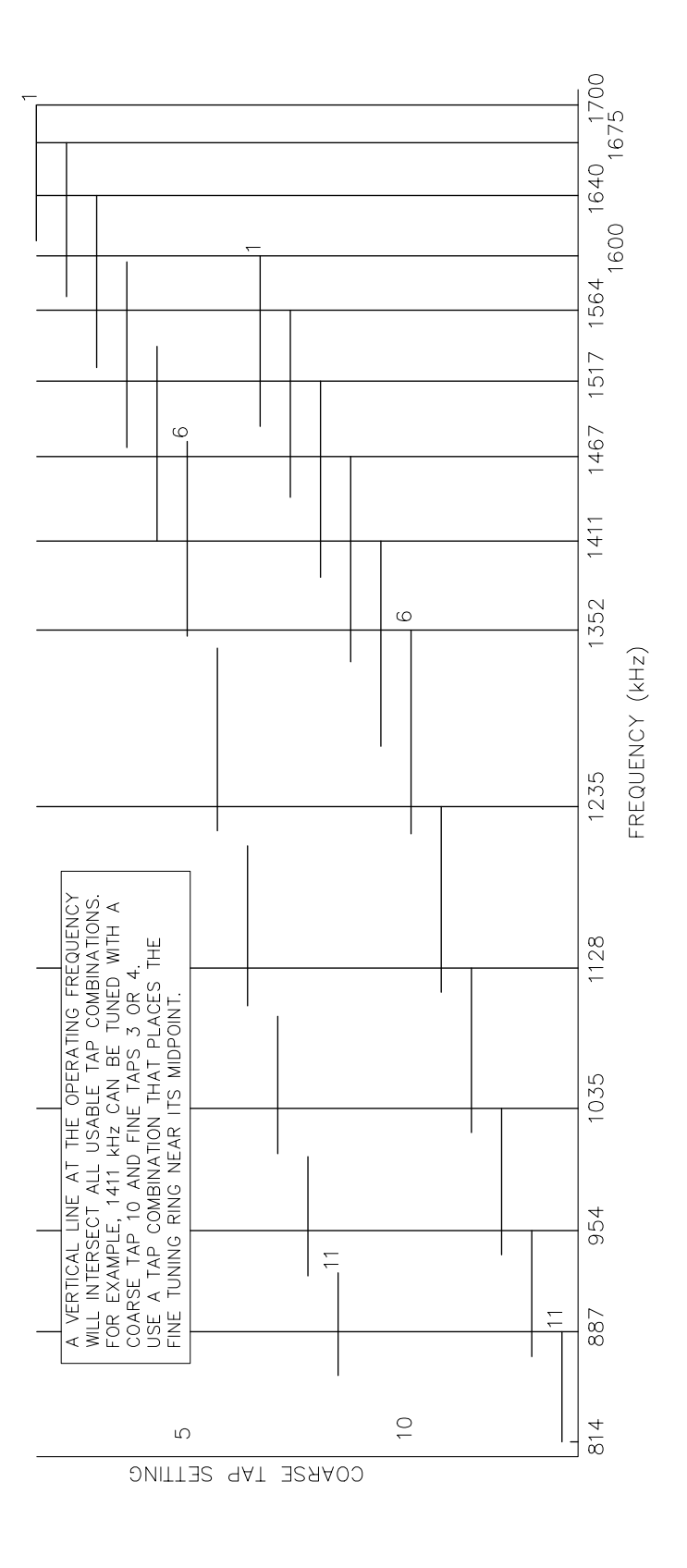

<span id="page-159-0"></span>**SD107001 Rev 1 Figure 9-10. Whip Antenna Tuned For 814-1700 kHz**

## <span id="page-160-0"></span>**9.4 Antenna Theory**

The range of a beacon and antenna depends on many variables and cannot be guaranteed. The field strength can be calculated if the ground conductivity is known, but the field strength needed depends on background environmental noise which depends on location. A field strength of 70uV/m is generally adequate in the United States and Europe but may not be sufficient in latitudes between 30 degrees N and 30 degrees S.

## **9.4.1 Symmetrical "T" Antenna**

A Symmetrical "T" Antenna is recommended for use with a 125 - 250 Watt transmitter if sufficient land is available. This antenna requires a plot of ground approximately 150 feet by 400 feet for a 60 foot high antenna to 150 feet by 500 feet for a 120 foot high antenna.

The standard Symmetrical "T" Antenna is supported by 60 foot above ground level towers or poles placed 300 feet apart and has a 55 foot vertical radiator and a 2 wire 280 foot horizontal top hat. Range depends on the field strength required, the ground condition, and the power radiated. The power radiated increases with frequency, however, the propagation loss due to ground condition decreases with frequency. For a 70 uV/m field strength, the range over "good" ground varies from approximately 60 miles at 190 KHz to 70 miles at 535 KHz with a 50 watt transmitter and approximately 80 miles at 190 KHz to 90 miles at 535 KHz with a 100 watt transmitter.

A Symmetrical "T" Antenna supported by 90 foot towers has a 85 foot vertical radiator and a 2 wire 280 foot horizontal top hat. Range with this antenna over "good" ground varies from approximately 90 miles at 190 KHz to 95 miles at 535 KHz with a 50 watt transmitter and from approximately 105 miles at 190 KHz to 115 miles at 535 KHz with a 100 watt transmitter.

### **9.4.2 Tower Antenna**

A Tower Antenna can be used if sufficient land is not available for a Symmetrical "T" Antenna. A portion of the top set of guy wires is used to form the top hat for this antenna. A Tower Antenna is electrically inferior to a Symmetrical "T" Antenna of the same height due to the decreased top loading. Top loading serves two purposes; decreasing the input reactance and consequently the voltage on the antenna and increasing the effective height.

A 50 foot tower requires a plot of ground with a radius of 60 feet. Range over "good" ground varies from approximately 40 miles at 190 KHz to 50 miles at 535 KHz with a 50 watt transmitter and from approximately 60 miles at 190 KHz to 65 miles at 535 KHz with at 100 watt transmitter.

This page intentionally left blank.

# **10 Antenna Tuning and Matching for PC1000C/3**

The objective of this section is to setup the coupler to present a 50 Ohm, minimally reactive load to the SE Transmitter. To ensure this, the inductance of the coupler should be adjusted so that the measured PA current and voltage matches the values recorded in [step 7.5.11 on page 7-3](#page-124-0) as closely as possible.

# **10.1**

The SE Series transmitter is shipped with the default turn on power output set to Zero Watts. If the power output has been changed, then connect the SE Transmitter's RF output to a dummy load.

Turn the system ON and verify that:

TX1 is set as Primary transmitter

The MODE is set to CARR

The OUTPUT POWER is set to Zero (0) watts into a DUMMY LOAD.

MONITOR is disabled

# **10.2**

After verification, connect the Transmitter RF output coax to the Coupler's input RF N connector. (It is assumed here that the coupler control cable has already been connected to the SE Transmitter according to installation instructions.)

## **10.3**

On the coupler front panel, set the **Sense** and **Speed** controls fully clockwise temporarily.

## <span id="page-162-0"></span>**10.4**

Set the **RF Power Level** to approximately 20 Watts, making sure the Coupler TX ON/OFF switch is ON.

## **10.5**

Check the **Reflected Power** reading to determine the antenna's state of tune. A value of 0, or nearly 0, indicates the antenna is tuned. If it is tuned, go to [step 10.10 on page 10-2](#page-163-0) to ensure that the best tap combination has been selected. If not, continue to [step 10.6 on page 10-2.](#page-163-1)

# <span id="page-163-1"></span>**10.6**

Rotate the coupler's **INDUCTANCE** from one limit to the other by using the CCW/CW switch while in manual mode. Monitor the coupler meter tune reading during this process for a change in reflected power. If a change is seen, place the switch in auto to allow the Autotune to make adjustments freely and go to [step 10.7 on page 10-2.](#page-163-2)

# <span id="page-163-2"></span>**10.7**

Turn the Coupler TX ON/OFF Switch OFF, change the **FINE TAPS** selector wire to the next lower setting and repeat [step 10.4 on page 10-1](#page-162-0) through [step 10.6 on page 10-2](#page-163-1). If the antenna does not tune, change the **FINE TAPS** selector wire to the next higher setting and repeat [step 10.4 on](#page-162-0) [page 10-1](#page-162-0) through [step 10.6 on page 10-2.](#page-163-1) Continue this bracketing procedure until the Autotune motor starts to tune the antenna.

If the **FINE TAPS** selector is at its lowest setting and it is necessary to decrease the inductance, change the Coarse Tap to the next lower tap and change the **FINE TAPS** selector to the highest setting. If the **FINE TAPS** selector is on the highest setting and it is necessary to increase the inductance, change the Coarse Tap to the next higher tap and change the **FINE TAPS** selector to the lowest setting. Due to overlap, it may be necessary to change the **FINE TAPS** selector a few positions before the inductance will be the same as it was before the Coarse Tap was changed.

# **10.8**

Set the **RF Power Level** to the transmitter's maximum rated level. Verify the measured **Forward Power** level agrees with this setting. Adjust the Coupler's front panel Sense control counterclockwise for autotune stability as necessary. It will be fine set later in this procedure.

# <span id="page-163-3"></span>**10.9**

Record the measured **Reflected Power** level and, then ,turn the Coupler TX ON/OFF Switch OFF.

# <span id="page-163-0"></span>**10.10**

Increase the coupler's **IMPEDANCE** selector wire setting by one position, the, turn the Coupler TX ON/OFF Switch ON. Set the **RF Power Level** to the transmitter's maximum rated level, and verify the measured **Forward Power** level agrees with this setting.

# <span id="page-163-4"></span>**10.11**

Record the current measured **Reflected Power** level and compare it with the level recorded in [step 10.9 on page 10-2](#page-163-3). If the current level is greater than the recorded level, turn the Coupler TX ON/OFF Switch OFF and decrease the **IMPEDANCE** selector wire setting by two positions then turn the Coupler TX ON/OFF Switch ON. If the current level is less than the recorded level,

turn the Coupler TX ON/OFF Switch OFF and increase the **IMPEDANCE** selector wire setting by one position.

# **10.12**

Repeat [step 10.9 on page 10-2](#page-163-3) through [step 10.11 on page 10-2](#page-163-4) until the **IMPEDANCE** selector setting is found that gives the lowest **Reflected Power** level and results in a PA current and voltage close to that recorded in [step 7.5.11 on page 7-3.](#page-124-0)

Normal voltage and current readings at 50 Ohms for each specific transmitter can be found in the transmitter's Factory Acceptance Test (FAT) procedure.

## **10.13**

Set the transmitter to operate in Morse Code Identifier (IDENT) **Mode.**

## **10.14**

Adjust the sense adjustment potentiometer on the coupler Autotune PCB counter clockwise (CCW) until the Autotune motor begins to chatter, then adjust it back clockwise until all chattering stops.

# **10.15**

Reduce the **Output Power** to 0.

## **10.16**

Turn the transmitter OFF (Switch the **AC and DC** switch to the OFF position.)

# **10.17**

Remove the coupler's RF output lead where it is attached to the coil.

## **10.18**

Remove the clip from the lead end and trim the wire to the proper length. Ensure at least 3in (7.6cm) separates the wire from both the coil and the coupler enclosure.

## **10.19**

Dress the wire to avoid sharp bends that may lead to high voltage corona discharge, and solder the lead to the selected coarse tap on the coil.

# **10.20**

Replace the Coupler's front cover panel. The system may now be turned ON and placed into service at the desired power.

# **11 Closing Up The System**

# **11.1 Reinstalling/Closing Panels**

## **11.1.1**

Reinstall the Power Control Panel and lower transmitter drawers, while ensuring none of the wiring is pinched or kinked. Fasten the drawer with the mounting screws removed in [step 3.1.1](#page-62-0) [on page 3-1](#page-62-0).

## **11.1.2**

Reinstall the transmitter enclosure's front panel for exterior mounted transmitters to ensure IP-66 rating. Ensure the panel's fastening screws are torqued sufficiently to seal the enclosure against water and dust ingress without crushing or deforming the sealing gasket. Begin by starting all screws and then tighten sequentially from the center outward in steps. The gasket should be uniformly compressed to approximately one half of its original thickness.

## **11.1.3**

Reinstall the Coupler's coil access panel that was removed in [step 9.1.1 on page 9-1.](#page-146-0)

## **11.1.4**

Reinstall/close the Coupler enclosure's front panel that was removed/opened in [step 9.1.2 on](#page-148-0) [page 9-3](#page-148-0). Ensure that the screws are torqued sufficiently to seal the enclosure against water and dust ingress without crushing or deforming the sealing gasket. Begin by starting all screws and then tighten sequentially from the center outward in steps. The gasket should be uniformly compressed to approximately one half of its original thickness.

# **11.2 Conduit Sealing**

For an exterior mounted transmitter, seal any open conduits at the bottom of the transmitter's enclosure with a silicone sealant to preserve its ingress protection rating.

# **11.3 Optional RF Weatherproofing**

### **11.3.1**

Apply two wraps of electrical tape over the Type N RF connections on both the Transmitter (if exterior mounted) and the Coupler.

### **11.3.2**

Secondly, apply a layer of Coax-Seal over the tape layers making sure that there are no air cavities or openings in the wrap.

### **11.3.3**

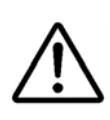

Finally, apply 2 wraps of electrical tape over the Coax-Seal layer with the final wrap spiraling UP to minimize water migration. With no further adjustments required, the system is now ready to be connected to the Beacon Site antenna system. The user is strongly advised against attempting any system adjustments while it is connected to the Antenna system, except those allowed by software.

Repeat these steps to seal the cut end of conduit for AC, DC and Serial Interface connections.

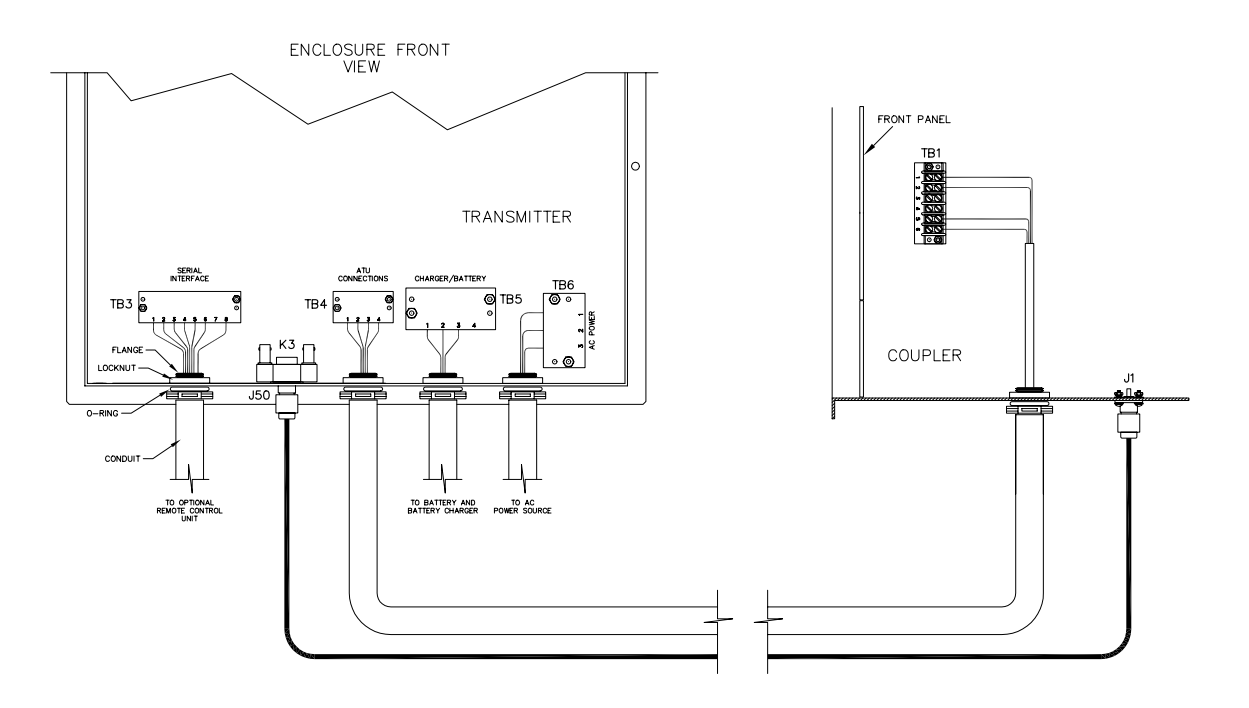

 **SDE33066 Rev D Figure 11-1. SE Conduit Connection Diagram** 

# **12 Optional Equipment**

## **12.1 Audio - SLP10020**

### **12.1.1 General Description**

The Audio PCB is an OPTIONAL addition to the standard system which allows the user to broadcast AWOS announcements. The option is implemented as a daughter board to the Digital I/O PCB and consists of four sections as follows:

- **•** Audio Input Amplifier
- **•** Automatic Gain Control (AGC)
- **•** Chebyshev Passband Filter
- **•** Voice Detector

The Voice amplifier takes the nominal -17 dBm signal level and amplifies it to a level usable by the AGC section. The amplifier is common mode balanced with adjustable gain.

The AGC circuit is responsible for modulation limiting. It is adjusted to "capture" the level at -17 dBm and output a constant modulation level to the Digital I/O PWM section up to levels exceeding +10 dBm. This section prevents inadvertent over modulation of the voice signal. It is necessary since the Controller has no control over user input.

The Chebyshev Passband filter is designed for 300 to 3000Hz. The output at 4000Hz is down more than 45 dB, ensuring any out of band audio signals from the operator will not cause adjacent channel interference.

The Voice Detector has two functions. It detects the presence of an announcement sequence and automatically attenuates the keying tone level down to 20% modulation. The announcement level is summed with the keying tone level and set to achieve 95% composite modulation. This action prevents over modulation and allows the announcement to be heard over the beacon Morse code IDENT tones. The Voice Detector signals the Controller to temporarily suspend modulation alarms, since the IDENT tone level is dropped below the alarm threshold.

## **12.1.2 Detailed Circuit Analysis**

#### **General Operation**

The Audio PCB is an option that plugs into the Digital I/O PCB allowing an externally applied signal, usually AWOS, to modulate the transmitter. The plug in provides amplification, automatic gain control, audio pass-band filtering, and input detection and control.

#### **Input Amplifier**

The input differential amplifier takes a 600 Ohm or high impedance input depending on the setting of JP1 and is made up of U2A, U2B, and U3A.

VOICE+ and VOICE- come in through R7, C5 and R21, C10 to develop a balanced voltage drop across R13 and R18. R8 and R22 couple this voltage to U2A and U3A. R15, R19, and potentiometer R24 provide common mode rejection to be fine tuned for minimal line noise. JP2 is used when making this adjustment, and R16 and R25 set the gain of this stage. U2B, along with the C7, R17 network, and R20, C10 network, provide a flat audio band response. The output of this stage continues on to the AGC circuitry.

#### **AGC section**

The signal AGC\_IN is coupled via network C14, R27, and C15 to input calibration potentiometer R26 where it is coupled, via C16 and R30, to U1C. R28, R33, C18, and R29 provide midpoint bias for U1C whose gain is set by R36, C21 and R38, C25. A sample of this signal is fed via C22 to AGC circuit U1C, Q2, Q3, and Q4. Q12 acts as a variable resistor at the input of U2A, U1C. The resistance is controlled by the signal level fed back from U1C pin 1. As the signal level increases, the gate voltage on Q2 decreases and the resistance decreases, thus lowering the audio input level to U1C pin 10 and holding the average audio output level constant. U1D boosts the level of the audio signal, which is output through modulation level adjustment potentiometer R31 and C19 as VOICE\_FLTR\_IN. A constant level output is also sent to VOICE\_DETECTOR\_IN.

#### **Pass-band Filter section**

VOICE\_FLTR\_IN is coupled into a Chebyshev active pass band filter consisting of U4, U5, and associated components. Its low end 3dB roll off point is 300Hz, and its high end 3dB roll off point is 3000Hz, with sufficient attenuation to meet or exceed FCC requirements. The detailed theory of operation of multi-stage active filters is beyond the scope of this manual and best left to a textbook on the subject. The output of this stage is called VOICE\_FLTR\_OUT.

#### **Voice Detector Section**

The voice detector's purpose is to notify the Controller that a voice announcement sequence is beginning. This process automatically attenuates the normal IDENT output to allow clear reception of the message and prevents over modulation. A sample of the AGC output is routed as VOICE\_DETECTOR\_IN via C2 to buffer U1A. CR1 and C3, R4 convert the audio to a DC level. When this level is enough to over come the bias on U1B pin 6, the output goes high causing Q1 to virtually short one end of potentiometer R2 to ground. The adjustable leg of the potentiometer leaves the board as VOICE\_DETECT and connects to the TONE input line on the Digital I/O PCB. Therefore, R2 becomes a shunt to ground, which is adjusted to lower the tone level appropriately when an AWOS announcement is input. Buffer U3B provides an additional level shifted output called VOICE\_ON, which notifies the Controller external modulation is being applied.

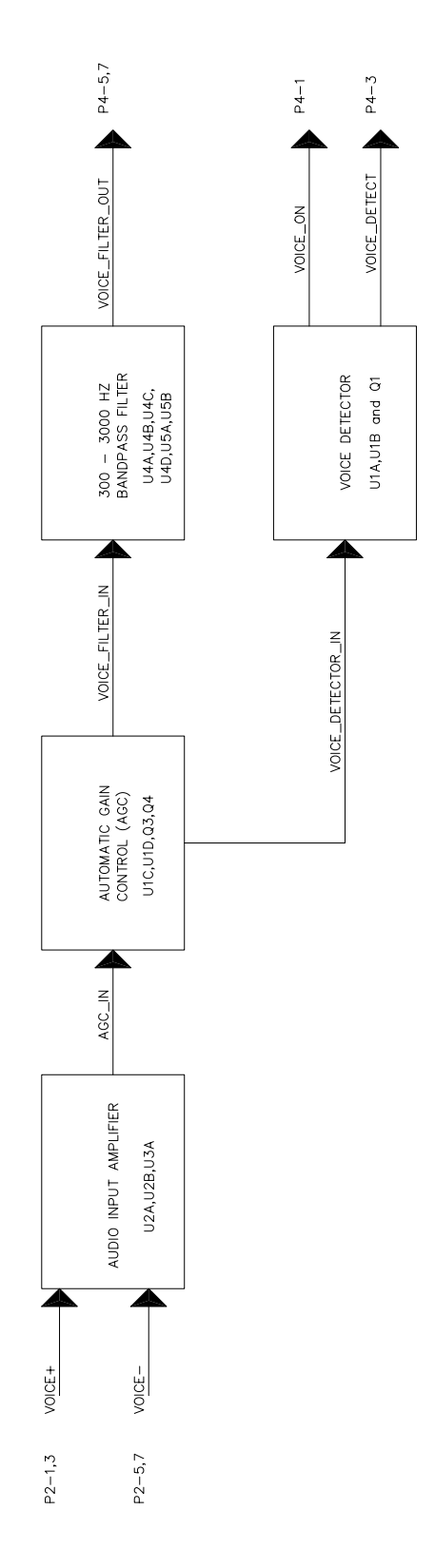

 **SDB10020 Rev B Figure 12-1. Audio Block Diagram** 

## **12.2 Ethernet Option**

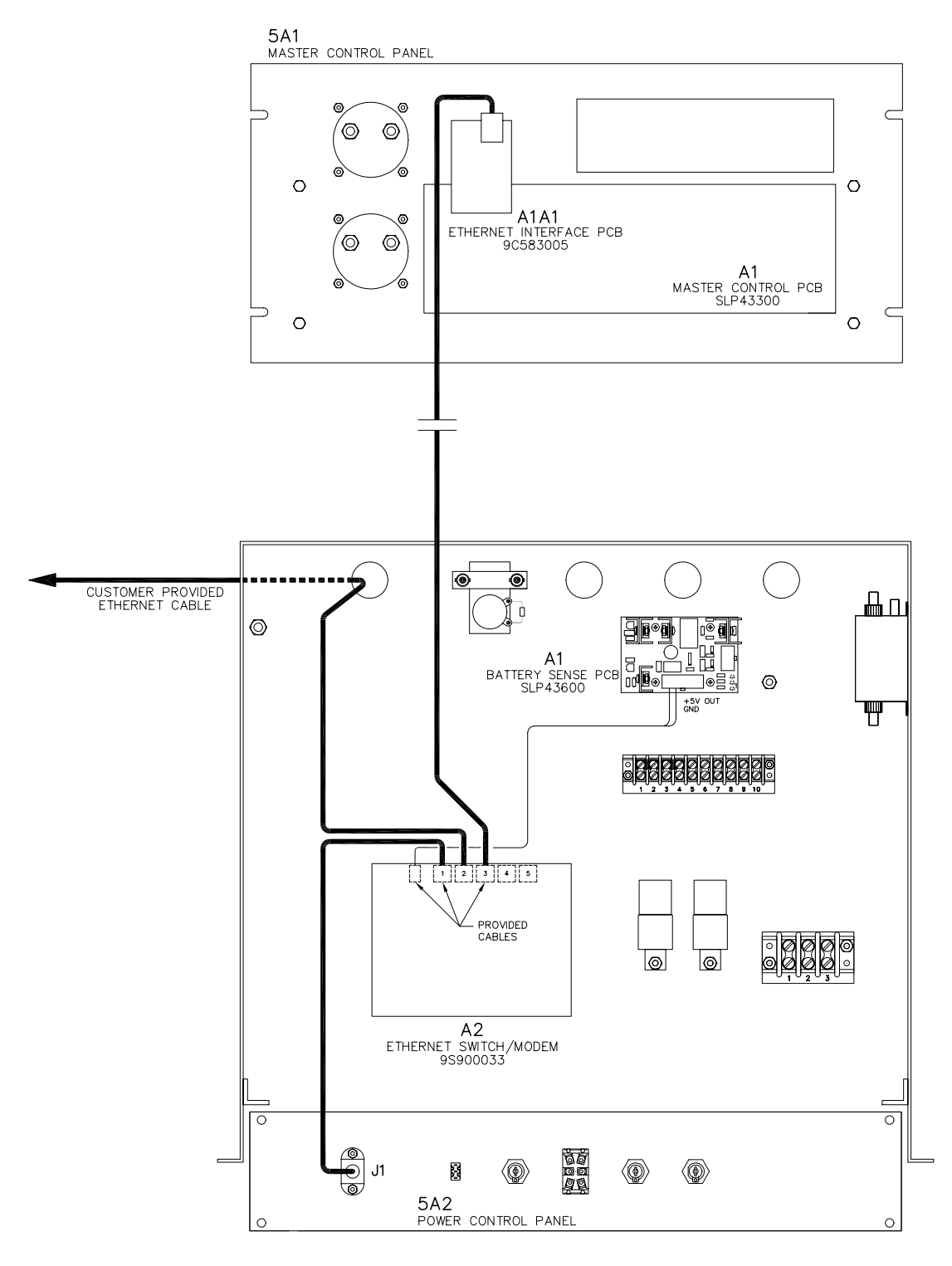

 **SDE33073 Rev B Figure 12-2. Ethernet Serial Server Installation Diagram** 

## **12.3 Ethernet to Land line Dial-up**

Intended use – This configuration is only intended to allow the end user access to the SE Series Transmitter's embedded Web Server via a dial up telephone network modem.

This modem is a Remote Access Switch that combines a telephone modem with a 5 port Ethernet managed switch. This powerful combination allows you to easily and securely access your Ethernet network from any remote location over standard telephone lines. When dialed, the SE Transmitter will answer automatically. For other applications see [www.sixnet.com/](http://www.sixnet.com/department/ethernet-switches-faqs-158.cfm) [department/ethernet-switches-faqs-158.cfm\)](http://www.sixnet.com/department/ethernet-switches-faqs-158.cfm)

#### **NOTE: The SE Transmitter will not automatically call out when a fault occurs.**

#### **Requirements**

- **•** Laptop with an internal modem, Ethernet capabilities, Microsoft Windows XP or later and Internet Web Browser installed
- **•** An available Telephone Network
- **•** Telephone cable between laptop and telephone network
- **•** 1- SIXNET CD with Quick Guide and Manuals (provided)
- **•** 1- Ethernet Cable (6-FT provided)
- **•** 1-24VDC Power Supply (provided)
- **•** 1- Din Rail (provided)

#### **How to Configure a Switch as a Server**

- 1. Connect the laptop to the Ethernet Dial-Up Modem using the Ethernet cable provided using either of ports 1 to 5. (Default Port 5)
- 2. Configure the Modem using the following steps from **SLX-5MS-MDM-Tutorial.pdf** available at [www.sixnet.com/department/ethernet-switches-faqs-158.cfm.](http://www.sixnet.com/department/ethernet-switches-faqs-158.cfm)

#### **Configuring an SLX-5MS-MDM Switch as a Server**

The SLX-5MS-MDM switch, as the server, must assign an IP address to the PC when it dials in. To configure the SLX-5MS-MDM switch, you must define an IP address that is not being used on the SLX-5MS-MDM switch's LAN. You must then create a list of authorized remote users so that only remote users from that list are able to connect to the remote network.

To configure an SLX-5MS-MDM switch as a server, do the following:

- 1. Click on **Quick Setup** from the SLX-5MS-MDM switch's Web user interface to display the **System Settings/Quick Setup** page.
- 2. Assign an IP address to the SLX-5MS-MDM switch (see the screen shot below).

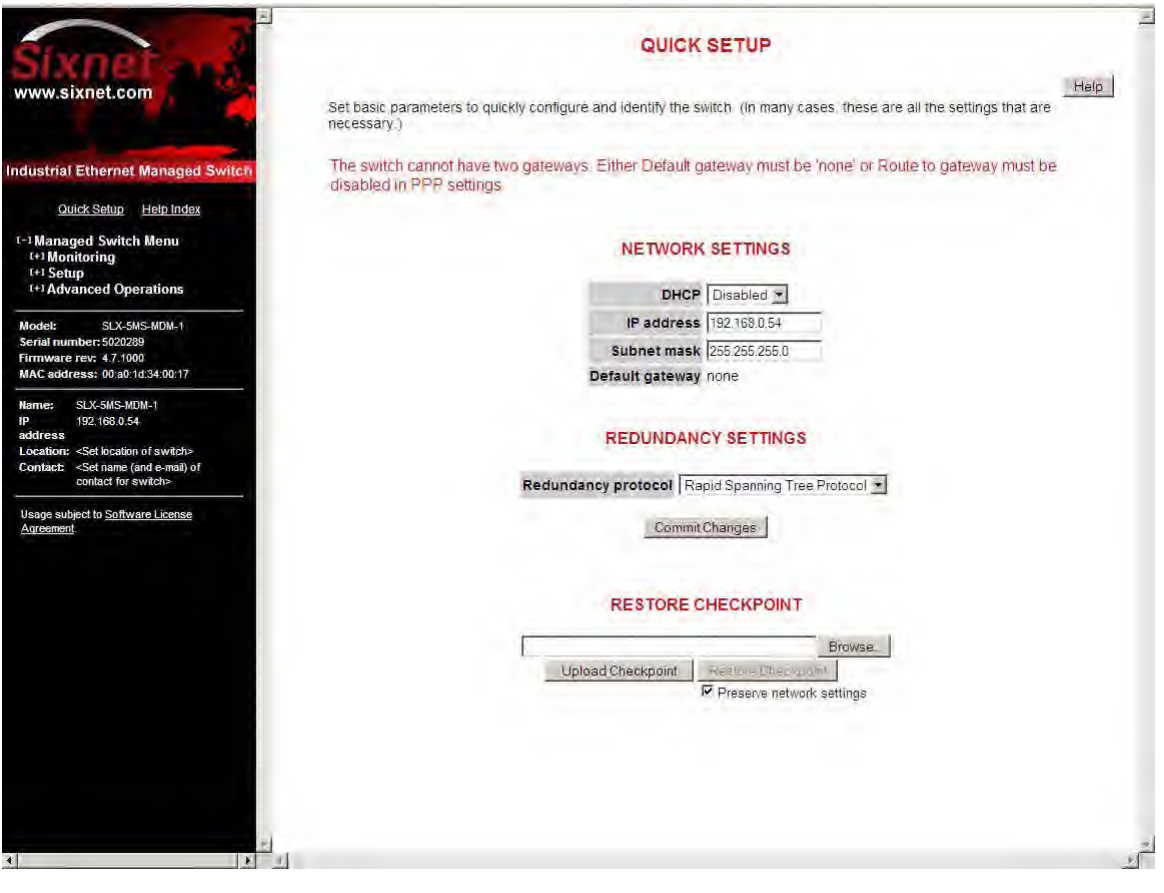

- 3. From the Managed Switch menu, choose Setup>Modem Access Settings>PPP Settings to display the PPP Settings page. Set the PPP mode of the SLX-5MS-MDM switch to Server.
- 4. In the PPP Server Settings, set the Client IP to the IP address of the Windows PC dialing in.

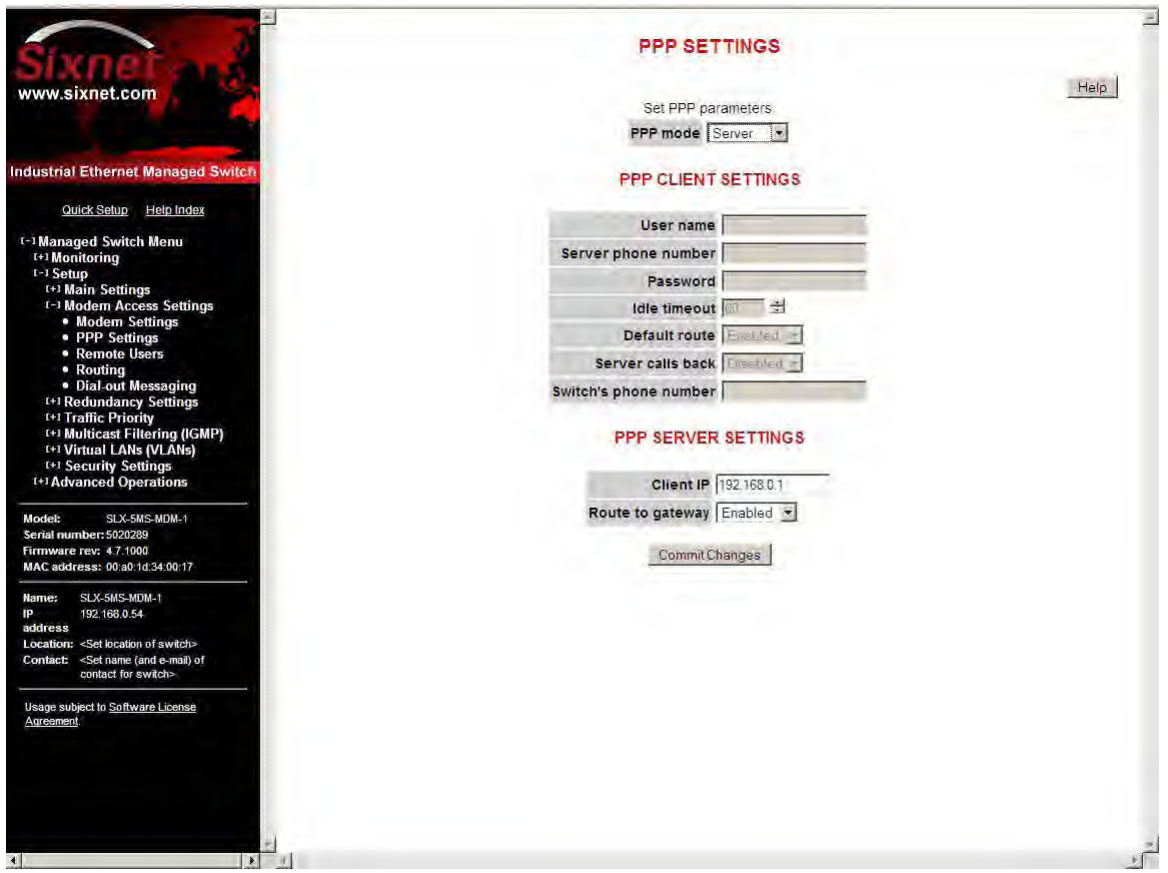

5. Finally, click on Remote Users to add a list of remote users that are authorized to dial in and access the remote devices. In the screen shot shown below, the default User name of PPPLink and password Link2Sixnet is used.

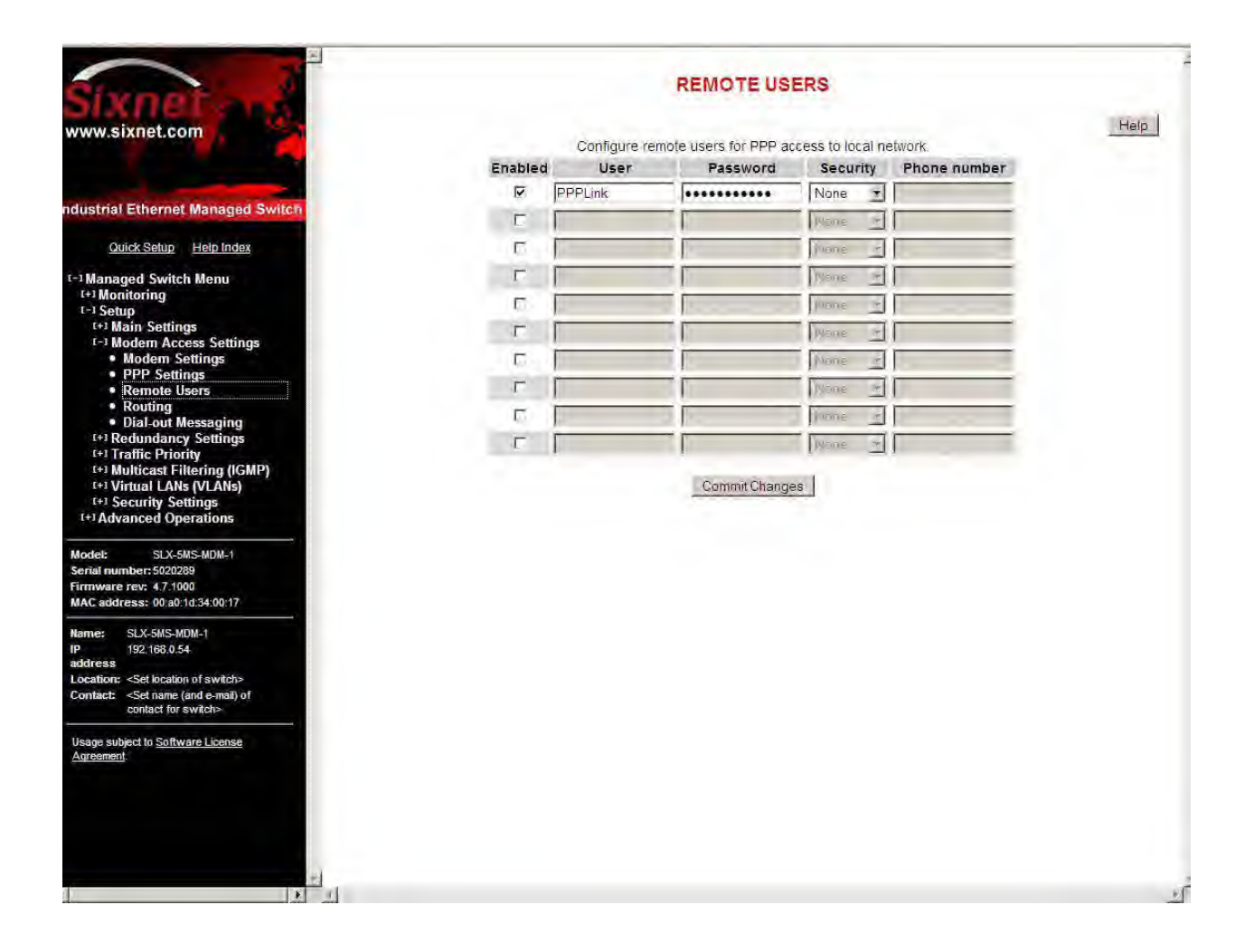

#### **Connection Detail**

Configure the system as shown in the connection detail below. The modem must be connected to the SE Series Transmitter via the Ethernet cable provided and the modem connected to the dedicated phone line as shown in [Figure 12-3. "Ethernet to Land line Dial-Up,"on page 12-9](#page-176-0).

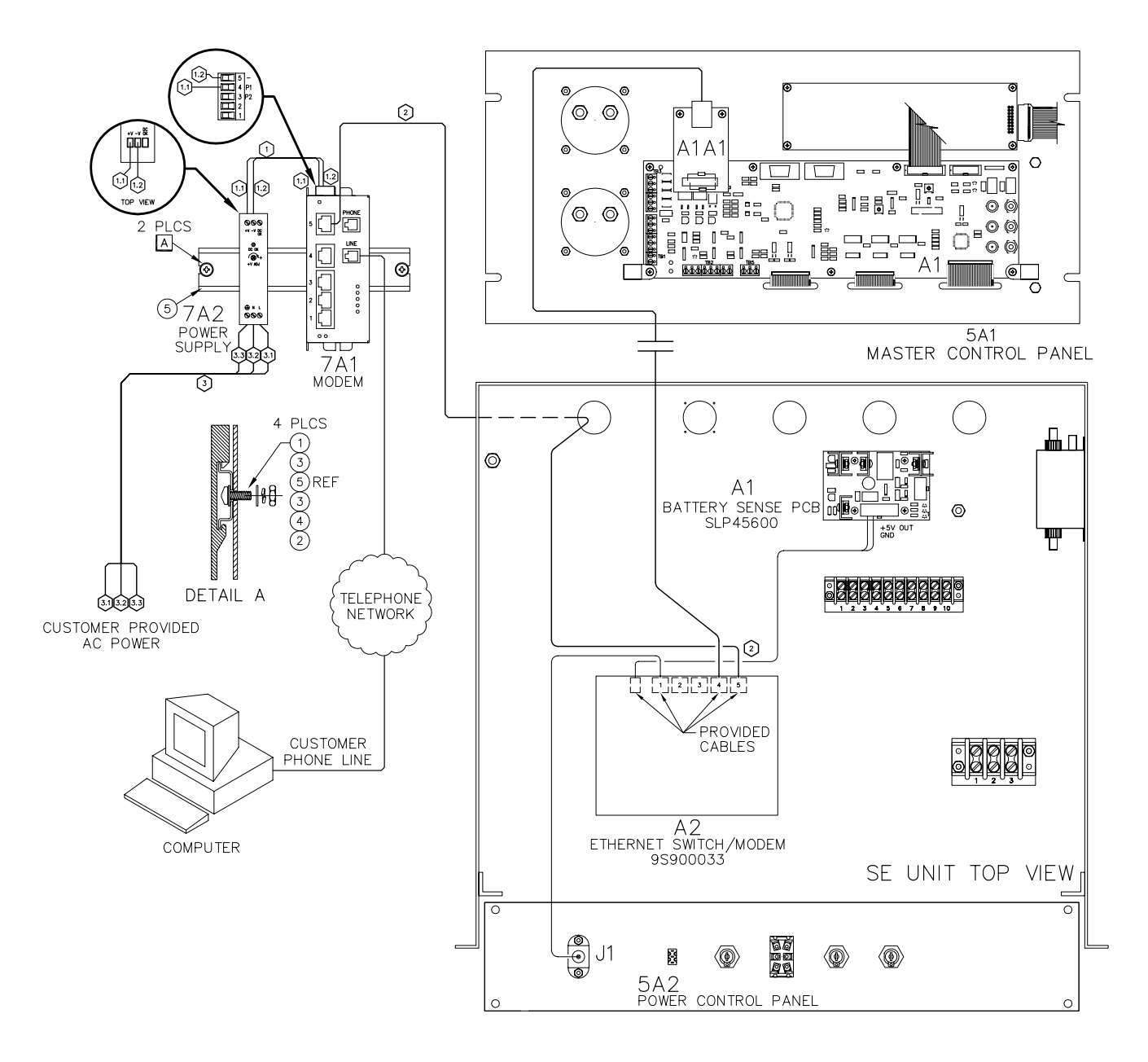

#### WIRE LIST

<span id="page-176-0"></span>

| NO.                  | AWG                      | COLOR             | <b>FNGTH</b>             | <b>PART</b>              | ERM                      | F DEVICE                 | F PIN | VІА                      | ٧IA                      | ٧IΑ                      | VІА                      | VІА                      | <b>DEVICE</b><br>TO      | PIN                      | TERM.<br>TO              |
|----------------------|--------------------------|-------------------|--------------------------|--------------------------|--------------------------|--------------------------|-------|--------------------------|--------------------------|--------------------------|--------------------------|--------------------------|--------------------------|--------------------------|--------------------------|
|                      | 22                       | 70.               | <b>CM</b>                | 38424500                 | $\overline{\phantom{a}}$ | $\overline{\phantom{a}}$ |       |                          |                          |                          |                          |                          |                          | $\overline{\phantom{a}}$ |                          |
| . .<br>. .           | $\overline{\phantom{0}}$ |                   | $\overline{\phantom{0}}$ | $\overline{\phantom{a}}$ | <b>STRIP</b>             | 7A1                      |       | $\overline{\phantom{0}}$ | $\overline{\phantom{0}}$ | $\qquad \qquad =$        | $\qquad \qquad =$        | $\qquad \qquad =$        | 7A2                      | $+^{\iota}$              | <b>STRIP</b>             |
| 12<br>$\cdot$ $\sim$ | $\sim$                   |                   | $\overline{\phantom{a}}$ | $\sim$                   | <b>STRIP</b>             | 7A1                      | ◡     | $\sim$                   | $\sim$                   | $\sim$                   | $\overline{\phantom{a}}$ | $\sim$                   | 7A2                      | -                        | <b>STRIP</b>             |
|                      | CAT5E                    |                   | 60                       | 9C012046                 | $\overline{\phantom{0}}$ | 7A1                      |       | $\overline{\phantom{0}}$ | $\overline{\phantom{0}}$ | $\overline{\phantom{0}}$ | $\overline{\phantom{0}}$ | $\overline{\phantom{0}}$ | A2                       |                          | $-$                      |
|                      | 4                        | $\hspace{0.05cm}$ | N / A                    | N / A                    | $\overline{\phantom{a}}$ | $\overline{\phantom{a}}$ | -     |                          | $\overline{\phantom{a}}$ | $\overline{\phantom{a}}$ | $\overline{\phantom{a}}$ | $\hspace{0.05cm}$        | $\overline{\phantom{a}}$ | $\hspace{0.5cm}$         | $\overline{\phantom{a}}$ |
| ◡.                   | $\overline{\phantom{0}}$ |                   | $-$                      | $\overline{\phantom{0}}$ | <b>STRIP</b>             | 7A2                      |       | $\overline{\phantom{0}}$ | $\overline{\phantom{0}}$ | $\overline{\phantom{0}}$ | $\overline{\phantom{0}}$ | $\overline{\phantom{m}}$ | <b>CUSTOMER</b>          | AC                       | <b>SUPPLY</b>            |
| 3.2                  | $\overline{\phantom{a}}$ |                   | $\sim$                   | $\overline{\phantom{a}}$ | <b>STRIP</b>             | 7A2                      |       | $\overline{\phantom{a}}$ | $\overline{\phantom{a}}$ | $\overline{\phantom{a}}$ | $\sim$                   | $\sim$                   | <b>CUSTOMER</b>          | AC                       | SUPPLY                   |
| 3.3                  | $\overline{\phantom{0}}$ |                   | $-$                      | $\overline{\phantom{0}}$ | <b>STRIP</b>             | 7A2                      | GND   | $\overline{\phantom{0}}$ | $-$                      | $\overline{\phantom{0}}$ | $\overline{\phantom{0}}$ | $\overline{\phantom{0}}$ | <b>CUSTOMER</b>          | АC                       | <b>GROUND</b>            |

**SAF83314 Rev A Figure 12-3. Ethernet to Land line Dial-Up**

#### **How to Configure a Microsoft Windows PC as a Client**

Note: In this section you will configure a User Name and Password needed in a subsequent step.

#### **Configuring a Microsoft Windows PC as a Client**

To configure Microsoft Windows as a client, you must have a modem installed. If you need to install a modem, see the user manual of your modem for installation instructions. Then do the following to create a dial-up connection:

- 1. From the Windows Start menu, click on the Control Panel, and double-click on Network Connections. The Network Connections window displays on the screen.
- 2. Under Network Tasks, click **Create a new connection** to open the New Connection Wizard. Click **Next**.
- 3. Select **Connect to the network at my workplace,** and then click Next.

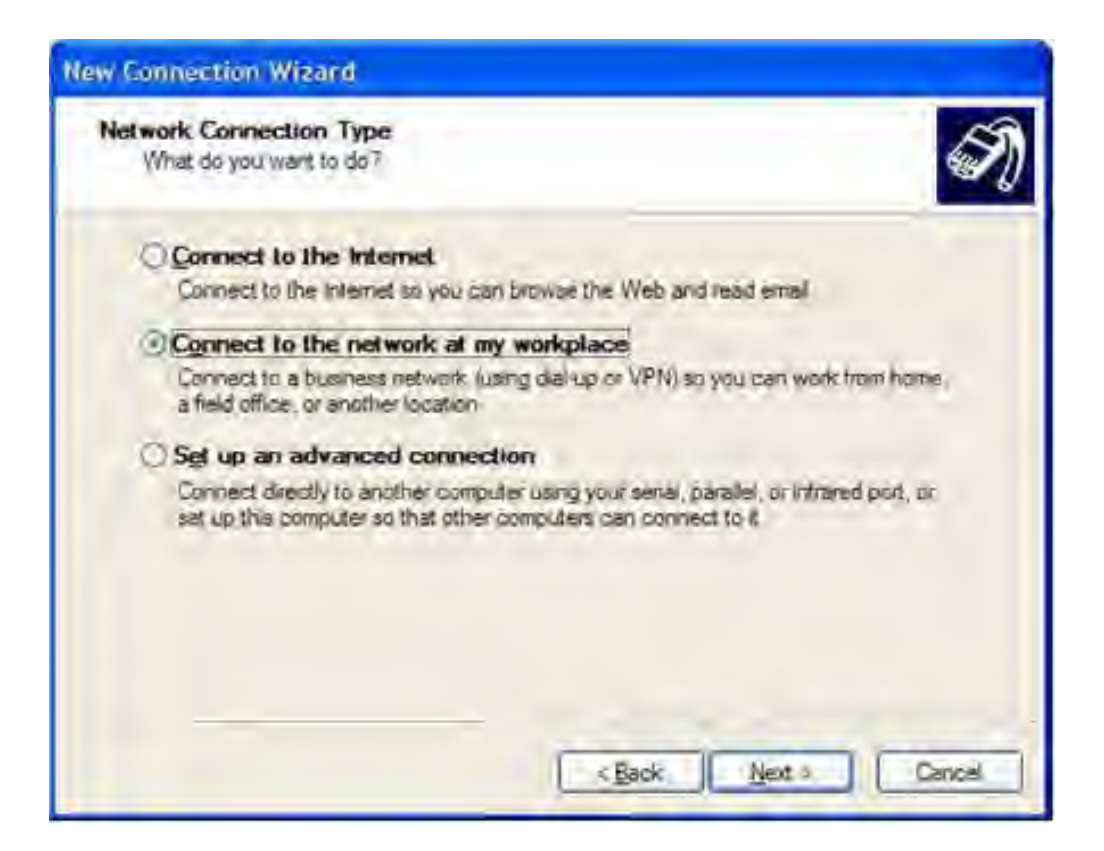

4. Select **Dial-up connection**, and then click **Next.**

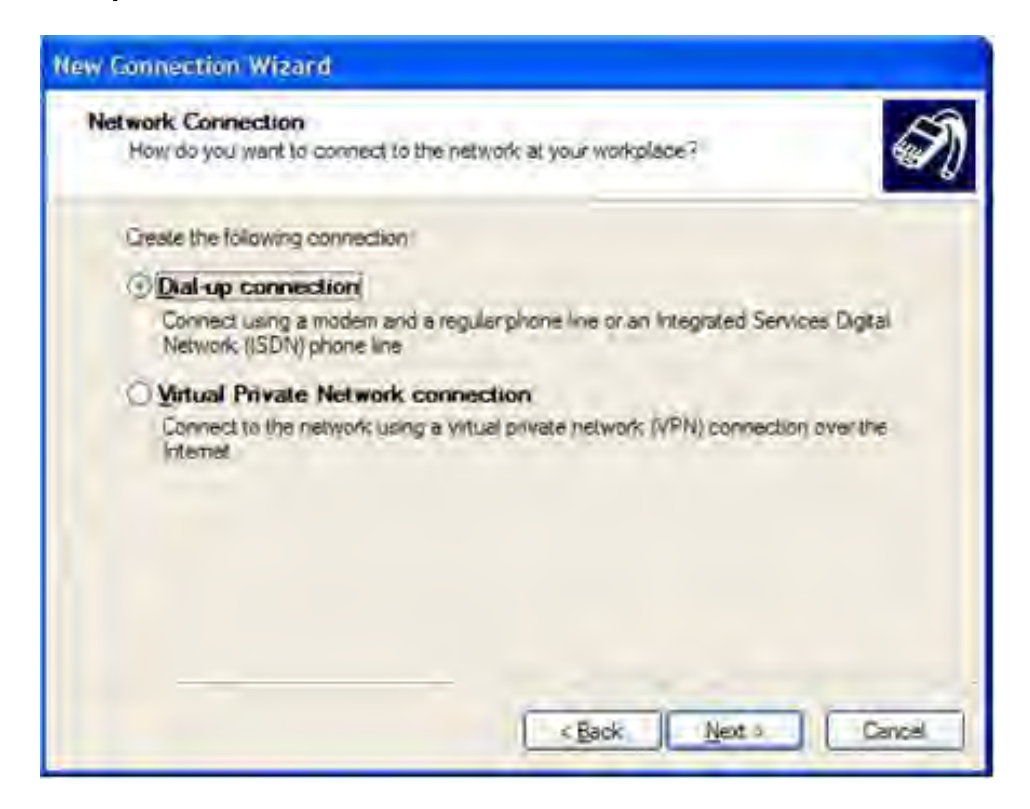

5. Enter the name to use for the connection. In this case we will use Sixnet. Click **Next.**

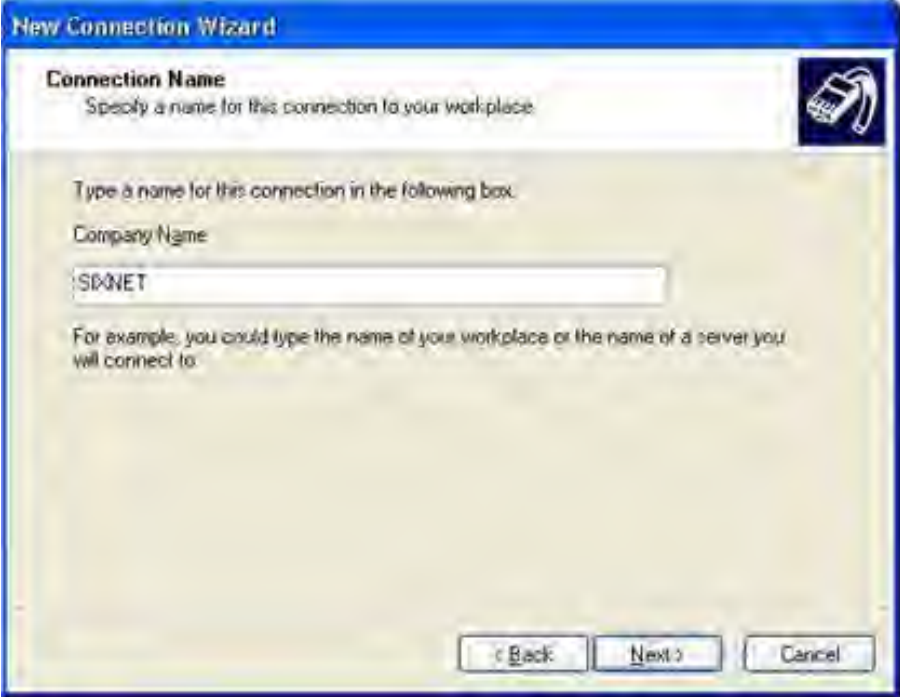

6. Enter the phone number of the phone line that the ET/SLX-5MS-MDM switch is connected to (the phone number is 5554444 in this case). Click **Next**.

- 7. Select the availability of the connection. Click **Next**.
- 8. Click **Finish** to create the connection and exit the New Connection Wizard. A connect window displays on the screen.
- 9. Enter a user name and password from the Remote Users page of the ET/SLX-5MS-MDM switch that is being called. In this case the default user name PPPLink and password Link2Sixnet are used.
- 10. Click **Dial** to initiate the call.

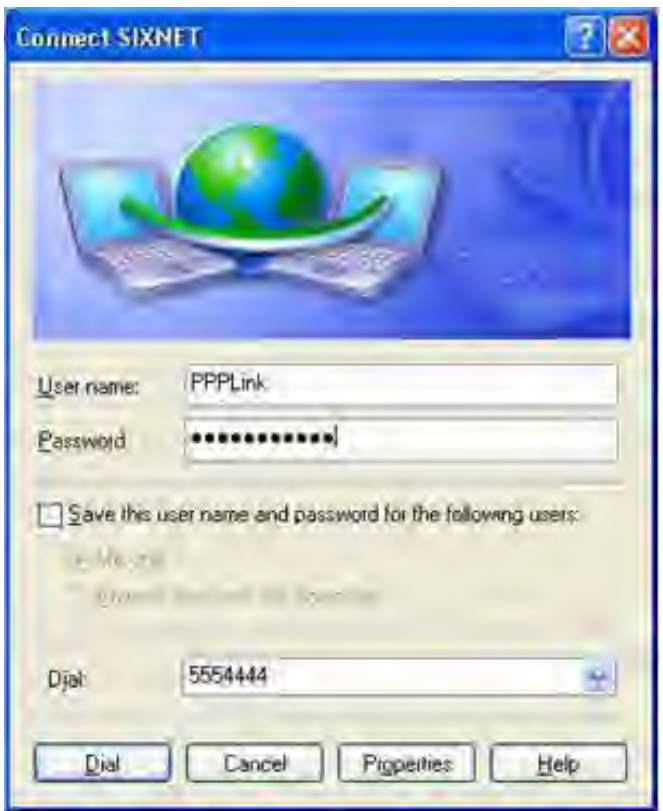

11. When the above configurations are complete, record the SE Transmitter's IP Address found in the Network IP configuration section of the Master Control panel. See section [5 "Network](#page-82-0) [Control Program Software \(optional\)" on page 5-1](#page-82-0)
#### **Steps to bridge SE Transmitter to Web Watch**

- **•** At your laptop, go to the **Network Connections** window (**Start\Connect To\Show all connections**)
- **•** Select one of the dial-up names on the list, then appears the Connect 'name' window
- **•** Enter User name and Password
- **•** Type SE system's telephone number in the dial box
- **•** Select the dial button
- **•** The system should connect within 60 seconds
- **•** When successfully connected, open your Internet Browser and enter the SE Transmitter's IP address in the address bar.

The Web Watch window should be displayed as seen in **[Figure 5-1. "Web GUI Main Window](#page-84-0)** [\(Dual system\),"on page 5-3](#page-84-0) and [Figure 5-2. "Web GUI Main Window \(Single system\),"on](#page-86-0) [page 5-5](#page-86-0).

# **12.3.1 Parts list - SLF83314**

#### **SL83314 Ethernet to Land line Dial-up**

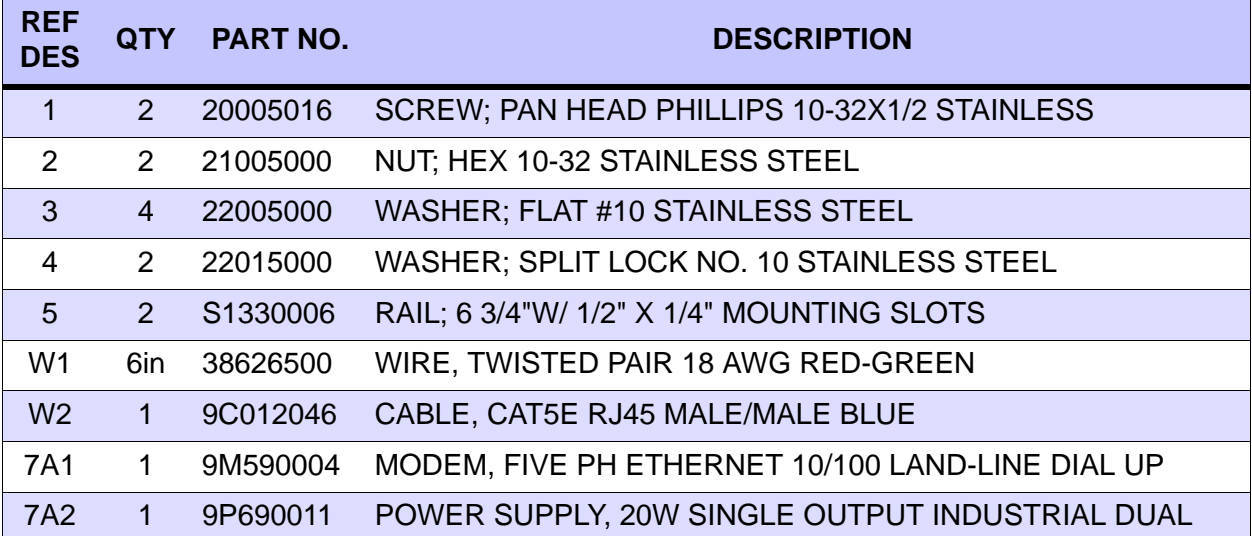

# **12.4 Multi-Mode Ethernet to Fiber Converter - SLF83303/SLF83308**

A Fiber Optic Converter is combined with an internal Ethernet bridge to allow connection of the SE Series Transmitter's embedded serial server program with a remote computer utilizing a fiber medium at a distance of up to 1.24mi (2km) for Multi-mode operation and 12.4mi (20km) for Single-mode operation. Two identical converters are required in order to communicate data between the Transmitter and an Ethernet ready computer.

#### **Requirements**

- **•** Laptop with Microsoft Windows XP or later, Ethernet capabilities and Internet Web Browser installed
- **•** Fiber Optic Cable pair:
- **•** Terminations: SC/UPC SM Male Connectors
- **•** Size: 62.5/125 micron Multi-mode or 9/125 micron Single-mode
- **•** Mode of operation: Multi-mode or Single-mode
- **•** 14AWG AC Voltage hookup wire for power supply
- **•** One Quick Installation Guide (provided)
- **•** Two 5ft (1.5m) Ethernet Cables (provided)
- **•** Two 24VDC Power Supplies (provided)
- **•** Two mounting Din Rails (provided)
- **•** Two Multi-mode or Single-mode Ethernet to Fiber Optic Converters (provided)
- **•** Determine the IP address and network Subnet mask of the Transmitter. This is read from the Transmitter's Master Control LCD. See section [6.7 "Network IP Configuration" on](#page-102-0) [page 6-15](#page-102-0). You may input your own IP address or use the SAC default address.

Install the Ethernet to Fiber Optic Converters as depicted in the following drawing.

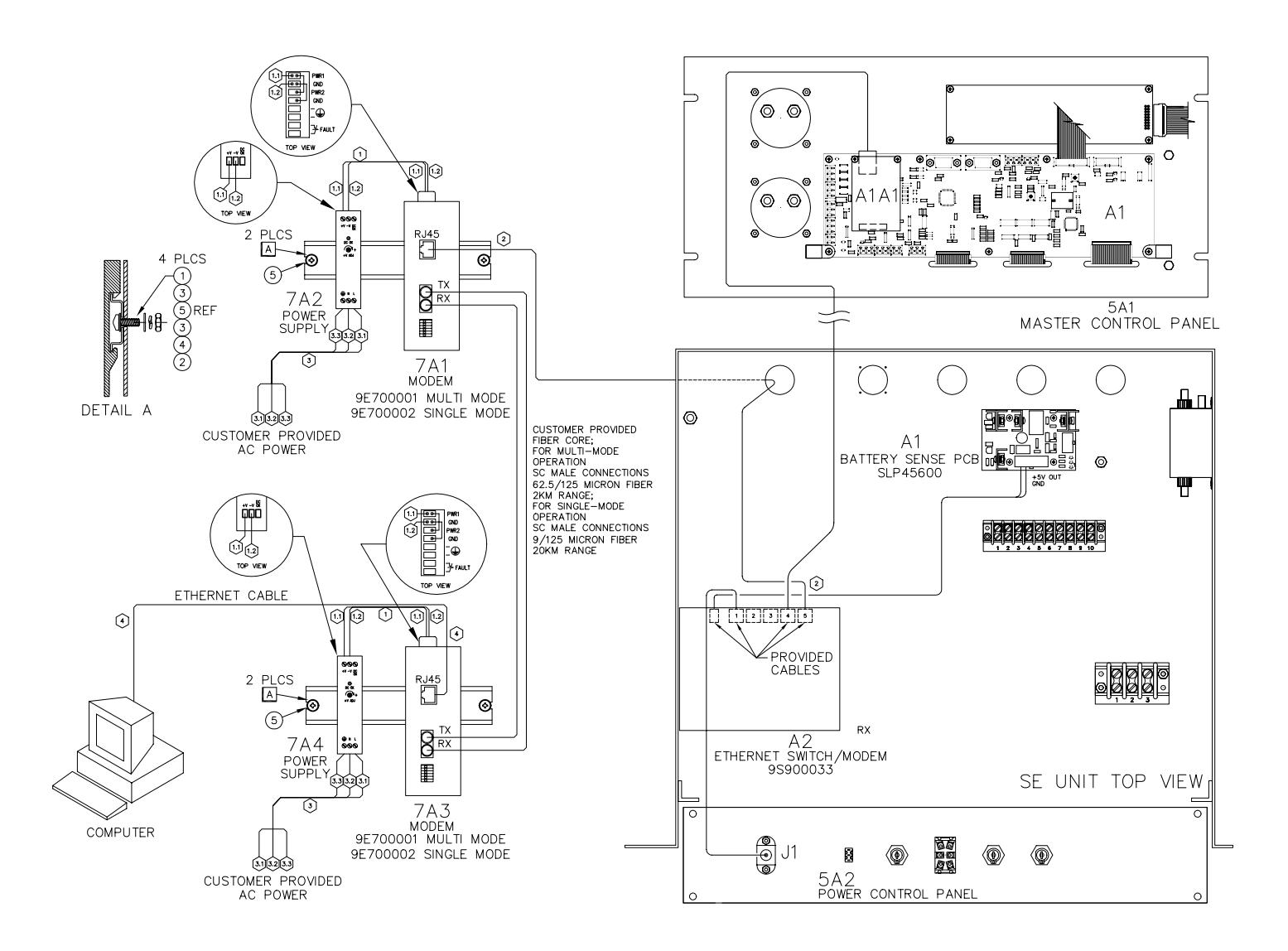

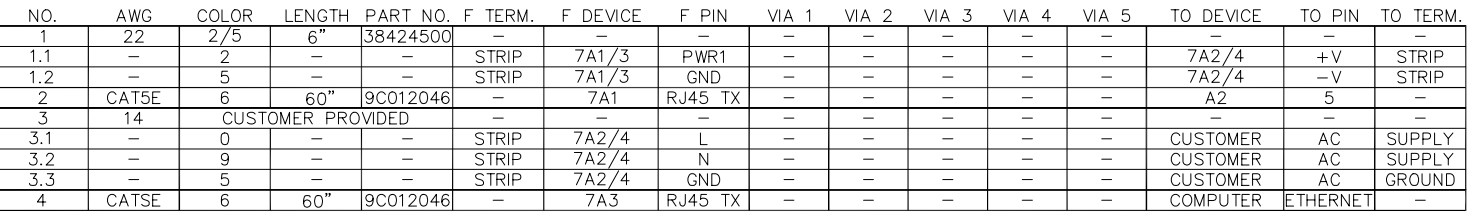

**SAF83303 Rev D Figure 12-4. Multi-Mode Ethernet to Fiber Optics Converter**

#### **Fiber Optic Device Settings for EIR-M-SC or EIR-S-SC (see Quick Installation Guide)**

1. Power Connections on the removable green terminal block

Connect +V from the Power Supply's output to PWR1, and jumper PWR1 and PWR2 together using a piece of the wire provided. If the jumper is not connected, the FAULT Led will remain on. Also jumper both GND (PWR1) and GND (PWR2) are tied using a piece of the wire provided.

#### 2. 100BaseFX connections

Using two SC male terminated Fiber Optic cables, the Tx (transmit) port of device 1 is connected in the Rx (receive) port of device 2, and the Rx (receive) port of device 1 is connected to the Tx (transmit) port of device 2.

3. DIP Switch Settings for both devices

Position no. 1 and 6 are to one (1).

Position no. 2 thru 5 are to zero (0).

#### **Configure Microsoft Windows Network as a Client**

- 1. Energize the Fiber Optic Converter.
- 2. Connect your laptop to the Fiber Optic Converter using the Ethernet cable provided.
- 3. At the laptop, select **Start** → **Connect To** → **Show all connections.** The Network connections window below appears. Select **Local Area Connection 2** from the selection under LAN or High Speed Internet.

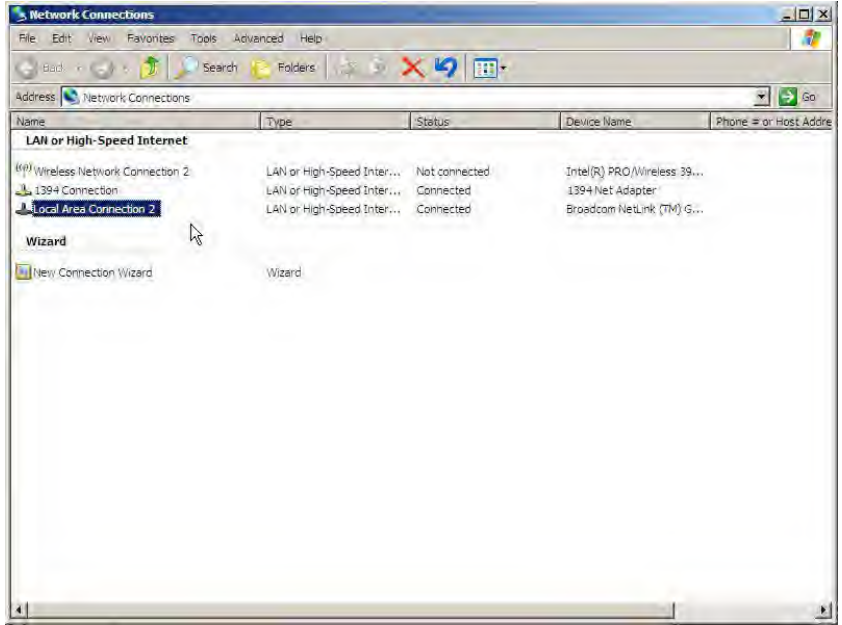

4. The screen displays the **Local Area Connection Status** window. Select **Properties**.

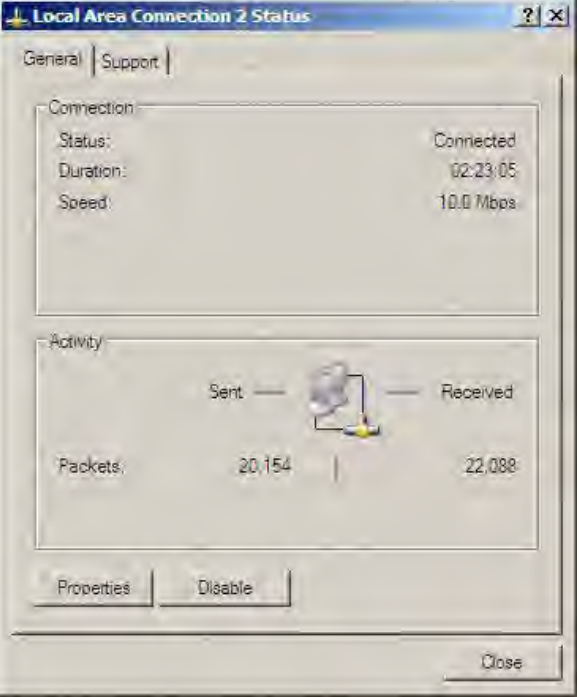

5. The **Local Area Connection Properties** window appears as below. Select **Internet Protocol (TCP/IP)**, and then select **Properties**.

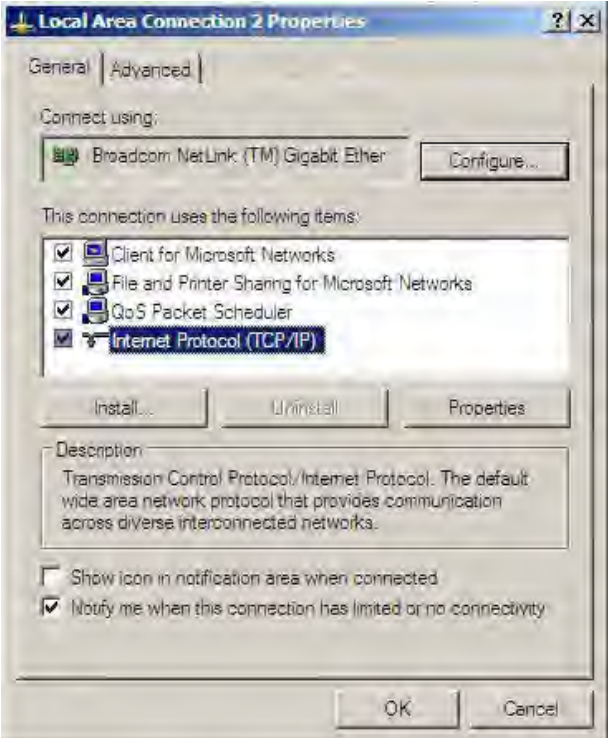

Select Use the following IP address, and then enter the IP address and Subnet mask from the SE Series Transmitter. Click **OK**.

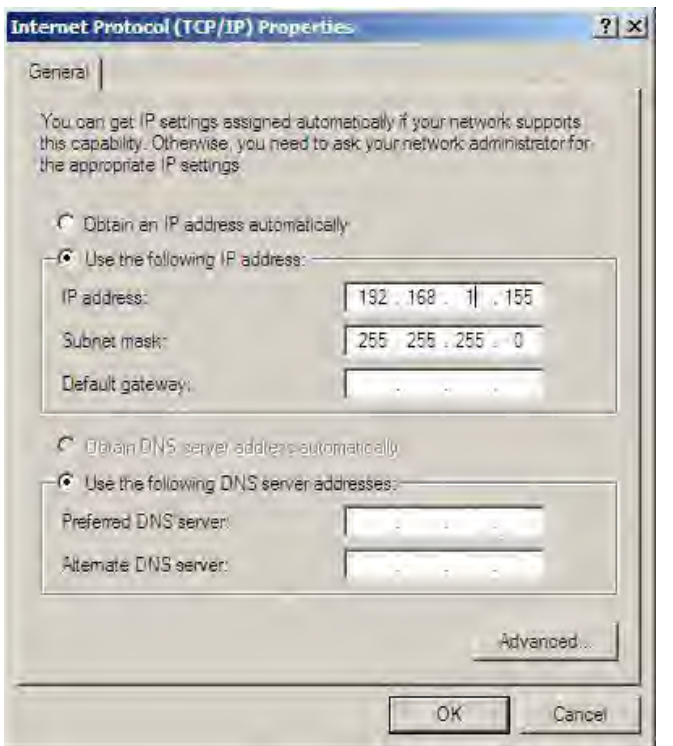

- 6. Then click **OK** on the **Local Area Connection Properties** window.
- 7. Click **Close** under the **Local Area Connection Status** window to exit.

#### **Steps to bridge SE Transmitter to Web Watch**

- **•** Energize the SE Transmitter.
- **•** Turn on both Ethernet Fiber Optics converters, and wait approximately 30 seconds for them to connect. If they do not connect, verify all connections and try again.
- **•** Verify both devices' LNK/ACT LEDs are flashing while communicating with each other.
- **•** Connect your laptop computer to the remote Fiber Optic converter using the Ethernet cable provided.
- **•** When successfully connected, open your computer's Internet Web Browser and enter the SE Transmitter's IP address in the address bar.
- You should see the main WEB Watch Program screen described in Section [5.2 "WEB](#page-82-0) [Watch Program Software" on page 5-1](#page-82-0).
- **•** This concludes the installation and initial operation of the Multi-mode and Single-mode Ethernet to Fiber Optic converters for the SE Series Transmitter System.

## **12.4.1 Parts list - SLF83303**

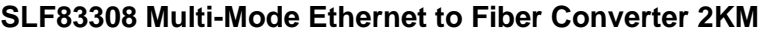

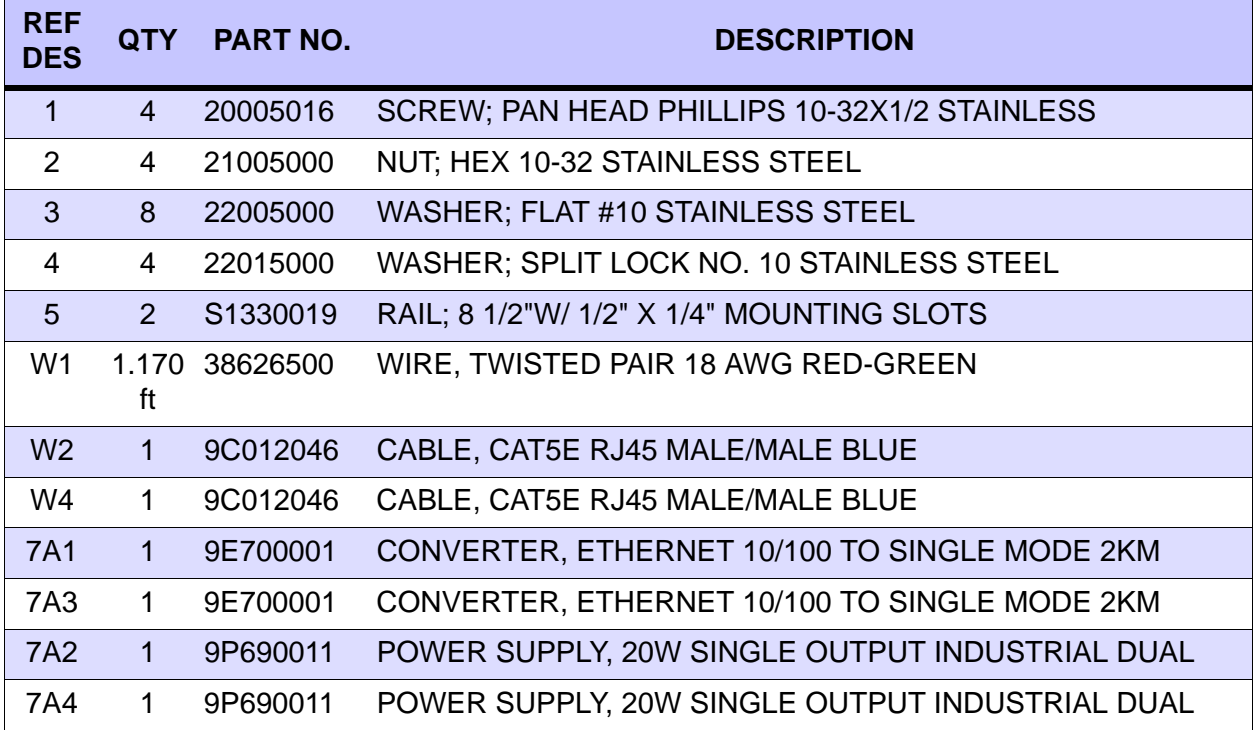

### **12.4.2 Parts list - SLF83308**

#### **SLF83308 Multi-Mode Ethernet to Fiber Converter 20KM**

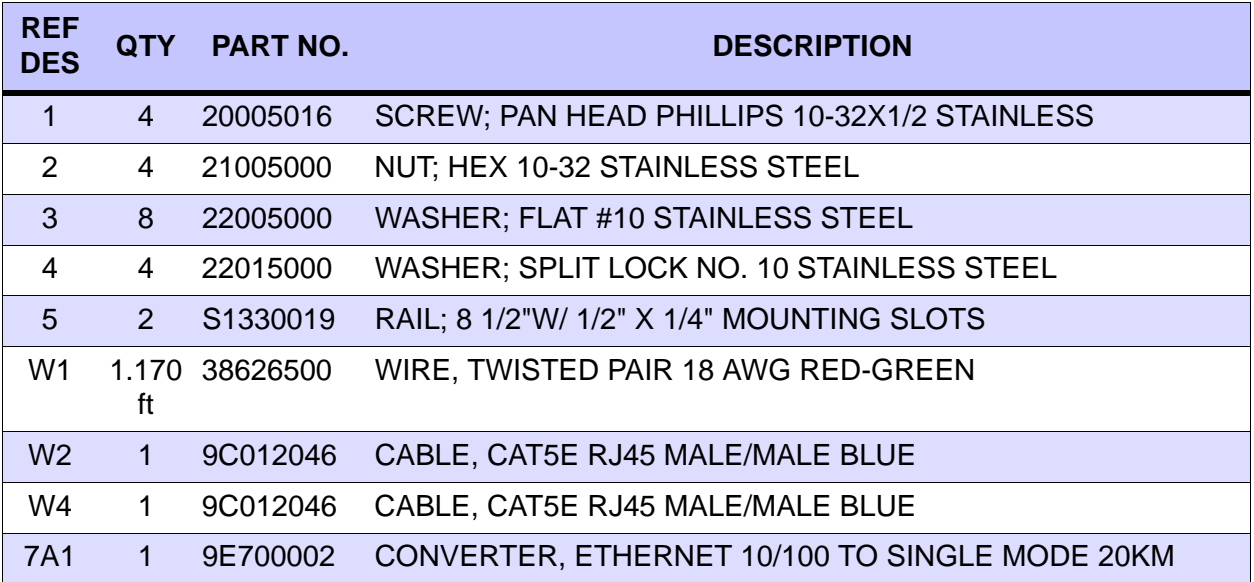

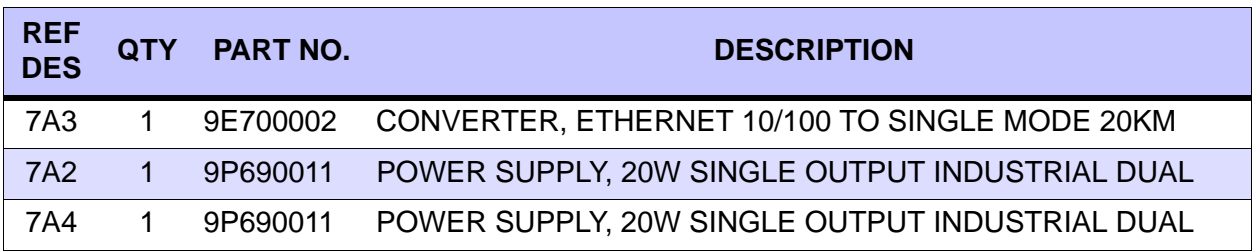

# **12.5 Ethernet Leased Line Modem- SLF83301**

A Leased Line Modem, combined with an internal Ethernet bridge, allows connection of the SE Transmitter to a remote located computer via a TELCO Network. Two identical modems are required for proper communication of data over telephone line or copper wires extended between the user's computer and the SE Transmitter.

#### **Requirements**

- **•** Laptop with Microsoft Windows XP or later, Ethernet capabilities and Internet Web Browser installed
- **•** Telephone Line or Copper wires
- **•** One User Guide (provided or<http://www.mulogic.com/llm-336-eth.html>)
- **•** Two 5ft (1.5m) Ethernet Cables (provided)
- **•** Two Ethernet to Leased Line modems (provided)
- **•** Two 24VDC Power Supplies (provided)
- **•** Two Din Rails (provided).

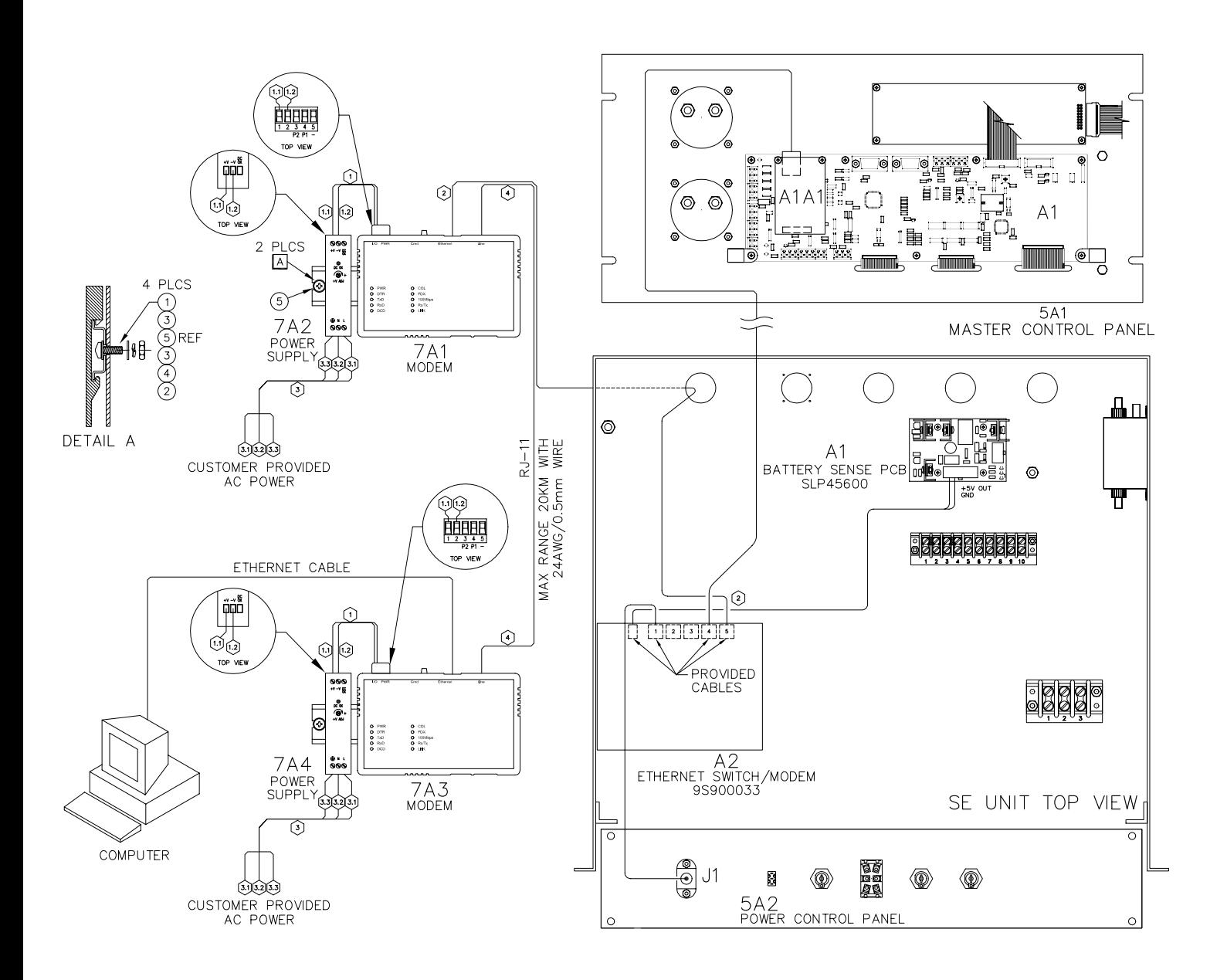

| NO. | AWG                      | COLOR                    | I FNGTH                  | <b>PART</b><br>NO.       | TERM.                    | F DEVICE                 | . PIN                    | <b>VIA</b>               | VIA                      | <b>VIA</b>               | VIA.<br>-4               | VIA 5                        | TO DEVICE                | TO PIN                   | TO TERM.                 |
|-----|--------------------------|--------------------------|--------------------------|--------------------------|--------------------------|--------------------------|--------------------------|--------------------------|--------------------------|--------------------------|--------------------------|------------------------------|--------------------------|--------------------------|--------------------------|
|     | 22                       | 2/5                      | h                        | 38424500                 | $\overline{\phantom{0}}$ | $\overline{\phantom{0}}$ | $\overline{\phantom{0}}$ | $\overline{\phantom{0}}$ | $\overline{\phantom{0}}$ | $\overline{\phantom{0}}$ | $\overline{\phantom{0}}$ | $\overline{\phantom{0}}$     | -                        | $\overline{\phantom{0}}$ | _                        |
| . . | $\overline{\phantom{a}}$ |                          | $\overline{\phantom{a}}$ | $\overline{\phantom{a}}$ | <b>STRIP</b>             | 7A1<br>73                |                          | $\overline{\phantom{a}}$ | $\overline{\phantom{a}}$ | $\overline{\phantom{a}}$ | -                        | $\overline{\phantom{a}}$     | $7A^2/4$                 | $+V$                     | <b>STRIP</b>             |
| 1.2 | $\sim$                   | G.                       | $\overline{\phantom{a}}$ | $\sim$                   | <b>STRIP</b>             | 7A1                      | ◡                        | $\sim$                   | $\sim$                   | $\overline{\phantom{a}}$ | $\overline{\phantom{a}}$ | $\overline{\phantom{a}}$     | 7A2/4                    | $-V$                     | <b>STRIP</b>             |
|     | CAT5E                    |                          | 60"                      | 9C012046                 | $\overline{\phantom{0}}$ | 7A1<br>/3                |                          | $\overline{\phantom{0}}$ | $\overline{\phantom{0}}$ | $\overline{\phantom{0}}$ | $\overline{\phantom{0}}$ | $\overline{\phantom{0}}$     | A2                       |                          |                          |
|     | 4                        | <b>CUSTOMER PROVIDED</b> |                          |                          | $\overline{\phantom{0}}$ | $\overline{\phantom{0}}$ | $\overline{\phantom{0}}$ | $\overline{\phantom{0}}$ | $\overline{\phantom{0}}$ | $\overline{\phantom{0}}$ | $\overline{\phantom{0}}$ | $\overline{\phantom{0}}$     | $\overline{\phantom{0}}$ | $\overline{\phantom{0}}$ | $\overline{\phantom{0}}$ |
| 3.1 | $\sim$                   |                          | $\overline{\phantom{a}}$ | $\overline{\phantom{a}}$ | <b>STRIP</b>             | 7A2/4                    |                          | $\overline{\phantom{a}}$ | $\overline{\phantom{a}}$ | $\overline{\phantom{a}}$ | $\overline{\phantom{a}}$ | $\overline{\phantom{a}}$     | <b>CUSTOMER</b>          | AC                       | SUPPLY                   |
| 3.2 | $\overline{\phantom{a}}$ |                          | $\overline{\phantom{a}}$ | $\overline{\phantom{a}}$ | <b>STRIP</b>             | 7A2/4                    | N                        | $\overline{\phantom{a}}$ | $\overline{\phantom{a}}$ | $\overline{\phantom{a}}$ | $\overline{\phantom{0}}$ | $\qquad \qquad \blacksquare$ | <b>CUSTOMER</b>          | AC                       | SUPPLY                   |
| 3.3 | $\overline{\phantom{0}}$ | ∽                        |                          | $\overline{\phantom{0}}$ | <b>STRIP</b>             | 7A2/4                    | GND                      | $\overline{\phantom{0}}$ | $\overline{\phantom{0}}$ | $\overline{\phantom{0}}$ | $\overline{\phantom{0}}$ | $\overline{\phantom{0}}$     | <b>CUSTOMER</b>          | AC                       | GROUND                   |
|     |                          | <b>CUSTOMER PROVIDED</b> |                          |                          | $\overline{\phantom{0}}$ | 7A <sup>-</sup>          | LINE                     | $\overline{\phantom{a}}$ | $\overline{\phantom{a}}$ | $\overline{\phantom{a}}$ | $\overline{\phantom{a}}$ | $\overline{\phantom{a}}$     | 7A3                      | LINE                     | $\overline{\phantom{a}}$ |

**SAF83301 Rev E Figure 12-5. Leased Line Modem**

### **Steps to Configure the Local Modem at the SE Transmitter**

Connect the modems to the transmitter, remote computer and TELCO phone line as shown in the connection diagram.

Dip-switch 1 (DS1) settings (shipped with default baud: 33.6 kbit/s):

- 1. Off (UP)
- 2. Off (UP)
- 3. Off (UP)
- 4. Off (UP)
- 5. On (DOWN)
- 6. Off (UP)
- 7. Off (UP)
- 8. Off (UP).

Dip-switch 2 (DS2) settings:

- 1. Off (UP)
- 2. On (DOWN) for 2-wire operation
- 3. Off (UP)
- 4. Off (UP)
- 5. Off (UP)
- 6. Off (UP)
- 7. On (DOWN) for Originate mode
- 8. Off (UP).

## **12.5.1**

### **How to Configure the Remote Modem at the user's location (Client)**

Dip-switch 1 (DS1) settings (shipped with default baud: 33.6 kbit/s)

- 1. Off (UP)
- 2. Off (UP)
- 3. Off (UP)
- 4. Off (UP)
- 5. On (DOWN)
- 6. Off (UP)
- 7. Off (UP)
- 8. Off (UP)

Dip-switch 2 (DS2) settings

- 1. Off (UP)
- 2. On (DOWN) for 2-wire operation
- 3. Off (UP)
- 4. Off (UP)
- 5. Off (UP)
- 6. Off (UP)
- 7. Off (UP) for Answer mode
- 8. Off (UP)

When the above settings are complete, record the SE Transmitter's IP address and Netmask contained in the network IP configuration under the Transmitter's Master Control panel. See section [6.7 "Network IP Configuration" on page 6-15](#page-102-0).

### **12.5.2**

#### **How to configure Microsoft Windows Network as a Client**

- 1. Energize the remote Leased Line Modem.
- 2. Connect your laptop to the Leased Line modem using the Ethernet cable provided.
- 3. At the laptop, select **Start** → **Connect To** → **Show all connections.** The Network connections window below appears. Select **Local Area Connection 2** from the selection under LAN or High Speed Internet.

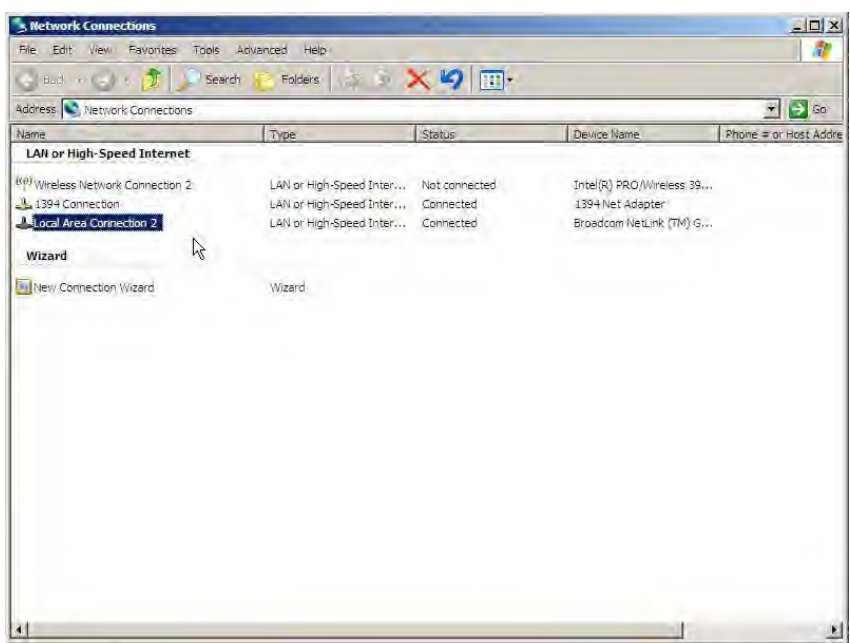

4. The screen displays the **Local Area Connection Status** window. Select **Properties**.

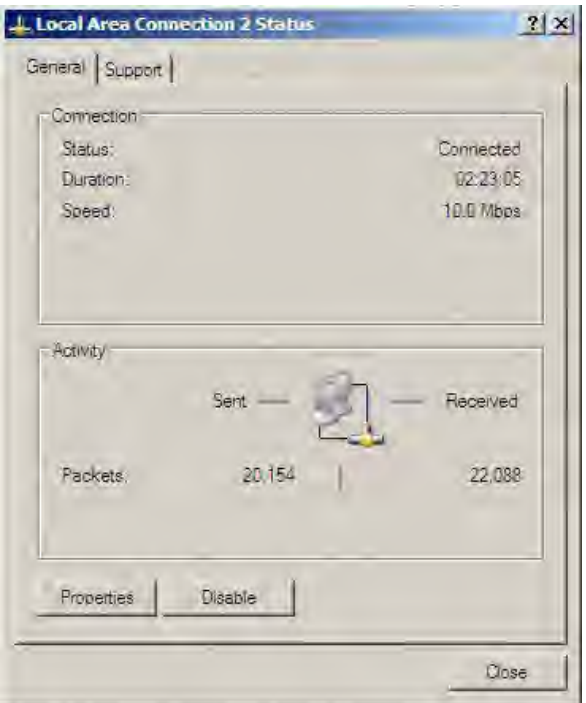

5. The **Local Area Connection Properties** window appears as below. Select **Internet Protocol (TCP/IP)**, and then select **Properties**.

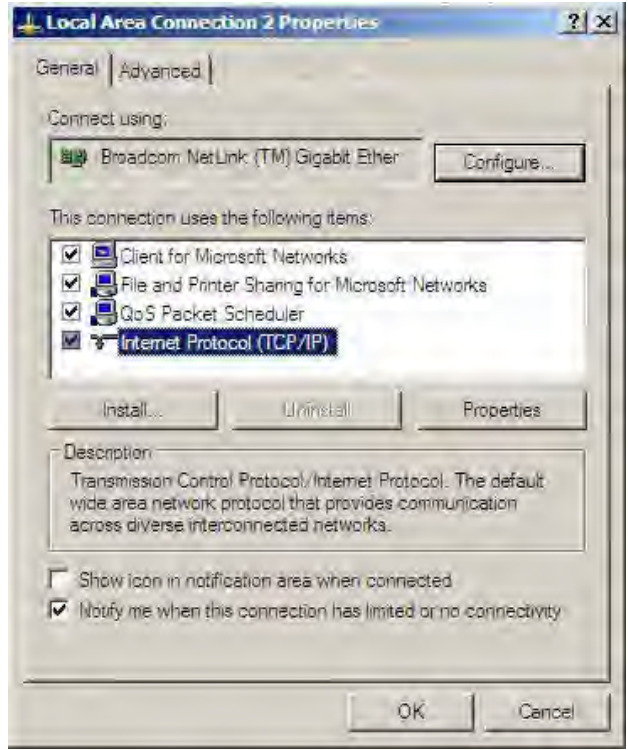

Select Use the following IP address, and then enter the IP address and Subnet mask from the SE Series Transmitter. Click **OK.**

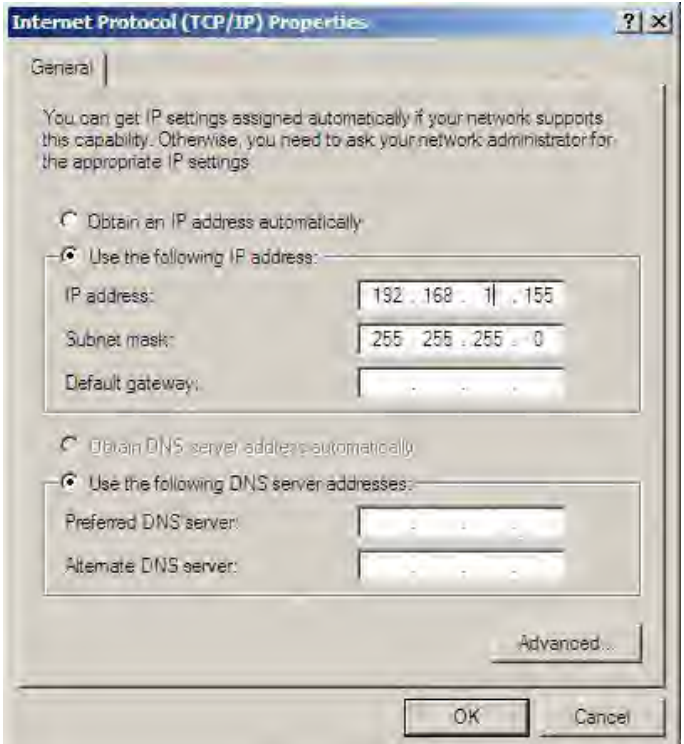

- 6. Then click **OK** on the **Local Area Connection Properties** window.
- 7. Click **Close** under the **Local Area Connection Status** window to exit.

Steps to bridge SE Transmitter to Web Watch

- **•** Energize the SE Transmitter.
- **•** Turn on both Ethernet Leased Line modems, and wait approximately 30 seconds for them to connect. If they do not connect, verify all connections and try again.
- **•** Verify both devices' LNK LEDs are flashing while communicating with each other.
- **•** Connect your laptop computer to the remote Leased Line modem (above) using the Ethernet cable provided.
- **•** When successfully connected, open your computer's Internet Web Browser and enter the SE Transmitter's IP address in the address bar.
- See the main WEB Watch Program screen described in Section [5.2 "WEB Watch](#page-82-0) [Program Software" on page 5-1.](#page-82-0)

## **12.5.3 Parts list - SLF83301**

#### **SLF83301 Leased line modem**

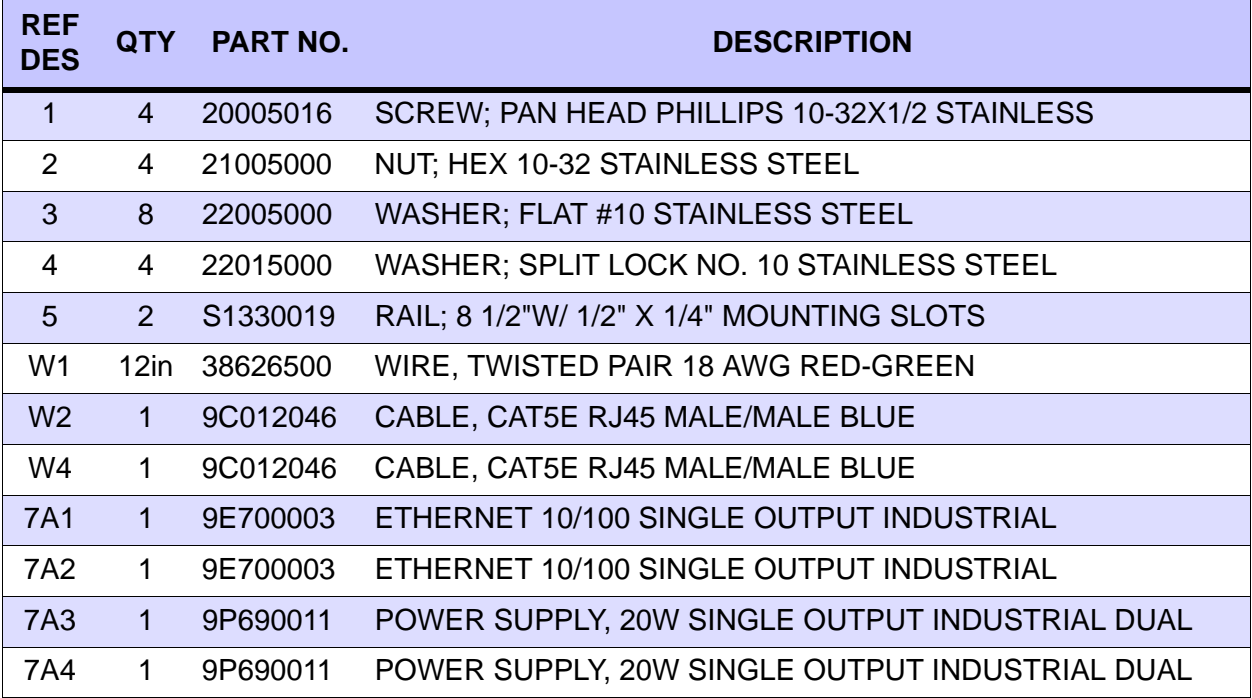

# **12.6 Ethernet Extender - SLF83315**

Two Ethernet Extenders are combined with an internal Ethernet bridge to allow series extension of the SE Series Transmitter's Ethernet communication network via a RJ-11 terminated TELCO Network cable (see Quick Start Guide provided for detailed description).

#### Requirements:

- **•** Laptop with Microsoft Windows XP or later, Ethernet capabilities and Internet Web Browser installed
- **•** One Pair of TELCO Network cable with RJ-11 termination
- **•** Two AC to DC Power Adaptors (provided)
- **•** One Quick Start Guide (provided)
- **•** Two 5ft (1.5m) Ethernet Cables (provided)
- **•** Determine the IP address and network Subnet mask of your SE Series Transmitter. This is read from the Transmitter's Master Control LCD. See Section [6.7 "Network IP Configuration"](#page-102-0) [on page 6-15.](#page-102-0) You may input your own IP address or use the SAC default address.

Install the Ethernet Extenders as depicted in the following drawing:

#### **Power Connections**:

The power adaptor (provided) plugs into the power port of each Ethernet Extender.

#### **DIP Switch Settings**:

Extender 1 at the SE Transmitter location must be set to local (Loc).

Extender 2 at the laptop location is set to remote (Rmt).

#### **Communication Connections**:

For the local Extender, the Ethernet cable connects between one of the ports of the SE Transmitter's LAN switch and the Ethernet port of the Ethernet Extender.

For the remote Extender, the Ethernet cable connects between the Ethernet port of your laptop and the Ethernet port of the Ethernet Extender.

One RJ-11 TELCO Network cable connects between the Line port of the Local Extender and the Line port of the Remote Extender.

**Configure of Microsoft Windows Network as a Client** (insert the same write up as the Fiber Optics section)

Steps to bridge the SE Transmitter to the SE Transmitter's WEB Watch:

- **•** Energize the SE Transmitter.
- **•** Turn on both Ethernet extenders, and wait approximately 10 seconds for them to connect. If they do not connect, verify all connections and try again.
- **•** Verify both devices' LNK/ACT LEDs are flashing while communicating with each other.
- **•** Verify both devices' Line Speed LEDs are the same number(s).
- **•** Verify the local extender's LOC LED is on and the remote extender's RMT LED is on.
- **•** When successfully connected, open your computer's Internet Web Browser and enter the SE Transmitter's IP address in the address bar.
- See the main WEB Watch Program screen described in Section [5.2 "WEB Watch Program](#page-82-0) [Software" on page 5-1](#page-82-0).

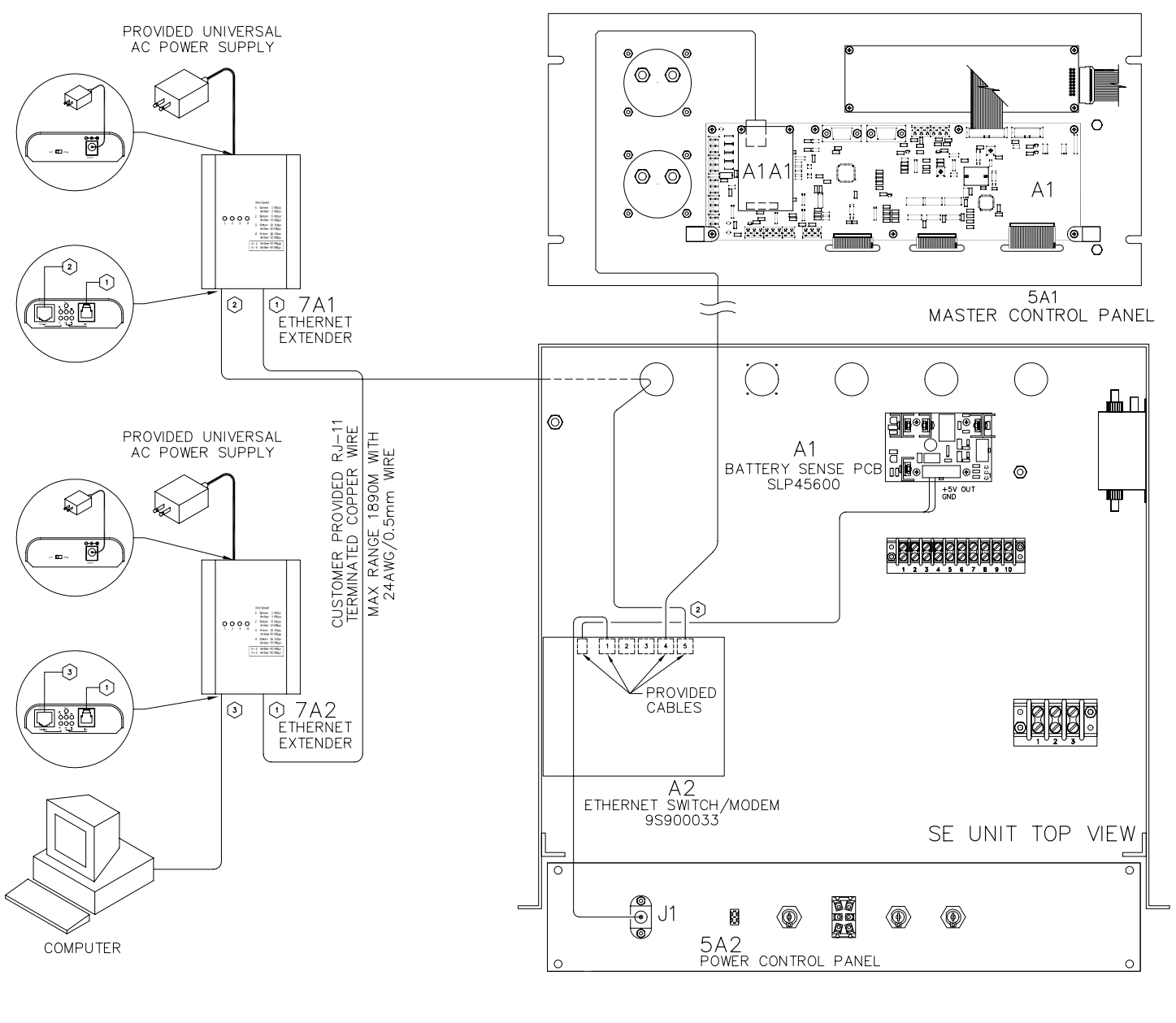

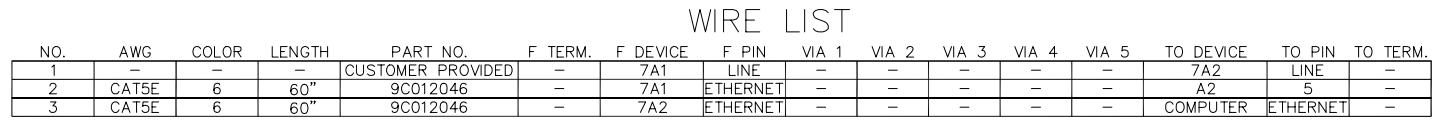

**SAF33015 Rev E Figure 12-6. Ethernet Extender**

# **12.6.1 Parts list - SLF83315**

#### **SLF83315 Ethernet extender modem**

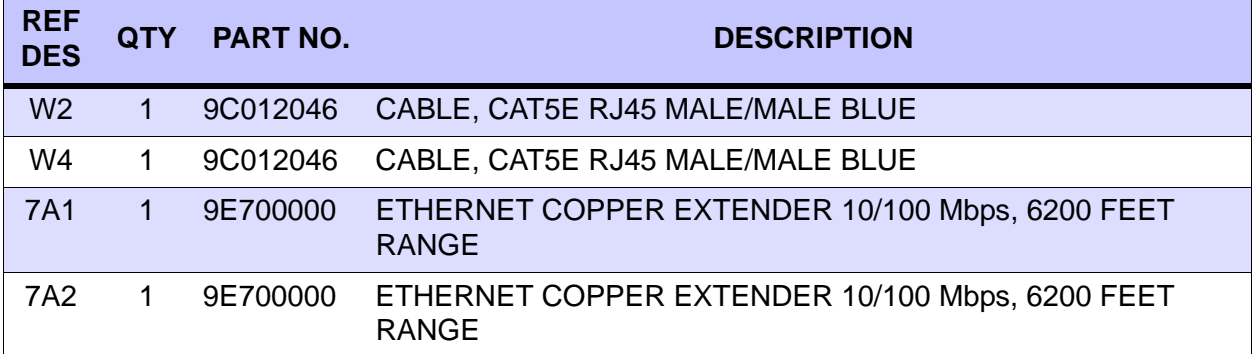

# **12.7 Ethernet Radio Link - SLF83304**

**Introduction**: This option is an IP67 rated Industrial Wireless Radio equipped with an Ethernet bridge allowing the connection of the SE Series Transmitter's Ethernet port over a wireless radio medium to a distant Ethernet ready computer or LAN. The wireless transceivers must be the same model at both NDB and remote sites to allow communication of data over this wireless link.

Requirements:

- **•** Laptop with Microsoft Windows XP or later, Ethernet capabilities and Internet Web Browser installed.
- **•** Two Industrial Ethernet Wireless Radio.
- **•** Two 5.8GHz, 19dBi Panel Directional Antenna N-Female Connector and Pole Mount Brackets (provided).
- **•** One N-TRON 702M12-W Software CD with User's Manual & Installation Guide (provided).
- **•** Two 24VDC Power Supplies (provided).
- **•** Two Din Rails (provided).
- **•** #2 Phillip's head (star) screwdriver
- **•** Narrow #1 flat head screwdriver
- **•** 10mm nut driver
- **•** 13mm nut driver

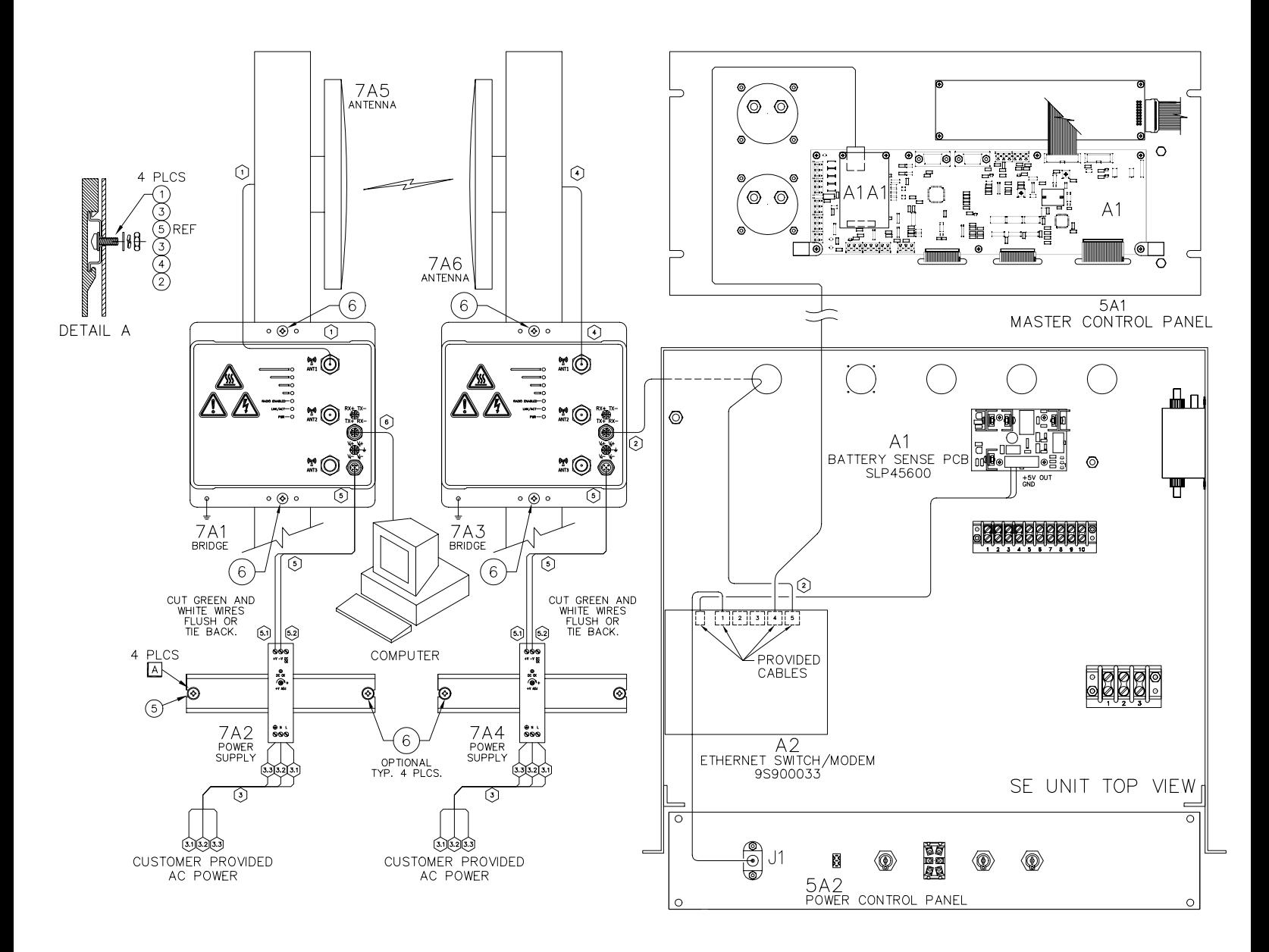

WIRE LIST

| NO. | AWG                      | COLOR      | LENGTH                   | PART                     | NO. F TERM.  | F DEVICE | F PIN                    | VIA                      | VIA                      | VIA                      | ٧IA<br>-4                | VIA.<br>-5               | TO DEVICE       | <b>PIN</b><br>TO.  | TERM.<br>TO.             |
|-----|--------------------------|------------|--------------------------|--------------------------|--------------|----------|--------------------------|--------------------------|--------------------------|--------------------------|--------------------------|--------------------------|-----------------|--------------------|--------------------------|
|     | $\overline{\phantom{a}}$ |            | 50                       | 9C012053                 | TYPE N       | 7A5      | $\overline{\phantom{a}}$ | $\overline{\phantom{a}}$ | $\overline{\phantom{a}}$ | $\overline{\phantom{a}}$ | $\overline{\phantom{a}}$ | $\overline{\phantom{a}}$ | <b>BRIDGE</b>   | ANT                | <b>TNC</b>               |
|     |                          |            | $10^{\circ}$             | <b>9C040001</b>          | M12          | 7A3      | ΊX<br>RX/                |                          |                          | $\overline{\phantom{m}}$ |                          |                          | A <sub>2</sub>  | $\sim$ .           | <b>RJ45</b>              |
|     | 14                       |            | <b>CUSTOMER</b>          | PROVIDED                 |              |          | $\overline{\phantom{a}}$ |                          |                          |                          |                          |                          | -               |                    |                          |
| 3.1 | -                        |            | $\overline{\phantom{0}}$ |                          | <b>STRIP</b> | 7A2/4    |                          | $\overline{\phantom{0}}$ | $\overline{\phantom{0}}$ | $\overline{\phantom{0}}$ | $\overline{\phantom{0}}$ | $\qquad \qquad$          | <b>CUSTOMER</b> | AC                 | SUPPLY                   |
| 3.2 | -                        | $^{\circ}$ | $-$                      | $\overline{\phantom{0}}$ | <b>STRIP</b> | 7A2/4    | N                        | $-$                      | $-$                      | $\overline{\phantom{0}}$ | $-$                      | $\qquad \qquad =$        | <b>CUSTOMER</b> | AC                 | SUPPLY                   |
| 3.3 | -                        |            | $\overline{\phantom{0}}$ | -                        | <b>STRIP</b> | 7A274    | GND                      | -                        | $\overline{\phantom{0}}$ | $\overline{\phantom{0}}$ | $\overline{\phantom{0}}$ | $\overline{\phantom{0}}$ | <b>CUSTOMER</b> | AC                 | GROUND                   |
| ≖   | $\sim$                   |            | 50                       | 9C012053                 | TYPE N       | 7A6      | $\sim$                   | $\sim$                   | $\sim$                   | $\sim$                   | $\overline{\phantom{a}}$ | $\sim$                   | <b>BRIDGE</b>   | ANT                | TNC.                     |
| 5   | $\overline{\phantom{a}}$ | $\sim$     | $10^{\circ}$             | 9C040000                 | $\sim$       | $\sim$   | $\sim$                   | $\sim$                   | $\sim$                   | $\sim$                   | $\overline{\phantom{a}}$ | $\sim$                   | $\sim$          | $\sim$             |                          |
| 5.1 | -                        |            | -                        | $\overline{\phantom{a}}$ | <b>STRIP</b> | 7A2/4    | $-\vee$                  | $\sim$                   | $\sim$                   | $\overline{\phantom{a}}$ | $\overline{\phantom{a}}$ | $\overline{\phantom{a}}$ | '7A3<br>7A1     | $V +$<br>$\sqrt{}$ | $\overline{\phantom{a}}$ |
| 5.2 | -                        |            | $\overline{\phantom{0}}$ | -                        | <b>STRIP</b> | 7A2/4    | $+V$                     | $\overline{\phantom{0}}$ | $\overline{\phantom{0}}$ | $\overline{\phantom{0}}$ | $\overline{\phantom{0}}$ | $\overline{\phantom{0}}$ | 7A1<br>7A3      | $V +$<br>$V -$     |                          |

**SAF83304 Rev A Figure 12-7. Ethernet Radio link detail** 

#### **Note:**

Read the User's Manual & Installation Guide special emphasis is placed on review all safety warnings prior to beginning this installation.

#### **The 702M12-W Installation:**

To install the Wireless Radio mounted to a DIN-Rail, bulkhead or an outdoor pole (see Pages 9 to 11 of the User's Manual & Installation Guide on the CD provided).

Two options for DIN-Rail installation exist to mount the provided power supplies. Mount the rail using either reference designator combination (1), (3), (5), (3), (4) and (2); or use the provided sheet metal/wood screws reference designator (6), as seen in the Radio Link option drawing. Mount the provided Power Supplies (7A2) and (7A4) to the Din-Rails. Ethernet Bridges (7A1) and (7A3) should be mounted using sheet metal/wood screws (6). See Antenna mounting instructions and use hardware provided with the antenna to mount. You will need a 10mm and 13mm socket to tighten antenna hardware.

#### **Applying Power:**

The M12A coded power connector is keyed, so a mating connection from the power supply can only be made when the male and female ends are properly aligned. Connect one cable, reference designator (5), between power supply (7A2) and Ethernet Bridge (7A1), and connect one cable, reference designator (5), between power supply (7A4) and Ethernet Bridge (7A3). In each case cut or tie back the green and white wires. These wires are available for redundant supply use, see note below.

#### **Notes: (Recommended 24V DC Power Supply provided)**

**•** Only one power supply must be connected for full operation. For redundant power operation V1 and V2 inputs must be connected to separate DC Voltage sources. The transmitter will draw current from both sources simultaneously. Use 16-18 gauge wires when connecting to the power supply.

#### **Ethernet Connections:**

Connect wire (6) between Ethernet Bridge (7A1) and the remote computer. Connect wire (2) between Ethernet Bridge (7A3) and the SE Transmitter's Ethernet Switch.

#### **Earth Grounding:**

See page 16 of the User's Manual and Installation Guide for proper transmitter grounding.

#### **Troubleshooting**:

- **•** Make sure the PWR (Power LED) is ON.
- **•** Make sure you are supplying sufficient current the version chosen.
- **•** Note: The Inrush current will exceed the steady state current by ~2X
- **•** Verify that the LNK/ACT (Link/Activity LED) is ON for the connected port.
- **•** Verify cabling used between SE Transmitter unit and station.
- **•** Verify that cabling is Category 5E or greater for 100Mbit operating.

#### **Wireless Radio Software Configurations:**

To Configure the Settings of the Wireless Radio (see Pages 19 thru 55 in the User's Manual and Installation Guide). The following topology has been chosen at Southern Avionics Company as the default: Scenario 1 - Basic Bridge.

Remember: record IP Address and Network Subnet Mask found in the network IP configuration settings of SE Transmitter's Master Control pane. See section [5 "Network Control Program](#page-82-1) [Software \(optional\)" on page 5-1](#page-82-1) and section [6.7 "Network IP Configuration" on page 6-15.](#page-102-0)

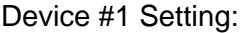

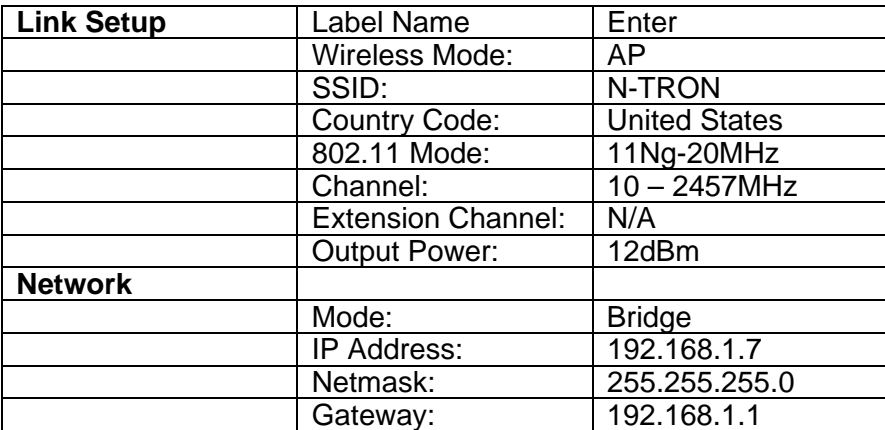

Device #2 Setting:

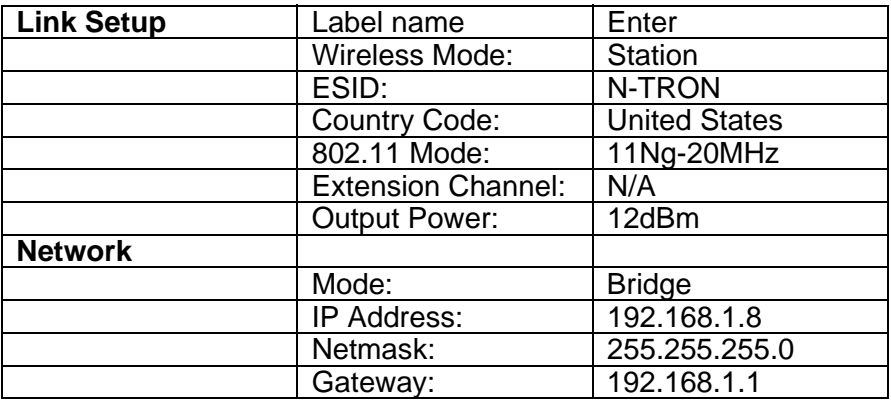

#### **Configure Microsoft Windows XP Network as a Client**

- 1. Energize the Ethernet Wireless Radio.
- 2. Connect your laptop to the Wireless Radio using the Ethernet cable provided.
- 3. At the laptop, select **Start** → **Connect To** → **Show all connections.** The Network connections window below appears. Select **Local Area Connection 2** from the selection under LAN or High Speed Internet.

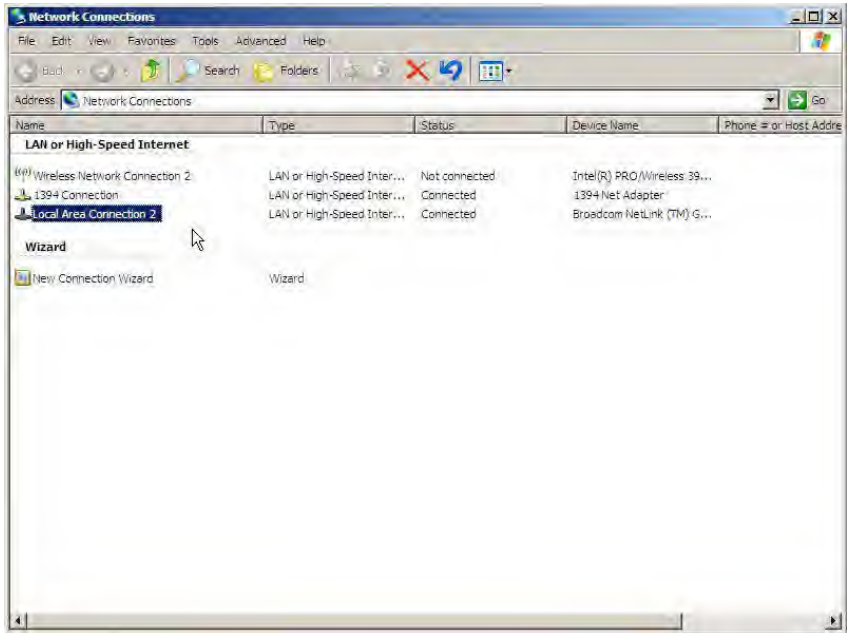

a.

- LL Local Area Connection 2 Status  $2|x|$ General Support Connection Status: Connected Duration: 02:23:05 10.0 Mbps Speed: Activity Received Sent 20,154 22,088 Packets. Properties Disable Close
- 4. The screen displays the **Local Area Connection Status** window. Select **Properties**.

5. The **Local Area Connection Properties** window appears as below. Select **Internet Protocol (TCP/IP)**, and then select **Properties**.

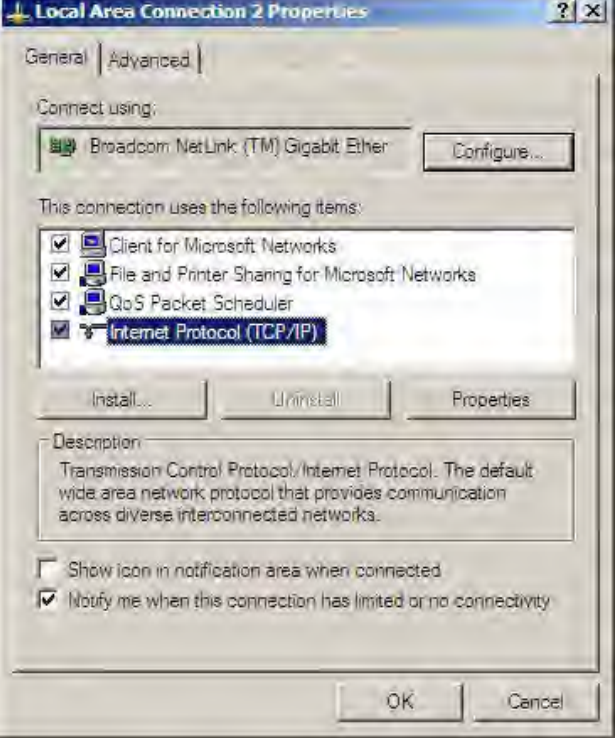

Select **Use the following IP address**, and then enter the IP address and Subnet mask from the SE Series Transmitter. Click **OK**.

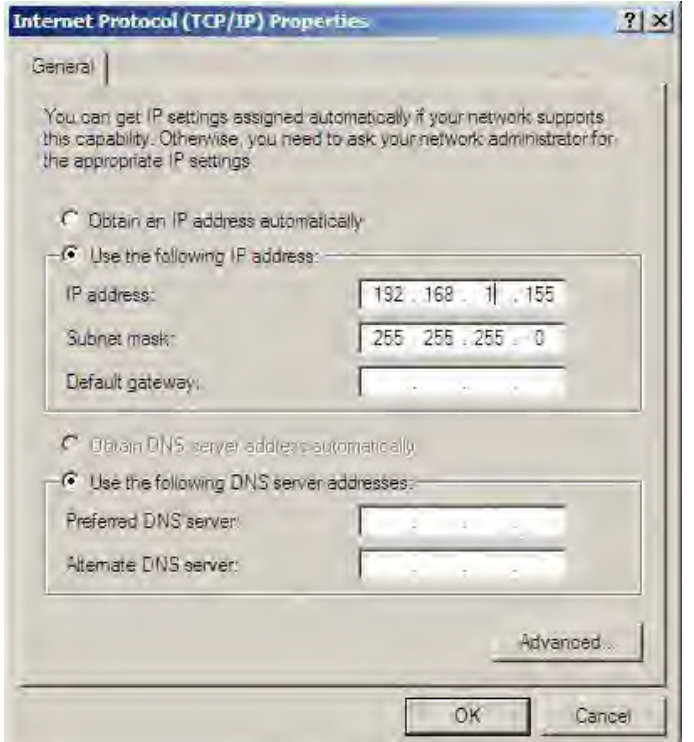

- 6. Then click **OK** on the **Local Area Connection Properties** window.
- 7. Click **Close** under the **Local Area Connection Status** window to exit.

Steps to bridge SE Transmitter to Web Watch

- **•** Energize the SE Transmitter.
- **•** Turn on both Ethernet Wireless Radio devices, and wait approximately 30 seconds for them to connect. If they do not connect, verify all connections and try again.
- **•** Verify both devices' RADIO ENABLED, and PWR LEDs are ON and the LNK/ACT LED is flashing while communicating with each other.
- **•** Connect your laptop computer to the remote device (above) using the Ethernet cable provided.
- **•** When successfully connected, open your computer's Internet Web Browser and enter the SE Transmitter's IP address in the address bar.
- You should see the main WEB Watch Program screen described in Section [5.2 "WEB](#page-82-0) [Watch Program Software" on page 5-1](#page-82-0).

### **12.7.1 Parts list - SLF83304**

#### **SL83304 Ethernet Radio link option**

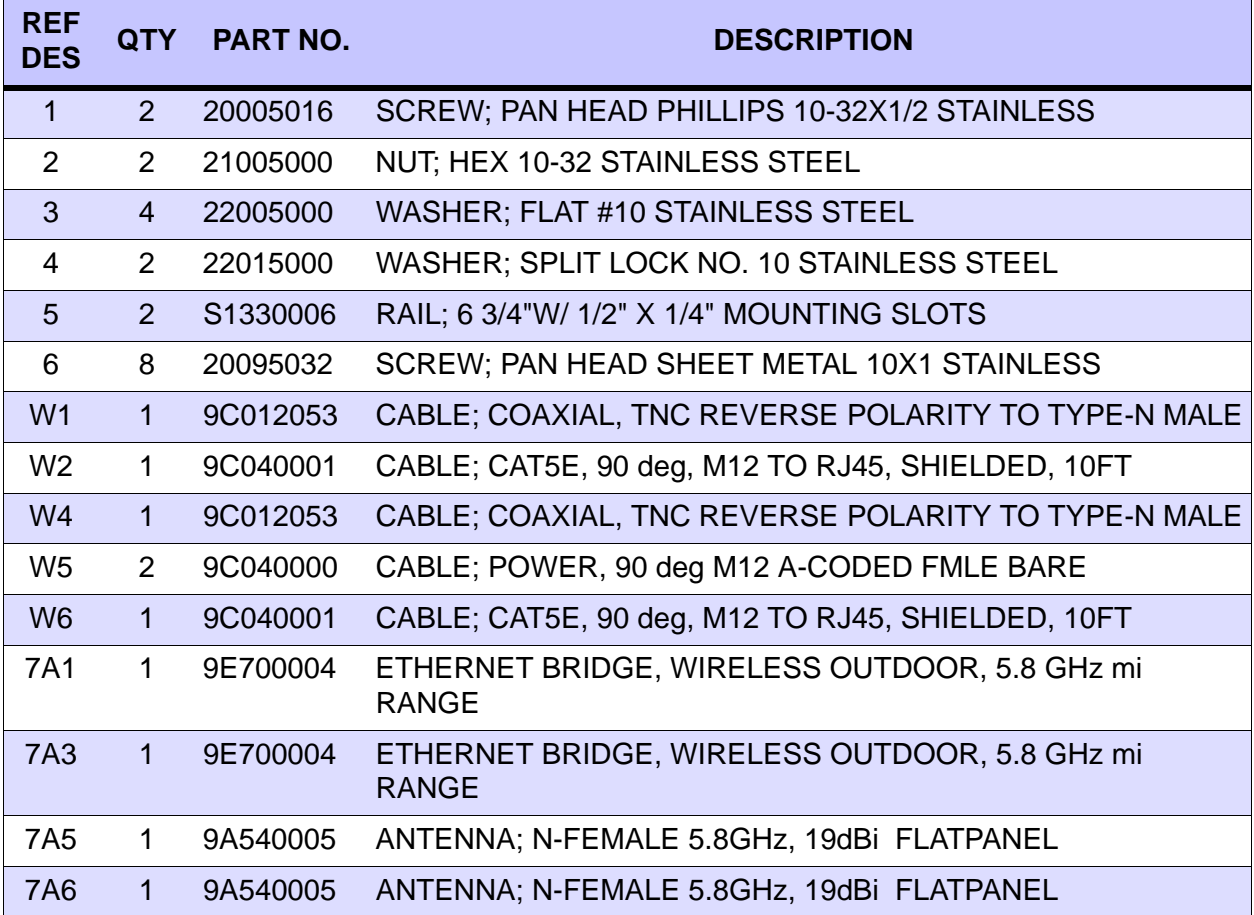

# **12.8 Internal 48VDC Battery Charger - SLF83320**

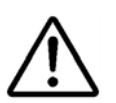

**Warning! This battery charger contains an operating voltage selector switch. Failure to set this switch to the correct position will result in damage to the charger.**

The internal battery charger option provides an IP66 protected battery charger solution for the SE series transmitter. The charger is rated a 6 Amps, and it is designed to charge any type of lead acid battery (gel, sealed or wet) to full charge. This option includes a battery charger, front panel, ON/OFF switch and AC voltage input fusing.

For infield installation: This option requires two holes to be drilled in the enclosure, so hardware installation must be accomplished according to the provided documentation to ensure IP66 integrity.

Requirements:

- **•** SE Single or Dual Transmitter (provided)
- **•** Internal Battery Charger (provided)
- **•** Installation drawing and hole schedule (provided)
- **•** Necessary wiring, switches, fuses and wire connections (provided)
- **•** #2 Phillips-head screwdriver
- **•** #19 (0.166) drill bit
- **•** 11/32" nut driver
- **•** 3/8" deep well nut driver
- **•** Wire cutter with 18 and 16 AWG wire strippers
- **•** Heat gun

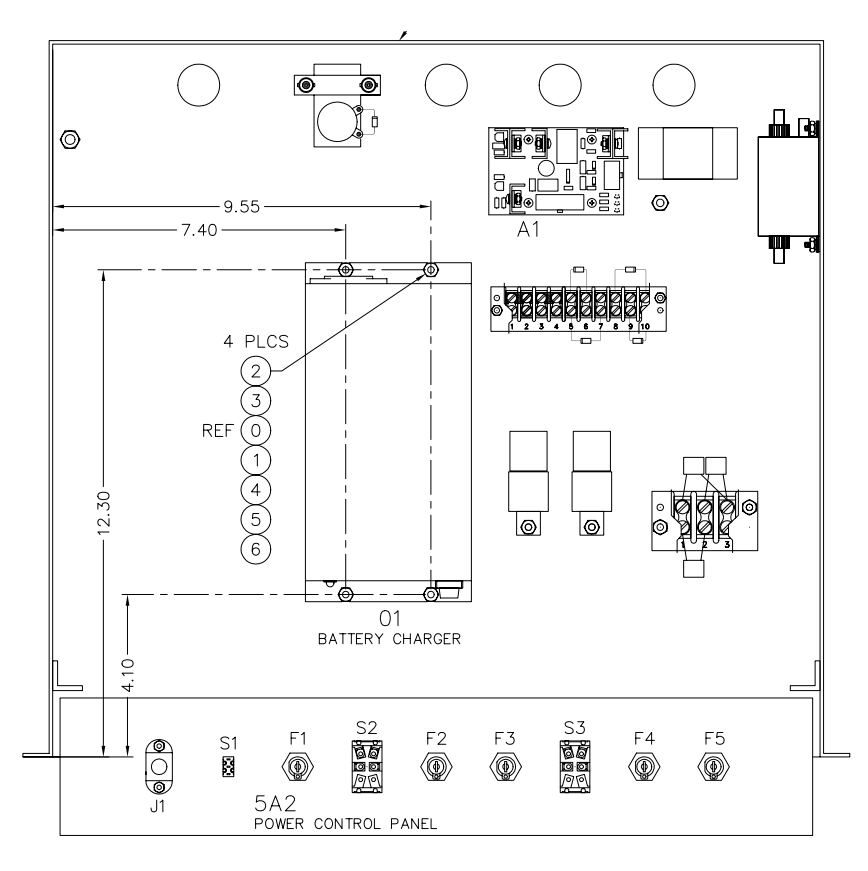

#### Notes:

- 1. Remove Transmitter drawer(s) and set aside.
- 2. Remove Power Control Panel and replace with the optional battery charger's Power Control Panel (SLM33021) containing mounting holes for switch S3 and fuses XF4 and XF5.
- 3. Install switch S3, XF4, XF5, F4 and F5, if not already installed, and move J1, S1, F1, S2, F2 and F3 from the old panel to the new.
- 4. Using a pencil, precision rule and set punch prepare the drill locations for the battery charger's mounting holes.
- 5. After punching the marks set the battery charger over the marks to verify proper alignment, the charger sets square and adequate room is available for the AC and DC wires to lie on either side of the charger.
- 6. Drill and deburr the holes at the given dimensions starting with a small drill bit such as 0.104" (#37) followed by the required 0.166" (#19).
- 7. Verify the AC input voltage to be used and set the AC voltage selector switch on the battery charger to either 115VAC or 230VAC.
- 8. Install the charger's hardware, as called out, using an 11/32" nut driver and #2 Phillips-head screwdriver.
- 9. Using the 11/32" nut driver remove the terminal block covers of TB5 and TB6.
- 10. According to the wire cut list and wire diagram remove the three prong plug and trim the outer insulation exposing the black (W4.1), white (W4.2) and green (W4.3) wires of the IEC AC Power Cord. Route the black (W4.1) and white (w4.2) wires to XF4 and XF5 respectively.
- 11. According to the wire cut list attach the green wire (W3) to GND1 using a 3/8" nut driver on one end, and solder the other end of the green wire (W3) to the green wire (W4.3) of the battery charger's IEC AC Power Cord.
- 12. With heat gun activate heatshrink over the green wire's solder connection.
- 13. According to the wire cut list solder the Black (W1) and White/Black (W2) wires to switch S3 and route to the AC terminal block TB6-1 and TB6-2 respectively.
- 14. According to the wire cut list solder the Black (W6) and White/Black (W7) wires to switch S3 and route to XF4 and XF5 respectively.
- 15. According to the wire cut list route the Red (W5.2) and Black (W5.1) DC wires, permanently attached to the battery charger, to the DC Terminal Block TB5-1 and TB5- 4 respectively.
- 16. Tie wrap all wires into place, and remove excess tie wrap length.
- 17. With a mirror once again verify the AC input voltage selector switch on the battery charger is properly set to either 115VAC or 230VAC.
- 18. Using the dresser hardware install the new Power Control Panel.
- 19. Install the lower transmitter drawer and reconnect all wiring to its back panel.
- 20. Install the upper transmitter drawer and reconnect all wiring to its back panel.

#### Tools required:

- 1.  $1x$  #2 Phillips-head screwdriver<br>2.  $1x$  11/32" nut driver
- 
- 2.  $1 \times 11/32$ " nut driver<br>3.  $1 \times 3/8$ " deep well nu 3. 1x 3/8" deep well nut driver<br>4. 18 AWG wire stripper
- 4. 18 AWG wire stripper<br>5. 16 AWG wire stripper
- 16 AWG wire stripper
- 6. 1x wire cutter
- 7. 1x heat gun
- 8. 1x mirror

#### **SAF83320 Rev A Figure 12-8. Internal Battery Charger**

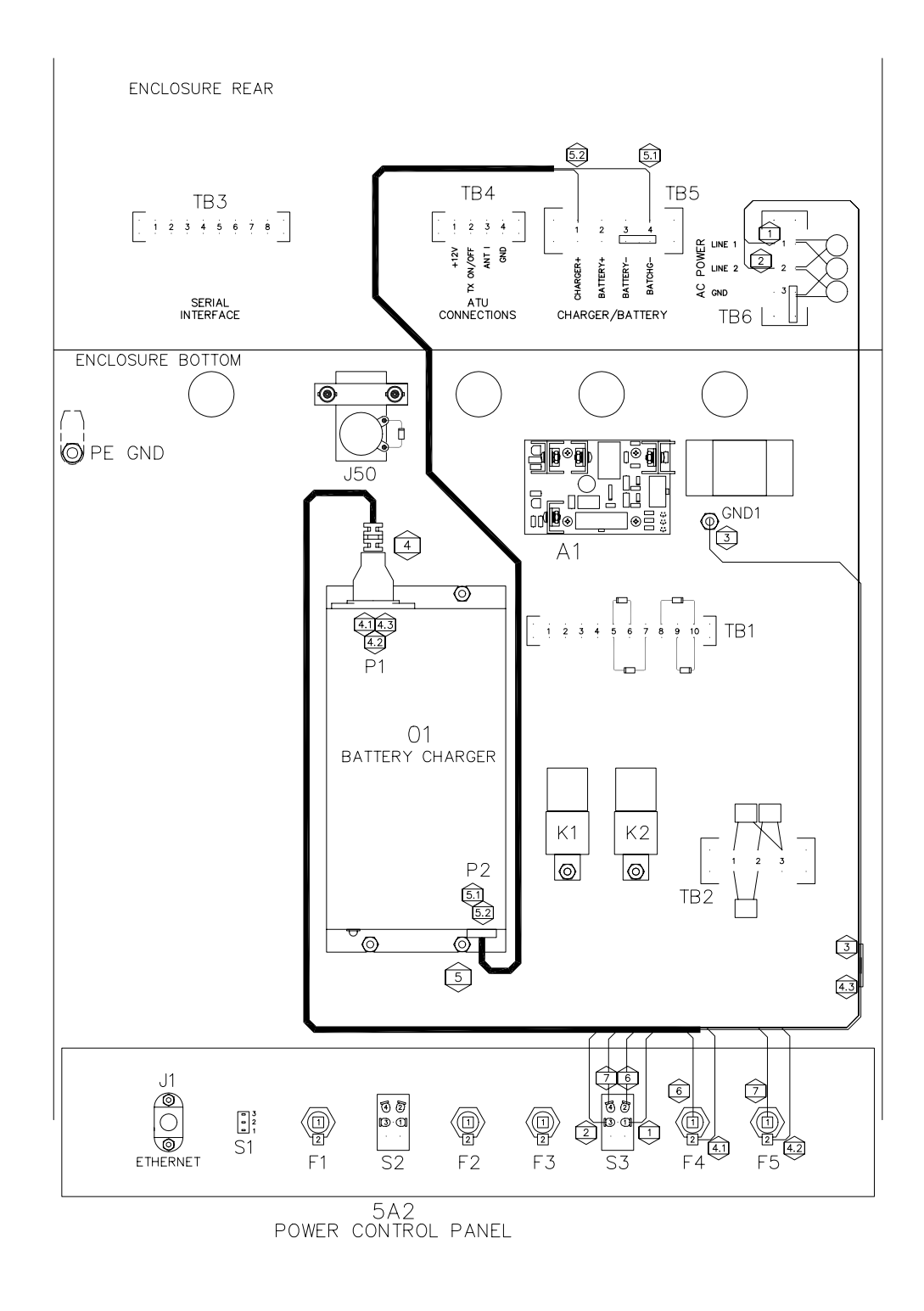

**SAF83320 Rev A Figure 12-9. Internal Battery Charger connection**

### **12.8.1 Parts list - SLF83320**

### **SLF83320 Battery Charger**

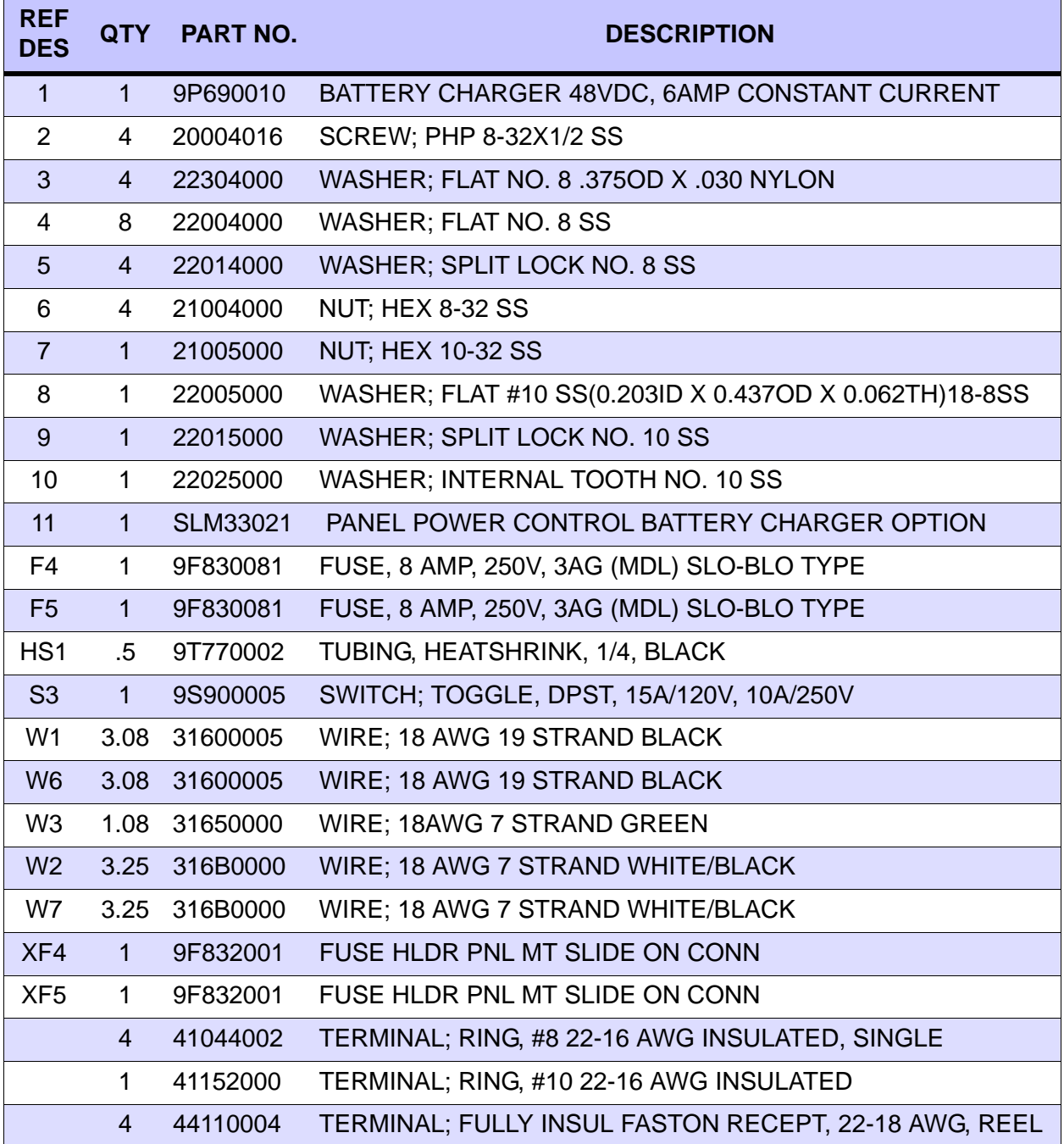
## **12.9 Internal 50 Ohm Dummy Load - SLF83350**

## **The internal dummy load is not designed for continuous operation. Limit 125 Watt power operation to fifteen (15) minutes.**

This dummy load option provides an internal 50 Ohm non-inductive restive load to allow setup, calibration and duration restricted burn in of the SE125 Transmitter. In order to use this option the provided 7ft (2.1m) coaxial cable must be routed from the dummy load to the RF Filter output of the desired transmitter drawer. With the transmitter drawer's RF power off, the BNC Tee connector is terminated to the RF Filter's output. The remaining port of the BNC Tee connector is intended to be routed to an Oscilloscope for Peak to Peak Voltage determination, Power Calculation and signal quality measurements.

For infield installation: This option requires two holes to be drilled in the enclosure, so hardware installation must be accomplished according to the provided documentation to ensure IP66 integrity.

Requirements:

- **•** SE125 Single or Dual Transmitter (provided)
- **•** Internal Dummy Load Assembly (provided)
- **•** Installation drawing and hole schedule (provided)
- **•** 7ft (2.1m) coaxial cable (provided) x1
- **•** BNC Tee connector (provided) x1
- **•** #28 (0.141) drill bit
- **•** #2 Phillips-head screwdriver

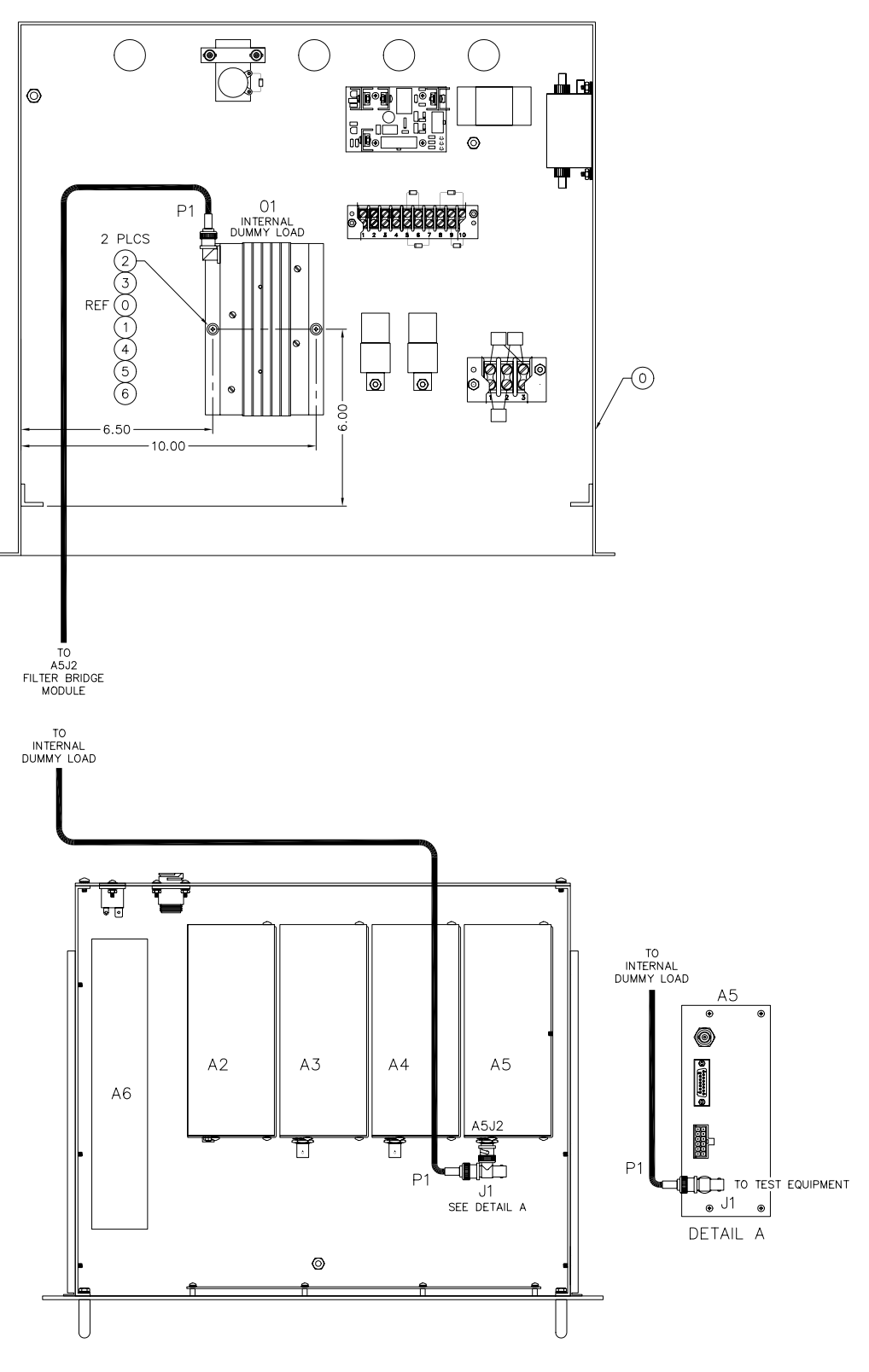

**SAF83350 Rev A Figure 12-10. Internal 50 Ohm Dummy Load**

## **12.9.1 Parts list - SLF83350**

## **SLF83350 Dummy load**

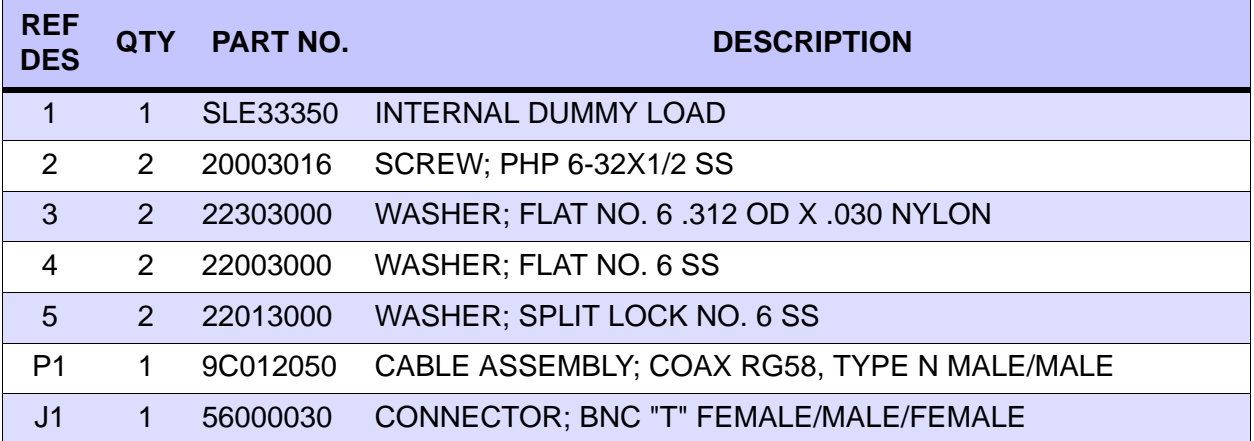

This page intentionally left blank.